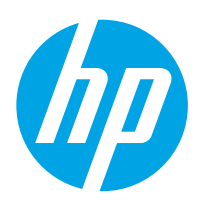

# LaserJet Enterprise M607, M608, M609

# Посібник користувача

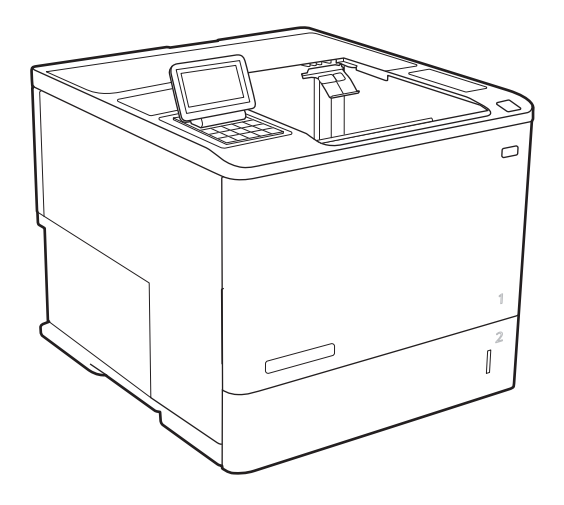

M607n M607dn M608n M608dn M609dn

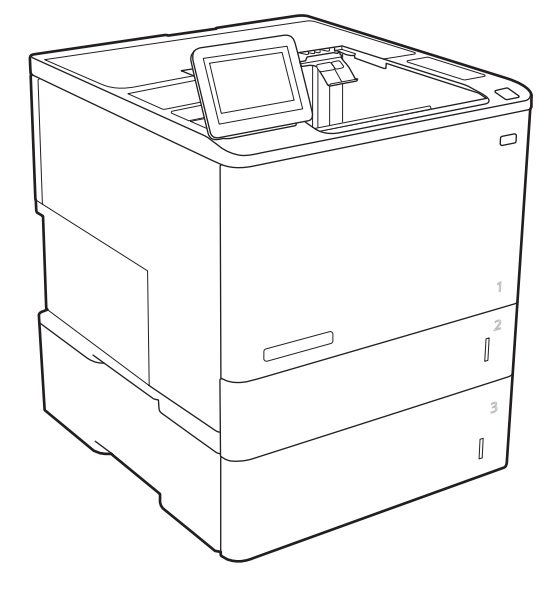

M608x M609x

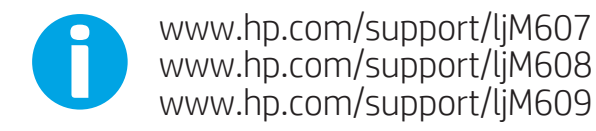

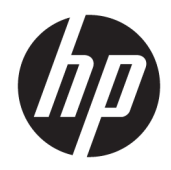

# HP LaserJet Enterprise M607, M608, M609

Посібник користувача

#### Авторське право та ліцензія

© Copyright 2017 HP Development Company, L.P.

Заборонено відтворення, адаптація чи переклад без попереднього письмового дозволу, окрім випадків, дозволених згідно законів про авторські права.

Подана у цьому посібнику інформація може бути змінена без додаткових повідомлень.

Усі гарантійні зобов'язання щодо товарів та послуг НР викладено в положеннях прямої гарантії, яка додається до цих товарів та послуг. Жодна інформація, що міститься у цьому документі, не може бути витлумачена як така, що містить додаткові гарантійні зобов'язання. Компанія HP не несе відповідальності за технічні помилки, пропуски або помилки редагування, що можуть міститися у цьому документі.

Edition 3, 1/2019

#### Інформація про приналежність товарних знаків

Adobe® , Adobe Photoshop® , Acrobat® та PostScript® є товарними знаками Adobe Systems Incorporated.

Apple і емблема Apple є товарними знаками компанії Apple Inc., зареєстрованими в США та інших країнах/регіонах.

OS X є товарним знаком корпорації Apple Inc., зареєстрованим у США та інших країнах/ регіонах.

AirPrint є товарним знаком корпорації Apple Inc., зареєстрованим у США та інших країнах/ регіонах.

Google™ є торговою маркою Google Inc.

Microsoft®, Windows®, Windows® XP та Windows Vista® є зареєстрованими у США товарними знаками корпорації Майкрософт.

UNIX® є зареєстрованим товарним знаком The Open Group.

# **Зміст**

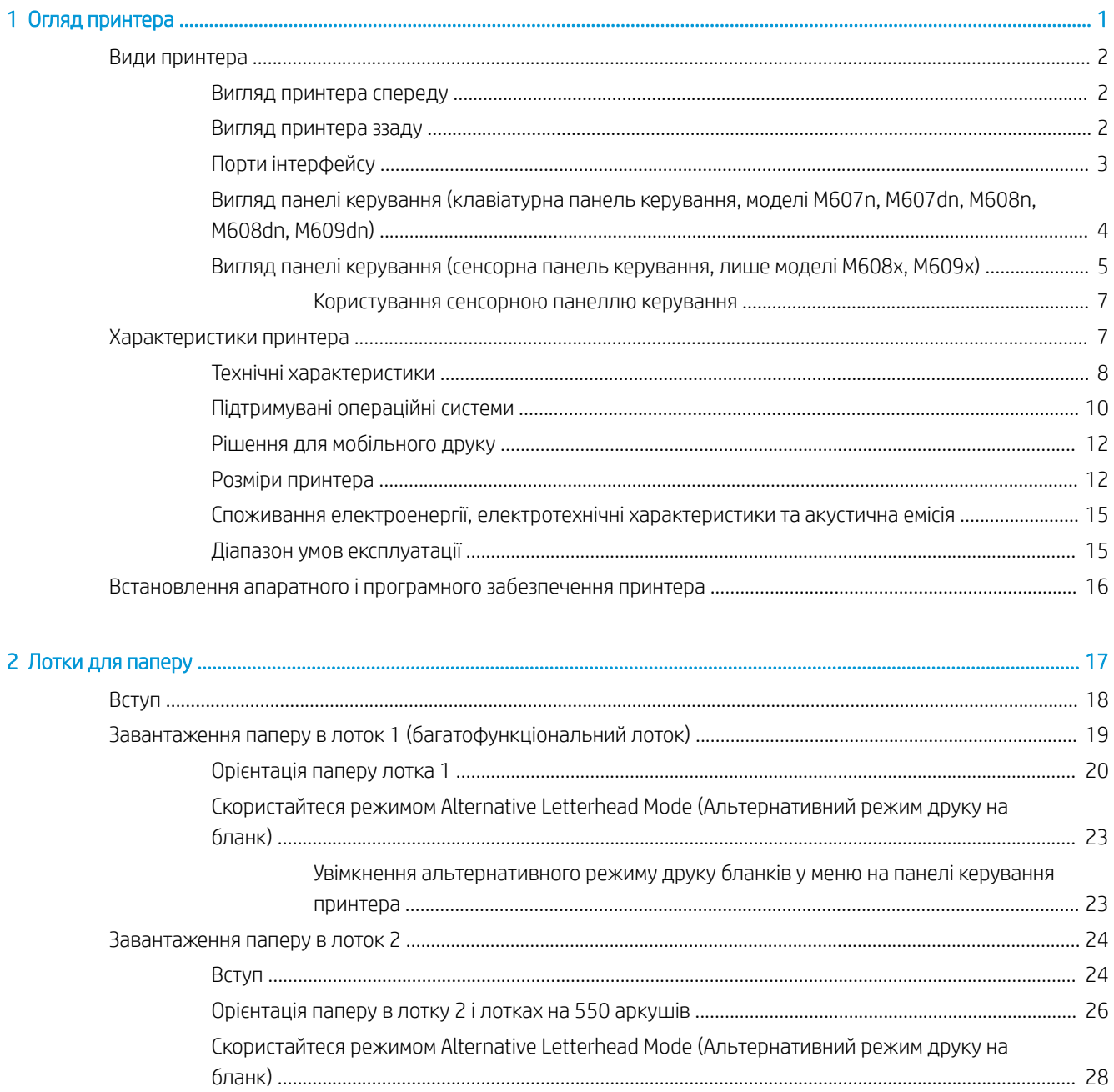

Í.

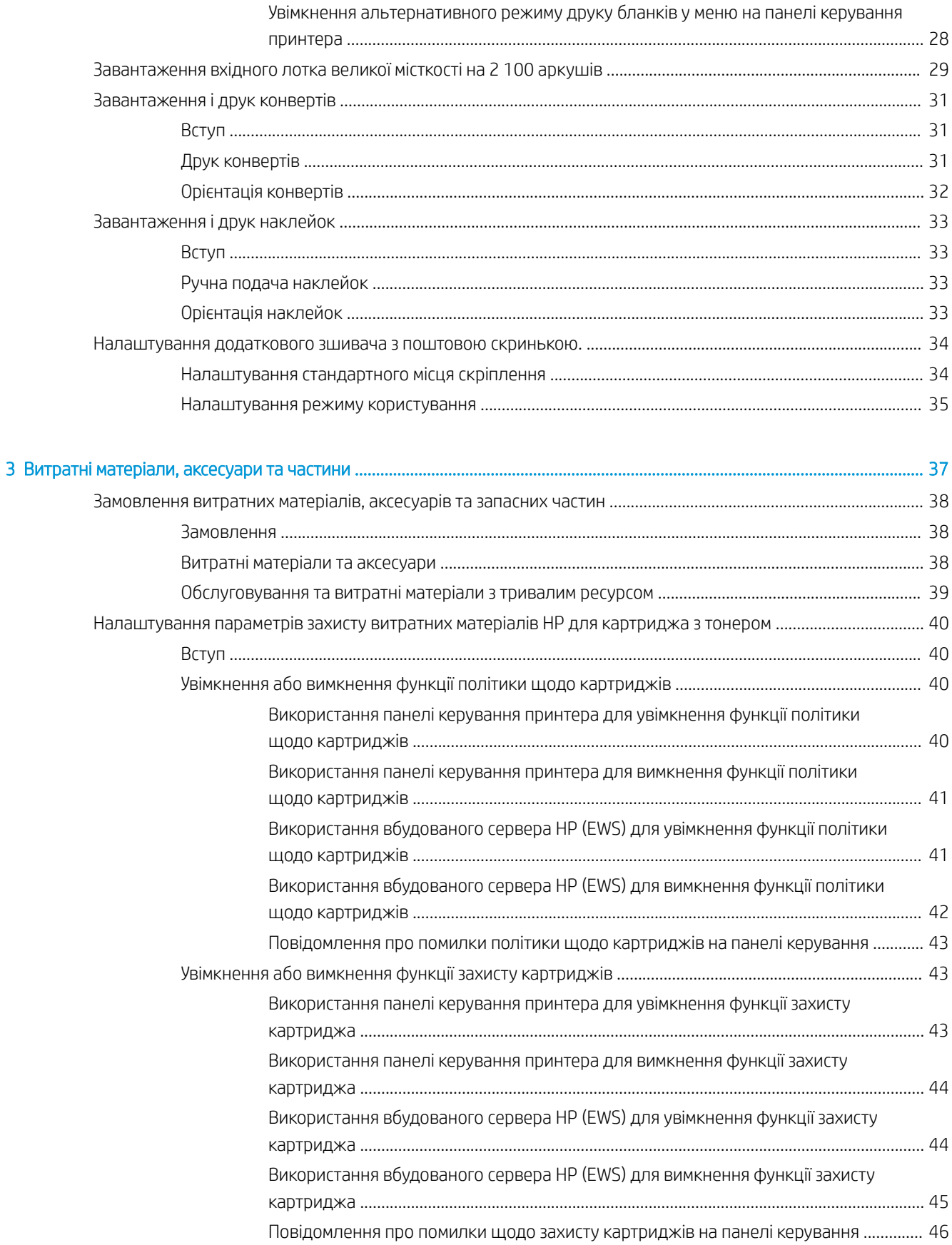

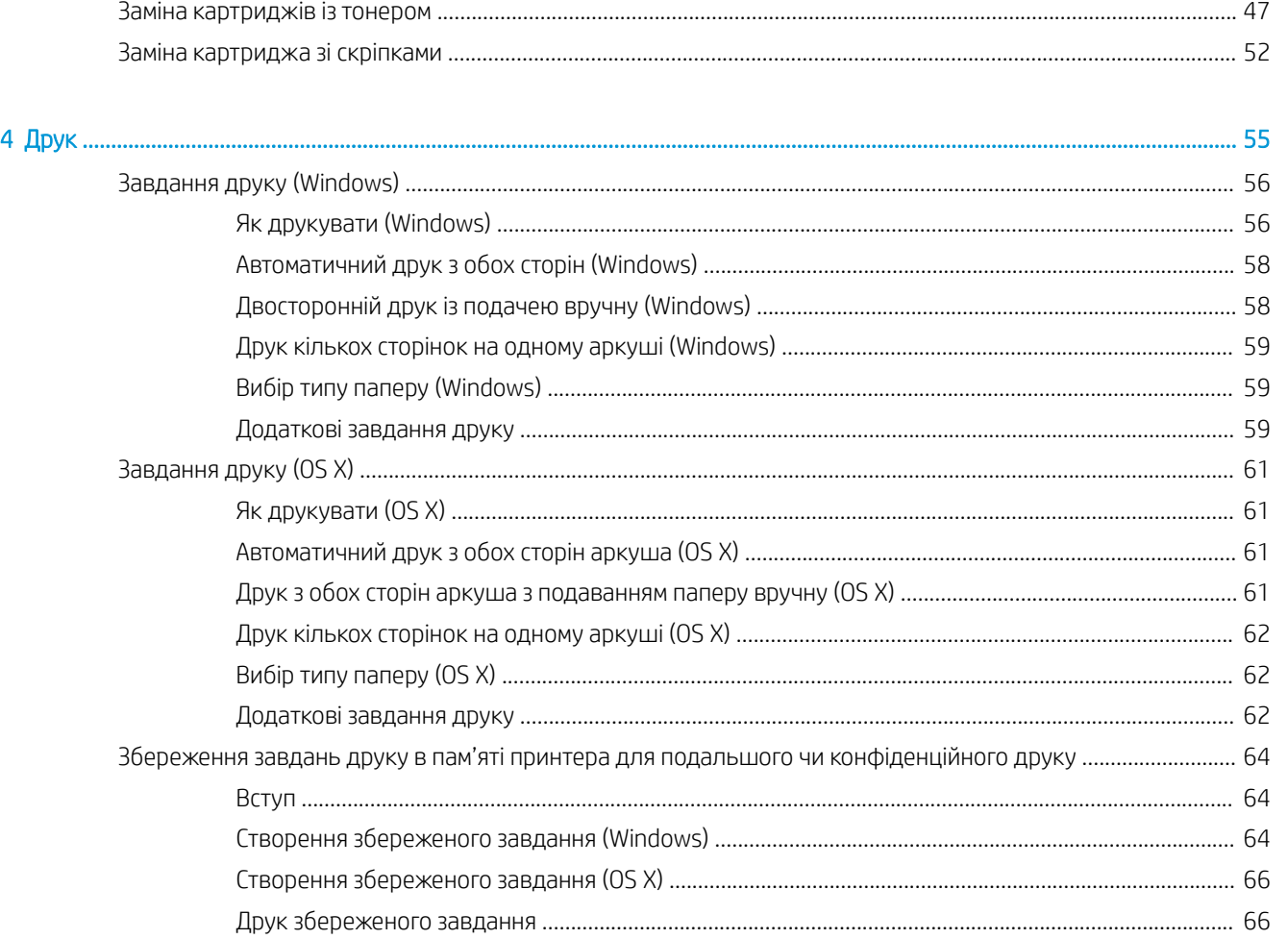

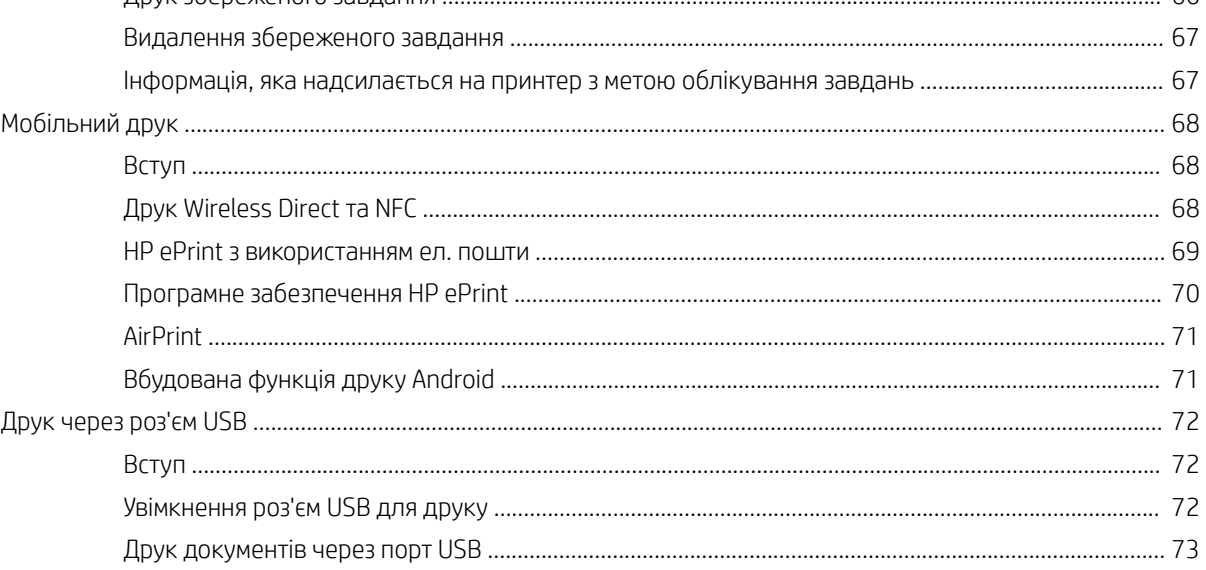

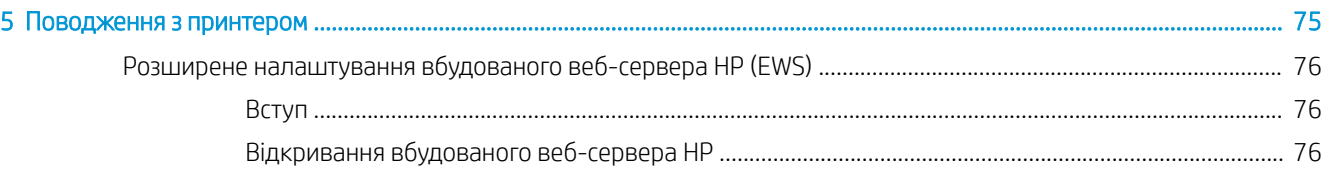

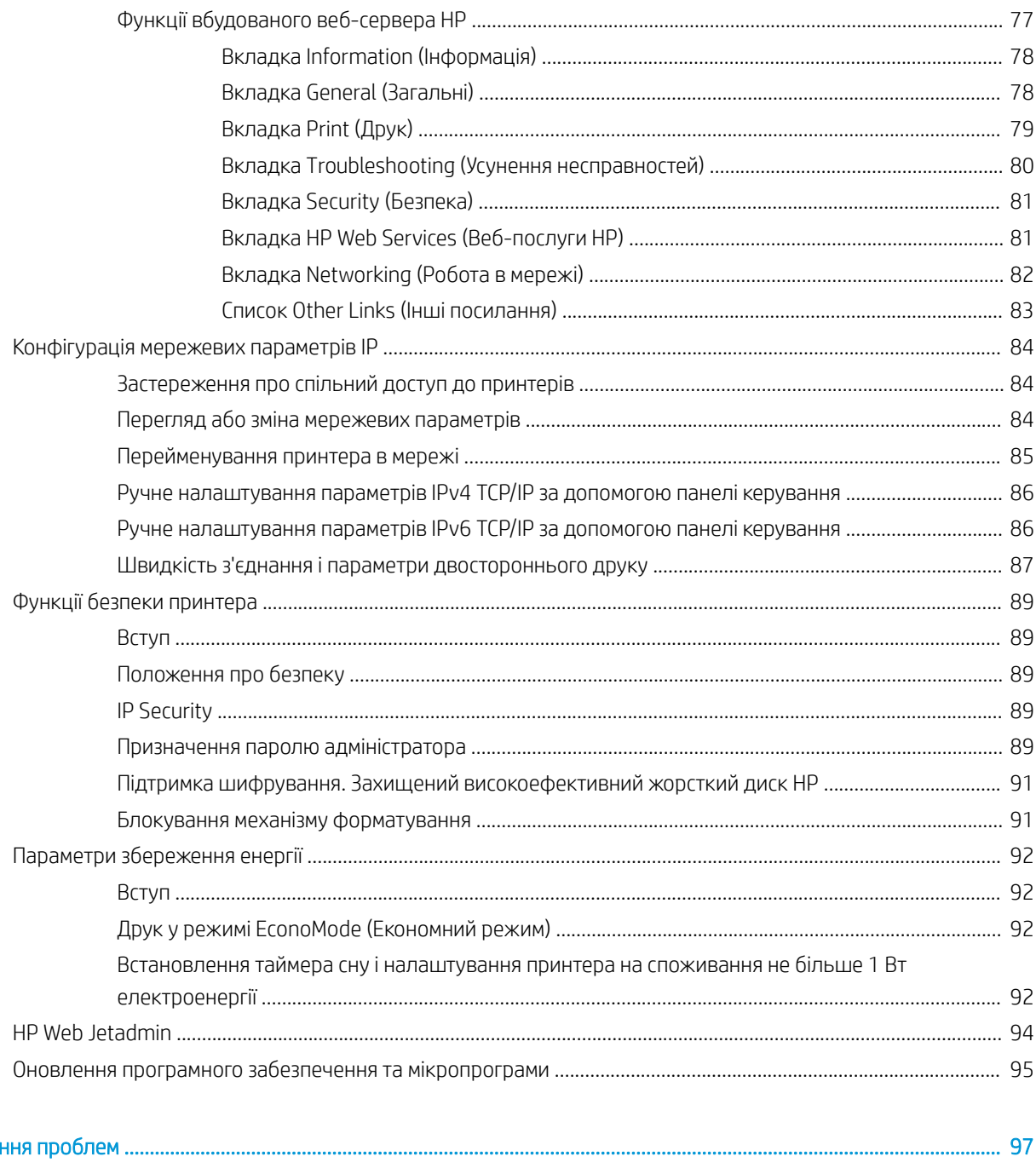

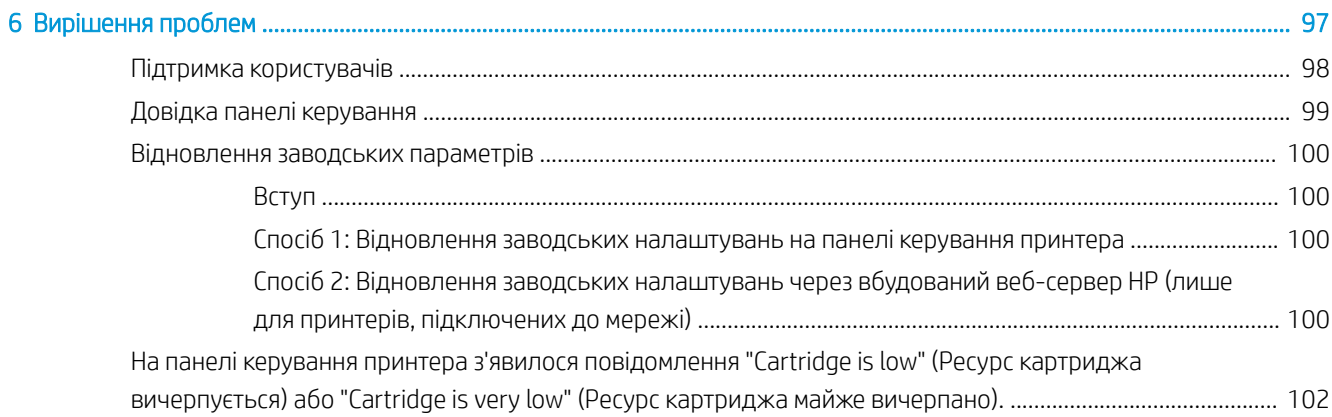

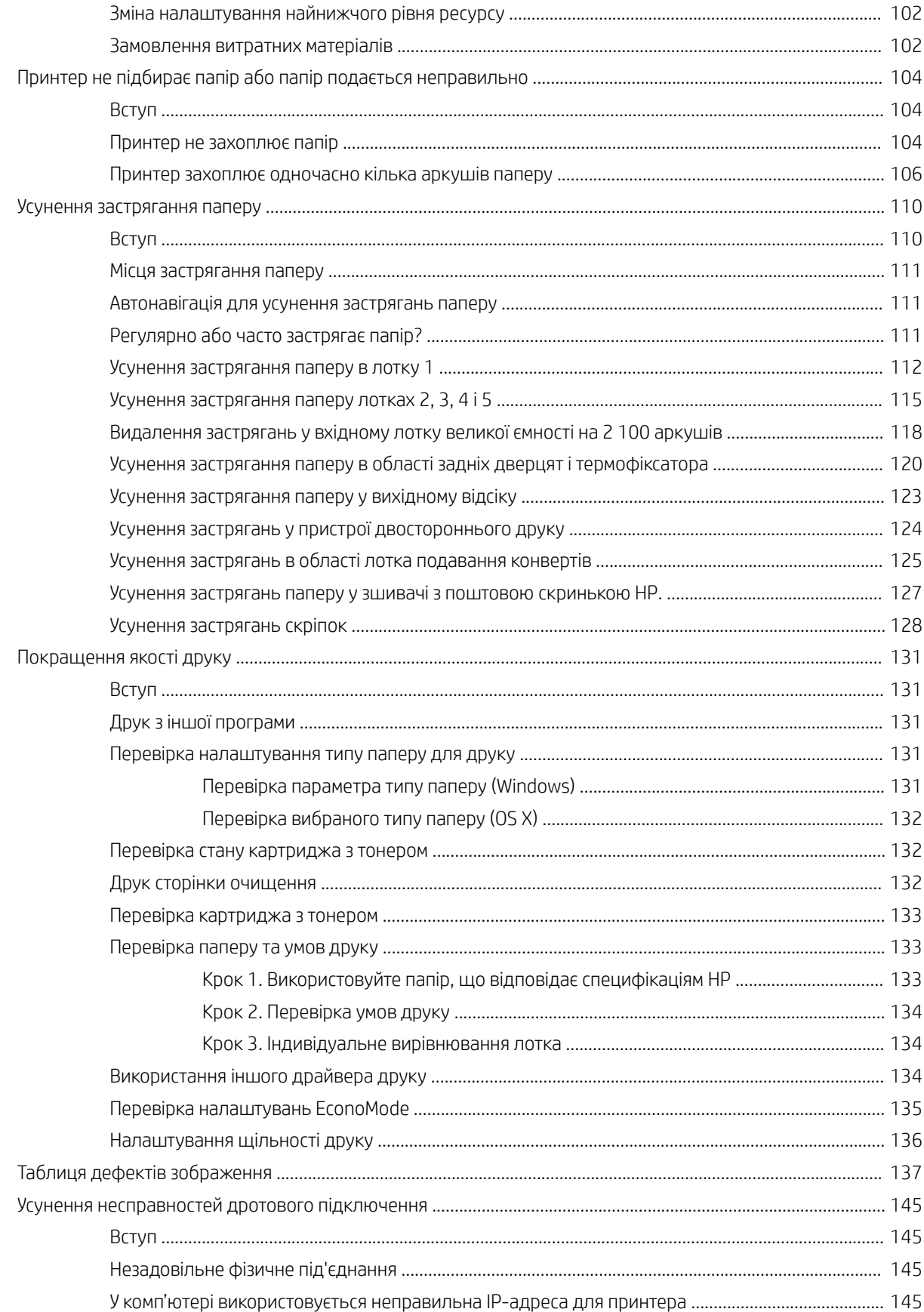

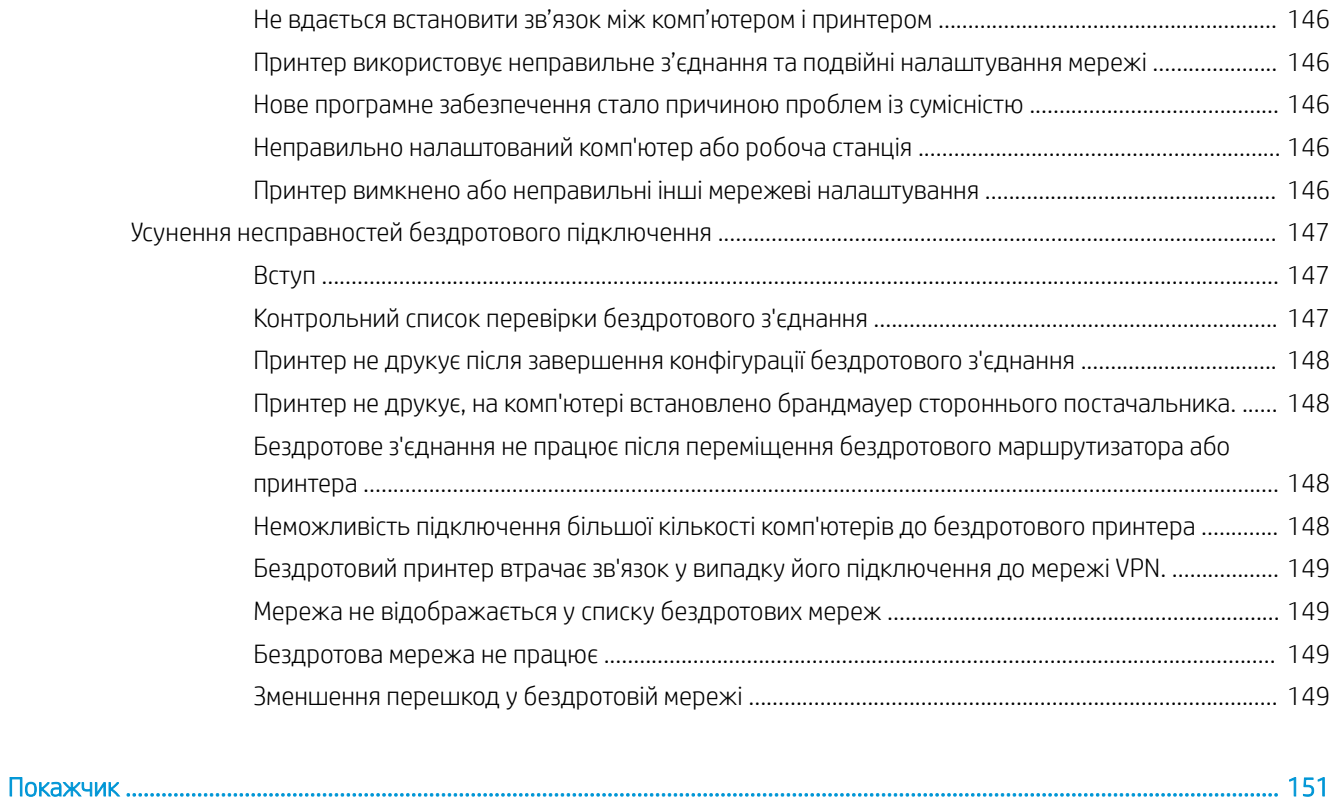

# <span id="page-10-0"></span>1 Огляд принтера

- [Види принтера](#page-11-0)
- [Характеристики принтера](#page-16-0)
- [Встановлення апаратного і програмного забезпечення принтера](#page-25-0)

#### Додаткові відомості:

Подана інформація є достовірною на момент публікації. Поточну інформацію можна отримати на вебсторінці [www.hp.com/support/ljM607](http://www.hp.com/support/ljM607), [www.hp.com/support/ljM608,](http://www.hp.com/support/ljM608) or [www.hp.com/support/ljM609](http://www.hp.com/support/ljM609).

Повна довідка HP для принтера включає таку інформацію:

- Встановлення і налаштування
- Знайомство і використання
- Вирішення проблем
- Оновлення програмного забезпечення і вбудованого програмного забезпечення
- Форуми технічної підтримки
- Гарантійна та нормативна інформація

# <span id="page-11-0"></span>Види принтера

- Вигляд принтера спереду
- Вигляд принтера ззаду
- [Порти інтерфейсу](#page-12-0)
- Вигляд панелі керування (клавіатурна панель керування, моделі M607n, M607dn, M608n, M608dn, [M609dn\)](#page-13-0)
- [Вигляд панелі керування \(сенсорна панель керування, лише моделі M608x, M609x\)](#page-14-0)

## Вигляд принтера спереду

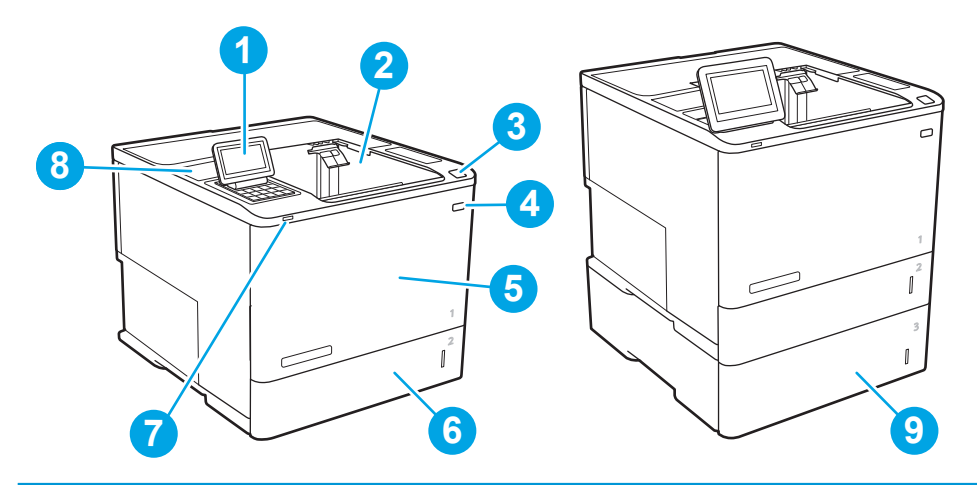

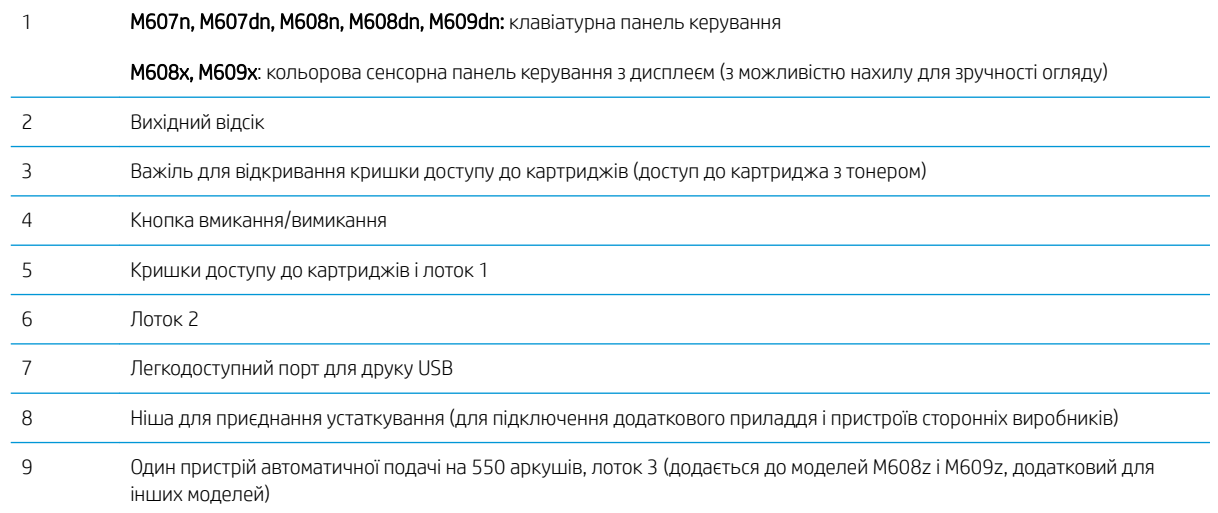

## Вигляд принтера ззаду

ПРИМІТКА. Принтер зображено без встановленого пристрою кінцевої обробки.

<span id="page-12-0"></span>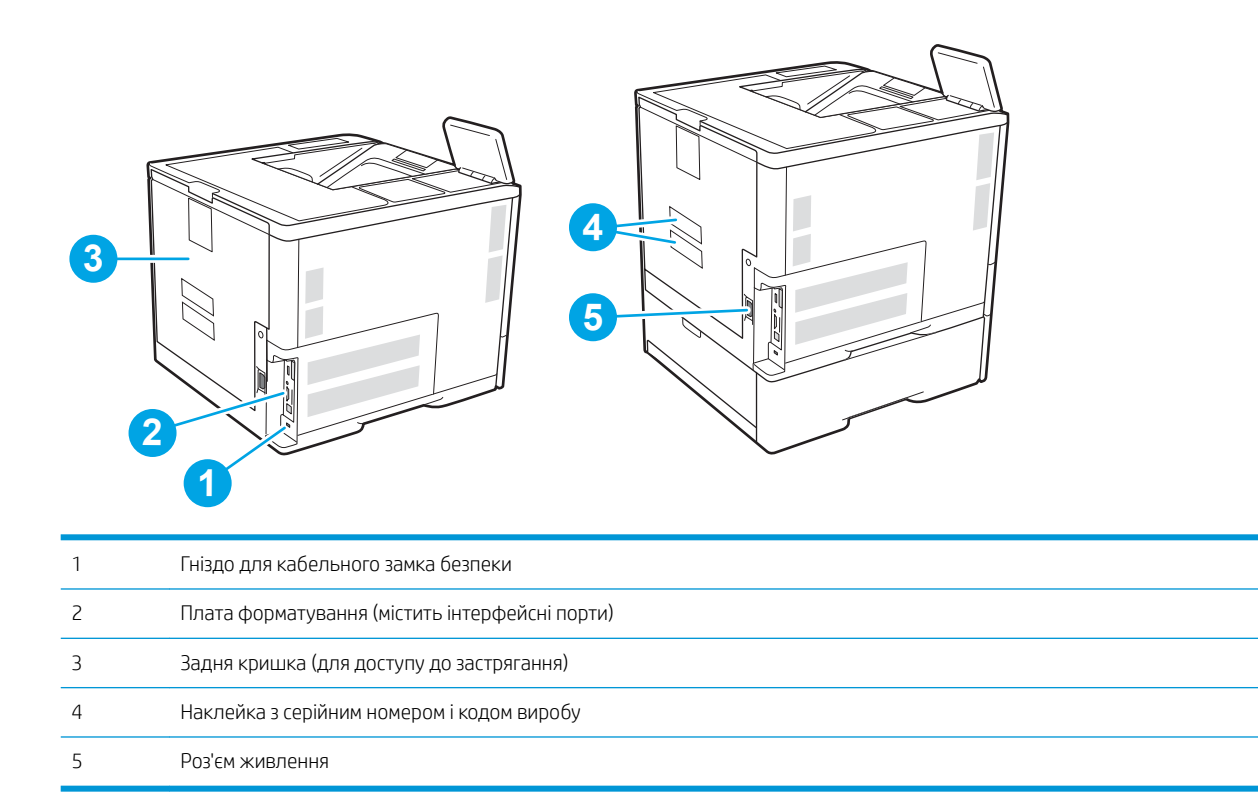

# Порти інтерфейсу

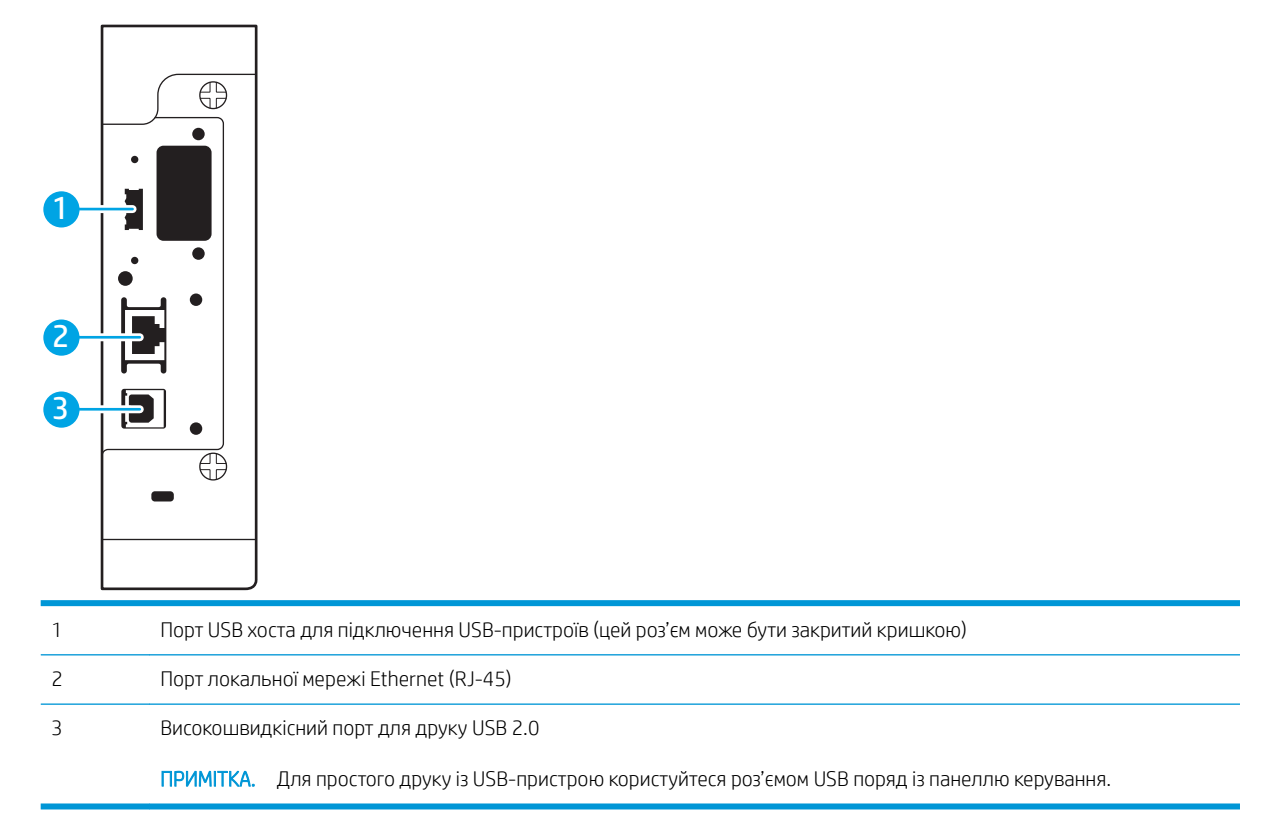

### <span id="page-13-0"></span>Вигляд панелі керування (клавіатурна панель керування, моделі M607n, M607dn, M608n, M608dn, M609dn)

За допомогою панелі керування можна отримати відомості про стан принтера та завдання, а також налаштувати принтер.

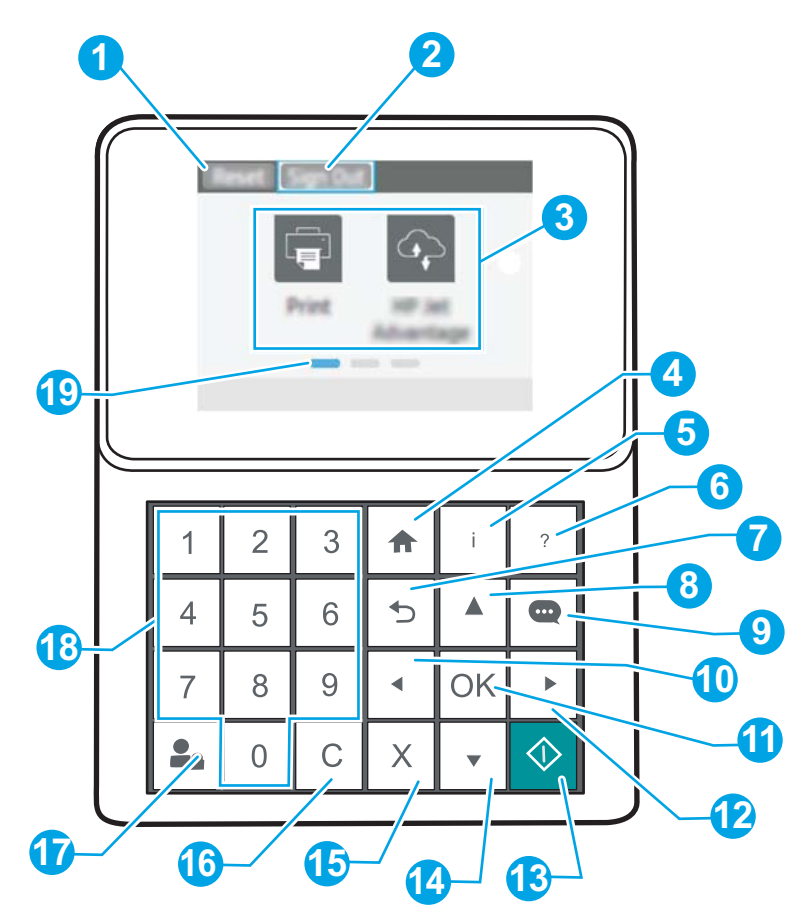

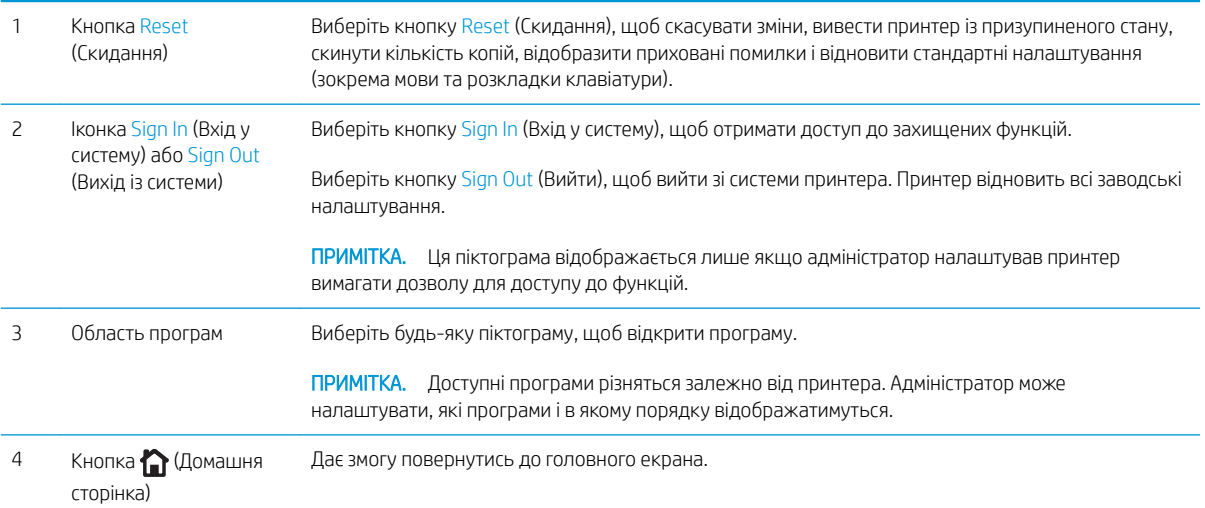

<span id="page-14-0"></span>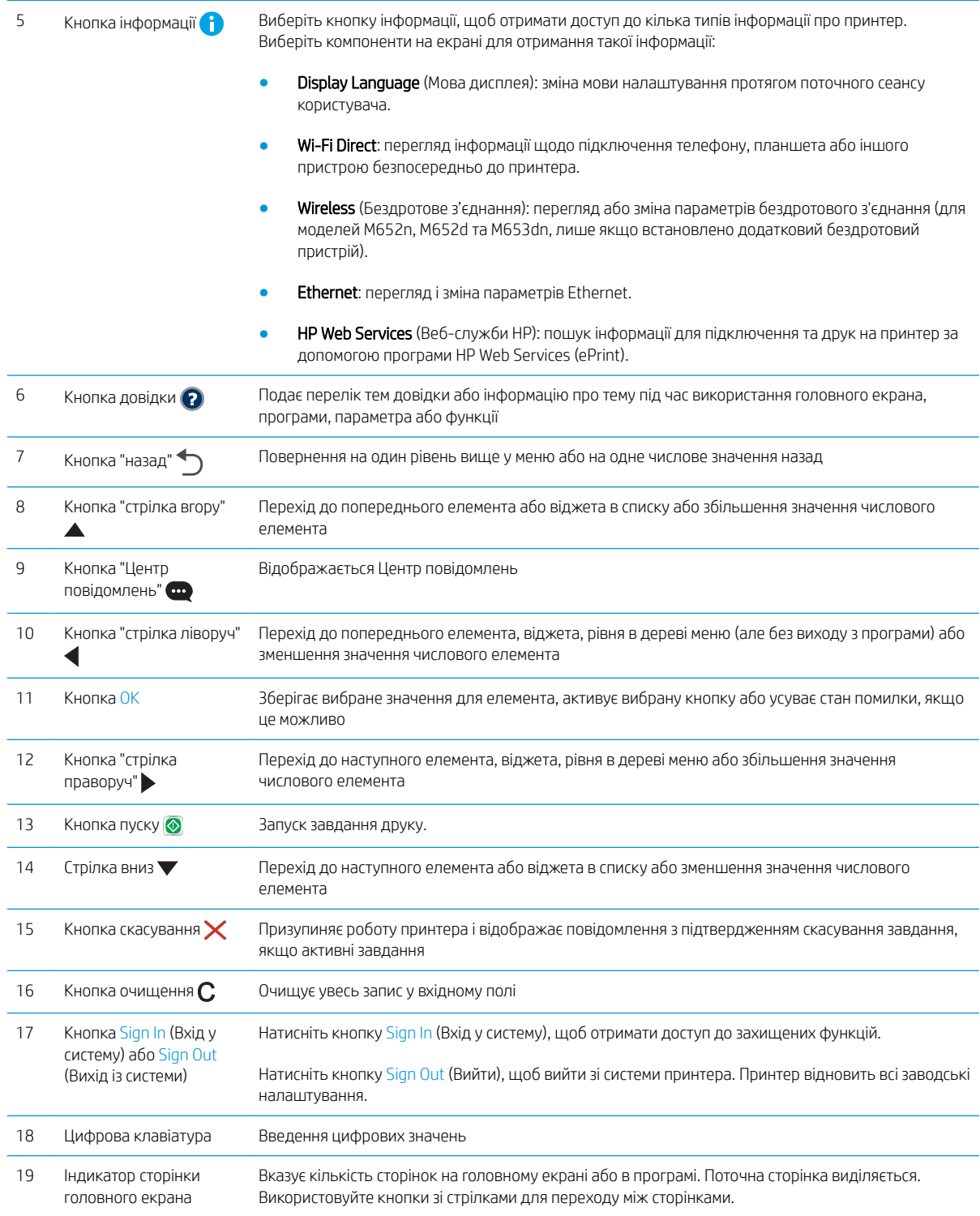

# Вигляд панелі керування (сенсорна панель керування, лише моделі M608x, M609x)

На головному екрані можна вибирати функції принтера та переглядати його поточний стан.

Повертайтеся на головний екран у будь-який момент, натискаючи кнопку переходу на головний екран ліворуч на панелі керування принтера, або торкніться цієї кнопки у верхньому лівому кутку на більшості екранів.

**Э ПРИМІТКА.** Функції, які відображаються на головному екрані, залежать від конфігурації принтера.

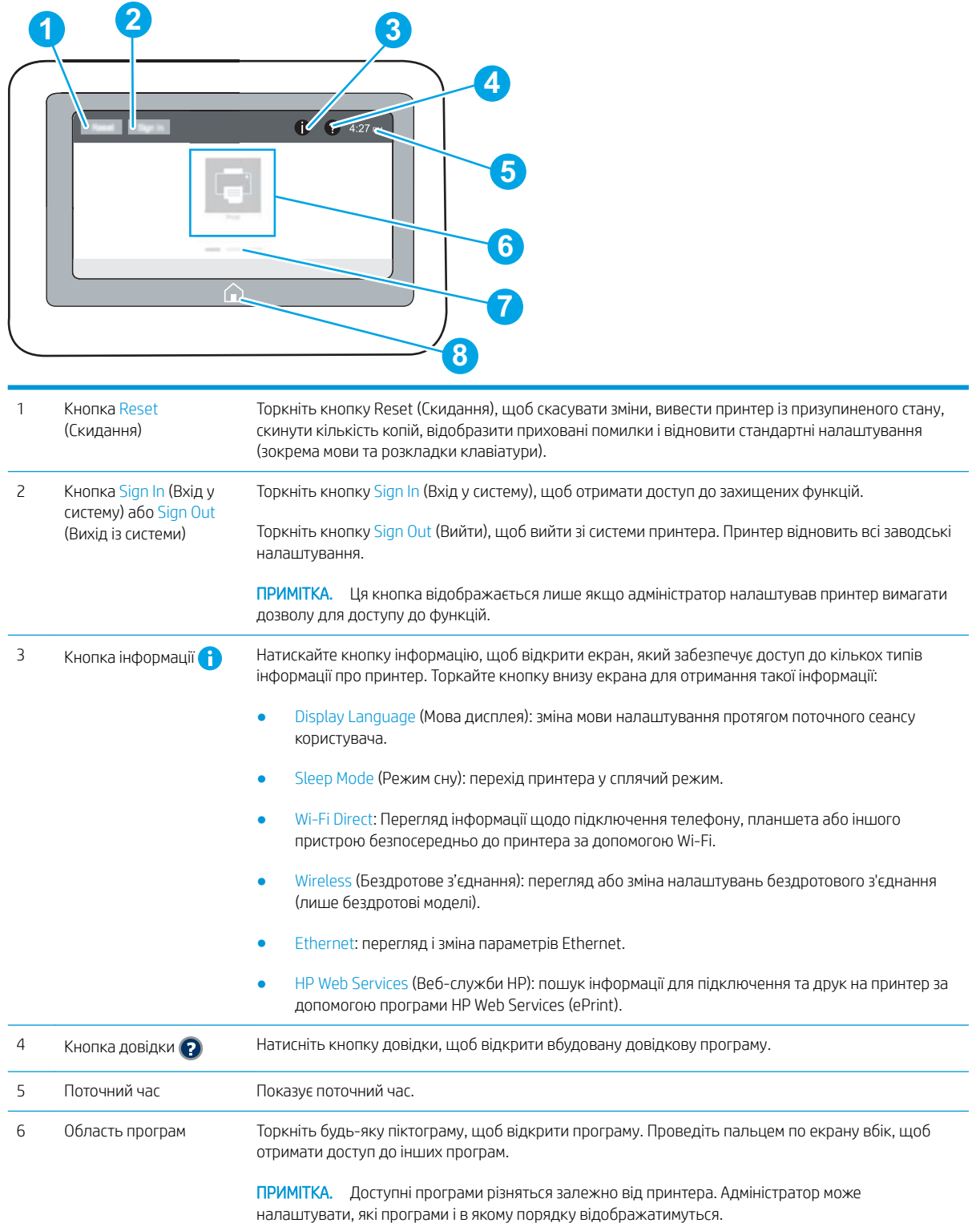

<span id="page-16-0"></span>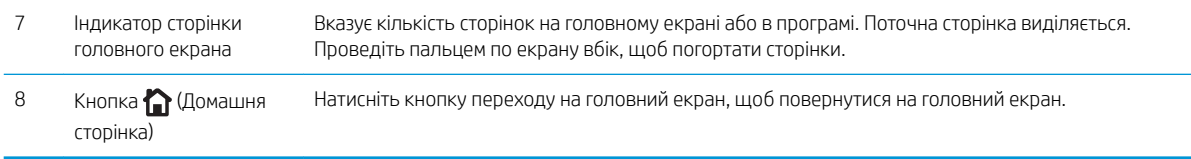

#### Користування сенсорною панеллю керування

Сенсорна панель керування принтера підтримує дії, описані нижче.

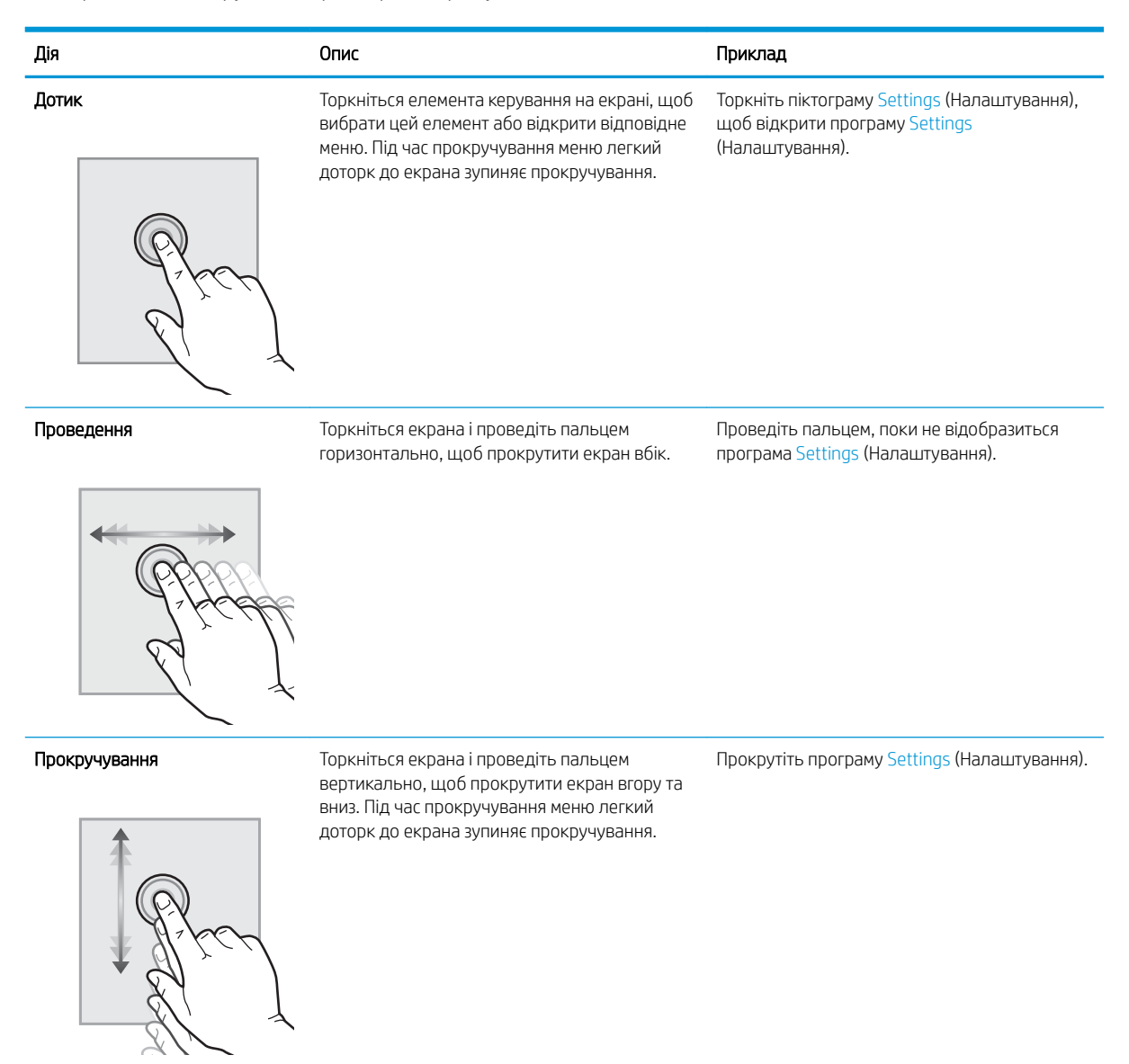

## Характеристики принтера

<u>Ражливо</u>. Наведені нижче технічні характеристики є дійсними на момент публікації, проте їх може бути змінено. Додаткову інформацію дивіться у розділі [www.hp.com/support/ljM607](http://www.hp.com/support/ljM607), [www.hp.com/support/](http://www.hp.com/support/ljM608) [ljM608](http://www.hp.com/support/ljM608), or [www.hp.com/support/ljM609.](http://www.hp.com/support/ljM609)

- <span id="page-17-0"></span>● Технічні характеристики
- [Підтримувані операційні системи](#page-19-0)
- [Рішення для мобільного друку](#page-21-0)
- [Розміри принтера](#page-21-0)
- [Споживання електроенергії, електротехнічні характеристики та акустична емісія](#page-24-0)
- [Діапазон умов експлуатації](#page-24-0)

## Технічні характеристики

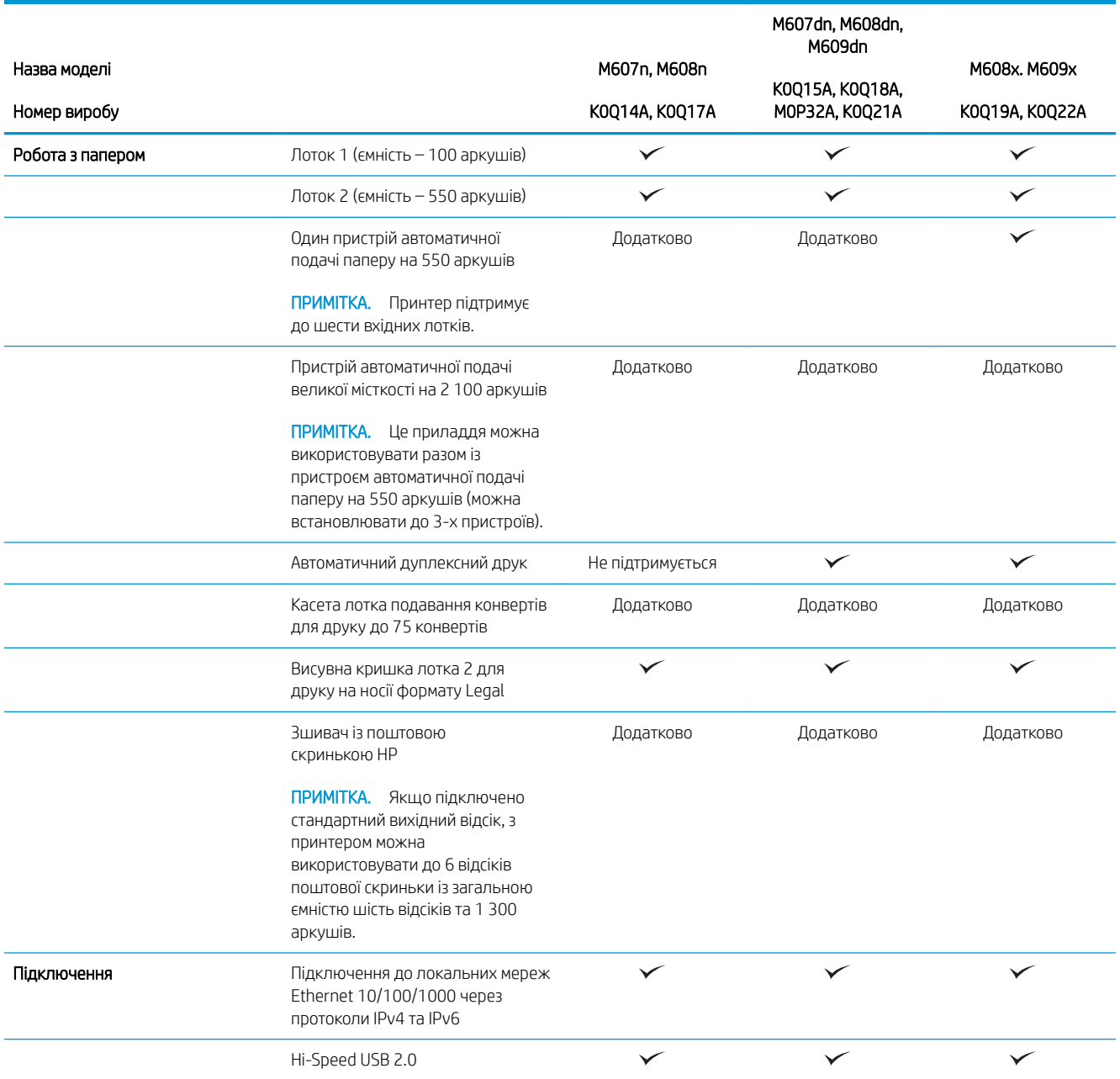

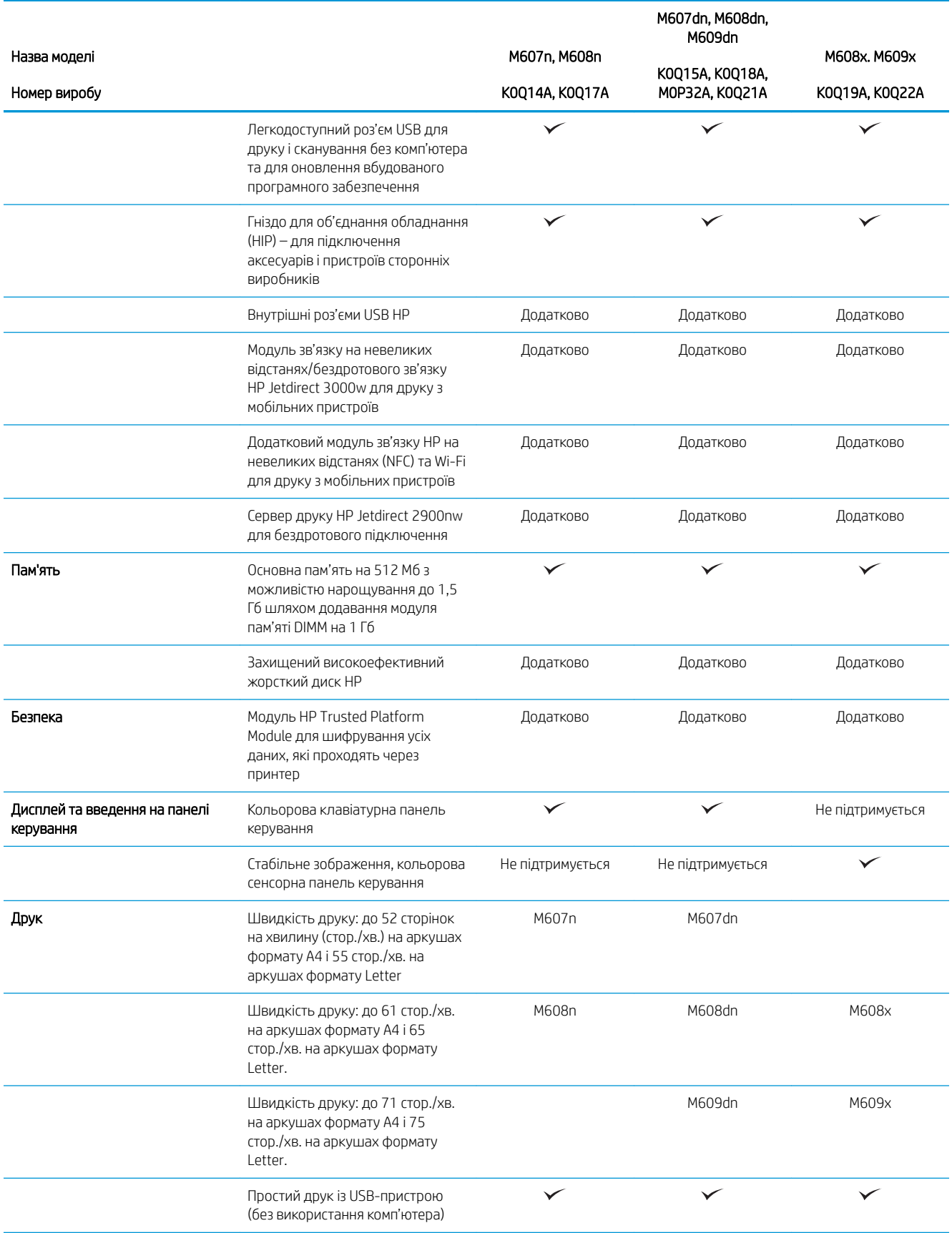

### <span id="page-19-0"></span>Підтримувані операційні системи

Подана нижче інформація стосується драйверів Windows PCL 6 для цього принтера та драйверів друку HP для OS X, а також пакету встановлення програмного забезпечення.

ОС Windows: пакет встановлення програмного забезпечення HP призначений для встановлення драйвера "HP PCL.6" (версії 3), драйвера "HP PCL 6" (версії 3) або драйвера "HP PCL-6" (версії 4), залежно від операційної системи Windows, а також додаткового програмного забезпечення в разі вибору пакету встановлення. Драйвер "HP PCL.6" (версію 3), драйвер "HP PCL 6" (версію 3) та драйвер "HP PCL-6" (версію 4) можна завантажити з веб-сайту підтримки для цього принтера: [www.hp.com/support/ljM607](http://www.hp.com/support/ljM607), [www.hp.com/support/ljM608](http://www.hp.com/support/ljM608), or [www.hp.com/support/ljM609.](http://www.hp.com/support/ljM609)

OS X: цей принтер підтримується комп'ютерами Mac. Завантажте HP Easy Start з [123.hp.com/LaserJet](http://123.hp.com/laserjet) або зі сторінки підтримки принтера, тоді за допомогою програми HP Easy Start встановіть драйвер друку HP. Пакет встановлення програмного забезпечення HP не містить програми HP Easy Start.

- 1. Перейдіть на сторінку [123.hp.com/LaserJet](http://123.hp.com/laserjet).
- 2. Дотримуйтеся вказаних дій щодо завантаження програмного забезпечення принтера.

Linux: відомості та драйвери друку для Linux шукайте на сторінці [www.hp.com/go/linuxprinting.](http://www.hp.com/go/linuxprinting)

UNIX: інформацію та драйвери друку для UNIX® шукайте на сторінці [www.hp.com/go/unixmodelscripts.](http://www.hp.com/go/unixmodelscripts)

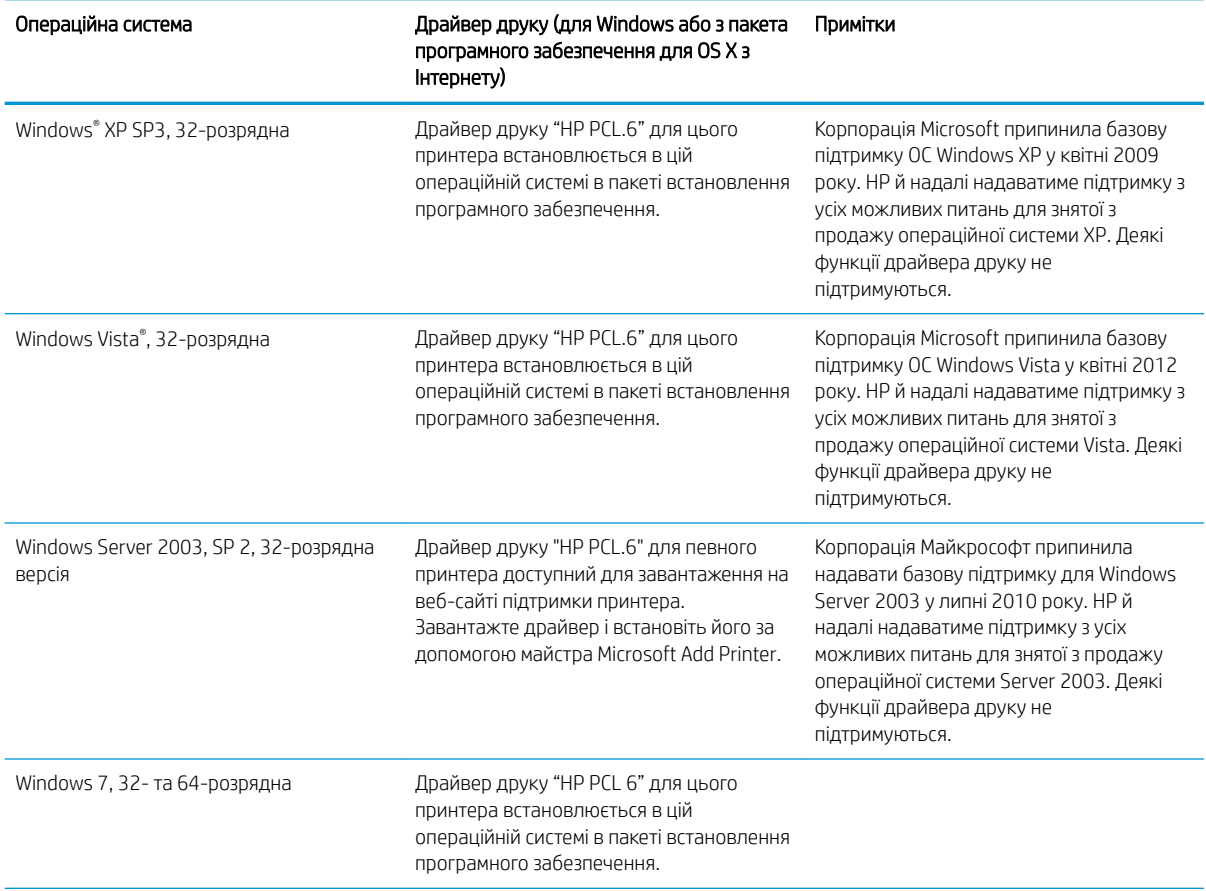

#### Таблиця 1-1 Підтримувані операційні системи і драйвери принтера

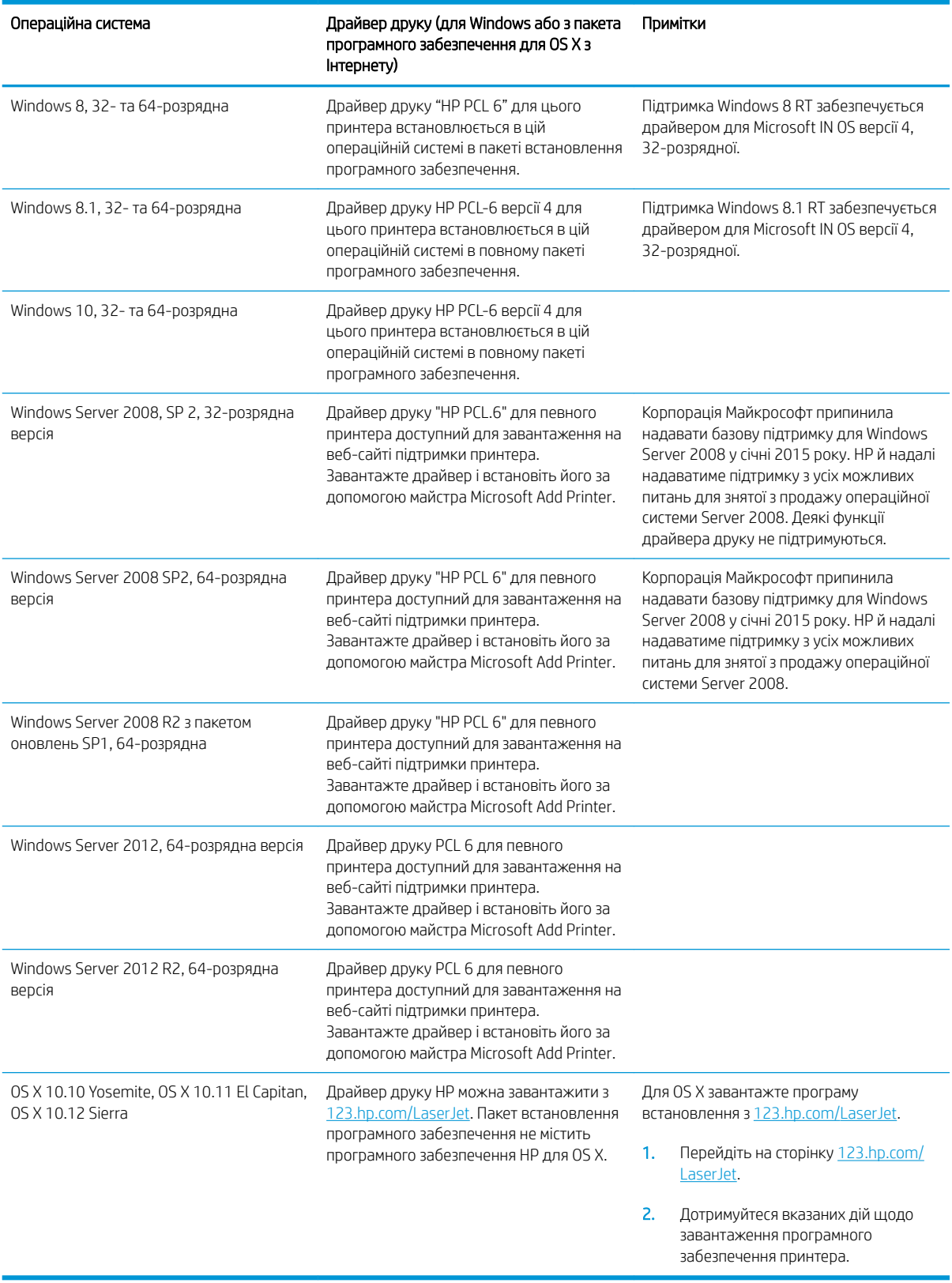

### Таблиця 1-1 Підтримувані операційні системи і драйвери принтера (продовження)

<span id="page-21-0"></span>**Э ПРИМІТКА.** Поточний список підтримуваних операційних систем див. за адресою [www.hp.com/support/](http://www.hp.com/support/ljM607) [ljM607](http://www.hp.com/support/ljM607), [www.hp.com/support/ljM608](http://www.hp.com/support/ljM608), or [www.hp.com/support/ljM609](http://www.hp.com/support/ljM609) у повній довідці HP для принтера.

**Э ПРИМІТКА.** Докладніше про клієнта та операційні системи серверів, а також підтримку драйверів HP UPD цим принтером читайте на веб-сайті [www.hp.com/go/upd.](http://www.hp.com/go/upd) У пункті Additional information (Додаткова інформація) клацніть посилання.

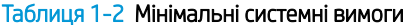

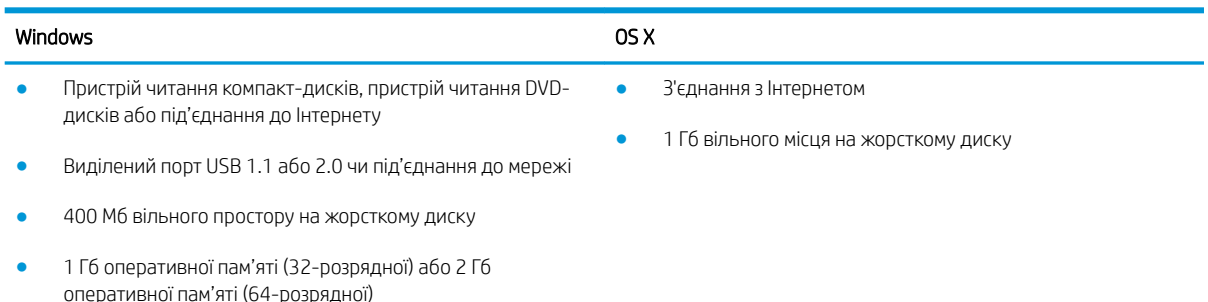

## Рішення для мобільного друку

HP пропонує численні портативні рішення та рішення ePrint, які забезпечують можливість зручного друку за допомогою принтера HP з ноутбука, планшета, смартфона та інших мобільних пристроїв. Щоб переглянути весь список та вибрати потрібний варіант, перейдіть на сайт [www.hp.com/go/](http://www.hp.com/go/LaserJetMobilePrinting) [LaserJetMobilePrinting](http://www.hp.com/go/LaserJetMobilePrinting).

**Э ПРИМІТКА.** Оновіть вбудоване програмне забезпечення принтера для підтримки можливостей мобільного друку та ePrint.

- Wi-Fi Direct (лише для моделей, які підтримують бездротовий зв'язок)
- HP ePrint через електронну пошту (потрібна активація веб-послуг HP і реєстрація принтера в мережі HP Connected)
- HP ePrint для мобільних пристроїв (для платформ Android, iOS та Blackberry)
- Програма HP All-in-One Remote для мобільних пристроїв на платформах iOS та Android
- Програмне забезпечення HP ePrint
- Google Cloud Print
- **AirPrint**
- Друк із пристроїв Android

### Розміри принтера

#### Таблиця 1-3 Розміри для моделей M607n, M607dn, M608n, M608dn, M609dn

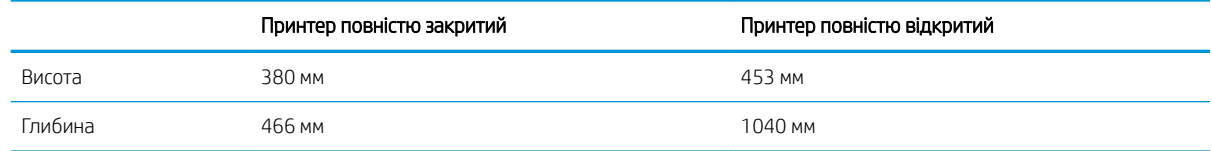

#### Таблиця 1-3 Розміри для моделей M607n, M607dn, M608n, M608dn, M609dn (продовження)

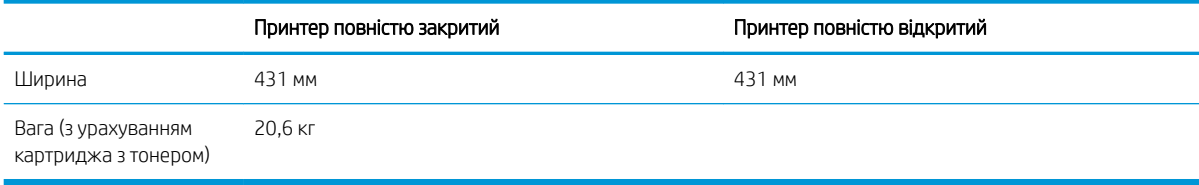

#### Таблиця 1-4 Розміри для моделей M6608x, M609x

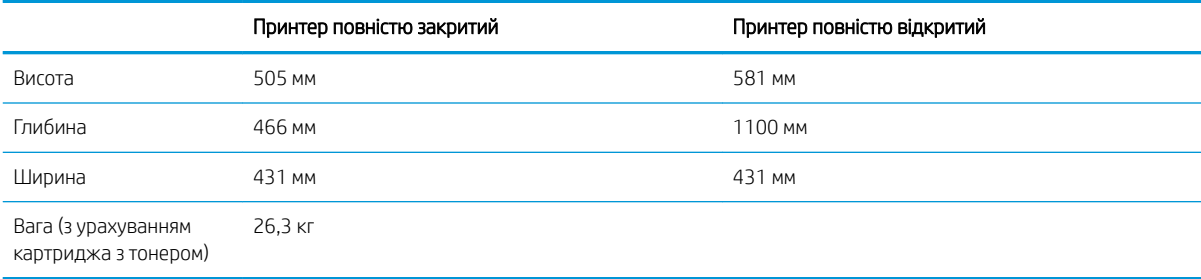

#### Таблиця 1-5 Розміри одного пристрою автоматичної подачі паперу на 550 аркушів

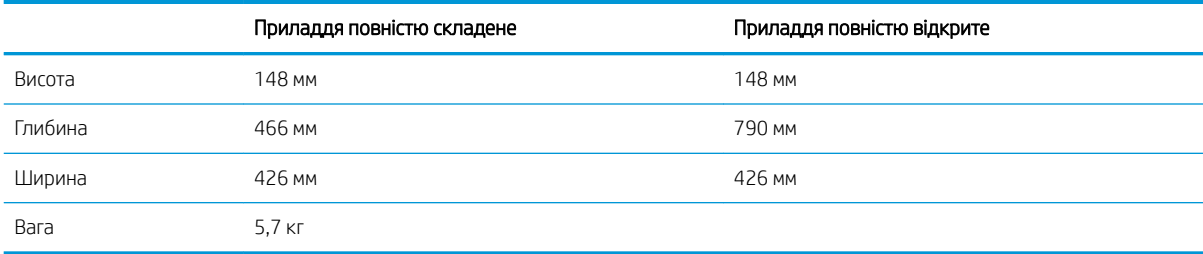

#### Таблиця 1-6 Розміри принтера з пристроєм автоматичної подачі паперу на 550 аркушів

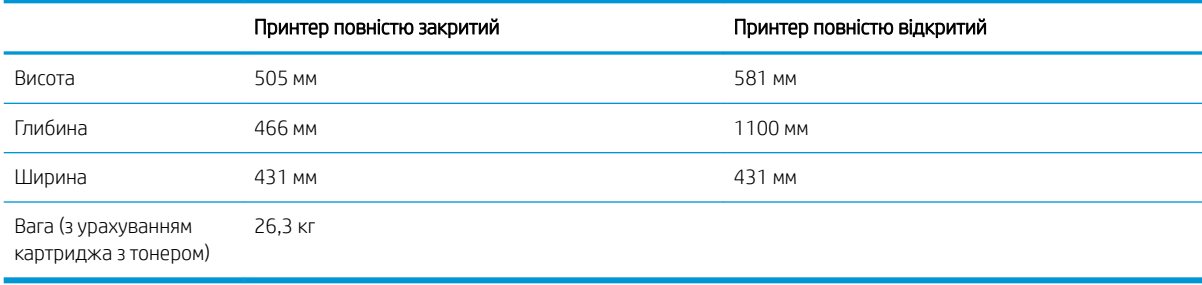

#### Таблиця 1-7 Розміри для вхідного лотка великої ємності на 2 100 аркушів з підставкою

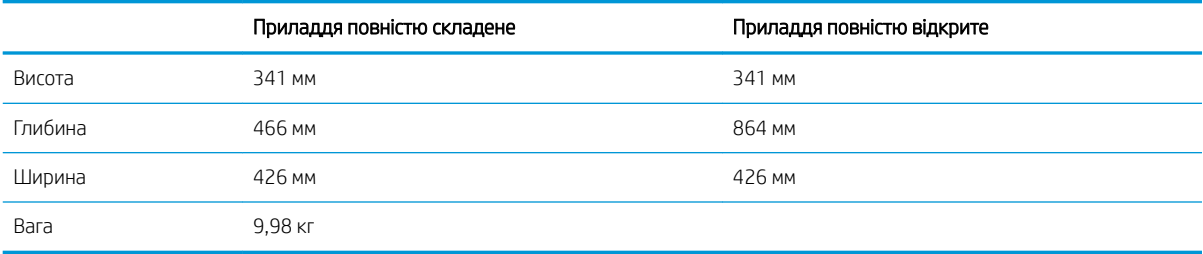

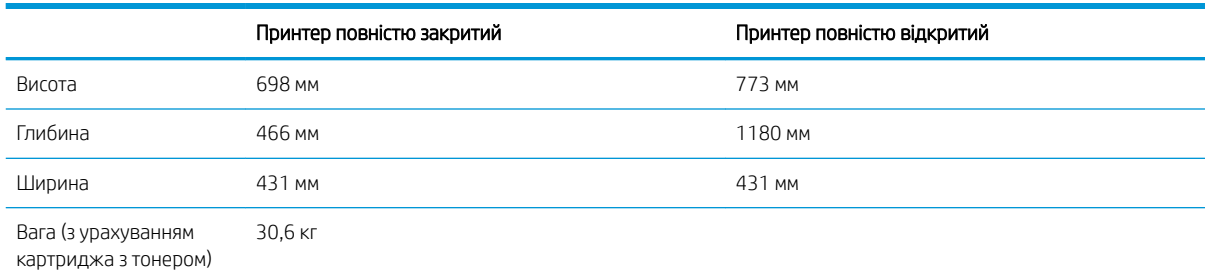

#### Таблиця 1-8 Розміри для принтера з вхідним лотком великої ємності на 2 100 аркушів з підставкою

#### Таблиця 1-9 Розміри для лотка подавання конвертів

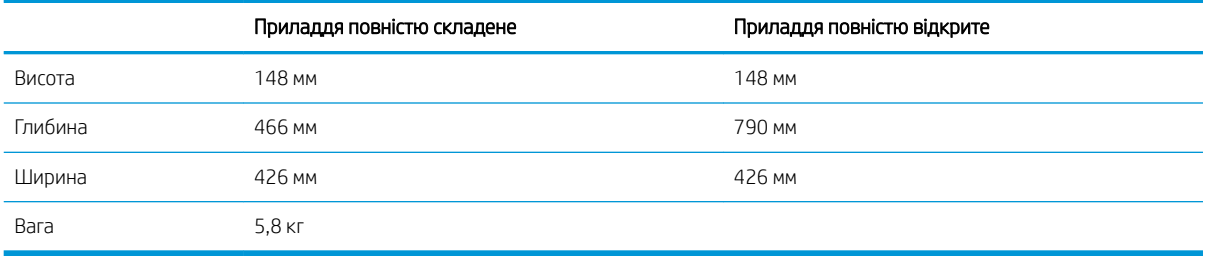

#### Таблиця 1-10 Розміри принтера з лотком подавання конвертів

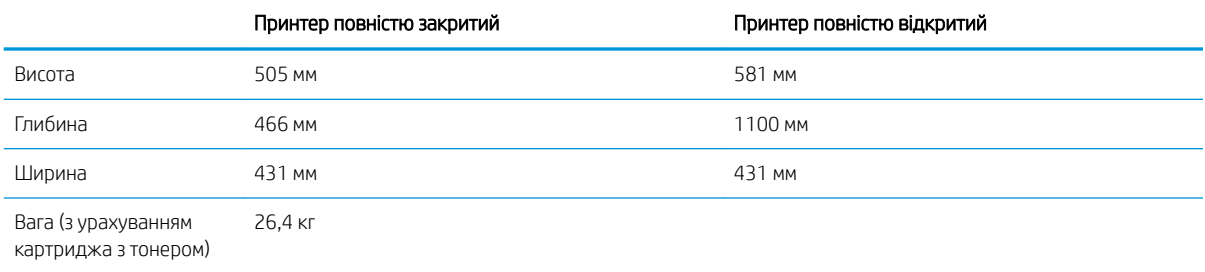

#### Таблиця 1-11 Розміри для зшивача із поштовою скринькою HP

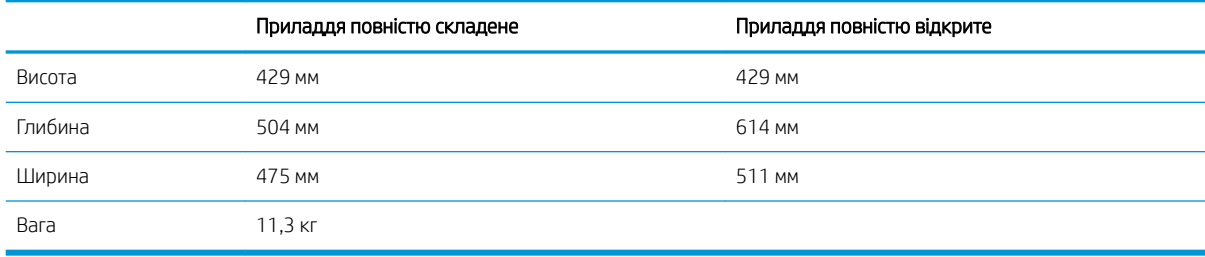

#### Таблиця 1-12 Розміри для принтера із зшивачем із поштовою скринькою HP

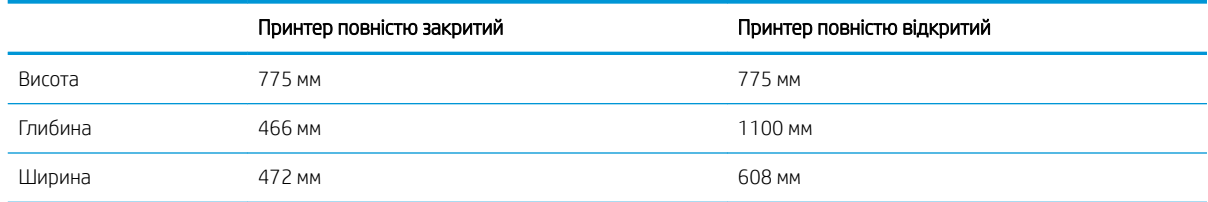

#### <span id="page-24-0"></span>Таблиця 1-12 Розміри для принтера із зшивачем із поштовою скринькою HP (продовження)

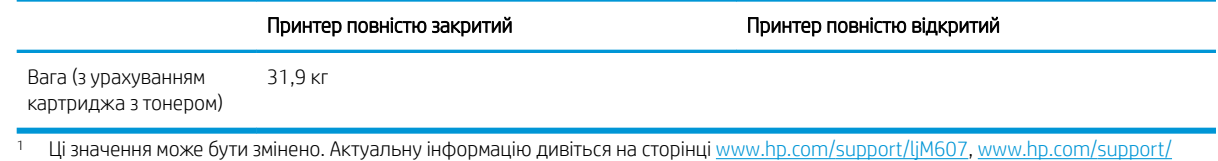

# Споживання електроенергії, електротехнічні характеристики та акустична емісія

Щоб отримати найновіші дані, див. [www.hp.com/support/ljM607,](http://www.hp.com/support/ljM607) [www.hp.com/support/ljM608](http://www.hp.com/support/ljM608), or [www.hp.com/support/ljM609](http://www.hp.com/support/ljM609).

<u>Л ПОПЕРЕДЖЕННЯ.</u> Вимоги до електричного живлення залежать від країни/регіону, де продано принтер. Не намагайтеся трансформувати робочу напругу. Це пошкодить принтер і скасує гарантію.

### Діапазон умов експлуатації

#### Таблиця 1-13 Діапазон умов експлуатації

[ljM608,](http://www.hp.com/support/ljM608) or [www.hp.com/support/ljM609.](http://www.hp.com/support/ljM609)

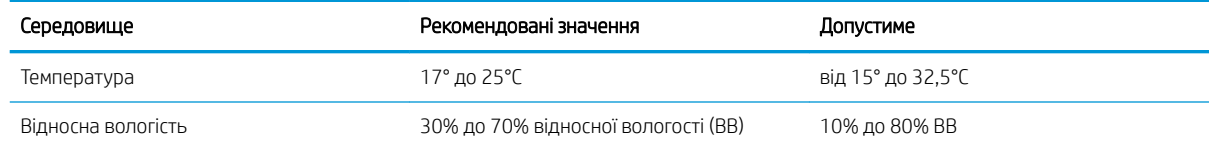

# <span id="page-25-0"></span>Встановлення апаратного і програмного забезпечення принтера

Базові вказівки щодо встановлення читайте в Посібнику зі встановлення апаратного забезпечення, що додається до принтера. Додаткові вказівки читайте на веб-сайті технічної підтримки HP.

Перейдіть за адресою [www.hp.com/support/ljM607,](http://www.hp.com/support/ljM607) [www.hp.com/support/ljM608,](http://www.hp.com/support/ljM608) or [www.hp.com/support/](http://www.hp.com/support/ljM609) [ljM609](http://www.hp.com/support/ljM609), щоб отримати повну довідку для принтера. Розділи технічної підтримки:

- Встановлення і налаштування
- Знайомство і використання
- Вирішення проблем
- Оновлення програмного забезпечення і вбудованого програмного забезпечення
- Форуми технічної підтримки
- Гарантійна та нормативна інформація

# <span id="page-26-0"></span>2 Лотки для паперу

#### $\bullet$  **[Вступ](#page-27-0)**

- [Завантаження паперу в лоток 1 \(багатофункціональний лоток\)](#page-28-0)
- [Завантаження паперу в лоток 2](#page-33-0)
- [Завантаження вхідного лотка великої місткості на 2 100 аркушів](#page-38-0)
- [Завантаження і друк конвертів](#page-40-0)
- [Завантаження і друк наклейок](#page-42-0)
- [Налаштування додаткового зшивача з поштовою скринькою.](#page-43-0)

#### Додаткові відомості:

Подана інформація є достовірною на момент публікації. Поточну інформацію можна отримати на вебсторінці [www.hp.com/support/ljM607](http://www.hp.com/support/ljM607), [www.hp.com/support/ljM608,](http://www.hp.com/support/ljM608) or [www.hp.com/support/ljM609](http://www.hp.com/support/ljM609).

Повна довідка HP для принтера включає таку інформацію:

- Встановлення і налаштування
- Знайомство і використання
- Вирішення проблем
- Оновлення програмного забезпечення і вбудованого програмного забезпечення
- Форуми технічної підтримки
- Гарантійна та нормативна інформація

# <span id="page-27-0"></span>Вступ

ПОПЕРЕДЖЕННЯ. Не висувайте кілька лотків для паперу водночас.

Не використовуйте лоток для паперу як підніжку.

Бережіть руки під час закривання лотків з папером.

Під час переміщення принтера усі лотки мають бути закриті.

# <span id="page-28-0"></span>Завантаження паперу в лоток 1 (багатофункціональний лоток)

Нижче наведено вказівки щодо завантаження паперу в лоток 1.

- ПОПЕРЕДЖЕННЯ. Для уникнення застрягань забороняється завантажувати або виймати папір у лоток 1 тоді, коли виріб друкує.
- 1. Відкрийте лоток 1.

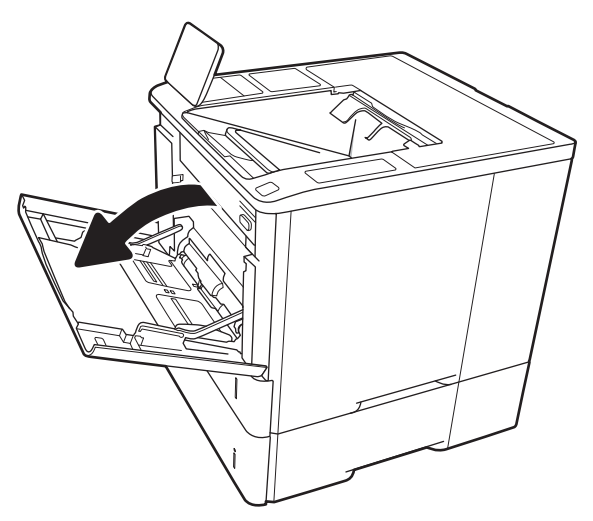

2. Налаштуйте напрямні ширини паперу, натиснувши на сині фіксатори налаштування і посунувши напрямні до країв паперу.

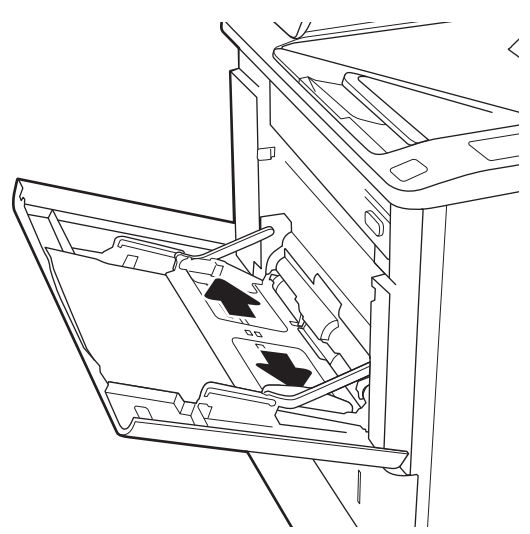

<span id="page-29-0"></span>3. Завантажте папір у лоток. Відомості щодо вибору орієнтації паперу читайте у розділі <u>Таблиця 2-1 Орієнтація паперу лотка 1</u> <u>на сторінці 20</u>.

4. Відрегулюйте напрямні ширини так, щоб вони торкалися стосу паперу, але не загинали його.

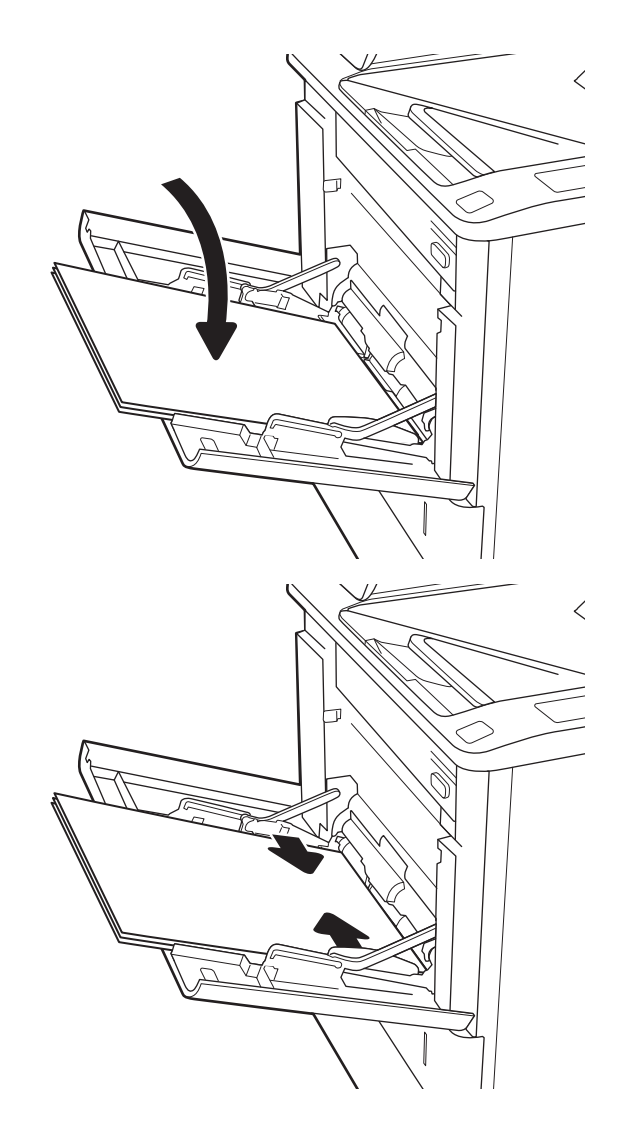

## Орієнтація паперу лотка 1

#### Таблиця 2-1 Орієнтація паперу лотка 1

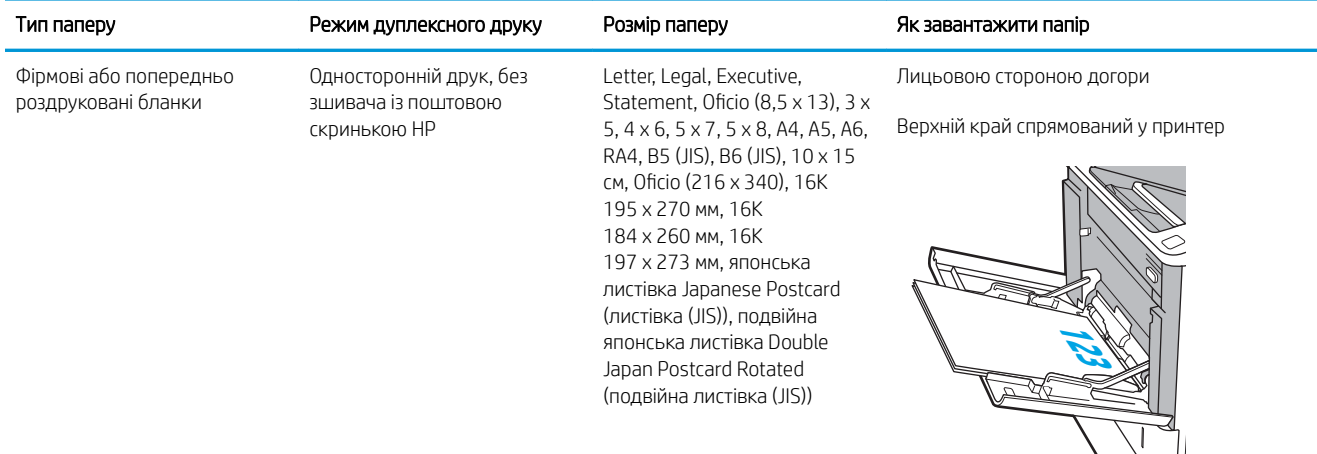

### Таблиця 2-1 Орієнтація паперу лотка 1 (продовження)

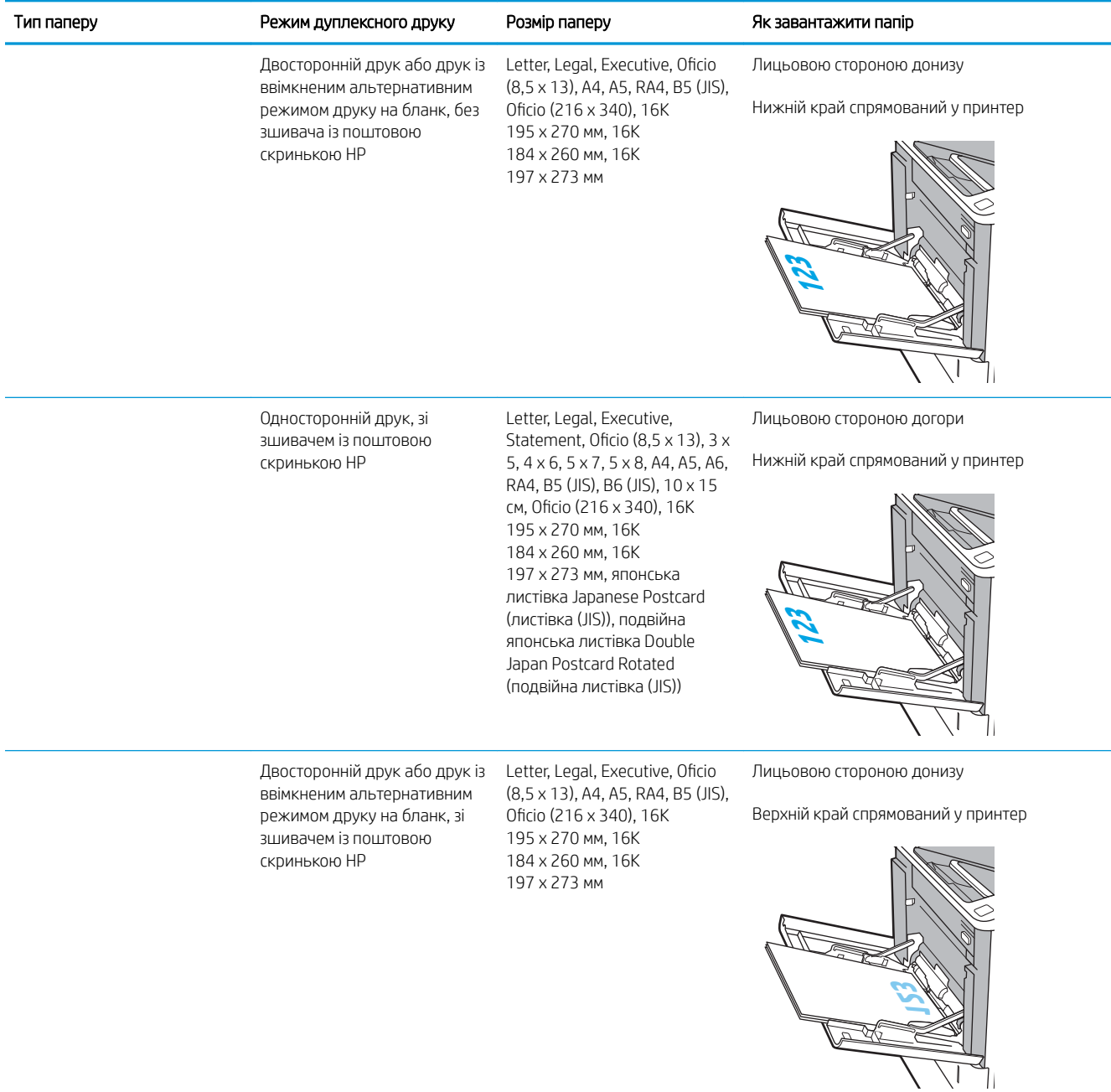

### Таблиця 2-1 Орієнтація паперу лотка 1 (продовження)

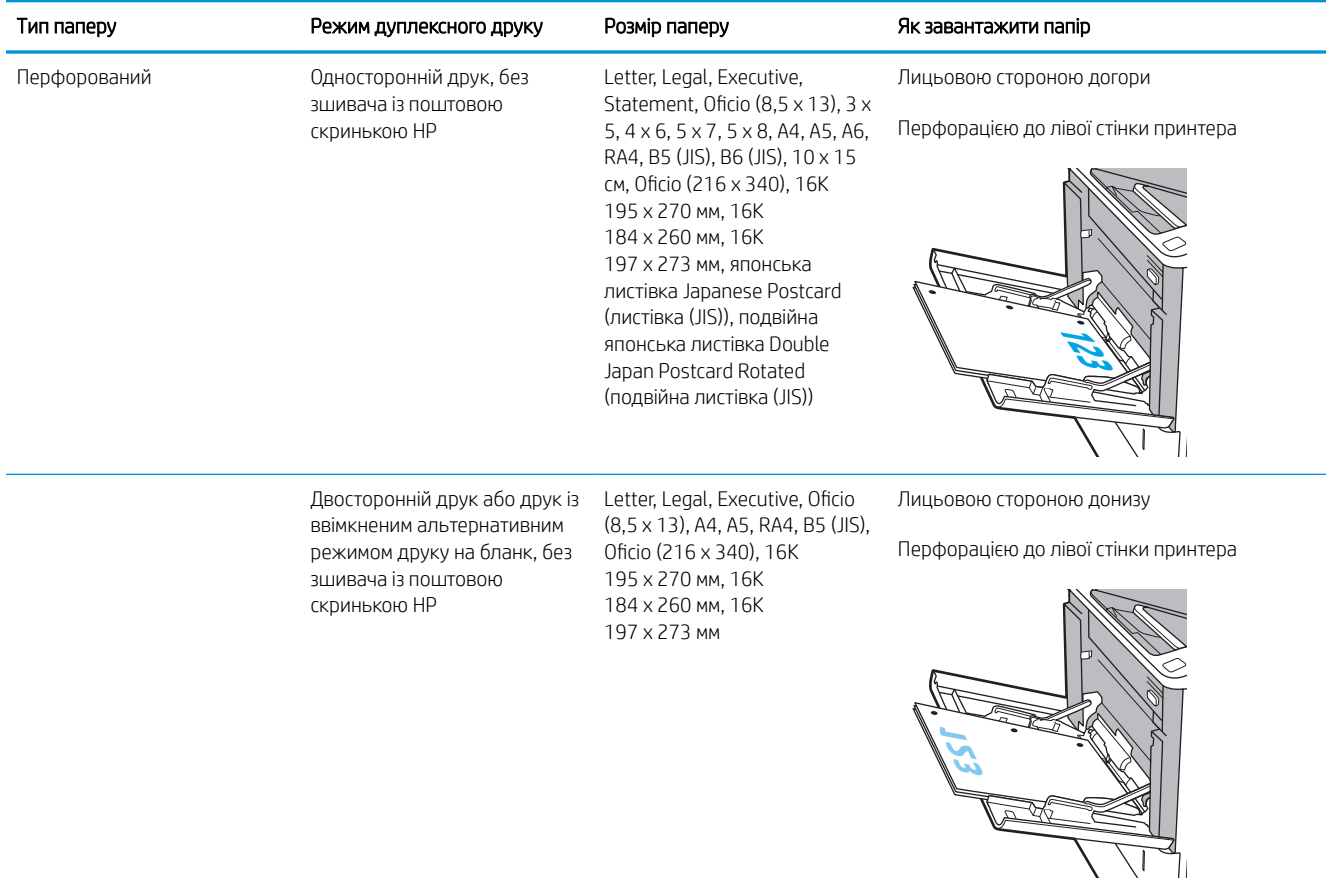

#### <span id="page-32-0"></span>Таблиця 2-1 Орієнтація паперу лотка 1 (продовження)

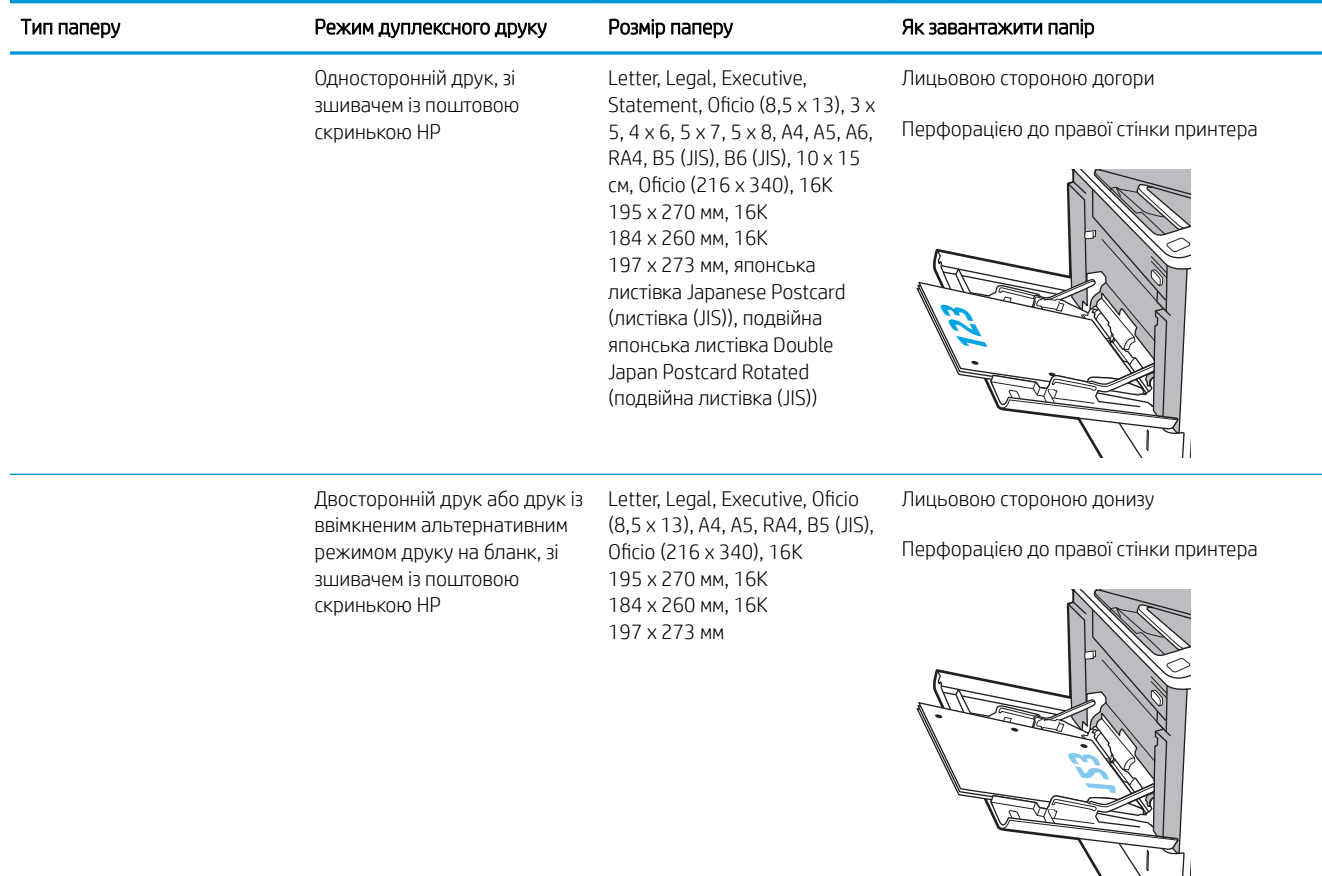

### Скористайтеся режимом Alternative Letterhead Mode (Альтернативний режим друку на бланк)

Функція Alternative Letterhead Mode (Альтернативний режим друку на бланк) дозволяє завантажувати бланки або аркуші з попереднім друком у лоток так само, як для усіх завдань друку з однієї чи з двох сторін аркуша. Якщо використовується цей режим, папір слід завантажувати як для автоматичного дуплексного друку.

Щоб скористатися цією функцією, її слід увімкнути в меню на панелі керування принтера.

#### Увімкнення альтернативного режиму друку бланків у меню на панелі керування принтера

- 1. На головному екрані на панелі керування пристрою відкрийте меню Settings (Налаштування).
- 2. Відкрийте такі меню:
	- Copy/Print (Копіювати/Друк) або Print (Друк)
	- Manage Trays (Керування лотками)
	- Alternative Letterhead Mode (Альтернативний режим друку на бланк)
- 3. Виберіть пункт Enabled (Увімкнено) і торкніть кнопку Save (Зберегти) або OK.

# <span id="page-33-0"></span>Завантаження паперу в лоток 2

## Вступ

Нижче описано процедуру завантаження паперу в лоток 2 та додатковий лоток на 550 аркушів. Ці лотки вміщують до 550 аркушів паперу вагою 75 г/м<sup>2</sup>.

**ВУ ПРИМІТКА.** Процедура завантаження паперу в лотки на 550 аркушів така сама, як і для лотка 2. Тут зображено лише лоток 2.

1. Відкрийте лоток.

ПРИМІТКА. Не відкривайте цей лоток, коли він використовується.

- $\overline{D}$
- 2. Налаштуйте напрямні довжини і ширини паперу, натиснувши на фіксатори налаштування і посунувши сині напрямні до країв паперу.

3. Завантажте папір у лоток. Перевірте, щоб напрямні торкалися стосу паперу, а не загинали його. Відомості щодо вибору орієнтації паперу читайте у розділі Таблиця 2-2 [Орієнтація паперу](#page-35-0) [в лотку 2 і лотках на 550 аркушів](#page-35-0) [на сторінці 26](#page-35-0).

ПРИМІТКА. Щоб запобігти застряганню паперу, не переповнюйте лоток. Перевірте, чи верх стосу знаходиться нижче індикатора максимальної висоти.

ПРИМІТКА. Якщо лоток відрегульований неправильно, під час друку може з'явитися повідомлення про помилку або це може спричинити застрягання паперу.

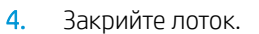

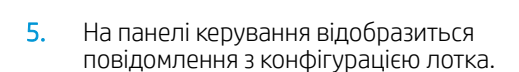

6. Торкніться кнопки OK, щоб прийняти визначений тип і розмір, або торкніться кнопки Modify (Змінити), щоб вибрати інший розмір і тип паперу.

Для паперу користувацького розміру потрібно вказати розміри X та Y, коли на панелі керування принтера з'явиться відповідна вимога.

7. Виберіть правильний тип і розмір, тоді торкніться кнопки OK.

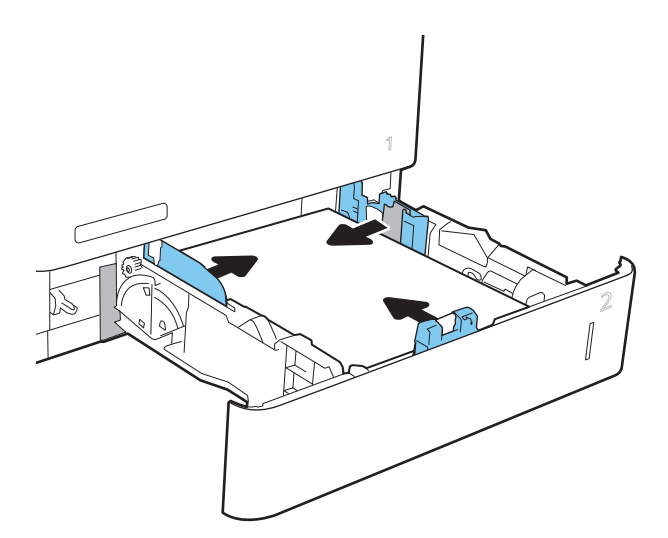

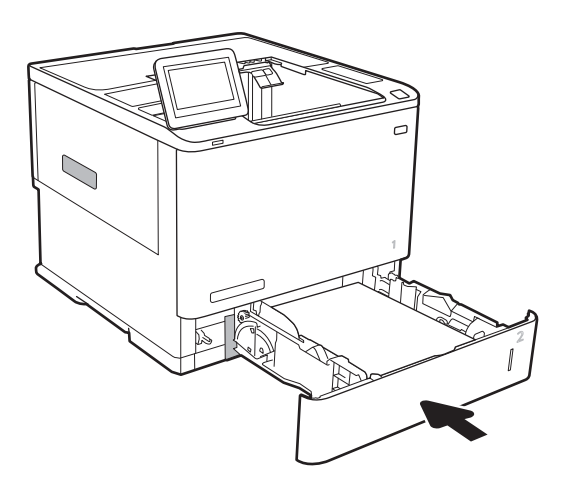

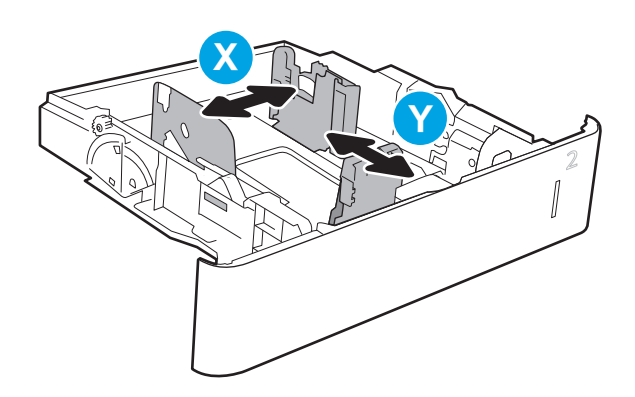

# <span id="page-35-0"></span>Орієнтація паперу в лотку 2 і лотках на 550 аркушів

### Таблиця 2-2 Орієнтація паперу в лотку 2 і лотках на 550 аркушів

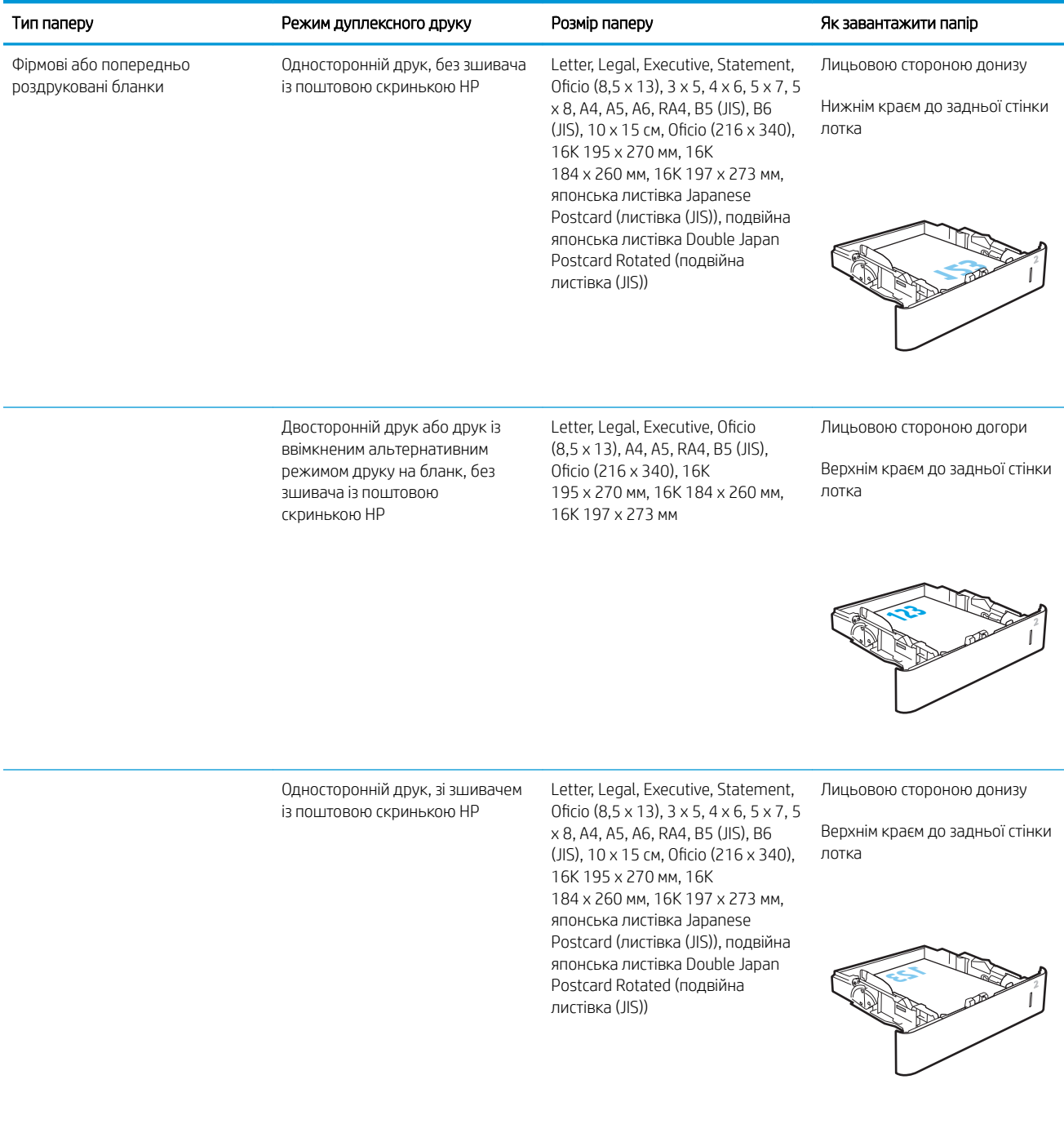
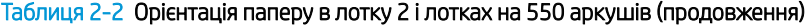

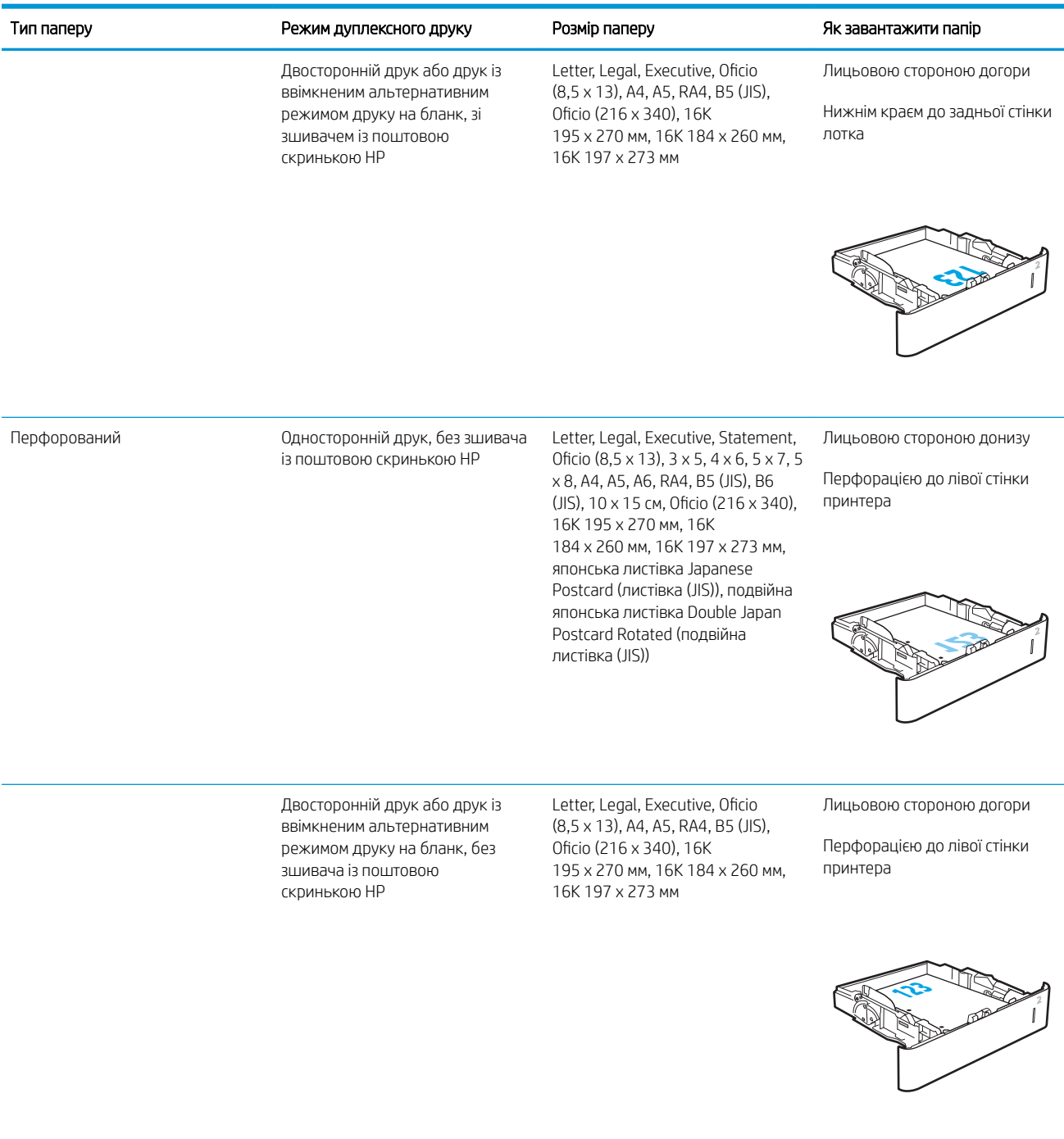

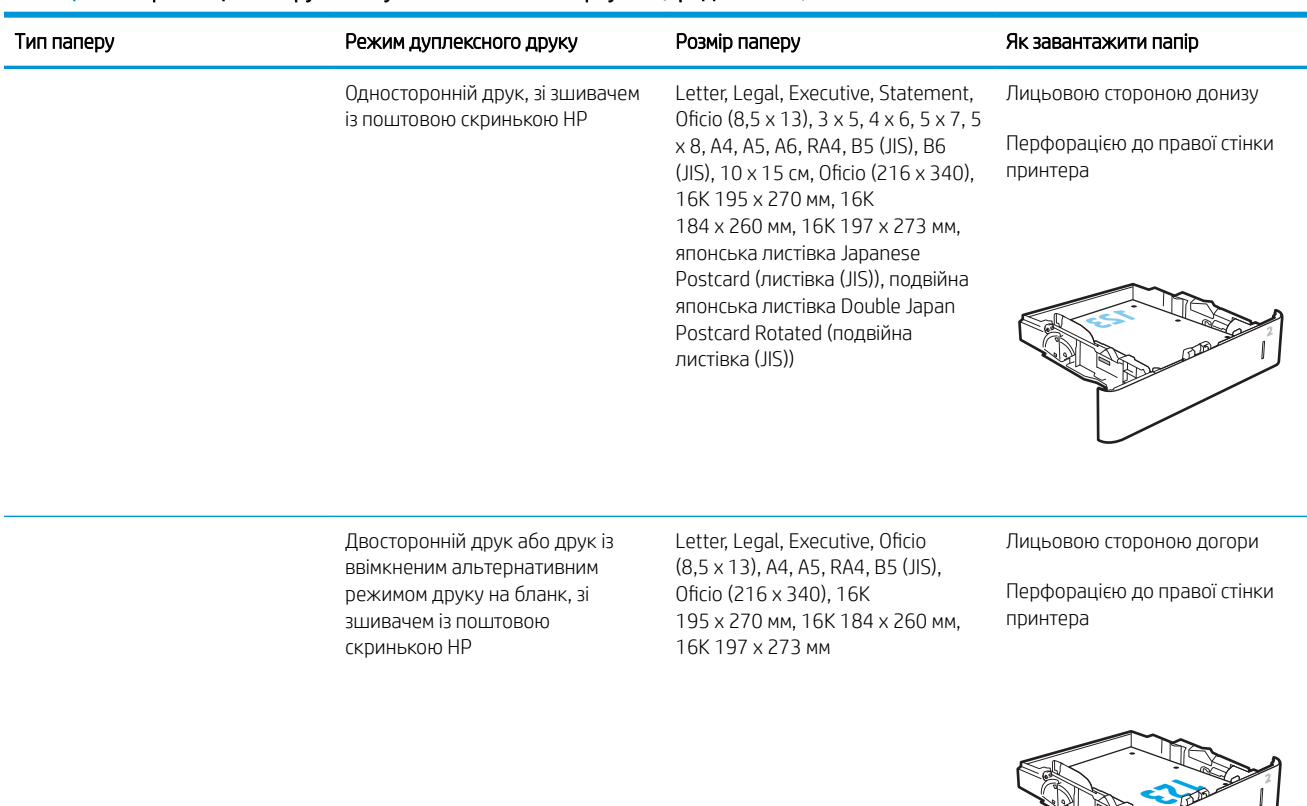

#### Таблиця 2-2 Орієнтація паперу в лотку 2 і лотках на 550 аркушів (продовження)

### Скористайтеся режимом Alternative Letterhead Mode (Альтернативний режим друку на бланк)

Функція Alternative Letterhead Mode (Альтернативний режим друку на бланк) дозволяє завантажувати бланки або аркуші з попереднім друком у лоток так само, як для усіх завдань друку з однієї чи з двох сторін аркуша. Якщо використовується цей режим, папір слід завантажувати як для автоматичного дуплексного друку.

Щоб скористатися цією функцією, її слід увімкнути в меню на панелі керування принтера.

#### Увімкнення альтернативного режиму друку бланків у меню на панелі керування принтера

- 1. На головному екрані на панелі керування пристрою відкрийте меню Settings (Налаштування).
- 2. Відкрийте такі меню:
	- Copy/Print (Копіювати/Друк) або Print (Друк)
	- Мападе Trays (Керування лотками)
	- Alternative Letterhead Mode (Альтернативний режим друку на бланк)
- 3. Виберіть пункт Enabled (Увімкнено) і торкніть кнопку Save (Зберегти) або OK.

## Завантаження вхідного лотка великої місткості на 2 100 аркушів

Нижче наведено вказівки щодо завантаження паперу у вхідний лоток великої ємності, доступний як додаткове приладдя до всіх моделей. Цей лоток вміщує до 2 100 аркушів паперу вагою 75 г/м<sup>2</sup>.

1. Відкрийте лоток.

ПРИМІТКА. Не відкривайте цей лоток, коли він використовується.

2. Встановіть напрямну ширини паперу в потрібне положення відповідно до паперу, який використовується.

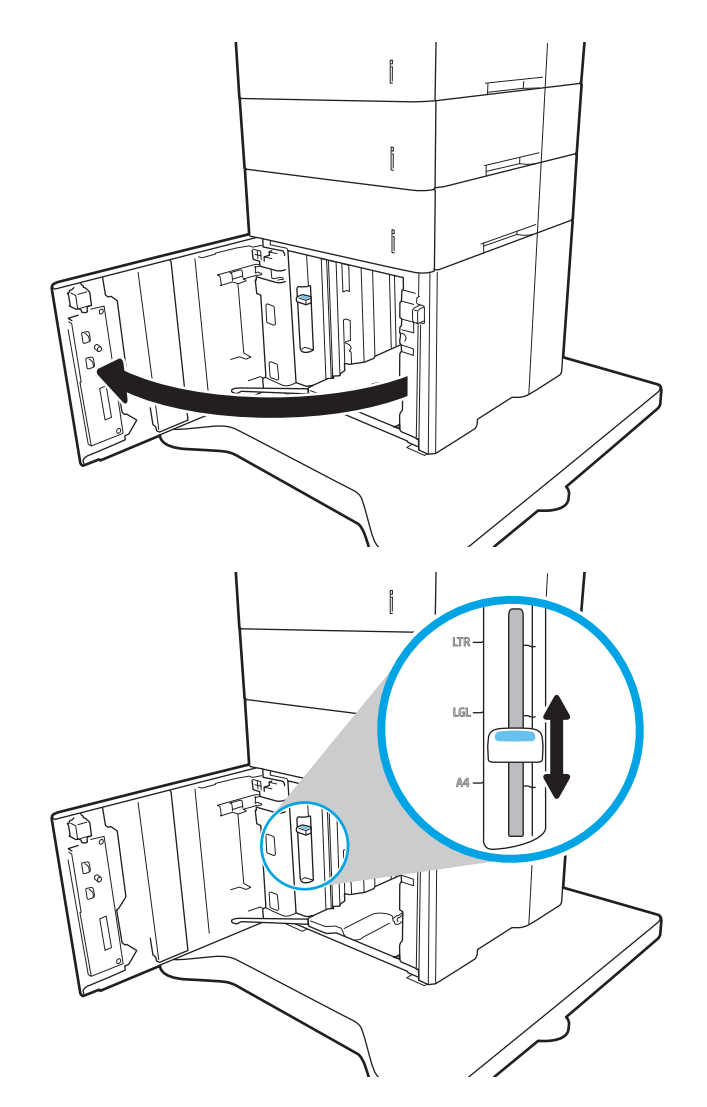

3. Завантажте папір у лоток. Перевірте, щоб напрямні злегка торкалися стосу паперу, але не загинали його.

ПРИМІТКА. Щоб запобігти застряганню паперу, не переповнюйте лоток. Перевірте, чи верх стосу знаходиться нижче індикатора максимальної висоти.

ПРИМІТКА. Якщо лоток відрегульований неправильно, під час друку може з'явитися повідомлення про помилку або це може спричинити застрягання паперу.

4. Закрийте лоток.

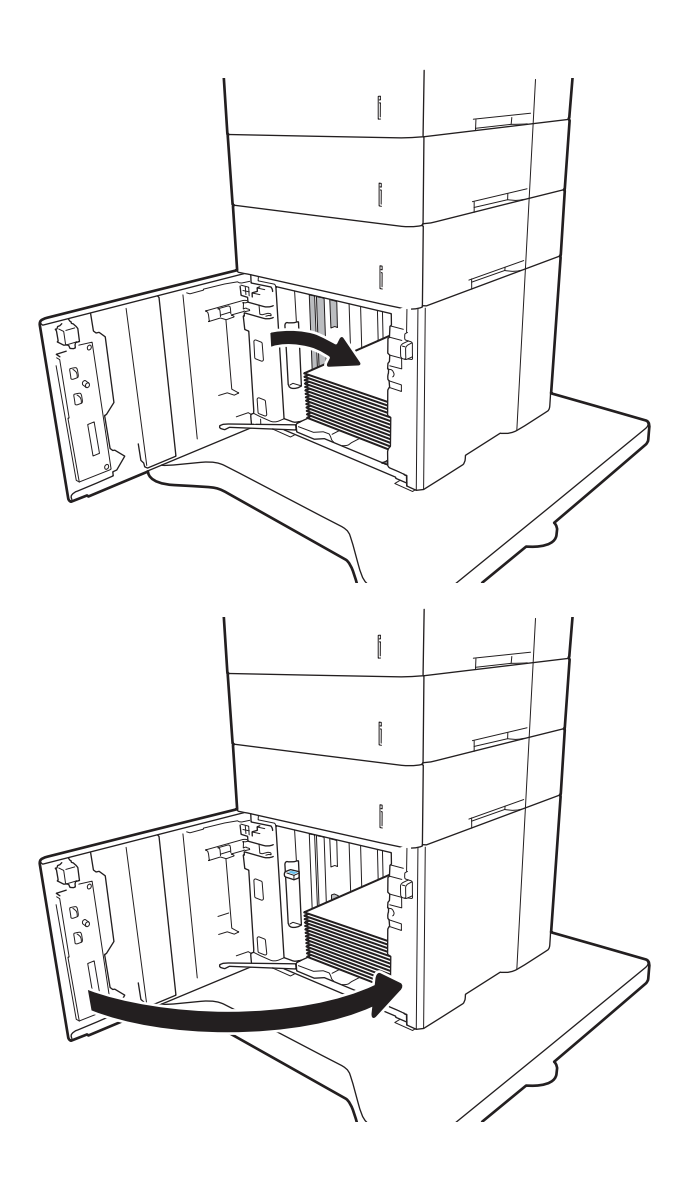

- 5. На панелі керування відобразиться повідомлення з конфігурацією лотка.
- 6. Торкніться кнопки OK, щоб прийняти визначений тип і розмір, або торкніться кнопки Modify (Змінити), щоб вибрати інший розмір і тип паперу.
- 7. Виберіть правильний тип і розмір, тоді торкніться кнопки OK.

## Завантаження і друк конвертів

## Вступ

Нижче наведено вказівки щодо друку і завантаження конвертів. Для друку на конвертах використовуйте лоток 1 або додаткове приладдя для подавання конвертів. Лоток 1 вміщує до 10 конвертів; додаткове приладдя для подавання конвертів вміщує до 75 конвертів.

Для друку конвертів із використанням ручної подачі виконайте вказані дії, щоб вибрати правильні налаштування драйвера друку, а тоді завантажте конверти у лоток, попередньо надіславши завдання друку на принтер.

## Друк конвертів

#### Друк на конвертах з лотка 1

- 1. У програмі виберіть параметр Друк.
- 2. Виберіть принтер у списку принтерів і натисніть або торкніться кнопки Властивості або Параметри, щоб відкрити драйвер друку.
- **Э ПРИМІТКА.** Назва кнопок може бути для різних програм різною.
- **Э ПРИМІТКА.** Щоб отримати доступ до цих функцій з меню пуску ОС Windows 8 чи 8.1, виберіть Пристрої, Друк, тоді виберіть принтер.
- 3. Виберіть вкладку Папір/Якість.
- 4. У розкривному списку Розмір паперу виберіть потрібний розмір для конвертів.
- 5. У розкривному списку Тип паперу виберіть Конверт.
- 6. У розкривному списку Джерело паперу виберіть Ручна подача.
- 7. Щоб закрити діалогове вікно Властивості документа, натисніть кнопку OK.
- 8. Для друку в діалоговому вікні Друк натисніть кнопку ОК.

#### Друк на конвертах з додаткового приладдя для подавання конвертів

- 1. У програмі виберіть параметр Друк.
- 2. Виберіть принтер у списку принтерів і натисніть або торкніть кнопку Властивості або Параметри, щоб відкрити драйвер друку.

**Э ПРИМІТКА.** Назви кнопок можуть бути для різних програм різними.

Щоб отримати доступ до цих функцій з меню пуску ОС Windows 8 чи 8.1, виберіть Пристрої, Друк, тоді виберіть принтер.

- 3. Виберіть вкладку Папір/Якість.
- 4. Виконайте одну з таких дій:
- У розкривному списку Розмір паперу виберіть потрібний розмір для конвертів.
- У розкривному списку Тип паперу виберіть Конверт.
- У розкривному списку Джерело паперу виберіть Лоток 3 або Лоток 4 той, що відповідає приладдю подавання конвертів.
- 5. Щоб закрити діалогове вікно Властивості документа, натисніть кнопку OK.
- 6. Для друку в діалоговому вікні Друк натисніть кнопку OK.

## Орієнтація конвертів

## ПРИМІТКА. Принтер не підтримує дуплексний друк на конвертах.

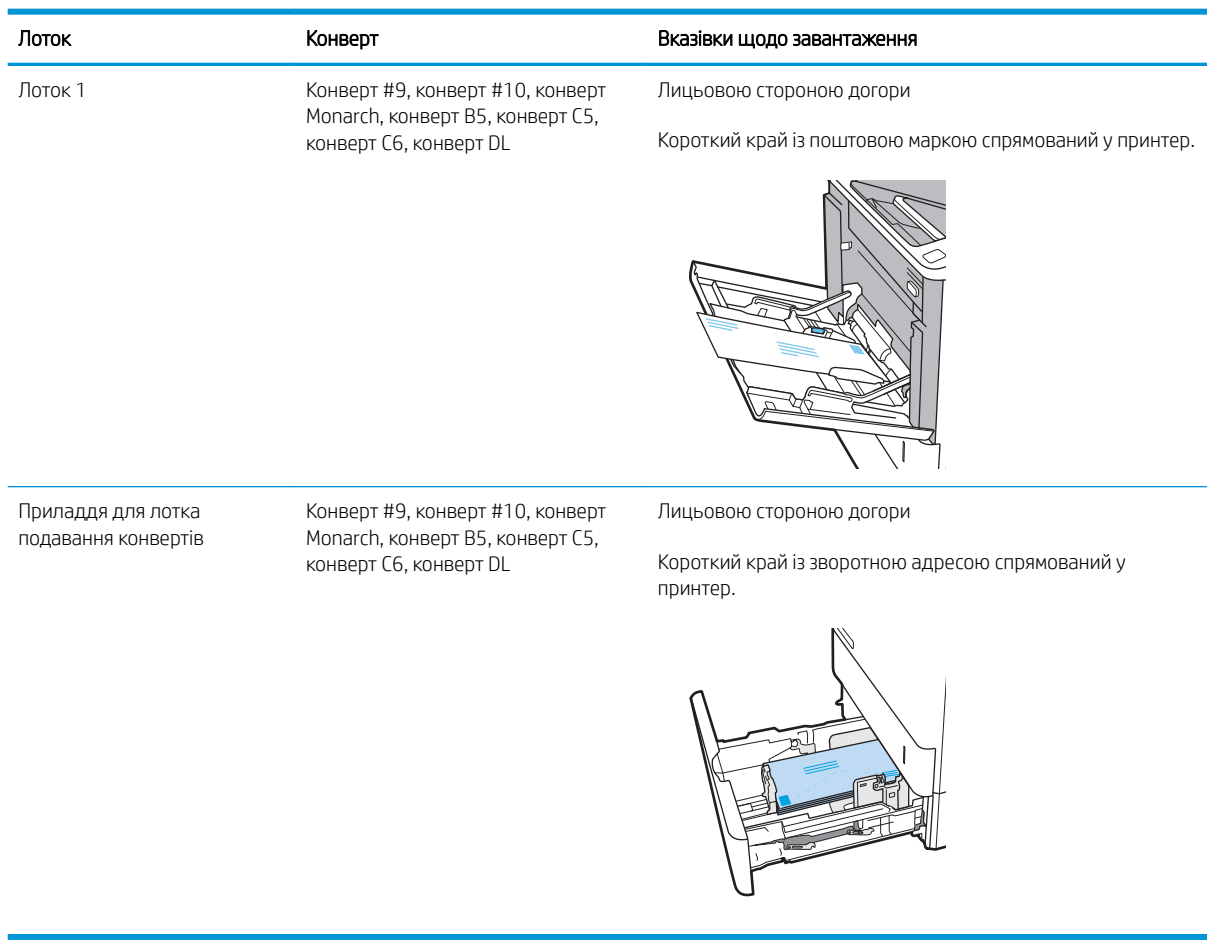

## Завантаження і друк наклейок

## Вступ

Нижче наведено вказівки щодо друку і завантаження наклейок.

Щоб друкувати на аркушах із наклейками, використовуйте лоток 2 або один із лотків на 550 аркушів.

**Э ПРИМІТКА.** Лоток 1 не підтримує наклейок.

Для друку наклейок із використанням ручної подачі виконайте вказані дії, щоб вибрати правильні налаштування драйвера друку, а тоді завантажте наклейки у лоток, попередньо надіславши завдання друку на принтер. У разі ручної подачі принтер очікує перед друком завдання, поки не буде виявлено, що лоток було відкрито.

### Ручна подача наклейок

- 1. У програмі виберіть параметр Друк.
- 2. Виберіть принтер у списку принтерів і натисніть або торкніться кнопки Властивості або Параметри, щоб відкрити драйвер друку.
- **Э ПРИМІТКА.** Назва кнопок може бути для різних програм різною.
- **Э ПРИМІТКА.** Щоб отримати доступ до цих функцій з меню пуску ОС Windows 8 чи 8.1, виберіть Пристрої, Друк, тоді виберіть принтер.
- 3. Клацніть на вкладці Папір/Якість.
- 4. У розкривному списку Розмір паперу виберіть потрібний розмір для аркушів із наклейками.
- 5. У розкривному списку Тип паперу виберіть Наклейки.
- 6. У розкривному списку Джерело паперу виберіть Ручна подача.
- 7. Щоб закрити діалогове вікно Властивості документа, натисніть кнопку OK.
- 8. Для друку в діалоговому вікні Друк натисніть кнопку Друкувати.

## Орієнтація наклейок

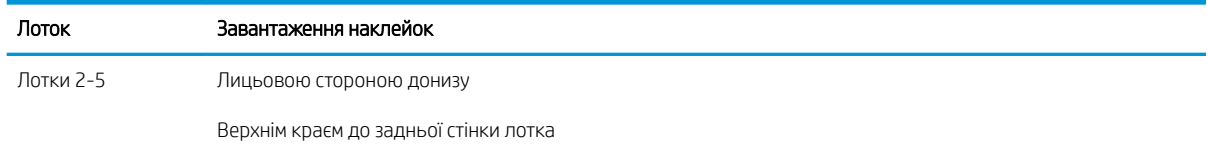

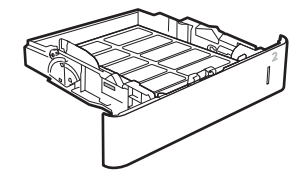

## Налаштування додаткового зшивача з поштовою скринькою.

Нижче наведено вказівки щодо завантаження скріпок і налаштування параметрів зшивача із поштовою скринькою.

Додатковий зшивач із поштовою скринькою дає змогу скріплювати документи у верхньому лівому чи верхньому правому куті; у трьох вихідних відсіках можна накопичувати до 1000 аркушів паперу. Вихідні відсіки можуть використовуватися у трьох режимах: укладання, поштової скриньки або функціонального розділення.

- Налаштування стандартного місця скріплення
- [Налаштування режиму користування](#page-44-0)

#### Налаштування стандартного місця скріплення

- 1. Відкрийте меню Settings (Параметри).
- 2. Відкрийте такі меню:
	- Manage Stapler/Stacker (Керування швидкозшивачем/укладальником)
	- Staple (Зшивання)
- 3. У списку параметрів виберіть місце скріплення і виберіть Save (Зберегти) або OK. Доступні параметри:
	- **None (Немає): без скріплення**
	- Top left or right (Верхній лівий або правий кут): для документів у книжковій орієнтації скріпку буде встановлено у верхньому лівому куті по коротшій стороні аркуша. Для документів у альбомній орієнтації скріпку буде встановлено у верхньому правому куті по довшій стороні аркуша.
	- Top left (Верхній лівий кут): скріпку буде встановлено у верхньому лівому куті по коротшій стороні аркуша.
	- Top right (Верхній правий кут): скріпку буде встановлено у верхньому правому куті по довшій стороні аркуша.

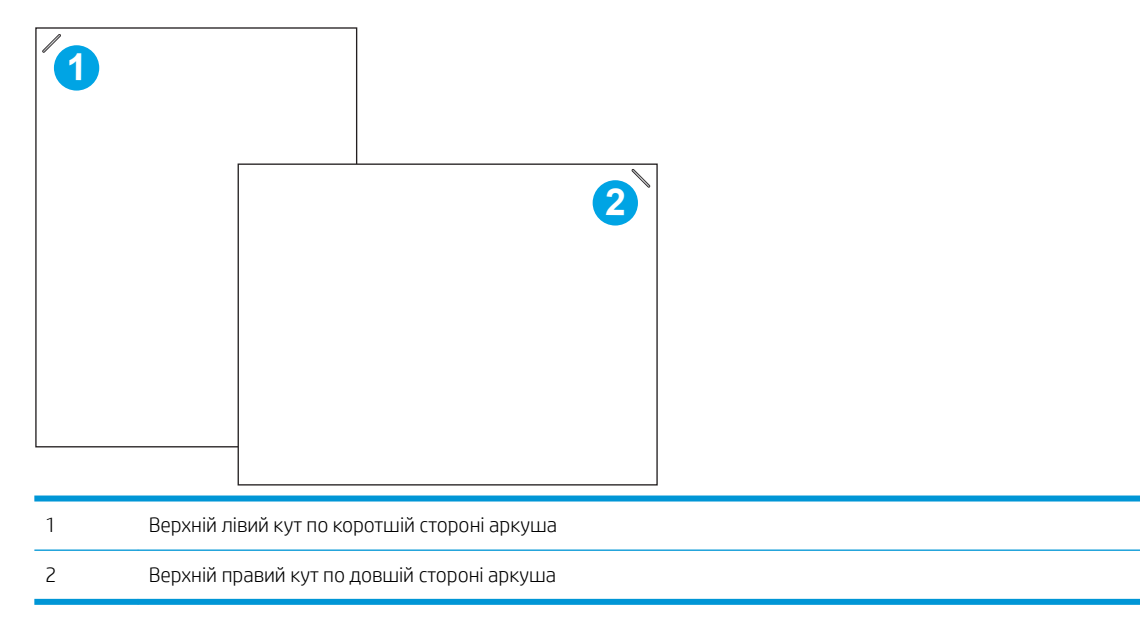

#### <span id="page-44-0"></span>Налаштування режиму користування

За допомогою описаної нижче процедури можна визначити порядок сортування завдань до вихідних відсіків.

- 1. На головному екрані на панелі керування принтера знайдіть меню Settings (Налаштування). Торкніть піктограму Settings (Налаштування), щоб відкрити меню.
- 2. Відкрийте такі меню:
	- Manage Stapler/Stacker (Керування швидкозшивачем/укладальником)
	- Operation Mode (Режим користування)
- 3. У списку параметрів виберіть режим і натисніть кнопку Save (Зберегти). Доступні параметри:
	- Mailbox (Поштова скринька): принтер складає завдання в різні відсіки відповідно до особи, яка надіслала ці завдання для виконання.
	- Stacker (Укладальник): принтер складає завдання по порядку, починаючи з нижнього відсіку і догори.
	- Function Separator (Функціональний розділювач): принтер складає завдання в різні відсіки відповідно до використовуваної функції – друку, копіювання або отримання факсів.

Щоб налаштувати драйвер друку HP для вибраного режиму, виконайте такі дії:

**Э ПРИМІТКА.** Драйвери HP PCL.6 для Windows XP і Vista (Server 2003/2008) не підтримують вихідних пристроїв.

#### Windows® 7

- 1. Переконайтеся, що принтер увімкнено та підключено до комп'ютера чи мережі.
- 2. Відкрийте меню пуску Windows® та натисніть **Пристрої та принтери**.
- 3. Клацніть правою кнопкою миші назву цього принтера та виберіть Властивості принтера.
- 4. Клацніть вкладку Параметри пристрою.
- 5. Виберіть Оновити зараз. Або в розкривному меню поруч із пунктом Автоматичне настроювання виберіть Оновити зараз.

#### Windows® 8.0, 8.1 і 10

- 1. Правою кнопкою миші клацніть у нижньому лівому куті екрана.
- 2. Виберіть Панель керування. У розділі Устаткування та звук виберіть Переглянути пристрої та принтери.
- 3. Клацніть правою кнопкою миші назву цього принтера та виберіть Властивості принтера.
- 4. Клацніть вкладку Параметри пристрою.
- 5. Виберіть Оновити зараз. Або в розкривному меню поруч із пунктом Автоматичне настроювання виберіть Оновити зараз.
- **Э ПРИМІТКА.** Новіші драйвери V4 не підтримують функцію **Оновити зараз.** Для цих драйверів налаштуйте робочий режим вручну в меню Приладдя: вихідний відсік.

#### OS X

- 1. У меню "Яблуко" клацніть Системні параметри.
- 2. Виберіть пункт Друк та сканування або Принтери і сканери.
- 3. Виберіть принтер а тоді виберіть Опції і витратні матеріали. Виберіть Драйвер.
- 4. Вручну налаштуйте Режим вихідного приладдя.

# 3 Витратні матеріали, аксесуари та частини

- [Замовлення витратних матеріалів, аксесуарів та запасних частин](#page-47-0)
- [Налаштування параметрів захисту витратних матеріалів HP для картриджа з тонером](#page-49-0)
- [Заміна картриджів із тонером](#page-56-0)
- [Заміна картриджа зі скріпками](#page-61-0)

#### Додаткові відомості:

Подана інформація є достовірною на момент публікації. Поточну інформацію можна отримати на вебсторінці [www.hp.com/support/ljM607](http://www.hp.com/support/ljM607), [www.hp.com/support/ljM608,](http://www.hp.com/support/ljM608) or [www.hp.com/support/ljM609](http://www.hp.com/support/ljM609).

Повна довідка HP для принтера включає таку інформацію:

- Встановлення і налаштування
- Знайомство і використання
- Вирішення проблем
- Оновлення програмного забезпечення і вбудованого програмного забезпечення
- Форуми технічної підтримки
- Гарантійна та нормативна інформація

## <span id="page-47-0"></span>Замовлення витратних матеріалів, аксесуарів та запасних частин

## Замовлення

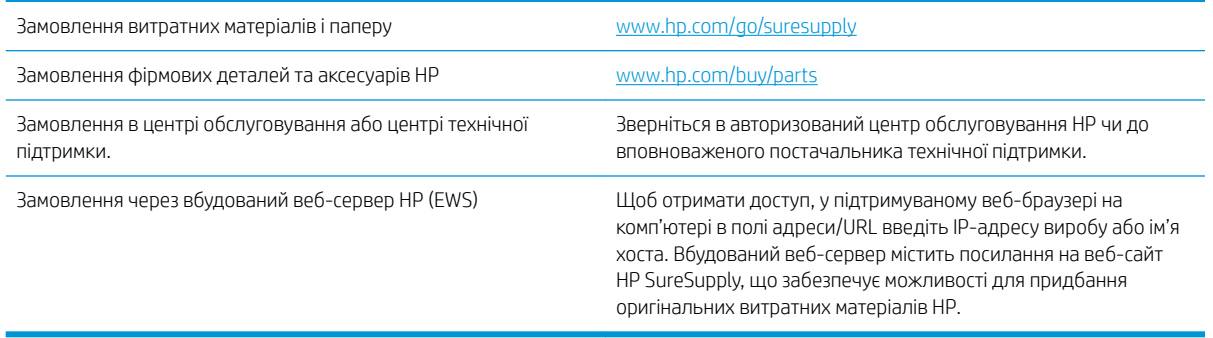

## Витратні матеріали та аксесуари

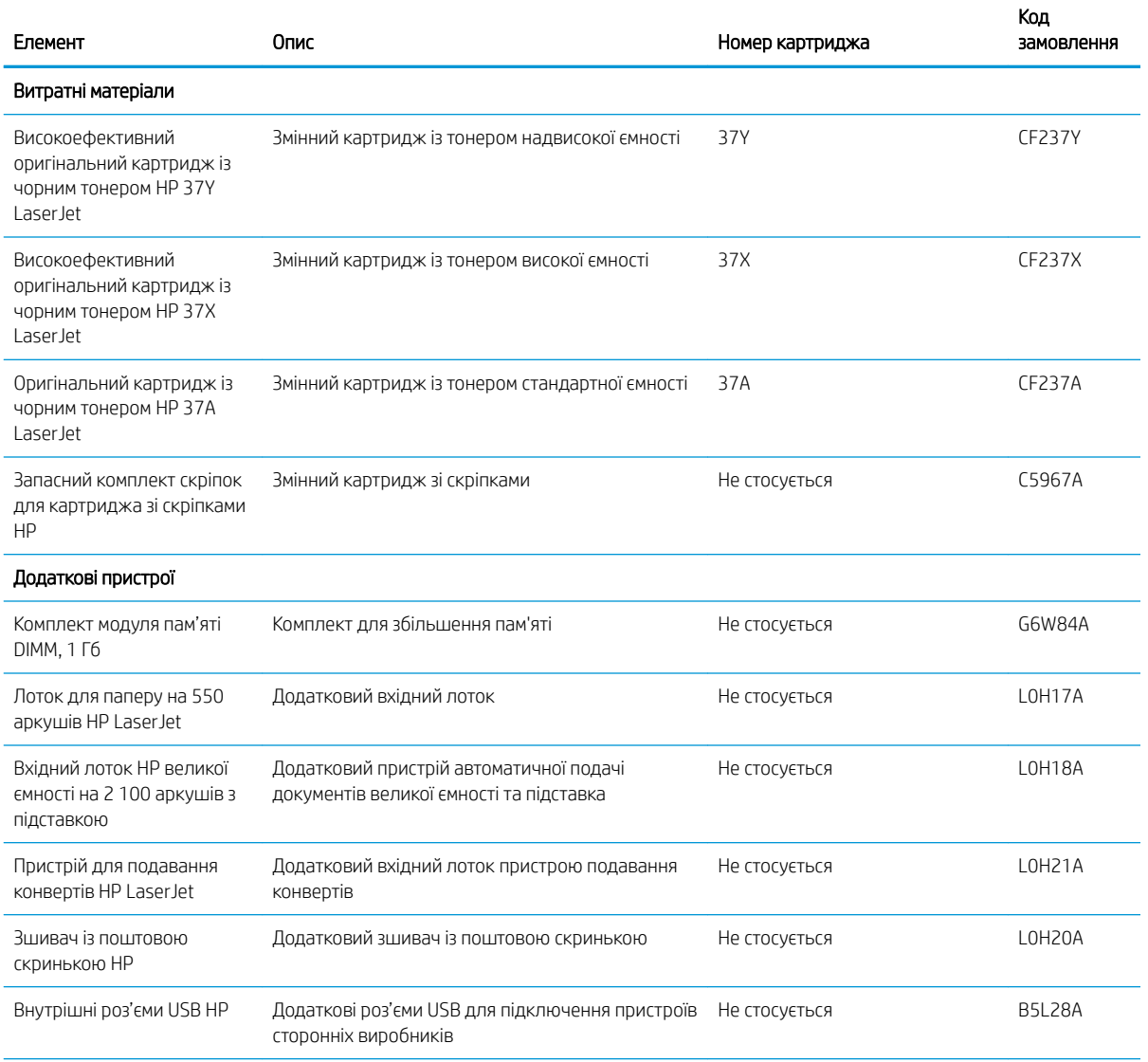

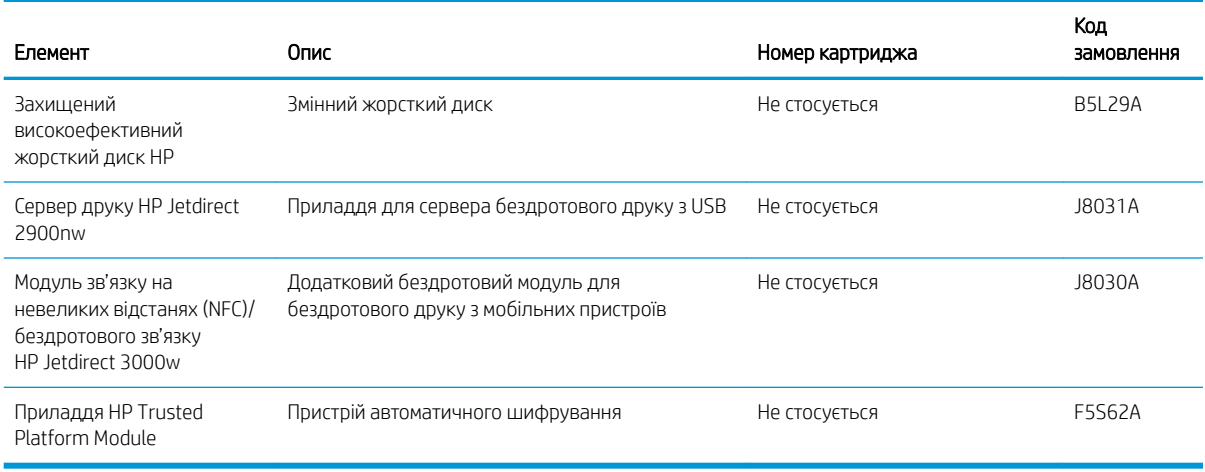

## Обслуговування та витратні матеріали з тривалим ресурсом

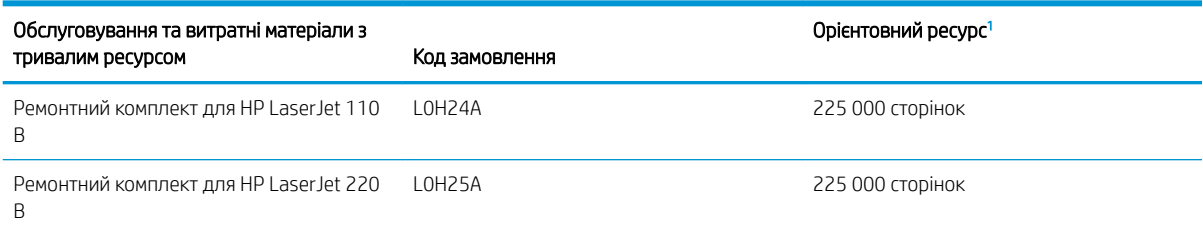

<sup>1</sup> Середній ресурс матеріалів для обслуговування та витратних матеріалів з тривалим ресурсом HP обчислюється на основі тестування в умовах, вказаних нижче. Реальний ресурс/вихід в нормальних умовах користування залежить від використання, середовища, паперу та інших факторів. Розрахунковий ресурс не передбачає і не впливає на гарантію.

Умови перевірки ресурсу витратних матеріалів з тривалим ресурсом

- Покриття друком: 5%, рівномірний розподіл
- Середовище: від 17° до 25 °С; 30% 70% відносної вологості (ВВ)
- Розмір носія: Letter/A4
- Щільність носія: 75 г/м<sup>2</sup>, звичайний носій
- Обсяг завдання: 4 сторінки
- Коротша сторона подачі (A3) (наприклад, розмір носія Legal)

Фактори, які можуть спричинити скорочення ресурсу:

- Носій вужчий, ніж Letter/A4 (уповільнюється термофіксація, збільшується кількість обертів)
- Папір цупкіший, ніж 75 г/м<sup>2</sup> (цупкіший носій створює більший тиск на компоненти принтера)
- Завдання друку менші за 4 зображення (менші завдання збільшують кількість циклів термофіксатора і більше обертів барабану)

## <span id="page-49-0"></span>Налаштування параметрів захисту витратних матеріалів HP для картриджа з тонером

- $\bullet$  Вступ
- Увімкнення або вимкнення функції політики щодо картриджів
- [Увімкнення або вимкнення функції захисту картриджів](#page-52-0)

## Вступ

Використовуйте Політику компанії HP щодо картриджів та систему захисту картриджів для керування тим, які картриджі встановлювати у принтер і захистити встановлені картриджі від крадіжки. Ці функції доступні разом із HP FutureSmart версії 3 або новішої.

- Cartridge Policy (Політика щодо картриджів): Ця функція захищає принтер від контрафактних картриджів з тонером, дозволяючи виористовувати тільки оригінальні картриджі HP. Використання оригінальних картриджів HP гарантує найкращу якість друку. Якщо встановити картридж, який не є оригінальним картриджем HP, на панелі керування принтера з'явиться повідомлення, що картридж не дозволений, та інформація про подальші дії.
- Cartridge Protection (Захист картриджів): Ця функція виконує постійну прив'язку картриджа з тонером для певного принтера або набору принтерів, щоб його не можна було використовувати в іншому принтері. Захищаючи картриджі, ви захищаєте свої інвестиції. Якщо цю функцію увімкнено, у разі спроби перенести картридж з оригінального принтера на інший неавторизований принтер, інший принтер не дозволить його використання. На панелі керування принтера з'явиться повідомлення, що картридж захищений, та інформація про подальші дії.
- <u>ЛА ПОПЕРЕДЖЕННЯ.</u> Після увімкнення системи захисту картриджів для принтера, всі подальші картриджі з тонером, які буде встановлено у принтер, захищаються автоматично та *постійно*. Щоб не захищати новий картридж, вимкніть цю функцію *до* встановлення нового картриджа.

Відключення функції захисту картриджів не діє на картриджі, встановлені раніше.

Обидві функції вимкнені за замовчуванням. Дотримуйтесь цих процедур, щоб увімкнути або вимкнути їх.

### Увімкнення або вимкнення функції політики щодо картриджів

**В ПРИМІТКА.** Для увімкнення або вимкнення цієї функції може знадобитися введення паролю адміністратора.

#### Використання панелі керування принтера для увімкнення функції політики щодо картриджів

- 1. На головному екрані на панелі керування пристрою відкрийте меню Settings (Налаштування).
- 2. Відкрийте такі меню:
	- Manage Supplies (Керування витратними матеріалами)
	- Cartridge Policy (Політика щодо картриджів)
- 3. Виберіть Authorized HP (Авторизовані HP).

#### Використання панелі керування принтера для вимкнення функції політики щодо картриджів

**Э ПРИМІТКА.** Для увімкнення або вимкнення цієї функції може знадобитися введення паролю адміністратора.

- 1. На головному екрані на панелі керування пристрою відкрийте меню Settings (Налаштування).
- 2. Відкрийте такі меню:
	- Manage Supplies (Керування витратними матеріалами)
	- Cartridge Policy (Політика щодо картриджів)
- 3. Виберіть Off (Вимк.).

#### Використання вбудованого сервера HP (EWS) для увімкнення функції політики щодо картриджів

**Э ПРИМІТКА.** Ці дії різняться залежно від типу панелі керування.

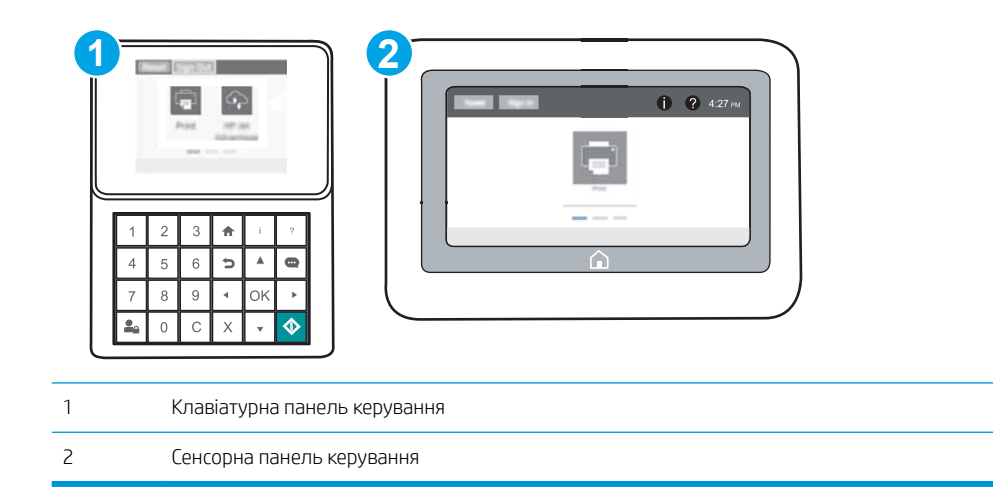

- 1. Відкрийте вбудований веб-сервер HP.
	- а. Клавіатурні панелі керування: на панелі керування принтера натисніть кнопку **і** іза допомогою кнопок зі стрілками виберіть меню Ethernet . Натисніть кнопку ОК, щоб відкрити меню і відобразити IP-адресу чи мережеве ім'я.

Сенсорні панелі керування: на панелі керування принтера торкніть кнопку  $\bigcirc$ , а потім виберіть піктограму мережі  $\frac{\pi}{4}$ для відображення IP-адреси чи імені хоста.

- б. Відкрийте веб-браузер і введіть в адресному рядку IP-адресу або ім'я хоста, що відображаються на панелі керування принтера. Натисніть клавішу Enter на клавіатурі комп'ютера. Відкриється вікно вбудованого веб-сервера HP.
	- **Э ПРИМІТКА.** Якщо веб-браузер виводить повідомлення з інформацією про те, що запитуваний веб-сайт може не бути безпечним, виберіть можливість продовження роботи з веб-сайтом. Використання цього веб-сайту не завдасть шкоди комп'ютеру.

https://10.10.XXXXV

- 2. Відкрийте вкладку Print (Друк).
- 3. На лівій навігаційній панелі виберіть Manage Supplies (Керувати витратними матеріалами).
- 4. В області налаштувань витратних матеріалів виберіть Authorized HP (Авторизовані HP) у випадному списку Cartridge Policy (Політика картриджів).
- 5. Щоб зберегти зміни, натисніть кнопку Apply (Застосувати).

#### Використання вбудованого сервера HP (EWS) для вимкнення функції політики щодо картриджів

**Э ПРИМІТКА.** Ці дії різняться залежно від типу панелі керування.

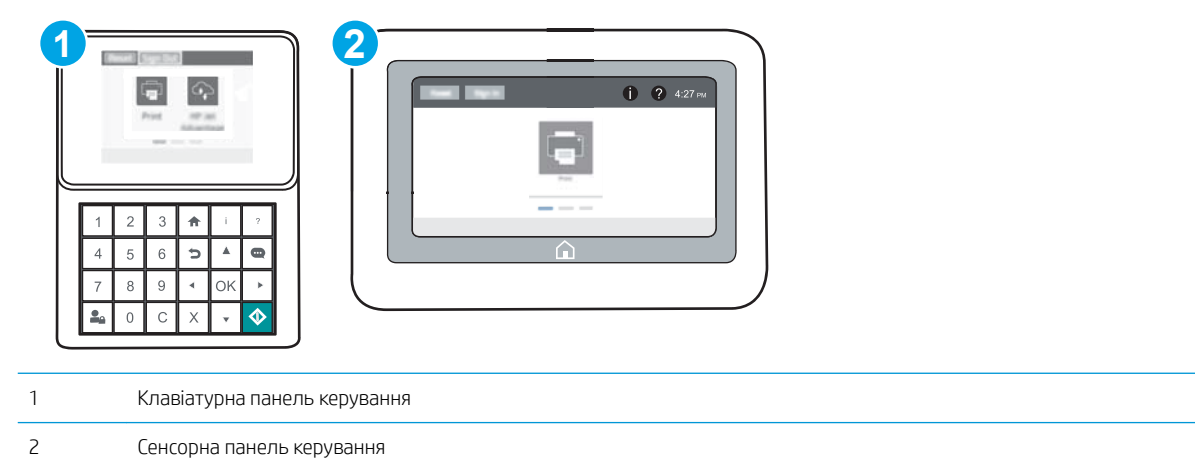

- 1. Відкрийте вбудований веб-сервер HP.
	- а. Клавіатурні панелі керування: на панелі керування принтера натисніть кнопку  $\bigcap$  і за допомогою кнопок зі стрілками виберіть меню Ethernet . Натисніть кнопку ОК, щоб відкрити меню і відобразити IP-адресу чи мережеве ім'я.

Сенсорні панелі керування: на панелі керування принтера торкніть кнопку  $\bullet$ , а потім виберіть піктограму мережі <sub>出</sub>Для відображення IP-адреси чи імені хоста.

- <span id="page-52-0"></span>б. Відкрийте веб-браузер і введіть в адресному рядку IP-адресу або ім'я хоста, що відображаються на панелі керування принтера. Натисніть клавішу Enter на клавіатурі комп'ютера. Відкриється вікно вбудованого веб-сервера HP.
	- **В ПРИМІТКА.** Якщо веб-браузер виводить повідомлення з інформацією про те, що запитуваний веб-сайт може не бути безпечним, виберіть можливість продовження роботи з веб-сайтом. Використання цього веб-сайту не завдасть шкоди комп'ютеру.

https://10.10.XXXXX/

- 2. Відкрийте вкладку Print (Друк).
- 3. На лівій навігаційній панелі виберіть Manage Supplies (Керувати витратними матеріалами).
- 4. В області налаштувань витратних матеріалів виберіть 2ff (Вимк.) у випадному списку Cartridge Policy (Політика картриджів).
- 5. Щоб зберегти зміни, натисніть кнопку Apply (Застосувати).

#### Повідомлення про помилки політики щодо картриджів на панелі керування

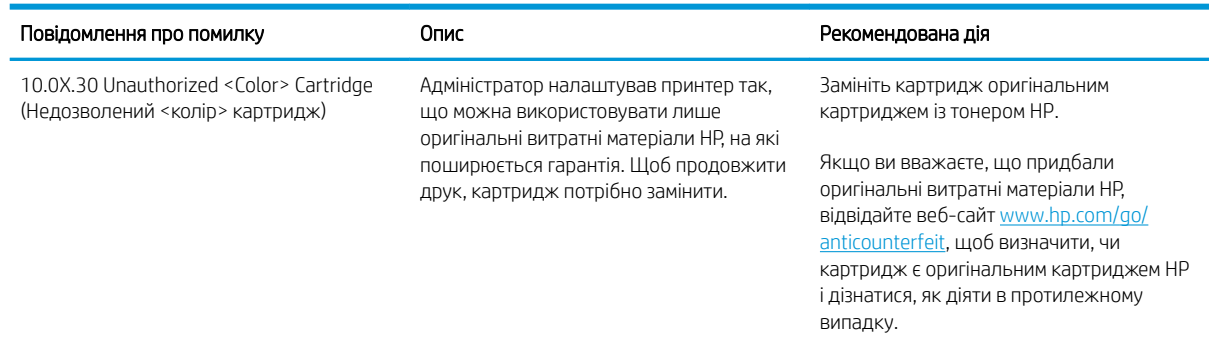

## Увімкнення або вимкнення функції захисту картриджів

**Э ПРИМІТКА.** Для увімкнення або вимкнення цієї функції може знадобитися введення паролю адміністратора.

#### Використання панелі керування принтера для увімкнення функції захисту картриджа

- 1. На головному екрані на панелі керування пристрою відкрийте меню Settings (Налаштування).
- 2. Відкрийте такі меню:
	- Manage Supplies (Керування витратними матеріалами)
	- Cartridge Protection (Захист картриджів)
- 3. Виберіть Cartridge Protection (Захист картриджів).
- 4. Коли з'явиться повідомлення про підтвердження, виберіть Continue (Продовжити), щоб увімкнути функцію.

<u>Л ПОПЕРЕДЖЕННЯ.</u> Після увімкнення системи захисту картриджів для принтера, всі подальші картриджі з тонером, які буде встановлено у принтер, захищаються автоматично та *постійно*. Щоб не захищати новий картридж, вимкніть цю функцію *до* встановлення нового картриджа.

Відключення функції захисту картриджів не діє на картриджі, встановлені раніше.

#### Використання панелі керування принтера для вимкнення функції захисту картриджа

- 1. На головному екрані на панелі керування пристрою відкрийте меню Settings (Налаштування).
- 2. Відкрийте такі меню:
	- Manage Supplies (Керування витратними матеріалами)
	- Cartridge Protection (Захист картриджів)
- 3. Виберіть Off (Вимк.).

#### Використання вбудованого сервера HP (EWS) для увімкнення функції захисту картриджа

**Э ПРИМІТКА.** Ці дії різняться залежно від типу панелі керування.

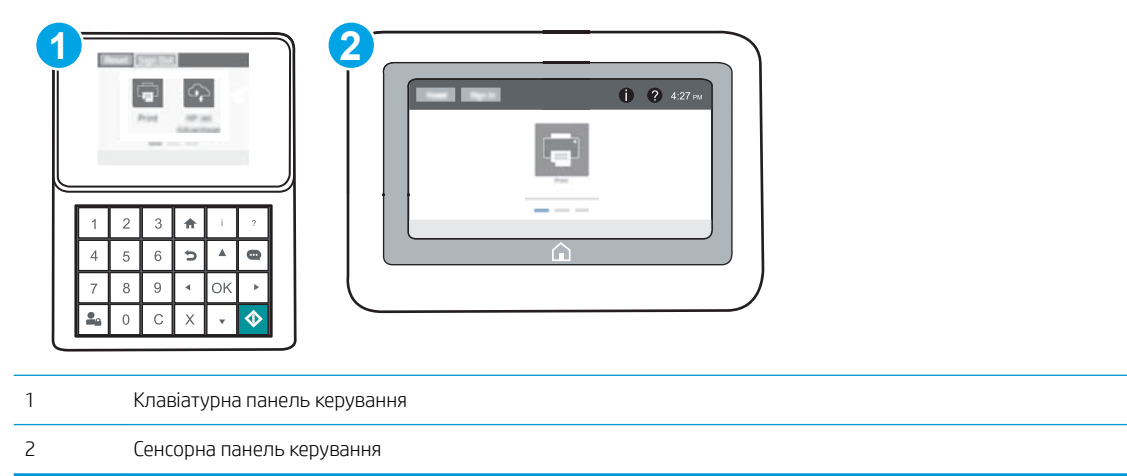

- 1. Відкрийте вбудований веб-сервер HP.
	- а. Клавіатурні панелі керування: на панелі керування принтера натисніть кнопку  $\bigcap$  і за допомогою кнопок зі стрілками виберіть меню Ethernet . Натисніть кнопку OK, щоб відкрити меню і відобразити IP-адресу чи мережеве ім'я.

Сенсорні панелі керування: на панелі керування принтера торкніть кнопку  $\bigcap$ , а потім виберіть піктограму мережі  $\frac{p}{34}$ для відображення IP-адреси чи імені хоста.

- б. Відкрийте веб-браузер і введіть в адресному рядку IP-адресу або ім'я хоста, що відображаються на панелі керування принтера. Натисніть клавішу Enter на клавіатурі комп'ютера. Відкриється вікно вбудованого веб-сервера HP.
	- **В ПРИМІТКА.** Якщо веб-браузер виводить повідомлення з інформацією про те, що запитуваний веб-сайт може не бути безпечним, виберіть можливість продовження роботи з веб-сайтом. Використання цього веб-сайту не завдасть шкоди комп'ютеру.

https://10.10.XXXXV

- 2. Відкрийте вкладку Print (Друк).
- 3. На лівій навігаційній панелі виберіть Manage Supplies (Керувати витратними матеріалами).
- 4. В області налаштувань витратних матеріалів виберіть Protect cartridges (Захистити картриджі) у випадному списку Cartridge Protection (Захист картриджа).
- 5. Щоб зберегти зміни, натисніть кнопку Apply (Застосувати).
	- $\Delta$  ПОПЕРЕДЖЕННЯ. Після увімкнення системи захисту картриджів для принтера, всі подальші картриджі з тонером, які буде встановлено у принтер, захищаються автоматично та *постійно*. Щоб не захищати новий картридж, вимкніть цю функцію *до* встановлення нового картриджа.

Відключення функції захисту картриджів не діє на картриджі, встановлені раніше.

### Використання вбудованого сервера HP (EWS) для вимкнення функції захисту картриджа

**Э ПРИМІТКА.** Ці дії різняться залежно від типу панелі керування.

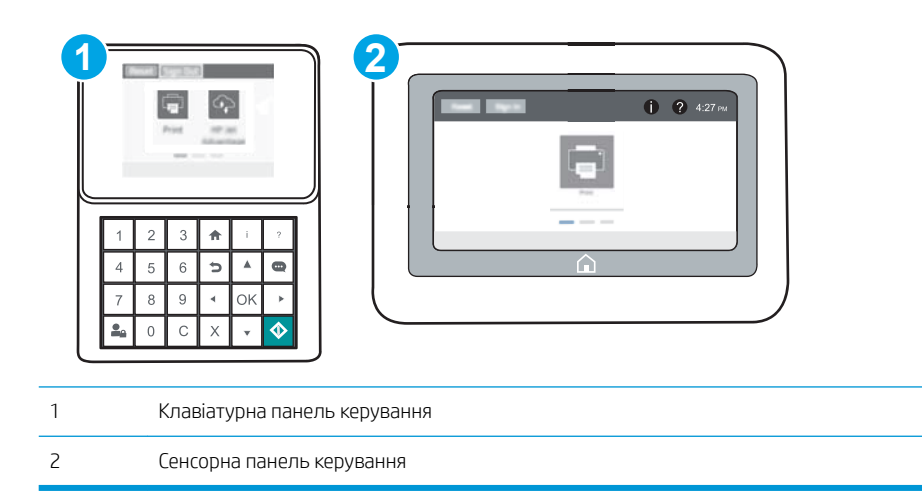

- 1. Відкрийте вбудований веб-сервер HP.
	- а. Клавіатурні панелі керування: на панелі керування принтера натисніть кнопку  $\bigcap$  і за допомогою кнопок зі стрілками виберіть меню Ethernet . Натисніть кнопку ОК, щоб відкрити меню і відобразити IP-адресу чи мережеве ім'я.

Сенсорні панелі керування: на панелі керування принтера торкніть кнопку  $\bigcap$ , а потім виберіть піктограму мережі 黑 для відображення IP-адреси чи імені хоста.

- б. Відкрийте веб-браузер і введіть в адресному рядку IP-адресу або ім'я хоста, що відображаються на панелі керування принтера. Натисніть клавішу Enter на клавіатурі комп'ютера. Відкриється вікно вбудованого веб-сервера HP.
	- **Э ПРИМІТКА.** Якщо веб-браузер виводить повідомлення з інформацією про те, що запитуваний веб-сайт може не бути безпечним, виберіть можливість продовження роботи з веб-сайтом. Використання цього веб-сайту не завдасть шкоди комп'ютеру.

https://10.10.XXXXV

- 2. Відкрийте вкладку Print (Друк).
- 3. На лівій навігаційній панелі виберіть Manage Supplies (Керувати витратними матеріалами).
- 4. В області налаштувань витратних матеріалів виберіть Off (Вимк.) у випадному списку Cartridge Protection (Захист картриджа).
- 5. Щоб зберегти зміни, натисніть кнопку Apply (Застосувати).

#### Повідомлення про помилки щодо захисту картриджів на панелі керування

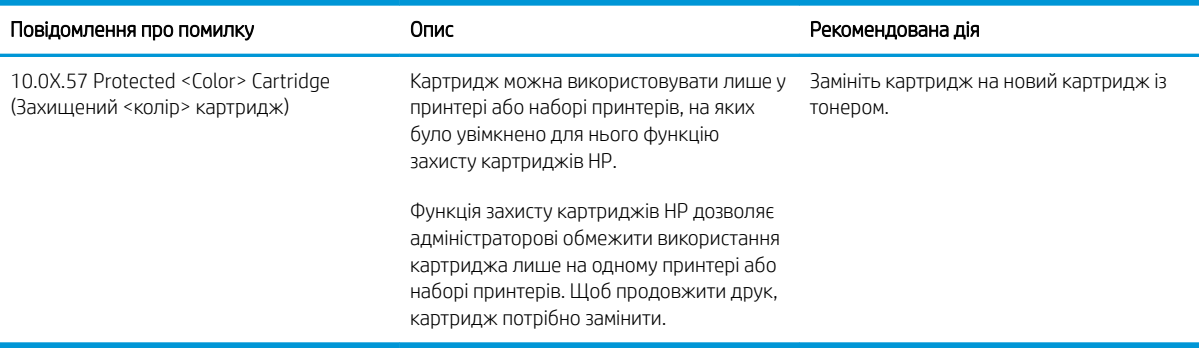

## <span id="page-56-0"></span>Заміна картриджів із тонером

Цей принтер повідомляє, коли рівень тонера в картриджі знизиться. Реальний залишок ресурсу картриджа з тонером може бути різним. Картридж із тонером не обов'язково міняти відразу. Варто подбати про наявність запасного картриджа, який можна буде встановити, коли якість друку стане неприйнятною.

Продовжуйте друкувати з використанням поточного картриджа, поки розподіл тонера забезпечує прийнятну якість друку. Щоб рівномірно розподілити тонер, вийміть картридж із принтера і обережно похитайте картриджем вперед-назад по-горизонталі. Щодо графічного представлення див. вказівки із заміни картриджа. Знову встановіть картридж у принтер і закрийте кришку.

#### Таблиця 3-1 Інформація про картридж із тонером

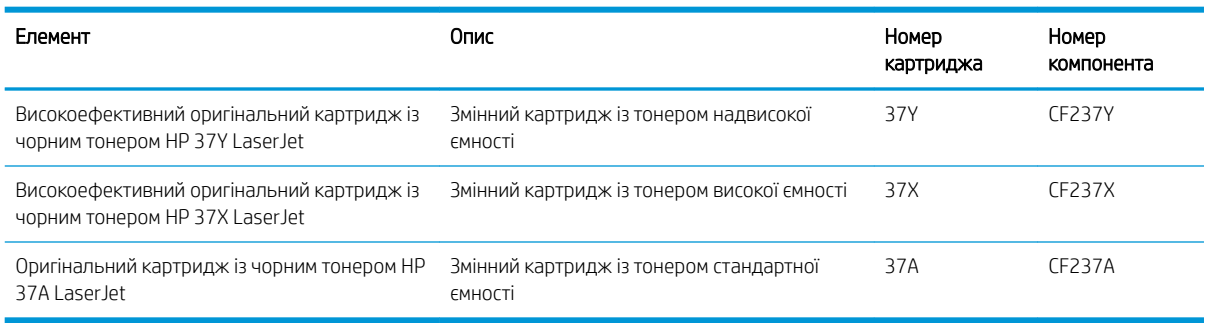

Не відкривайте упаковку з картриджем із тонером, якщо ви не будете його використовувати.

 $\bigtriangleup$  ПОПЕРЕДЖЕННЯ. Щоб уникнути пошкодження картриджа з тонером, не залишайте його під дією світла довше, ніж на кілька хвилин. Накривайте зелений барабан формування зображення, якщо виймаєте картридж з тонером із принтера на тривалий час.

На цій ілюстрації зображено компоненти картриджа з тонером.

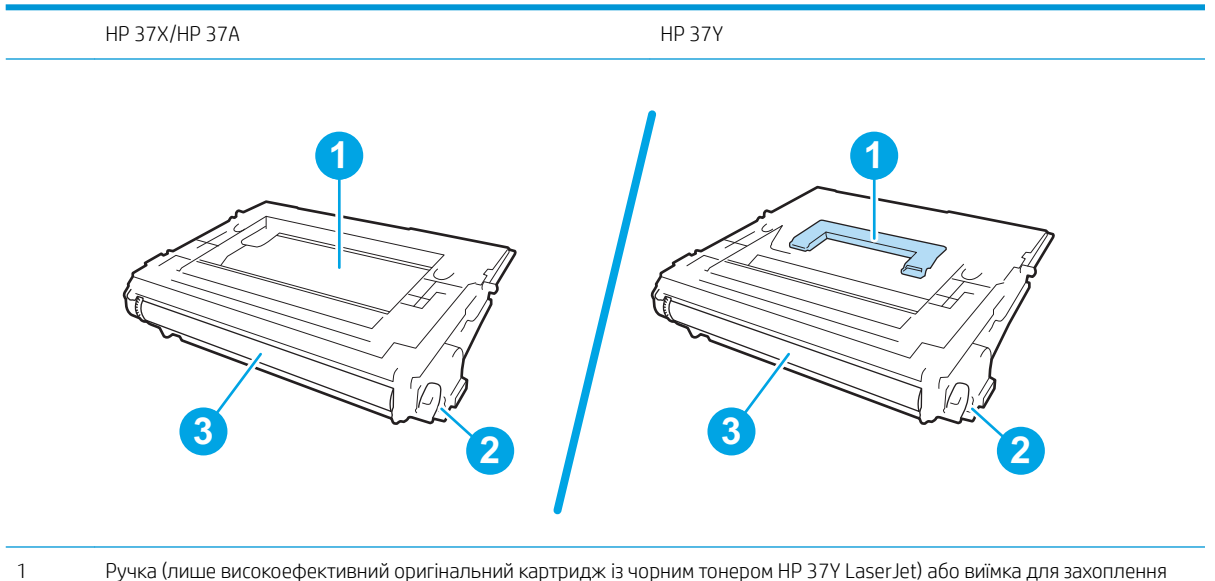

картриджа

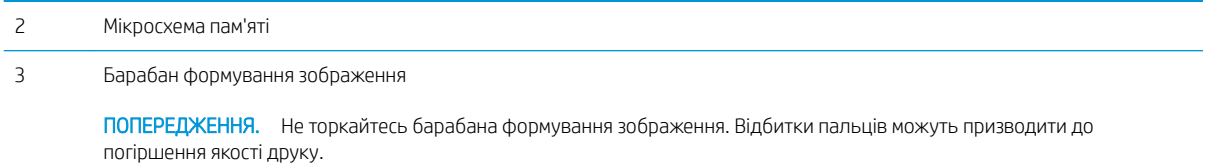

ПОПЕРЕДЖЕННЯ. Якщо тонер потрапить на одяг, витріть одяг сухою ганчіркою і виперіть його в холодній воді. Гаряча вода перешкоджає видаленню тонера з тканини.

**Э ПРИМІТКА.** Інформацію про утилізацію використаного картриджа з тонером читайте на коробці картриджа з тонером.

1. Натисніть кнопку розблокування кришки доступу до картриджів, щоб відкрити її.

2. Витягніть висувну секцію з картриджами.

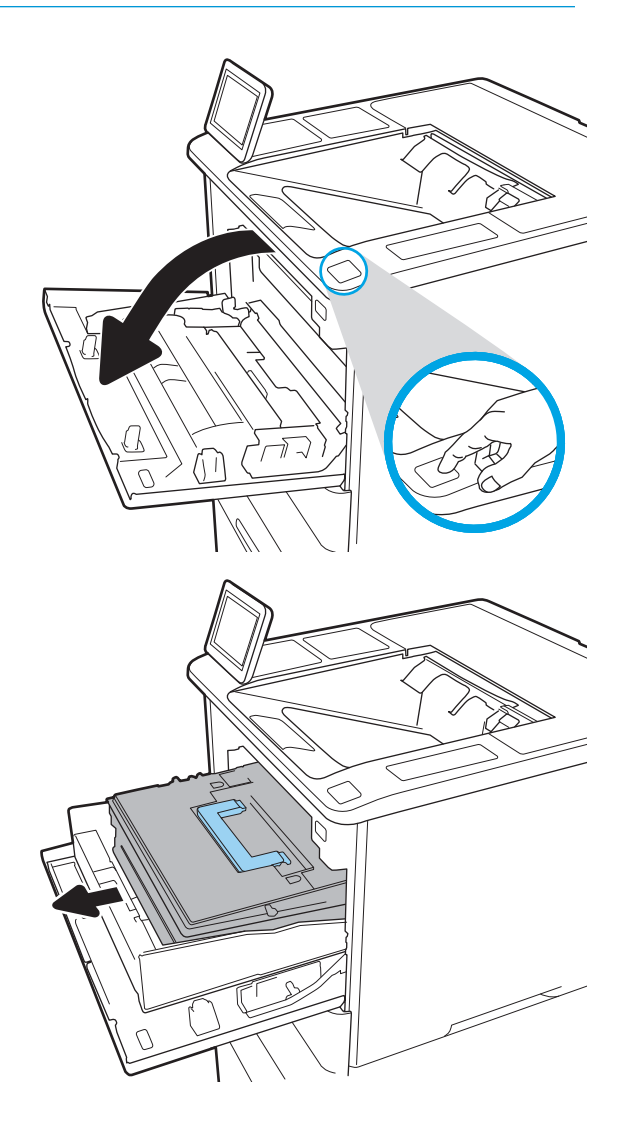

3. Візьміть використаний картридж із тонером за ручку або виїмки та витягніть його.

4. Вийміть із захисної упаковки новий картридж із тонером.

5. Тримаючи картридж із тонером, струсніть його 5-6 разів.

6. Зніміть пакування.

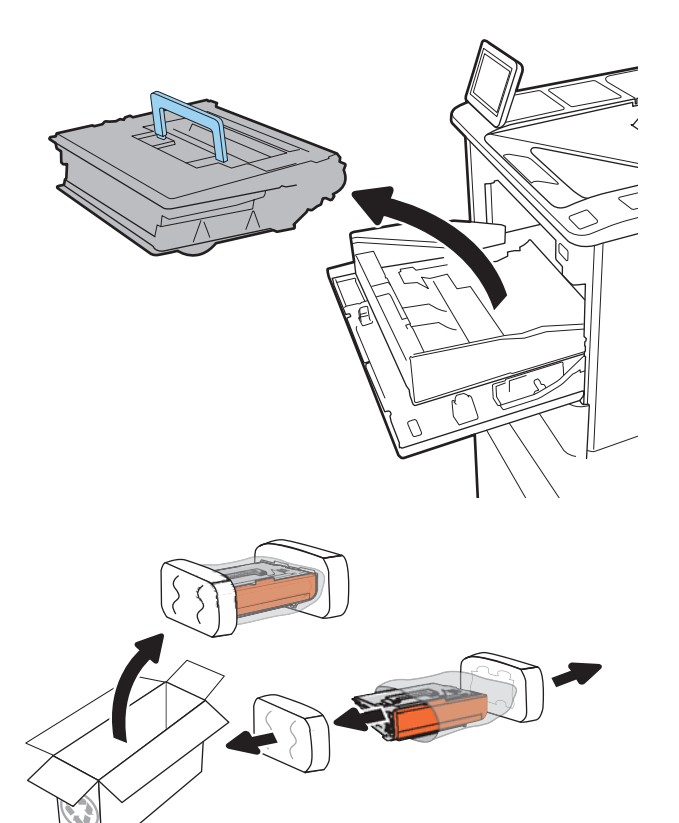

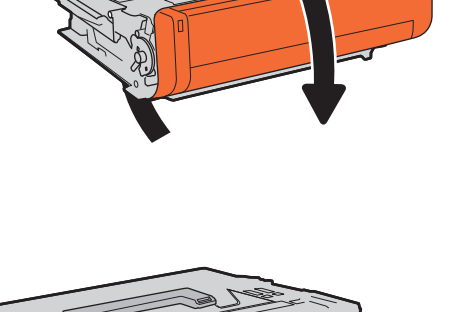

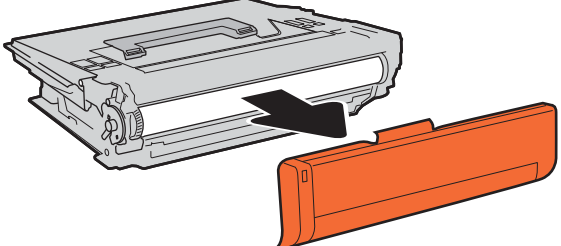

7. Вставте новий картридж із тонером у висувну секцію.

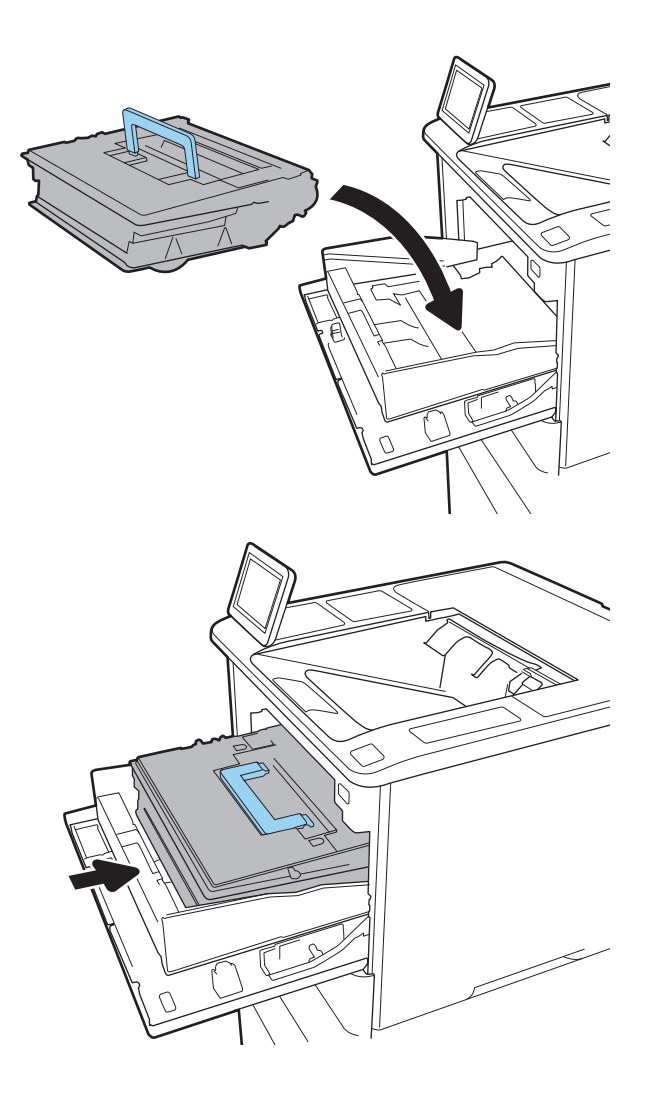

8. Закрийте висувну секцію з картриджами із тонером.

9. Закрийте кришку доступу до картриджів.

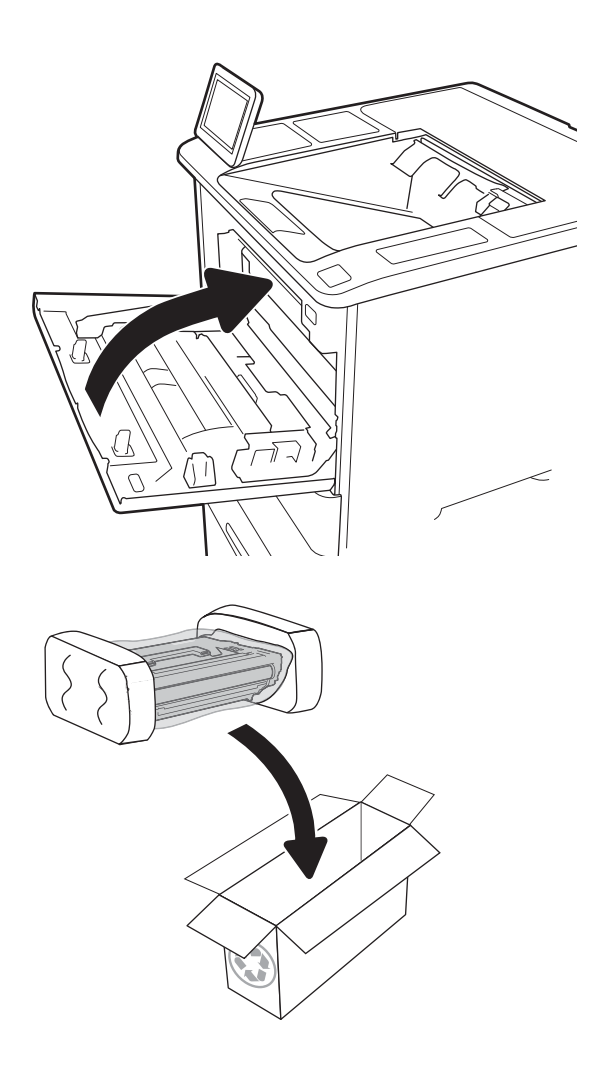

10. Покладіть використаний картридж із тонером у коробку з-під нового картриджа. Прикріпіть оплачену поштову етикетку до коробки і поверніть використаний картридж HP для утилізації.

## <span id="page-61-0"></span>Заміна картриджа зі скріпками

1. Відкрийте кришку зшивача.

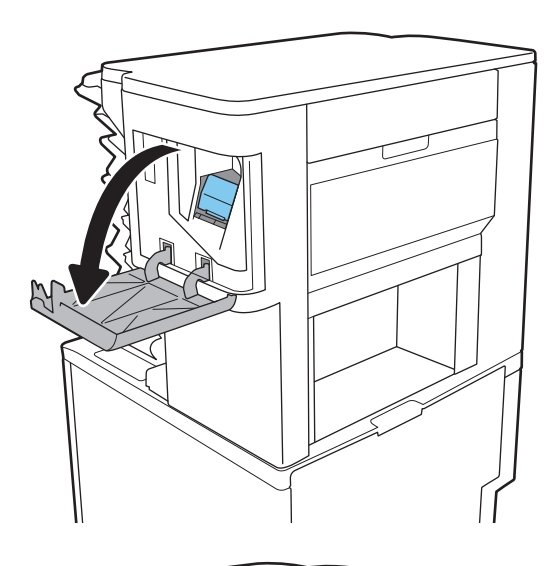

2. Потягніть кольорову ручку на картриджі зі скріпками, після чого витягніть картридж зі скріпками.

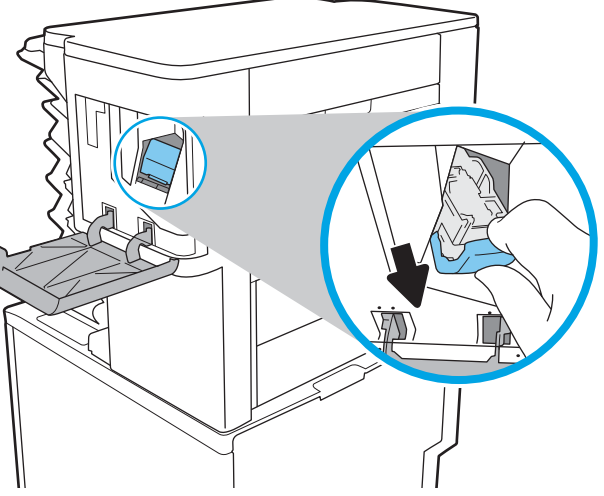

3. Встановіть новий картридж зі скріпками та притисніть кольорову ручку до клацання.

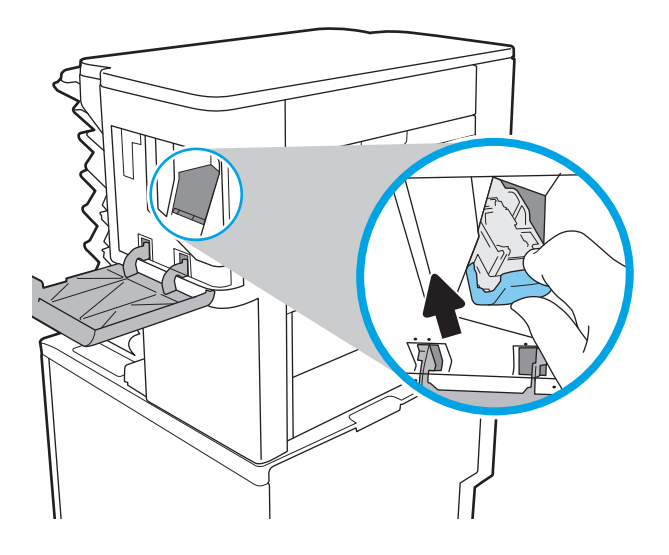

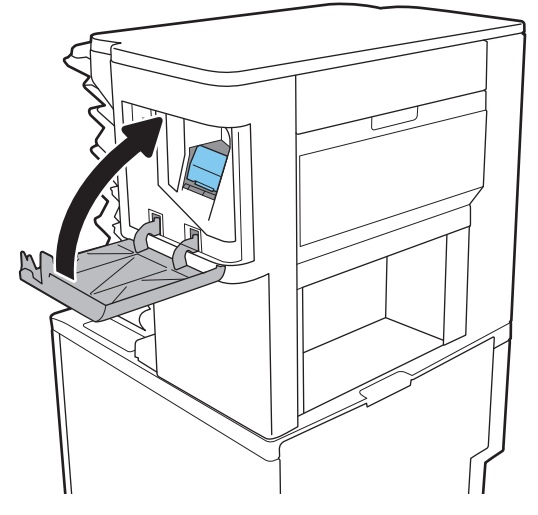

4. Закрийте кришку зшивача.

# 4 Друк

- [Завдання друку \(Windows\)](#page-65-0)
- [Завдання друку \(OS X\)](#page-70-0)
- [Збереження завдань друку в пам'яті принтера для подальшого чи конфіденційного друку](#page-73-0)
- [Мобільний друк](#page-77-0)
- [Друк через роз'єм USB](#page-81-0)

#### Додаткові відомості:

Подана інформація є достовірною на момент публікації. Поточну інформацію можна отримати на вебсторінці [www.hp.com/support/ljM607](http://www.hp.com/support/ljM607), [www.hp.com/support/ljM608,](http://www.hp.com/support/ljM608) or [www.hp.com/support/ljM609](http://www.hp.com/support/ljM609).

Повна довідка HP для принтера включає таку інформацію:

- Встановлення і налаштування
- Знайомство і використання
- Вирішення проблем
- Оновлення програмного забезпечення і вбудованого програмного забезпечення
- Форуми технічної підтримки
- Гарантійна та нормативна інформація

## <span id="page-65-0"></span>Завдання друку (Windows)

## Як друкувати (Windows)

Подана процедура описує базовий процес друку в ОС Windows.

- 1. У програмі виберіть параметр Друк.
- 2. Виберіть принтер у списку принтерів. Щоб змінити налаштування, натисніть кнопку Властивості або Настройки, щоб відкрити драйвер принтера.
	- **Э ПРИМІТКА.** Назва кнопок може бути для різних програм різною.
	- **Э ПРИМІТКА.** Щоб отримати доступ до цих функцій з меню пуску ОС Windows 8 чи 8.1, виберіть Пристрої, Друк, тоді виберіть принтер.
	- **Э ПРИМІТКА.** Для отримання детальнішої інформації натисніть кнопку довідки (?) у драйвері принтера.
	- **Э ПРИМІТКА.** Ваш драйвер принтера може виглядати по-іншому, ніж показано тут, однак дії будуть такі самі.

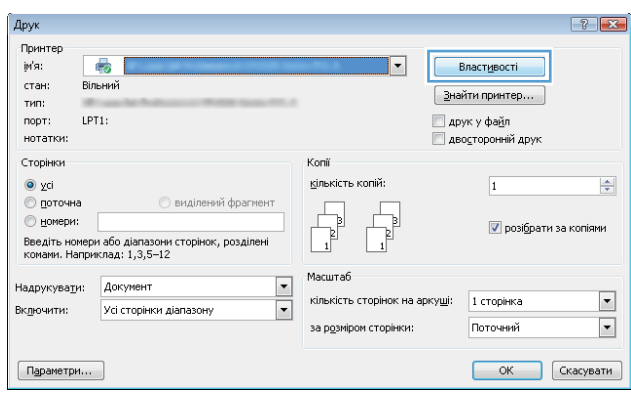

3. Вибираючи вкладки в драйвері друку, налаштуйте доступні параметри. Наприклад, налаштуйте орієнтацію паперу у вкладці Кінцева обробка, а у вкладці Папір/Якість встановіть джерело подачі паперу, тип паперу, розмір паперу та параметри якості.

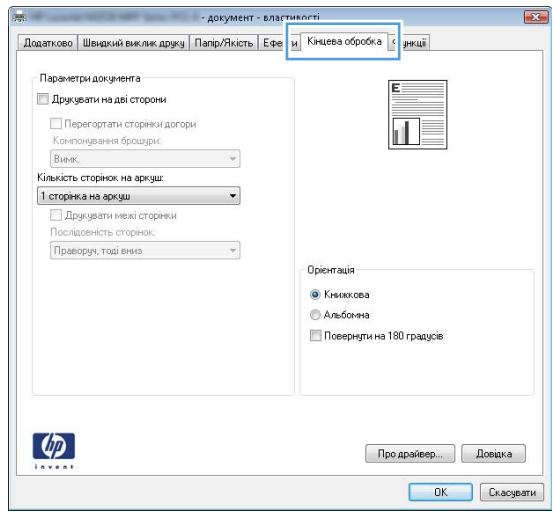

- 4. Натисніть OK, щоб повернутися до діалогового вікна Друк. У цьому вікні виберіть кількість копій, яку потрібно надрукувати.
- 5. Щоб надрукувати завдання, натисніть кнопку Друк.

## Автоматичний друк з обох сторін (Windows)

Виконуйте ці дії для принтерів із встановленим пристроєм автоматичного двостороннього друку. На принтерах, де не встановлено пристрій автоматичного двостороннього друку, або для друку на папері, який не підтримується пристроєм двостороннього друку, можна друкувати на двох сторонах вручну.

- 1. У програмі виберіть параметр Друк.
- 2. Виберіть принтер у списку принтерів і натисніть або торкніться кнопки Властивості або Настройки, щоб відкрити драйвер друку.
	- **Э ПРИМІТКА.** Назва кнопок може бути для різних програм різною.
	- **Э ПРИМІТКА.** Щоб отримати доступ до цих функцій з меню пуску ОС Windows 8 чи 8.1, виберіть Пристрої, Друк, тоді виберіть принтер.
- 3. Клацніть вкладку Кінцева обробка.
- 4. Виберіть Двобічний друк. Щоб закрити діалогове вікно Властивості документа, натисніть кнопку OK.
- 5. Щоб розпочати друк, у діалоговому вікні Друк натисніть кнопку Друк.

### Двосторонній друк із подачею вручну (Windows)

Використовуйте ці дії для принтерів, де не встановлено пристрій автоматичного двостороннього друку, або для друку на папері, який не підтримується пристроєм двостороннього друку.

- 1. У програмі виберіть параметр Друк.
- 2. Виберіть принтер у списку принтерів і натисніть або торкніться кнопки Властивості або Настройки, щоб відкрити драйвер друку.
	- **Э ПРИМІТКА.** Назва кнопок може бути для різних програм різною.
	- **Э ПРИМІТКА.** Щоб отримати доступ до цих функцій з меню пуску ОС Windows 8 чи 8.1, виберіть Пристрої, Друк, тоді виберіть принтер.
- 3. Клацніть вкладку Кінцева обробка.
- 4. Щоб закрити вікно властивостей документа, виберіть Двобічний друк (вручну) і натисніть OK.
- 5. Щоб надрукувати на одній стороні, у діалоговому вікні Друк натисніть кнопку Друк.
- 6. Вийміть стос надрукованих аркушів із вихідного лотка і покладіть його в лоток 1.
- 7. Якщо з'явиться підказка, натисніть на панелі керування принтера відповідну кнопку, щоб продовжити.

## Друк кількох сторінок на одному аркуші (Windows)

- 1. У програмі виберіть параметр Друк.
- 2. Виберіть принтер у списку принтерів і натисніть або торкніться кнопки Властивості або Настройки, щоб відкрити драйвер друку.
- **ГА ПРИМІТКА.** Назва кнопок може бути для різних програм різною.
- **Э ПРИМІТКА.** Щоб отримати доступ до цих функцій з меню пуску ОС Windows 8 чи 8.1, виберіть Пристрої, Друк, тоді виберіть принтер.
- 3. Клацніть вкладку Кінцева обробка.
- 4. Виберіть кількість сторінок на аркуші в розкривному меню Сторінок на аркуші.
- 5. Виберіть правильні налаштування для параметрів Друкувати межі сторінки, Порядок сторінок та Орієнтація. Щоб закрити діалогове вікно Властивості документа, натисніть кнопку OK.
- 6. Щоб розпочати друк, у діалоговому вікні Друк натисніть кнопку Друк.

### Вибір типу паперу (Windows)

- 1. У програмі виберіть параметр Друк.
- 2. Виберіть принтер у списку принтерів і натисніть або торкніться кнопки Властивості або Настройки, щоб відкрити драйвер друку.
	- **В ПРИМІТКА.** Назва кнопок може бути для різних програм різною.
- **Э ПРИМІТКА.** Щоб отримати доступ до цих функцій з меню пуску ОС Windows 8 чи 8.1, виберіть Пристрої, Друк, тоді виберіть принтер.
- 3. Клацніть на вкладці Папір/Якість.
- 4. У розкривному списку Тип паперу виберіть параметр Більше...
- 5. Розгорніть список параметрів Тип: .
- 6. Розгорніть категорію типів паперу, яка найбільше відповідає використовуваному паперу.
- 7. Виберіть параметр типу паперу, який використовується, а потім натисніть кнопку OK.
- 8. Щоб закрити діалогове вікно Властивості документа, натисніть кнопку OK. Щоб розпочати друк, у діалоговому вікні Друк натисніть кнопку Друк.

Якщо лоток потрібно налаштувати, на панелі керування принтера відображається повідомлення конфігурації лотків.

- 9. Завантажте в лоток папір вказаного розміру та типу і закрийте лоток.
- 10. Натисніть кнопку OK, щоб прийняти виявлені пристроєм тип і розмір паперу, або натисніть кнопку Modify (Змінити), щоб вибрати інший розмір і тип паперу.
- 11. Виберіть відповідний тип і розмір паперу і натисніть кнопку OK.

### Додаткові завдання друку

Зайдіть на сайт [www.hp.com/support/ljM607](http://www.hp.com/support/ljM607), [www.hp.com/support/ljM608,](http://www.hp.com/support/ljM608) or [www.hp.com/support/ljM609](http://www.hp.com/support/ljM609).

Ви матимете змогу переглянути вказівки щодо виконання спеціальних завдань друку, зокрема:

- створення та використання ярликів швидкого виклику друку для Windows;
- вибір формату паперу і використання власних налаштувань формату паперу;
- вибір орієнтації сторінки;
- створення брошури;
- масштабування документа відповідно до вибраного розміру паперу;
- друк першої і останньої сторінок на нестандартному папері;
- друк водяних знаків на документі.

## <span id="page-70-0"></span>Завдання друку (OS X)

## Як друкувати (OS X)

Подана процедура описує базовий процес друку в OS X.

- 1. Клацніть меню File (Файл), після чого клацніть пункт Print (Друк).
- 2. Виберіть принтер.
- 3. Клацніть пункт Show Details (Детальніше) або Copies & Pages (Копії та сторінки) і виберіть інші меню для налаштування параметрів друку.

**Э ПРИМІТКА.** Назва елемента може різнитися для різних програм.

4. Натисніть кнопку Print (Друк).

## Автоматичний друк з обох сторін аркуша (OS X)

- **Э ПРИМІТКА.** Наведена тут інформація стосується принтерів із пристроєм автоматичного двостороннього друку.
- **Э ПРИМІТКА.** Ця функція доступна у разі встановлення драйвера друку HP. У разі використання AirPrint вона може бути недоступна.
	- 1. Клацніть меню File (Файл), після чого клацніть пункт Print (Друк).
	- 2. Виберіть принтер.
	- 3. Клацніть пункт Show Details (Детальніше) або Copies & Pages (Копії та сторінки) і виберіть меню Layout (Компонування).

**Э ПРИМІТКА.** Назва елемента може різнитися для різних програм.

- 4. Виберіть параметри зшивання у випадному списку Two-Sided (Двосторонній).
- 5. Натисніть кнопку Print (Друк).

### Друк з обох сторін аркуша з подаванням паперу вручну (OS X)

M ПРИМІТКА. Ця функція доступна у разі встановлення драйвера друку HP. У разі використання AirPrint вона може бути недоступна.

- 1. Клацніть меню File (Файл), після чого клацніть пункт Print (Друк).
- 2. Виберіть принтер.
- 3. Клацніть пункт Show Details (Детальніше) або Copies & Pages (Копії та сторінки) і виберіть меню Manual Duplex (Ручний дуплекс).
- **В ПРИМІТКА.** Назва елемента може різнитися для різних програм.
- 4. Клацніть поле Manual Duplex (Ручний дуплекс) і виберіть параметр зшивання.
- 5. Натисніть кнопку Print (Друк).
- 6. У принтері вийміть увесь чистий папір із лотка 1.
- 7. Вийміть стос надрукованих аркушів із вихідного відсіку та вставте його у вхідний лоток надрукованою стороною донизу.
- 8. Якщо з'явиться підказка, натисніть на панелі керування принтера відповідну кнопку, щоб продовжити.

### Друк кількох сторінок на одному аркуші (OS X)

- 1. Клацніть меню File (Файл), після чого клацніть пункт Print (Друк).
- 2. Виберіть принтер.
- 3. Клацніть пункт Show Details (Детальніше) або Copies & Pages (Копії та сторінки) і виберіть меню Layout (Компонування).

**Э ПРИМІТКА.** Назва елемента може різнитися для різних програм.

- 4. Виберіть із розкривного списку Pages per Sheet (Сторінок на аркуш) кількість сторінок, які потрібно надрукувати на кожному аркуші.
- 5. В області Layout Direction (Напрямок компонування) виберіть послідовність і розташування сторінок на аркуші.
- 6. У меню Borders (Поля) виберіть тип поля для друку навколо кожної сторінки на аркуші.
- 7. Натисніть кнопку Print (Друк).

## Вибір типу паперу (OS X)

- 1. Клацніть меню File (Файл), після чого клацніть пункт Print (Друк).
- 2. Виберіть принтер.
- 3. Клацніть пункт Show Details (Детальніше) або Copies & Pages (Копії та сторінки) і виберіть меню Media & Quality (Носії та якість) або Paper/Quality (Папір/Якість).

**Э ПРИМІТКА.** Назва елемента може різнитися для різних програм.

4. Виберіть параметри в меню Media & Quality (Носії та якість) або Paper/Quality (Папір/Якість).

**Э ПРИМІТКА.** Цей список містить основний набір доступних параметрів. Деякі параметри доступні не у всіх принтерів.

- Media Type (Типи носія): Виберіть параметр типу паперу для завдання друку.
- **Print Quality** (Якість друку): Виберіть рівень роздільної здатності для завдання друку.
- **Edge-To-Edge Printing** (Друк від краю до краю): Вибирайте цей параметр для друку біля країв паперу.
- EconoMode (Економний режим): Вибирайте цей параметр для заощадження тонера під час друку чорнових варіантів документів.
- 5. Натисніть кнопку Print (Друк).

## Додаткові завдання друку

Зайдіть на сайт [www.hp.com/support/ljM607](http://www.hp.com/support/ljM607), [www.hp.com/support/ljM608,](http://www.hp.com/support/ljM608) or [www.hp.com/support/ljM609](http://www.hp.com/support/ljM609).
Ви матимете змогу переглянути вказівки щодо виконання спеціальних завдань друку, зокрема:

- створення та використання ярликів швидкого виклику друку для Windows;
- вибір формату паперу і використання власних налаштувань формату паперу;
- вибір орієнтації сторінки;
- створення брошури;
- масштабування документа відповідно до вибраного розміру паперу;
- друк першої і останньої сторінок на нестандартному папері;
- друк водяних знаків на документі.

## Збереження завдань друку в пам'яті принтера для подальшого чи конфіденційного друку

## Вступ

Нижче описано як створювати та друкувати документи, які зберігаються на принтері. Ці завдання можна надрукувати пізніше або конфіденційно.

- Створення збереженого завдання (Windows)
- [Створення збереженого завдання \(OS X\)](#page-75-0)
- [Друк збереженого завдання](#page-75-0)
- [Видалення збереженого завдання](#page-76-0)
- [Інформація, яка надсилається на принтер з метою облікування завдань](#page-76-0)

## Створення збереженого завдання (Windows)

Збереження завдань на принтері для приватного або відкладеного друку.

**Э ПРИМІТКА.** Ваш драйвер принтера може виглядати по-іншому, ніж показано тут, однак дії будуть такі самі.

- 1. У програмі виберіть параметр Друк.
- 2. Виберіть виріб у списку принтерів, а потім виберіть пункт Властивості або Параметри (назва пункту залежить від використовуваного програмного забезпечення).

**Э ПРИМІТКА.** Назва кнопок може бути для різних програм різною.

**Э ПРИМІТКА.** Щоб отримати доступ до цих функцій з меню пуску ОС Windows 8 чи 8.1, виберіть Пристрої, Друк, тоді виберіть принтер.

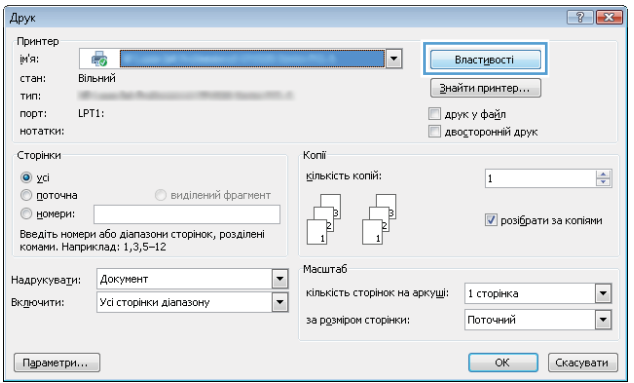

3. Виберіть вкладку Сховище завдань.

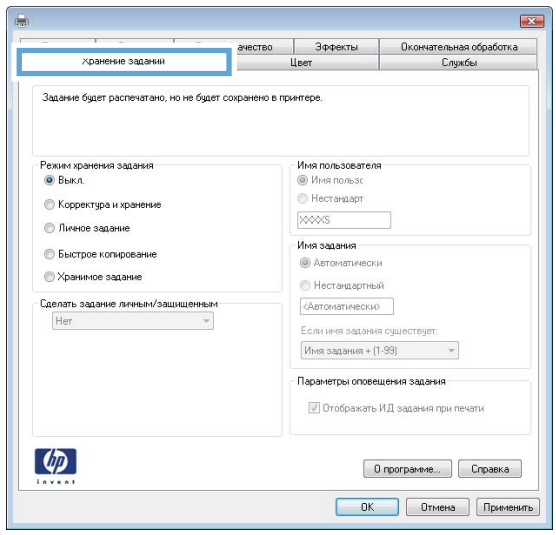

- 4. Виберіть параметр для Режим сховища завдань.
	- Надрукувати пробну та утримувати: Друк однієї копії завдання, а потім зупинка до продовження друку.
	- Особисте завдання: Таке завдання буде видрукувано лише внаслідок відповідного запиту на панелі керування виробу. Для цього режиму збереження завдань можна вибрати один із параметрів Зробити завдання приватним/захищеним. Якщо завданню призначено персональний ідентифікаційний номер (PIN), потрібний PIN потрібно ввести на панелі керування. Якщо завдання зашифровано, на панелі керування потрібно ввести пароль. Завдання буде видалене з пам'яті після друку та може бути втраченим у разі вимкнення живлення принтера.
	- Швидке копіювання: Дає змогу видрукувати потрібну кількість копій завдання, а потім зберегти копію цього завдання в пам'яті виробу для подальшого друку.
	- Збережене завдання: Дозволяє зберегти завдання в пам'яті принтера для можливості його подальшого друку будь-яким користувачем у будь-який час. Для цього режиму збереження завдань можна вибрати один із параметрів **Зробити завдання приватним/захищеним**. Якщо завданню призначено персональний ідентифікаційний номер (PIN), користувач, який його друкуватиме, повинен ввести відповідний PIN на панелі керування. Якщо завдання зашифровано, користувач, який його друкуватиме, повинен ввести на панелі керування відповідний пароль.
- 5. Щоб використати спеціальне ім'я користувача або назву завдання, натисніть кнопку Інше і введіть ім'я користувача або назву завдання.

Якщо існує інше завдання з таким ім'ям, виберіть потрібний параметр:

- Use Job Name + (1-99) (Використовувати ім'я + (1-99)): У кінці назви завдання додайте унікальний номер.
- **Replace Existing File** (Замінити наявний файл): Замініть наявне збережене завдання новим.
- 6. Щоб закрити діалогове вікно Властивості документа, натисніть кнопку OK. Для друку в діалоговому вікні Друк натисніть кнопку Друк.
- 7. Детальніше про те, як надрукувати завдання, див. у розділі "Друк збереженого завдання".

## <span id="page-75-0"></span>Створення збереженого завдання (OS X)

Збереження завдань на принтері для приватного або відкладеного друку.

- 1. Клацніть меню File (Файл), після чого клацніть пункт Print (Друк).
- 2. У меню Printer (Принтер) виберіть пристрій.
- 3. За замовчуванням драйвер друку відображає меню Copies & Pages (Копії та сторінки). Відкрийте розкривний список меню і виберіть пункт Сховище завдань.
- 4. У розкривному списку Mode (Режим) виберіть тип збереженого завдання.
	- Надрукувати пробну та утримувати: Друк однієї копії завдання, а потім зупинка до продовження друку.
	- Personal Job (Особисте завдання): Таке завдання буде видрукувано лише внаслідок відповідного запиту на панелі керування принтера. Якщо завданню призначено персональний ідентифікаційний номер (PIN), відповідний PIN потрібно ввести на панелі керування. Завдання буде видалене з пам'яті після друку та може бути втраченим у разі вимкнення живлення принтера.
	- **Quick Copy** (Швидка копія): Дає змогу видрукувати потрібну кількість копій завдання, а потім зберегти копію цього завдання в пам'яті виробу для подальшого друку.
	- Stored Job (Збережене завдання): Дозволяє зберегти завдання в пам'яті принтера для можливості його подальшого друку будь-яким користувачем у будь-який час. Якщо завданню призначено персональний ідентифікаційний номер (PIN), особа, яка друкує завдання, повинна ввести відповідний PIN на панелі керування.
- 5. Щоб використати спеціальне ім'я користувача або назву завдання, натисніть кнопку Інше і введіть ім'я користувача або назву завдання.

Якщо існує інше завдання з таким ім'ям, виберіть потрібний параметр:

- Use Job Name + (1-99) (Використовувати ім'я + (1-99)): У кінці назви завдання додайте унікальний номер.
- Replace Existing File (Замінити наявний файл): Замініть наявне збережене завдання новим.
- 6. Якщо у кроці 3 вибрано параметр Stored Job (Збережене завдання) або Personal Job (Особисте завдання), завдання можна захистити за допомогою номера PIN. Введіть 4-цифрове число у полі Use PIN to Print (Використовувати PIN для друку). Під час спроби інших користувачів друкувати це завдання, на принтері з'явиться запит ввести цей номер PIN.
- 7. Щоб надрукувати завдання, натисніть кнопку Print (Друк).

#### Друк збереженого завдання

Виконайте наведену нижче процедуру, щоб роздрукувати завдання, збережене в пам'яті принтера.

- 1. На головному екрані панелі керування принтера виберіть Print (Друкувати).
- 2. Виберіть Print from Job Storage (Друк збереженого завдання).
- 3. Виберіть Choose (Вибрати), а тоді ім'я папки, у якій збережено завдання.
- 4. Виберіть ім'я завдання. Якщо завдання особисте або зашифроване, введіть PIN або пароль.
- <span id="page-76-0"></span>5. Щоб відрегулювати кількість копій, виберіть поле кількості копій у нижньому лівому куті екрана. Для введення кількості копій використовуйте клавіатуру.
- 6. Натисніть кнопку пуску © або торкніть Print (Друк) і надрукуйте документ.

#### Видалення збереженого завдання

У разі збереження у пам'яті принтера нового завдання він скасовує всі попередні завдання з таким самим ім'ям користувача та назвою. Якщо завдання не було збережено під такою самою назвою та ім'ям користувача і принтер потребує додаткового місця для збереження, він може видаляти інші збережені завдання, починаючи із найдавнішого. Щоб змінити кількість завдань, які можна зберігати на принтері, виконайте такі дії:

- 1. На головному екрані на панелі керування пристрою відкрийте меню Settings (Налаштування).
- 2. Відкрийте такі меню:
	- Друк
	- Manage Stored Jobs (Керування збереженими завданнями)
	- Temporary Job Storage Limit (Тимчасове обмеження сховища завдань)
- 3. Для введення кількості завдань, які зберігає принтер, використовуйте клавіатуру.
- 4. Натисніть кнопку OK або торкніть Done (Готово), щоб зберегти налаштування.

Виконайте наведену нижче процедуру, щоб видалити завдання, збережене в пам'яті принтера.

- 1. На головному екрані панелі керування принтера виберіть Print (Друк).
- 2. Виберіть Print from Job Storage (Друк збереженого завдання).
- 3. Виберіть Choose (Вибрати), а тоді ім'я папки, у якій збережено завдання.
- 4. Виберіть ім'я завдання. Якщо завдання особисте або зашифроване, введіть PIN або пароль.
- 5. Натисніть або торкніть кнопку смітника  $\overline{m}$ , щоб видалити завдання.

### Інформація, яка надсилається на принтер з метою облікування завдань

Завдання друку, які надсилаються з драйверів клієнта (наприклад, комп'ютера) на пристрої друку і обробки зображень HP, можуть містити інформацію, за якою можна ідентифікувати вашу особу. Ця інформація може включати, але не лише, ім'я користувача та ім'я клієнта, з якого надсилається завдання, і може бути використана для облікування завдань відповідно до визначеного адміністратором пристрою друку. Ця інформація також може зберігатися із завданням на накопичувачі (наприклад, на диску) пристрою друку, коли використовується функція зберігання завдання.

## Мобільний друк

## Вступ

HP пропонує численні портативні рішення та рішення ePrint, які забезпечують можливість зручного друку за допомогою принтера HP з ноутбука, планшета, смартфона та інших мобільних пристроїв. Щоб переглянути весь список та вибрати потрібний варіант, перейдіть на сайт [www.hp.com/go/](http://www.hp.com/go/LaserJetMobilePrinting) [LaserJetMobilePrinting](http://www.hp.com/go/LaserJetMobilePrinting).

**В ПРИМІТКА.** Оновіть вбудоване програмне забезпечення принтера, щоб пересвідчитися, що всі можливості мобільного друку та ePrint підтримуються.

- Друк Wireless Direct та NFC
- [HP ePrint з використанням ел. пошти](#page-78-0)
- [Програмне забезпечення HP ePrint](#page-79-0)
- **[AirPrint](#page-80-0)**
- [Вбудована функція друку Android](#page-80-0)

## Друк Wireless Direct та NFC

HP пропонує функцію друку Wireless Direct і функцію зв'язку на невеликих відстанях (NFC) для принтерів, які підтримують HP Jetdirect 3000w для друку NFC і бездротового друку. Цей пристрій можна встановлювати додатково у принтери HP LaserJet із нішею для приєднання устаткування.

Функції друку Wireless Direct та NFC забезпечують можливість (мобільним) пристроям, які підтримують Wi Fi, підключатися через бездротовий зв'язок безпосередньо до принтера без використання бездротового маршрутизатора.

Для прямого друку з мобільного пристрою принтер не потрібно підключати до мережі.

Функцію друку Wireless Direct можна використовувати для бездротового друку з описаних нижче пристроїв.

- iPhone, iPad або iPod touch із програмою Apple AirPrint або HP ePrint
- Мобільні пристрої на базі Android із програмою HP ePrint або вбудованим рішенням для друку Android
- ПК та комп'ютери Mac із програмою HP ePrint

Докладніше про бездротовий друк читайте на сторінці [www.hp.com/go/wirelessprinting.](http://www.hp.com/go/wirelessprinting)

Функції друку Wireless Direct та NFC можна вмикати та вимикати на панелі керування принтера.

- 1. На головному екрані на панелі керування пристрою відкрийте меню Settings (Налаштування).
- 2. Відкрийте такі меню:
	- Networking (Робота в мережі)
	- **Wireless Direct**
	- $\bullet$  Стан
- 3. Виберіть параметр On (Увімк.) і натисніть кнопку OK, щоб увімкнути бездротовий друк.

<span id="page-78-0"></span>**В ПРИМІТКА.** У середовищах, де встановлено два або більше принтерів однієї моделі, радимо присвоювати цим принтерам унікальний ідентифікатор Wireless Direct для полегшення їх ідентифікації під час друку HP Wireless Direct. Назви бездротових мереж, наприклад Wireless, WiFi Direct тощо, доступні на інформаційному екрані, якщо вибрати іконку інформації  $\bigcap$ , а тоді іконку мережі  $\frac{R}{\sqrt{2}}$ або бездротового зв'язку (п).

Щоб змінити ім'я Wireless Direct принтера, виконайте описані нижче дії.

- 1. На головному екрані на панелі керування пристрою відкрийте меню Settings (Налаштування).
- 2. Відкрийте такі меню:
	- Networking (Робота в мережі)
	- **Wireless Direct**
	- **Wireless Direct Name (Ім'я Wireless Direct)**
- 3. За допомогою клавіатури змініть ім'я в полі Wireless Direct Name (Ім'я Wireless Direct) (Ім'я Wireless Direct). Виберіть пункт OK.

#### HP ePrint з використанням ел. пошти

Функція HP ePrint використовується для друку документів шляхом їх надсилання як вкладення в повідомленні електронної пошти на адресу електронної пошти пристрою з будь-якого пристрою з підтримкою електронної пошти.

Для використання функції HP ePrint виріб повинен відповідати таким вимогам:

- принтер має бути підключений до кабельної або бездротової мережі й мати доступ до Інтернету;
- на принтері має бути увімкнено веб-служби HP, і пристрій має бути зареєстровано в програмі HP Connected.

Виконайте подану нижче процедуру, щоб увімкнути веб-служби HP і зареєструвати виріб у HP Connected:

ПРИМІТКА. Ці дії різняться залежно від типу панелі керування.

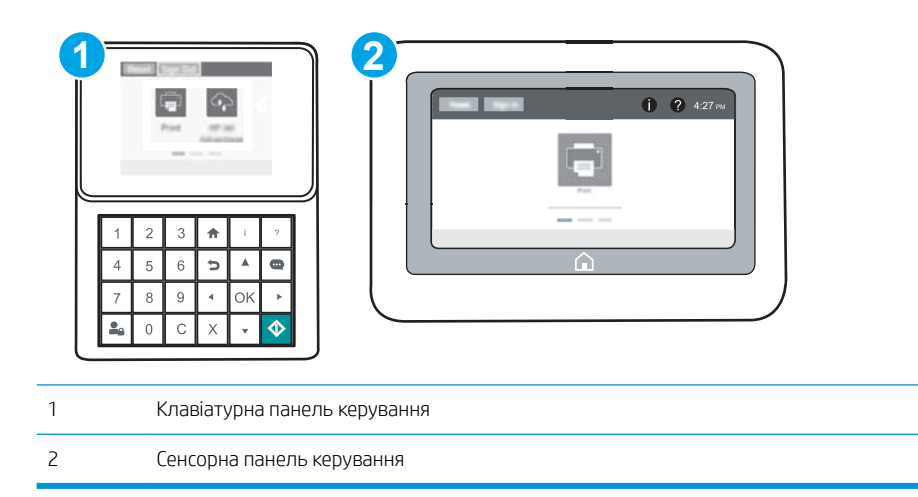

1. Відкрийте вбудований веб-сервер HP:

<span id="page-79-0"></span>а. Клавіатурні панелі керування: на панелі керування принтера натисніть кнопку  $\bigcap$  і за допомогою кнопок зі стрілками виберіть меню Ethernet . Натисніть кнопку ОК, щоб відкрити меню і відобразити IP-адресу чи мережеве ім'я.

Сенсорні панелі керування: на панелі керування принтера торкніть кнопку  $\bigcap$ , а потім виберіть піктограму мережі 黑 для відображення IP-адреси чи імені хоста.

б. Відкрийте веб-браузер і введіть в адресному рядку IP-адресу або ім'я хоста, що відображаються на панелі керування принтера. Натисніть клавішу Enter на клавіатурі комп'ютера. Відкриється вікно вбудованого веб-сервера HP.

https://10.10.XXXXX/

- $\mathbb{R}$  примітка. Якщо веб-браузер виводить повідомлення з інформацією про те, що запитуваний веб-сайт може не бути безпечним, виберіть можливість продовження роботи з веб-сайтом. Використання цього веб-сайту не завдасть шкоди комп'ютеру.
- 2. Виберіть вкладку HP Web Services (Веб-послуги HP).
- 3. Виберіть параметр увімкнення веб-послуг.

**Э ПРИМІТКА.** Увімкнення веб-послуг може зайняти декілька хвилин.

4. Перейдіть на веб-сайт [www.hpconnected.com,](http://www.hpconnected.com) створіть обліковий запис HP ePrint і заверште процес налаштування.

### Програмне забезпечення HP ePrint

Програмне забезпечення HP ePrint спрощує друк із комп'ютера або ноутбука Windows чи Mac на будьякому принтері з підтримкою HP ePrint. Це програмне забезпечення спрощує пошук принтерів із підтримкою HP ePrint, які зареєстровано у вашому обліковому записі HP Connected. Принтер HP для друку може розташовуватися як у вашому офісі, так і в будь-якій точці планети.

- Windows. Після встановлення програмного забезпечення виберіть функцію Друк у прикладній програмі і в списку встановлених принтерів виберіть **HP ePrint**. Щоб налаштувати параметри друку, натисніть кнопку Properties (Властивості).
- ОS X. Після встановлення програмного забезпечення виберіть File (Файл), Print (Друк), а потім натисніть стрілку поряд із пунктом PDF (у нижньому лівому кутку екрана драйвера). Виберіть HP ePrint.

В ОС Windows програмне забезпечення HP ePrint також підтримує друк TCP/IP на пристроях в локальній мережі (дротовій чи бездротовій), які підтримують протокол UPD PostScript®.

Windows та OS X підтримують друк IPP на пристроях в локальній мережі (дротовій чи бездротовій), які підтримують протокол ePCL.

Також як Windows, так і OS X підтримують друк документів PDF на загальнодоступних принтерах і друк за допомогою HP ePrint електронною поштою через хмару.

Драйвери і додаткову інформацію можна знайти на веб-сторінці [www.hp.com/go/eprintsoftware.](http://www.hp.com/go/eprintsoftware)

- **Э ПРИМІТКА.** Для Windows ім'я програмного забезпечення драйвера друку HP ePrint це HP ePrint + JetAdvantage.
- **ЕЗУ ПРИМІТКА.** Програмне забезпечення HP ePrint технічно є службовою програмою робочого процесу PDF для OS X і не є драйвером друку.

#### <span id="page-80-0"></span>**AirPrint**

Функція безпосереднього друку за допомогою AirPrint від Apple підтримується для iOS, а також на комп'ютерах Mac із операційною системою OS X 10.7 Lion або пізнішої версії. Функція AirPrint використовується для безпосереднього друку на принтері з пристрою iPad, iPhone (3GS чи пізнішої версії) або iPod touch (третього покоління чи пізнішої версії) у таких мобільних застосунках:

- Пошта
- Фотографії
- Safari
- **iBooks**
- Вибір програм сторонніх виробників

Для використання функції AirPrint принтер потрібно підключити до тієї ж мережі (підмережі), що й пристрій Apple. Додаткову інформацію про використання функції AirPrint і сумісні з нею принтери HP див. за адресою [www.hp.com/go/LaserJetMobilePrinting.](http://www.hp.com/go/LaserJetMobilePrinting)

**Э ПРИМІТКА.** Перш ніж використовувати функцію AirPrint за допомогою з'єднання USB, перевірте номер версії. AirPrint версії 1.3 та раніших версій не підтримує з'єднання USB.

## Вбудована функція друку Android

Вбудоване програмне забезпечення HP для друку з пристроїв Android та Kindle дозволяє здійснювати автоматичний пошук принтерів НР з мобільних пристроїв та друк на них у мережі або в радіусі дії бездротового зв'язку для безпосереднього друку Wi-Fi Direct.

Принтер потрібно підключити до тієї ж мережі (підмережі), що й пристрій Android.

Рішення друку вбудовано в багатьох версіях операційної системи.

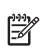

M ПРИМІТКА. Якщо друк недоступний на вашому пристрої, перейдіть до меню [Google Play > Android apps](https://play.google.com/store/apps/details?id=com.hp.android.printservice) і встановіть плагін HP Print Service.

Докладніше про використання функції вбудованого друку Android та про те, які пристрої Android підтримуються, дивіться на сайті [www.hp.com/go/LaserJetMobilePrinting.](http://www.hp.com/go/LaserJetMobilePrinting)

## Друк через роз'єм USB

## Вступ

Цей принтер підтримує функцію легкодоступного друку з USB, за допомогою якої можна швидко роздрукувати файли, не надсилаючи їх із комп'ютера. До принтера можна під'єднувати стандартні флешнакопичувачі USB (до роз'єму USB, що біля панелі керування). Підтримуються такі типи файлів:

- .pdf
- .prn
- .pcl
- .ps
- .cht

## Увімкнення роз'єм USB для друку

За замовчуванням роз'єм USB вимкнено. Перш ніж користуватися цією функцією, потрібно ввімкнути роз'єм USB. Увімкнути роз'єм можна одним із таких способів:

#### Спосіб 1: Увімкнення роз'єму USB за допомогою меню на панелі керування принтера

- 1. На головному екрані на панелі керування пристрою відкрийте меню Settings (Налаштування).
- 2. Відкрийте такі меню:
	- USB Settings (Параметри AirPrint)
	- Print From USB Drive Settings (Параметри друку з диска USB)
	- Enable Print From USB Drive (Активація друку з диска USB)
- 3. Виберіть параметр Enabled (Увімкнено).

Спосіб 2: Увімкнення роз'єму USB із вбудованого веб-сервера HP (лише для принтерів, підключених до мережі).

**Э ПРИМІТКА.** Ці дії різняться залежно від типу панелі керування.

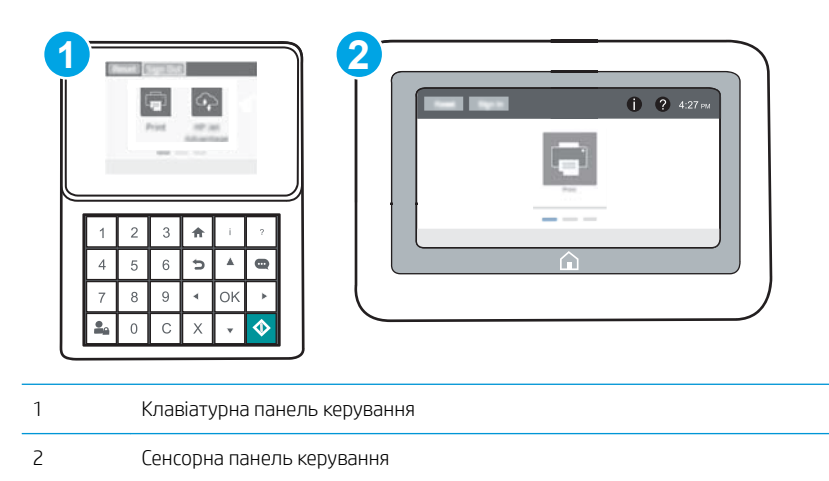

- 1. Відкрийте вбудований веб-сервер HP.
	- а. Клавіатурні панелі керування: на панелі керування принтера натисніть кнопку  $\bigcap$  і за допомогою кнопок зі стрілками виберіть меню Ethernet  $\frac{p}{\pi R}$ . Натисніть кнопку ОК, щоб відкрити меню і відобразити IP-адресу чи мережеве ім'я.

Сенсорні панелі керування: на панелі керування принтера торкніть кнопку  $\bigcap$ , а потім виберіть піктограму мережі  $\frac{1}{24}$ для відображення IP-адреси чи імені хоста.

б. Відкрийте веб-браузер і введіть в адресному рядку IP-адресу або ім'я хоста, що відображаються на панелі керування принтера. Натисніть клавішу Enter на клавіатурі комп'ютера. Відкриється вікно вбудованого веб-сервера HP.

#### https://10.10.XXXXX/

- **В ПРИМІТКА.** Якщо веб-браузер виводить повідомлення з інформацією про те, що запитуваний веб-сайт може не бути безпечним, виберіть можливість продовження роботи з веб-сайтом. Використання цього веб-сайту не завдасть шкоди комп'ютеру.
- 2. Відкрийте вкладку Copy/Print (Копіювання/Друк).
- 3. Ліворуч на екрані клацніть пункт Retrieve from USB Setup (Налаштування отримання з USB-пристрою).
- 4. Встановіть прапорець у пункті Enable Retrieve from USB (Увімкнути отримання з USB-пристрою).
- 5. Натисніть Apply (Застосувати).

#### Друк документів через порт USB

- 1. Вставте пристрій USB у роз'єм USB для простого доступу.
- **Э ПРИМІТКА.** Можливо, роз'єм буде закритий кришкою. У деяких принтерів ця кришка відкидна. В інших принтерах слід витягнути кришку, щоб відкрити роз'єм.
- 2. На головному екрані панелі керування принтера виберіть Print (Друк).
- 3. Виберіть Print from USB Drive (Друкувати з диска USB).
- 4. Виберіть Choose (Вибрати), а тоді виберіть назву документа для друку. Виберіть Select (Вибір).

**Э ПРИМІТКА.** Документ може міститися в папці. За потреби відкрийте папки.

- 5. Щоб відрегулювати кількість копій, торкніть поле кількості копій у нижньому лівому куті екрана. Для введення кількості копій використовуйте клавіатуру.
- 6. Натисніть кнопку пуску © або торкніть Print (Друк) і надрукуйте документ.

# 5 Поводження з принтером

- [Розширене налаштування вбудованого веб-сервера HP \(EWS\)](#page-85-0)
- Конфігурація мережевих параметрів IP
- [Функції безпеки принтера](#page-98-0)
- [Параметри збереження енергії](#page-101-0)
- [HP Web Jetadmin](#page-103-0)
- [Оновлення програмного забезпечення та мікропрограми](#page-104-0)

#### Додаткові відомості:

Подана інформація є достовірною на момент публікації. Поточну інформацію можна отримати на вебсторінці [www.hp.com/support/ljM607](http://www.hp.com/support/ljM607), [www.hp.com/support/ljM608,](http://www.hp.com/support/ljM608) or [www.hp.com/support/ljM609](http://www.hp.com/support/ljM609).

Повна довідка HP для принтера включає таку інформацію:

- Встановлення і налаштування
- Знайомство і використання
- Вирішення проблем
- Оновлення програмного забезпечення і вбудованого програмного забезпечення
- Форуми технічної підтримки
- Гарантійна та нормативна інформація

## <span id="page-85-0"></span>Розширене налаштування вбудованого веб-сервера HP (EWS)

- **Вступ**
- Відкривання вбудованого веб-сервера HP
- [Функції вбудованого веб-сервера HP](#page-86-0)

## Вступ

Вбудований веб-сервер HP дає змогу керувати функціями друку з комп'ютера, а не з панелі керування принтера.

- Перегляд інформації про стан принтера
- Визначення залишкового ресурсу всіх витратних матеріалів і замовлення нових
- Перегляд і зміна конфігурації лотків
- Перегляд і зміна налаштувань меню панелі керування принтера
- Перегляд і друк внутрішніх сторінок
- Отримання сповіщень, пов'язаних із принтером та витратними матеріалами
- Перегляд і зміна конфігурації мережі

Вбудований веб-сервер HP працює з принтером, підключеним до мережі на основі IP. Вбудований вебсервер HP не підтримує з'єднання принтера на основі IPX. Для запуску та використання вбудованого вебсервера НР не потрібен доступ до Інтернету.

У разі підключення принтера до мережі вбудований веб-сервер HP стає доступним автоматично.

**Э ПРИМІТКА.** Вбудований веб-сервер НР недоступний за межами брандмауера мережі.

Відкривання вбудованого веб-сервера HP

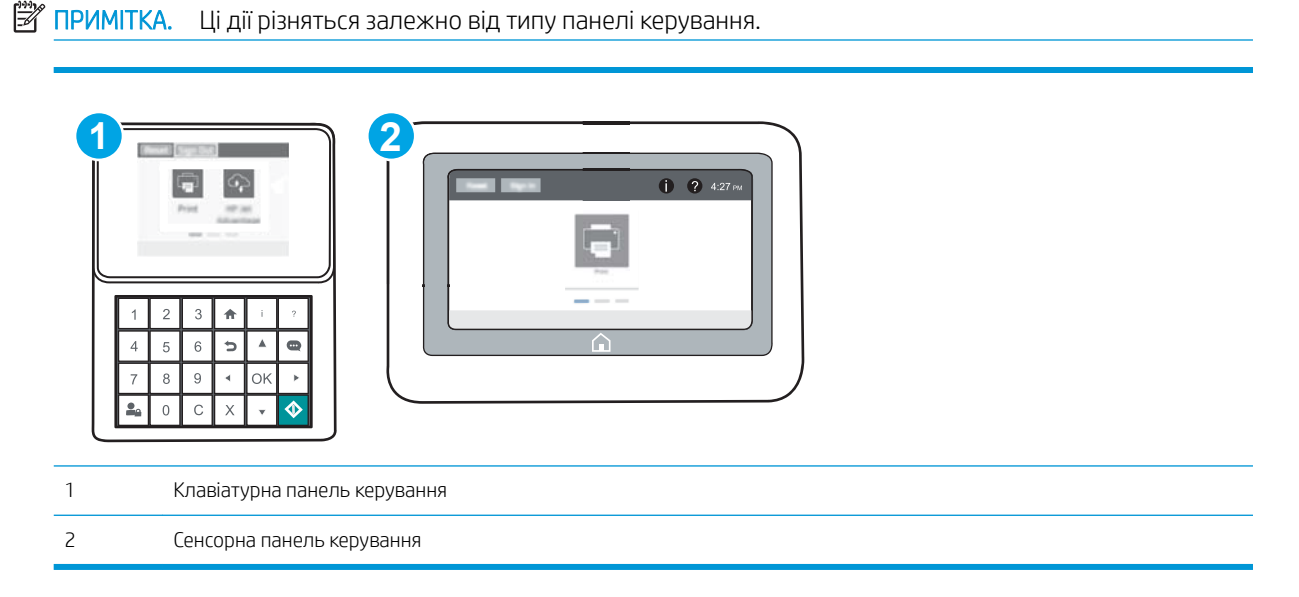

<span id="page-86-0"></span>1. Клавіатурні панелі керування: на панелі керування принтера натисніть кнопку  $\bigcap$  і за допомогою кнопок зі стрілками виберіть меню Ethernet . Натисніть кнопку ОК, щоб відкрити меню і відобразити IP-адресу чи мережеве ім'я.

Сенсорні панелі керування: на панелі керування принтера торкніть кнопку  $\bigcap$ , а потім виберіть піктограму мережі  $\frac{p}{4a}$ для відображення IP-адреси чи імені хоста.

2. Відкрийте веб-браузер і введіть в адресному рядку IP-адресу або ім'я хоста, що відображаються на панелі керування принтера. Натисніть клавішу Enter на клавіатурі комп'ютера. Відкриється вікно вбудованого веб-сервера HP.

#### https://10.10.XXXXX/

**Э ПРИМІТКА.** Якщо веб-браузер виводить повідомлення з інформацією про те, що запитуваний вебсайт може не бути безпечним, виберіть можливість продовження роботи з веб-сайтом. Використання цього веб-сайту не завдасть шкоди комп'ютеру.

Для використання вбудованого веб-сервера HP браузер має відповідати таким вимогам:

#### Windows® 7

- Internet Explorer (версія 8.x або пізніша)
- Google Chrome (версія 34.x або пізніша)
- Firefox (версія 20.x або пізніша)

#### Windows® 8 або пізніша

- Internet Explorer (версія 9.x або пізніша)
- Google Chrome (версія 34.x або пізніша)
- Firefox (версія 20.x або пізніша)

#### OС X

- Firefox (версія 5.x або пізніша)
- Google Chrome (версія 34.x або пізніша)

#### Linux

- Google Chrome (версія 34.x або пізніша)
- Firefox (версія 20.x або пізніша)

## Функції вбудованого веб-сервера HP

- [Вкладка Information](#page-87-0) (Інформація)
- [Вкладка General](#page-87-0) (Загальні)
- [Вкладка Print](#page-88-0) (Друк)
- Вкладка Troubleshooting [\(Усунення несправностей\)](#page-89-0)
- [Вкладка Security](#page-90-0) (Безпека)
- <span id="page-87-0"></span>• [Вкладка HP Web Services](#page-90-0) (Веб-послуги НР)
- [Вкладка Networking](#page-91-0) (Робота в мережі)
- [Список Other Links](#page-92-0) (Інші посилання)

#### Вкладка Information (Інформація)

#### Таблиця 5-1 Вкладка Information (Інформація) вбудованого веб-сервера HP

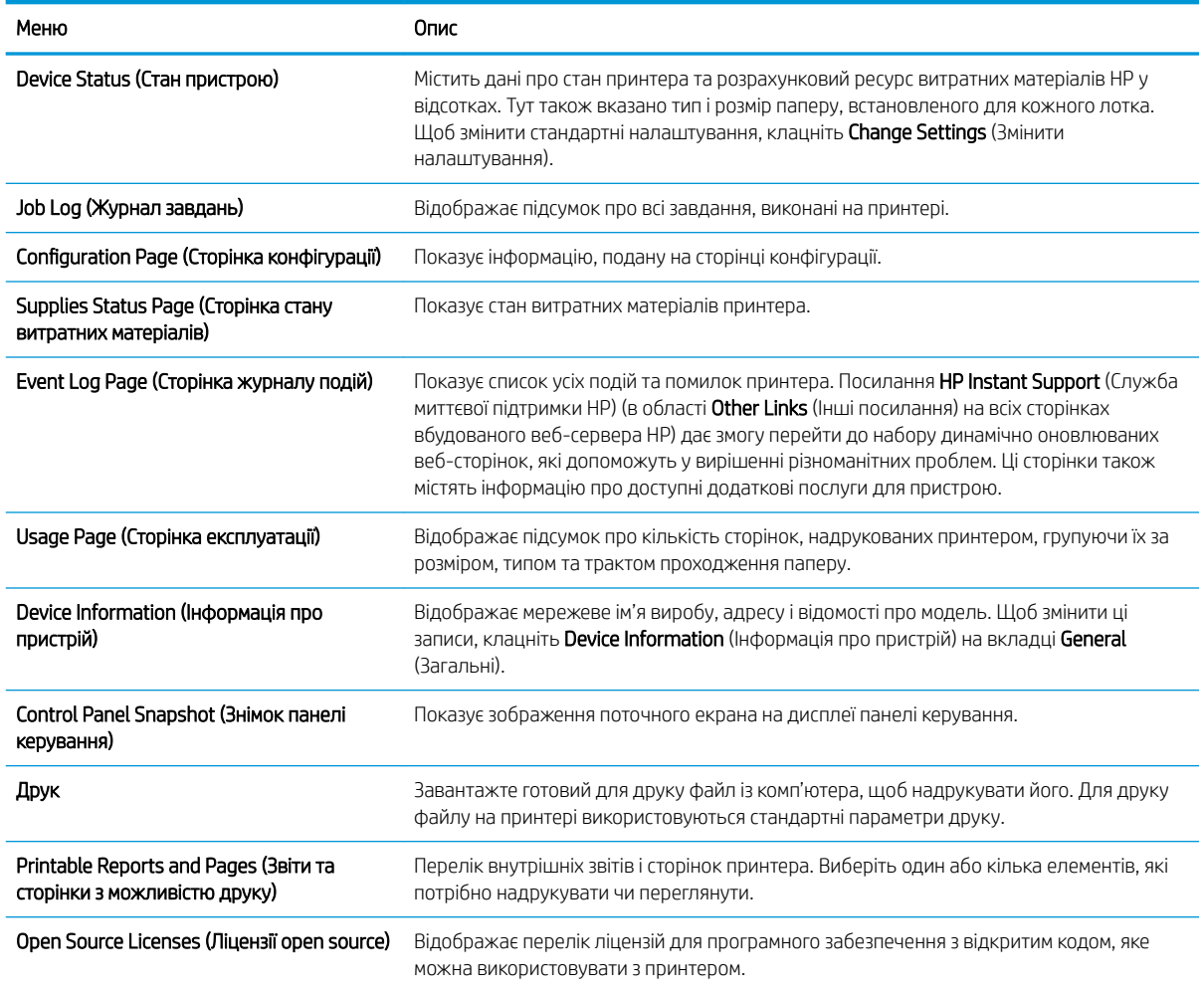

## Вкладка General (Загальні)

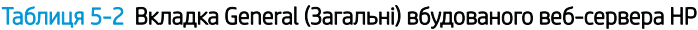

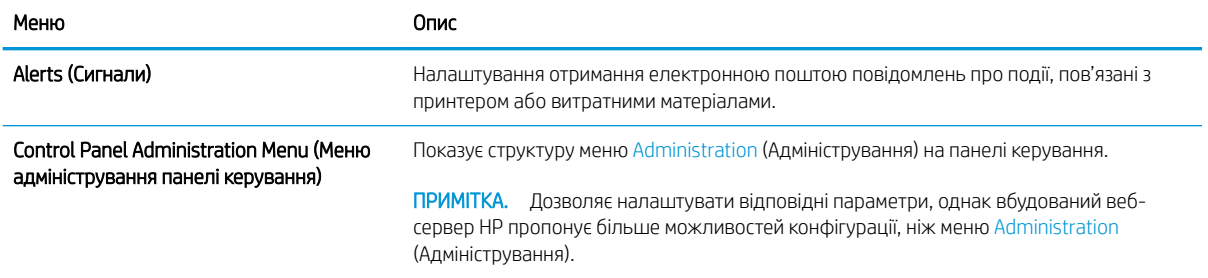

#### <span id="page-88-0"></span>Таблиця 5-2 Вкладка General (Загальні) вбудованого веб-сервера HP (продовження)

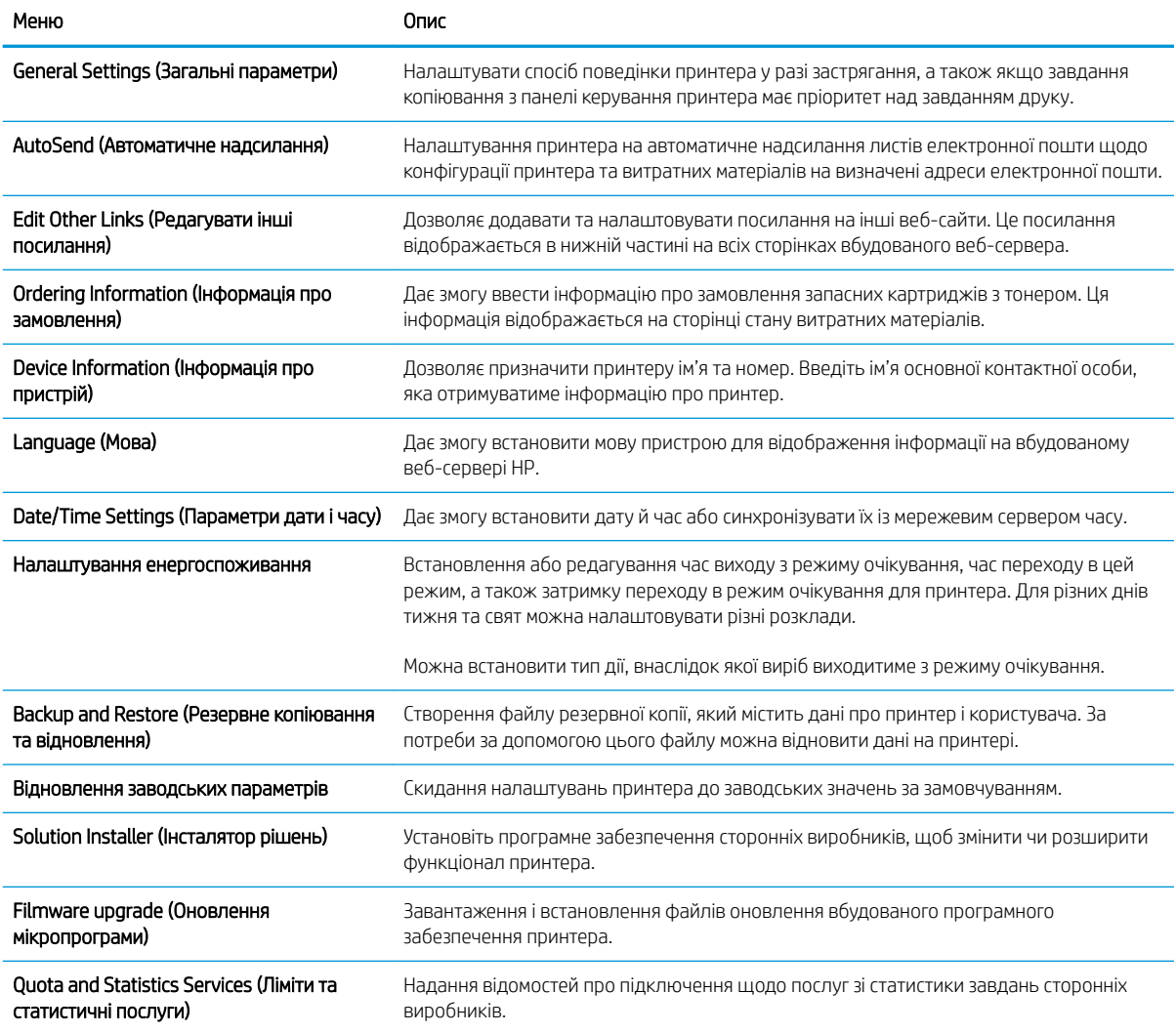

## Вкладка Print (Друк)

Таблиця 5-3 Вкладка Fax (Факс) вбудованого веб-сервера HP

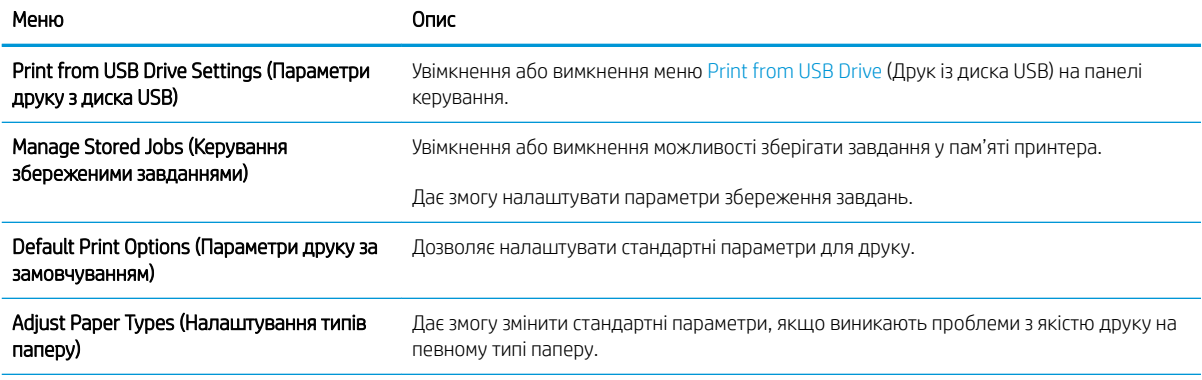

#### <span id="page-89-0"></span>Таблиця 5-3 Вкладка Fax (Факс) вбудованого веб-сервера HP (продовження)

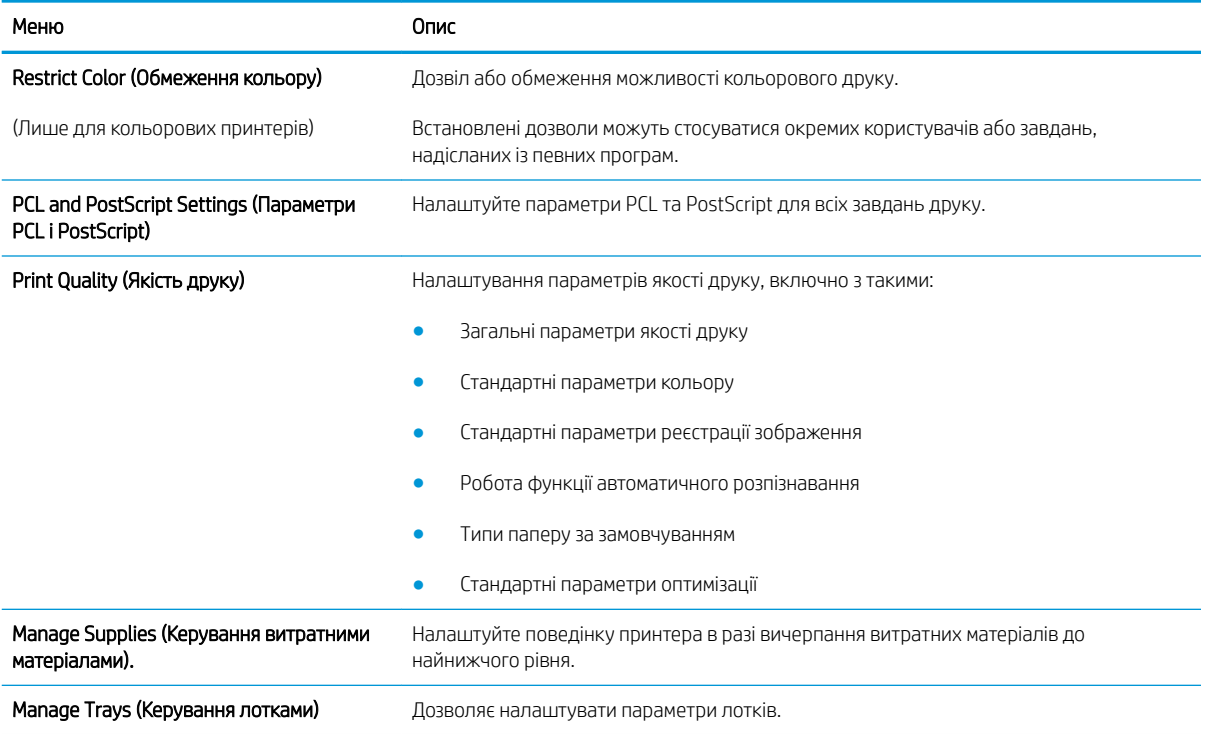

### Вкладка Troubleshooting (Усунення несправностей)

#### Таблиця 5-4 Вкладка Troubleshooting (Усунення несправностей) вбудованого веб-сервера HP

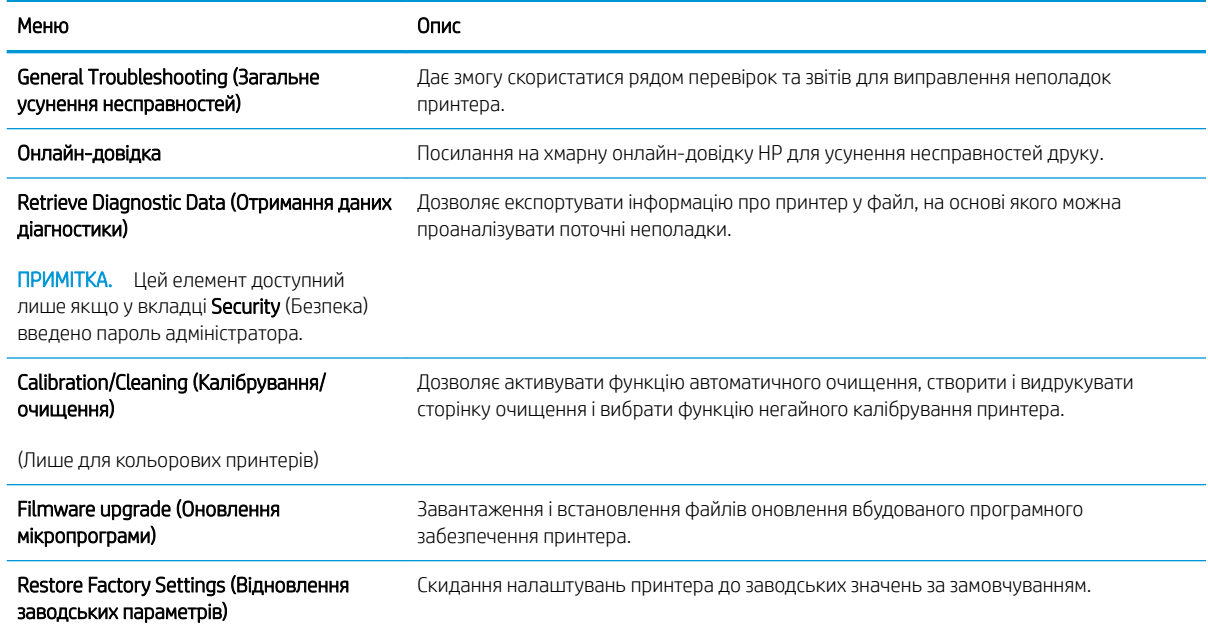

## <span id="page-90-0"></span>Вкладка Security (Безпека)

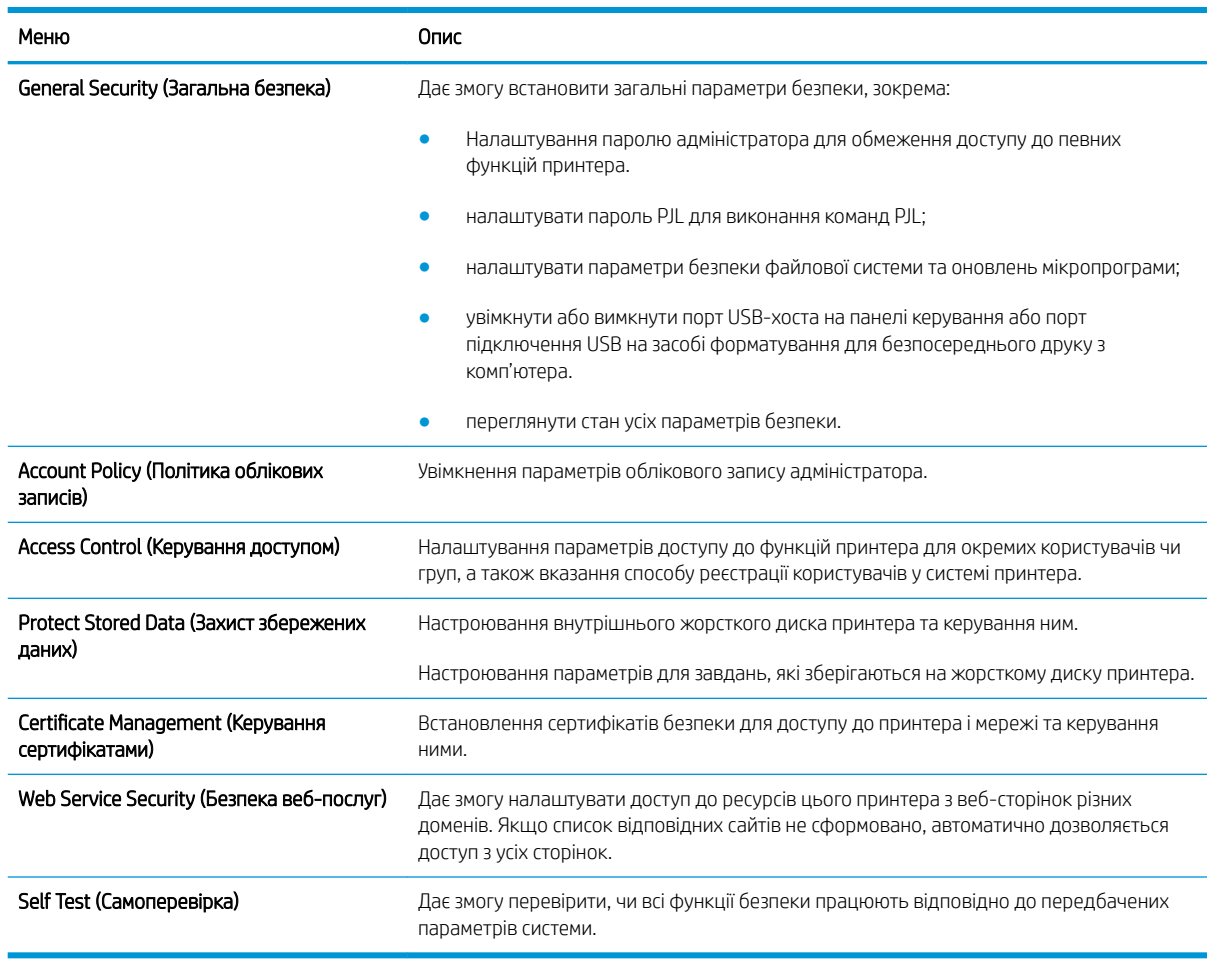

#### Таблиця 5-5 Вкладка Security (Безпека) вбудованого веб-сервера HP

#### Вкладка HP Web Services (Веб-послуги НР)

Вкладка HP Web Services (Веб-послуги HP) використовується для налаштування й увімкнення вебслужб HP для цього принтера. Для використання функції HP ePrint потрібно ввімкнути веб-послуги HP.

#### Таблиця 5-6 Вкладка вбудованого веб-сервера HP HP Web Services (Веб-послуги HP)

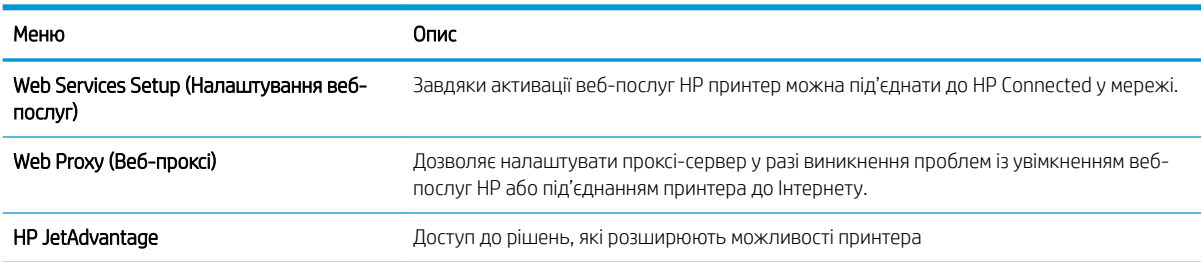

### <span id="page-91-0"></span>Вкладка Networking (Робота в мережі)

Вкладка Networking (Робота в мережі) використовується для налаштування і захисту параметрів мережі принтера в разі його підключення до мережі через протокол IP. Ця вкладка не відображається, якщо принтер під'єднано до інших типів мереж.

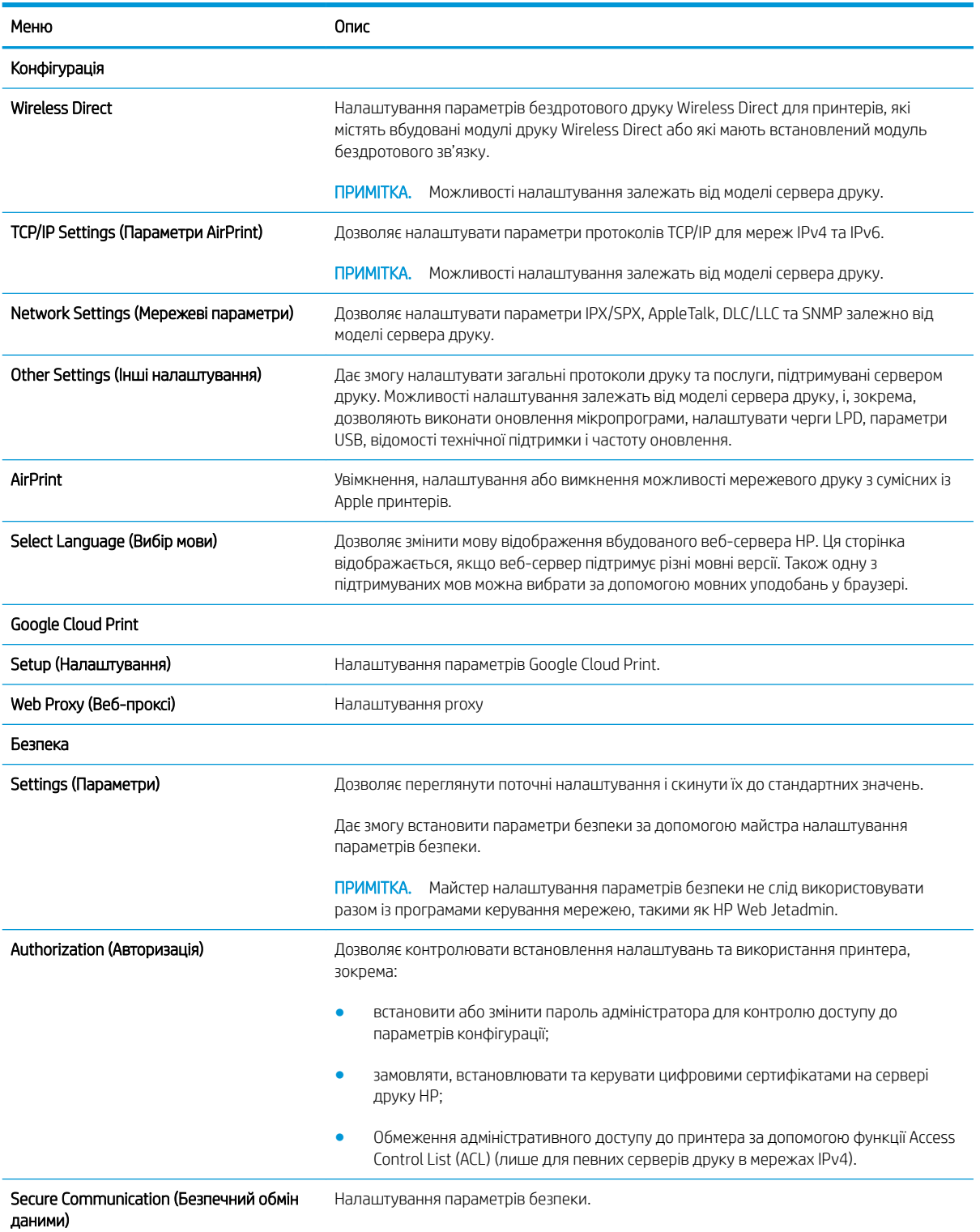

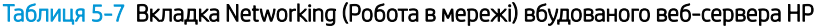

<span id="page-92-0"></span>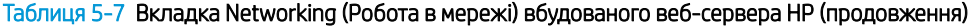

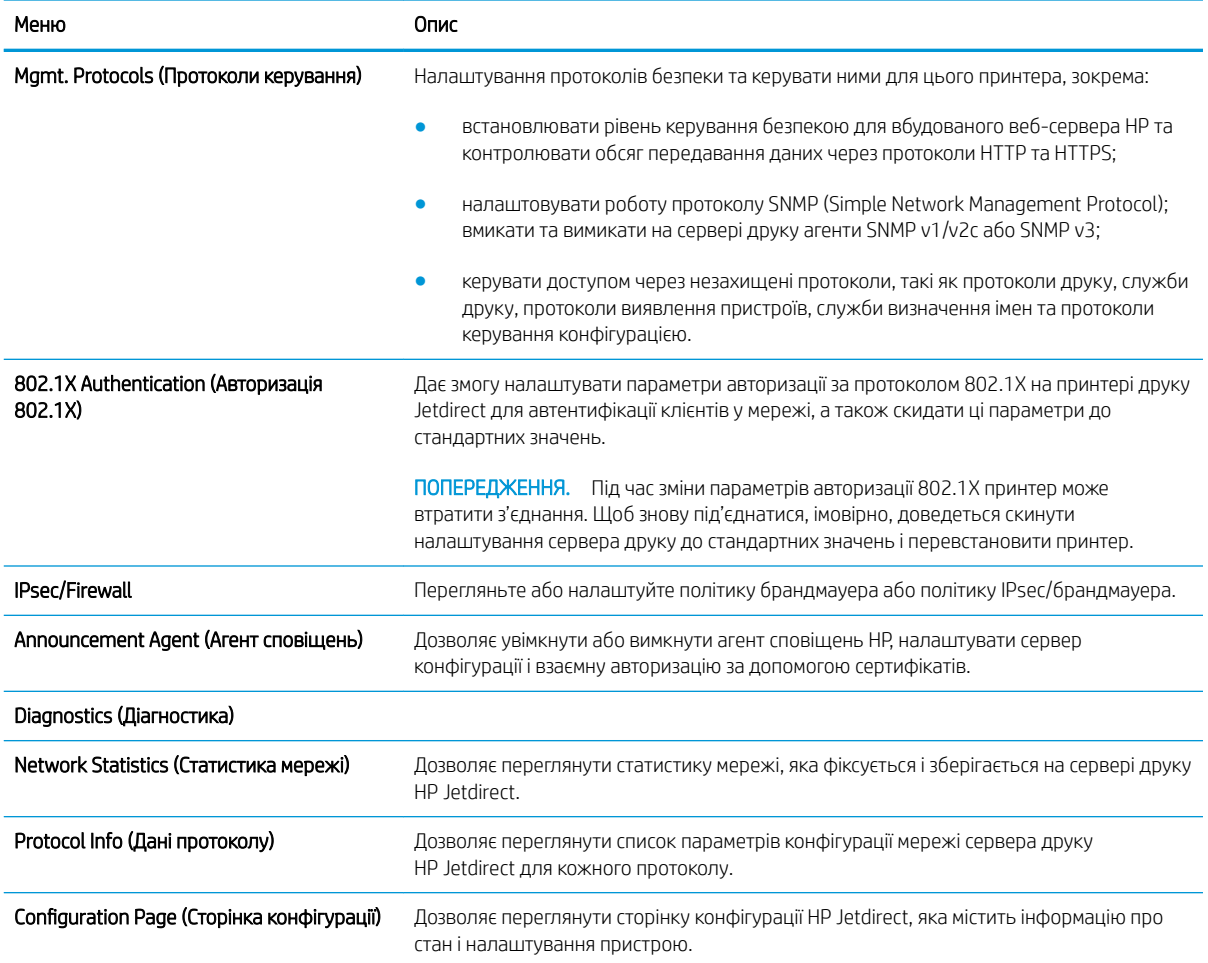

#### Список Other Links (Інші посилання)

**Э ПРИМІТКА.** Дозволяє налаштувати посилання, які відображатимуться внизу сторінки Вбудованого вебсервера HP за допомогою меню Edit Other Links (Редагувати інші посилання) у вкладці General (Загальні). Нижче наведено стандартні посилання.

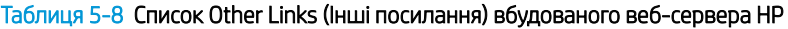

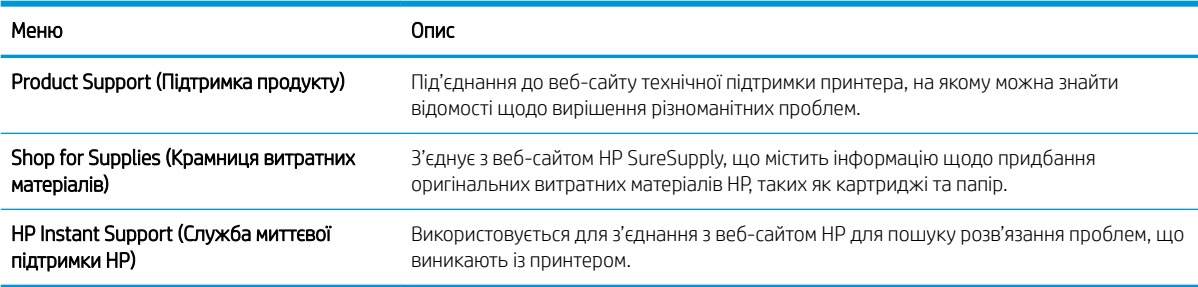

## <span id="page-93-0"></span>Конфігурація мережевих параметрів ІР

- Застереження про спільний доступ до принтерів
- Перегляд або зміна мережевих параметрів
- [Перейменування принтера в мережі](#page-94-0)
- [Ручне налаштування параметрів IPv4 TCP/IP за допомогою панелі керування](#page-95-0)
- [Ручне налаштування параметрів IPv6 TCP/IP за допомогою панелі керування](#page-95-0)
- [Швидкість з'єднання і параметри двостороннього друку](#page-96-0)

### Застереження про спільний доступ до принтерів

HP не підтримує функцію однорангових мереж, оскільки ця можливість є функцією операційних систем Microsoft, а не драйверів HP. Відвідайте веб-сторінку Microsoft: [www.microsoft.com](http://www.microsoft.com).

#### Перегляд або зміна мережевих параметрів

Для перегляду чи зміни налаштувань ІР-адреси можна використовувати вбудований веб-сервер HP.

**Э ПРИМІТКА.** Ці дії різняться залежно від типу панелі керування.

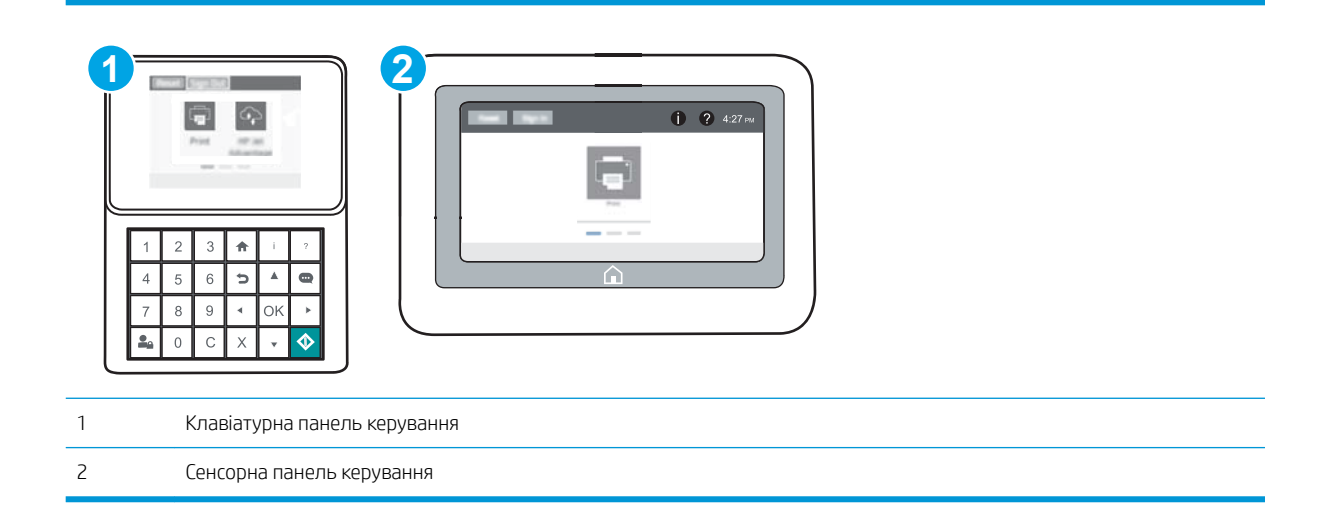

- 1. Відкрийте вбудований веб-сервер HP.
	- а. Клавіатурні панелі керування: на панелі керування принтера натисніть кнопку  $\bigcap$  і за допомогою кнопок зі стрілками виберіть меню Ethernet . Натисніть кнопку ОК, щоб відкрити меню і відобразити IP-адресу чи мережеве ім'я.

Сенсорні панелі керування: на панелі керування принтера торкніть кнопку  $\bigcap$ , а потім виберіть піктограму мережі  $x = 4$ для відображення IP-адреси чи імені хоста.

<span id="page-94-0"></span>б. Відкрийте веб-браузер і введіть в адресному рядку IP-адресу або ім'я хоста, що відображаються на панелі керування принтера. Натисніть клавішу Enter на клавіатурі комп'ютера. Відкриється вікно вбудованого веб-сервера HP.

https://10.10.XXXXX/

- **Э ПРИМІТКА.** Якщо веб-браузер виводить повідомлення з інформацією про те, що запитуваний веб-сайт може не бути безпечним, виберіть можливість продовження роботи з веб-сайтом. Використання цього веб-сайту не завдасть шкоди комп'ютеру.
- 2. Виберіть вкладку Networking (Робота в мережі), щоб отримати відомості про мережу. Встановіть потрібні налаштування.

#### Перейменування принтера в мережі

Щоб перейменувати принтер у мережі для його однозначної ідентифікації, скористайтеся вбудованим вебсервером HP.

1. Відкрийте вбудований веб-сервер HP.

**Э ПРИМІТКА.** Ці дії різняться залежно від типу панелі керування.

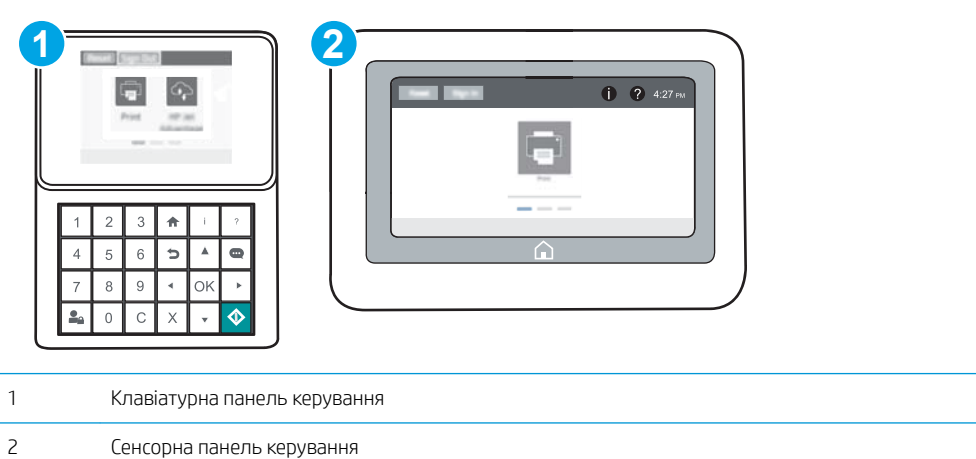

а. Клавіатурні панелі керування: на панелі керування принтера натисніть кнопку  $\bigcap$  і за допомогою кнопок зі стрілками виберіть меню Ethernet  $\frac{p}{h}$ . Натисніть кнопку ОК, щоб відкрити меню і відобразити IP-адресу чи мережеве ім'я.

Сенсорні панелі керування: на панелі керування принтера торкніть кнопку  $\bullet$ , а потім виберіть піктограму мережі <sub>出</sub> для відображення IP-адреси чи імені хоста.

<span id="page-95-0"></span>б. Відкрийте веб-браузер і введіть в адресному рядку IP-адресу або ім'я хоста, що відображаються на панелі керування принтера. Натисніть клавішу Enter на клавіатурі комп'ютера. Відкриється вікно вбудованого веб-сервера HP.

https://10.10.XXXXX/

- **Э ПРИМІТКА.** Якщо веб-браузер виводить повідомлення з інформацією про те, що запитуваний веб-сайт може не бути безпечним, виберіть можливість продовження роботи з веб-сайтом. Використання цього веб-сайту не завдасть шкоди комп'ютеру.
- 2. Відкрийте вкладку General (Загальні).
- 3. На сторінці Device Information (Інформація про пристрій) у полі Device Name (Ім'я пристрою) вказується стандартне ім'я принтера. Це ім'я можна змінити для однозначної ідентифікації принтера.

ПРИМІТКА. Заповнювати інші поля на цій сторінці необов'язково.

4. Щоб зберегти зміни, натисніть кнопку Apply (Застосувати).

#### Ручне налаштування параметрів IPv4 TCP/IP за допомогою панелі керування

За допомогою меню Settings (Налаштування) на панелі керування можна вручну встановити адресу IPv4, маску підмережі та шлюз за замовчуванням.

- 1. На головному екрані на панелі керування пристрою відкрийте меню Settings (Налаштування).
- 2. Відкрийте такі меню:
	- Networking (Робота в мережі)
	- **Ethernet**
	- TCP/IP
	- IPV 4 Settings (Параметри IPV 4)
	- Config Method (Спосіб налаштування)
- 3. Виберіть пункт Manual (Вручну) і виберіть кнопку Save (Зберегти).
- 4. Відкрийте меню Manual Settings (Налаштування вручну).
- 5. Виберіть пункт IP Address (ІР-адреса), Subnet Mask, (Маска підмережі) або Default Gateway (Стандартний шлюз).
- 6. За допомогою цифрової клавіатури введіть правильні цифри і натисніть кнопку OK.

Повторіть цю процедуру для всіх полів, після чого виберіть Save (Зберегти).

### Ручне налаштування параметрів IPv6 TCP/IP за допомогою панелі керування

За допомогою меню Settings (Налаштування) на панелі керування можна вручну встановити адресу IPv6.

- 1. На головному екрані на панелі керування пристрою відкрийте меню Settings (Налаштування).
- 2. Щоб увімкнути налаштування вручну, відкрийте такі меню:
- <span id="page-96-0"></span>Networking (Робота в мережі)
- **Ethernet**
- TCP/IP
- IPV6 Settings (Параметри IPv6)
- 3. Виберіть Enable (Увімкнути) і натисніть On (Увімк.).
- 4. Щоб налаштувати адресу, відкрийте меню Address (Адреса), а потім торкніться відповідного поля, щоб відкрити клавіатуру.
- 5. За допомогою цифрової клавіатури введіть правильні цифри і натисніть кнопку OK.
- 6. Виберіть Save (Зберегти).

### Швидкість з'єднання і параметри двостороннього друку

**Э ПРИМІТКА.** Ця інформація стосується лише локальних кабельних мереж. Вона не пов'язана з бездротовими мережами.

Швидкість і режим з'єднання сервера друку мають відповідати параметрам мережі. У більшості випадків принтер повинен залишатися в автоматичному режимі. Невідповідні зміни швидкості з'єднання та параметрів двостороннього друку можуть перешкодити обмінові даних між принтером та іншими мережевими пристроями. Зміни можна внести за допомогою панелі керування принтера.

**Э ПРИМІТКА.** Налаштування принтера мають збігатися з налаштуваннями мережевого пристрою (мережевий концентратор, комутаційна панель, шлюз, маршрутизатор або комп'ютер).

**Э ПРИМІТКА.** Внаслідок внесення змін до цих налаштувань принтер вимикається, а потім вмикається знову. Внесення змін слід здійснювати тільки під час того, як принтер перебуває у стані очікування.

- 1. На головному екрані на панелі керування пристрою відкрийте меню Settings (Налаштування).
- 2. Відкрийте такі меню:
	- Networking (Робота в мережі)
	- Ethernet
	- Link Speed (Швидкість з'єднання)
- 3. Виберіть один із викладених далі варіантів:
	- Auto (Авто): Сервер друку автоматично налаштовується на найвищу швидкість зв'язку та дозволений у мережі режим зв'язку.
	- 10T Half (Половина 10Т): 10 мегабіт за секунду (Mбіт/с), напівдуплексний режим
	- 10T Full (Повний 10Т): 10 Mбіт/с, дуплексний режим
	- 10T Auto (Авто 10Т): 10 Mбіт/с, автоматичний дуплексний режим
	- 100TX Half (Половина 100ТХ): 100 Mбіт/с, напівдуплексний режим
	- 100TX Full (Повний 100TX): 100 Мбіт/с, дуплексний режим
- 100TX Auto (Авто 100ТХ): 100 Mбіт/с, автоматичний дуплексний режим
- 1000T Full (Повний 1000Т): 1000 Mбіт/с, дуплексний режим
- 4. Виберіть Save (Зберегти). Принтер вимкнеться, а потім увімкнеться знов.

## <span id="page-98-0"></span>Функції безпеки принтера

## Вступ

У принтері передбачено низку функцій безпеки для обмеження доступу до налаштувань, захисту даних та попередження доступу до цінних компонентів устаткування.

- Положення про безпеку
- **IP Security**
- Призначення паролю адміністратора
- [Підтримка шифрування. Захищений високоефективний жорсткий диск HP](#page-100-0)
- [Блокування механізму форматування](#page-100-0)

#### Положення про безпеку

Принтер підтримує стандарти безпеки і рекомендовані протоколи, що підтримують безпеку принтера, захищають важливу інформацію мережі і полегшують спосіб контролю і підтримки принтера.

### IP Security

IP Security (IPsec) – це набір протоколів, що контролюють потік даних на принтер і з принтера у мережах на основі IP. IPsec забезпечує автентифікацію між хостами, цілісність даних та шифрування мережевих зв'язків.

Для принтерів, що підключені до мережі та містять сервер друку HP Jetdirect, IPsec можна налаштувати за допомогою вкладки Networking (Робота в мережі) на вбудованому веб-сервері HP.

### Призначення паролю адміністратора

Встановіть пароль адміністратора для доступу до принтера та вбудованого веб-сервера HP, щоб запобігти можливості змінення налаштувань невповноваженими користувачами.

1. Відкрийте вбудований веб-сервер HP.

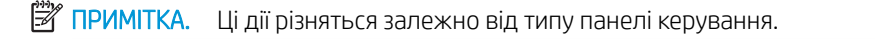

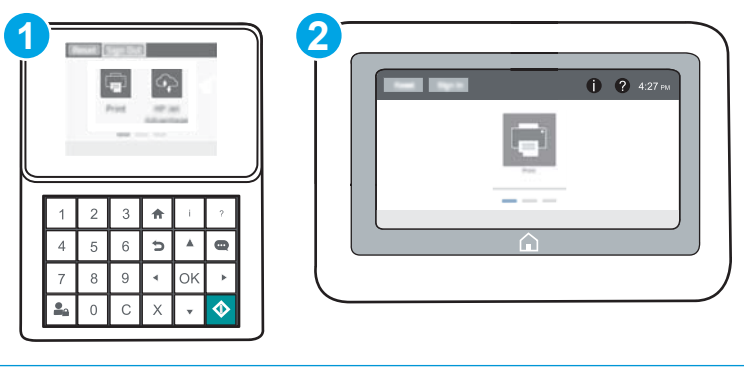

- 1 Клавіатурна панель керування
- 2 Сенсорна панель керування

а. Клавіатурні панелі керування: на панелі керування принтера натисніть кнопку  $\bigcap$  і за допомогою кнопок зі стрілками виберіть меню Ethernet . Натисніть кнопку ОК, щоб відкрити меню і відобразити IP-адресу чи мережеве ім'я.

Сенсорні панелі керування: на панелі керування принтера торкніть кнопку  $\bigcap$ , а потім виберіть піктограму мережі 品 для відображення IP-адреси чи імені хоста.

б. Відкрийте веб-браузер і введіть в адресному рядку IP-адресу або ім'я хоста, що відображаються на панелі керування принтера. Натисніть клавішу Enter на клавіатурі комп'ютера. Відкриється вікно вбудованого веб-сервера HP.

#### https://10.10.XXXXX/

- $\mathbb{R}$  примітка. Якщо веб-браузер виводить повідомлення з інформацією про те, що запитуваний веб-сайт може не бути безпечним, виберіть можливість продовження роботи з веб-сайтом. Використання цього веб-сайту не завдасть шкоди комп'ютеру.
- 2. Виберіть вкладку Security (Безпека).
- 3. Відкрийте меню General Security (Загальна безпека).
- 4. В області Set the Local Administrator Password (Встановити пароль локального адміністратора) введіть ім'я, яке буде асоціюватися з паролем у полі Username (Ім'я користувача).
- 5. Введіть пароль у полі New Password (Новий пароль) і повторіть його у полі Verify Password (Перевірка пароля).
	- **Э ПРИМІТКА.** У разі зміни наявного пароля потрібно спочатку ввести його в полі **Old Password** (Старий пароль).
- 6. Натисніть кнопку Apply (Застосувати).
	- **Э ПРИМІТКА.** Запишіть пароль і зберігайте його в надійному місці. Неможливо відновити пароль адміністратора. Якщо ви втратили або загубили пароль адміністратора, зверніться до служби технічної підтримки HP за адресою [support.hp.com,](http://support.hp.com) щоб повністю скинути принтер.

Для деяких функцій панелі керування принтера можна встановити захист від несанкціонованого використання. Якщо для функції встановлено захист, то перед її використанням принтер відобразить запит на вхід у систему. Ви можете також увійти в систему, не очікуючи відображення запиту, натиснувши кнопку Sign In (Увійти в систему) на панелі керування принтера.

Зазвичай реєстраційні дані для входу в систему принтера такі ж, як і для входу в мережу. Зверніться до мережевого адміністратора цього принтера, якщо у вас виникнуть запитання щодо використання облікових даних.

1. Клавіатурні панелі керування: Натисніть кнопку входу  $\mathbb{P}_{\mathbf{\Omega}}$ .

Сенсорні панелі керування: на головному екрані панелі керування принтера виберіть Copy (Копіювання).

- 2. Для введення реєстраційних даних дотримуйтеся підказок.
- $\mathbb{B}$  ПРИМІТКА. Для безпеки виробу, завершивши його використання, натисніть або торкніть кнопку виходу з  $C$ истеми $\Omega$ .

## <span id="page-100-0"></span>Підтримка шифрування. Захищений високоефективний жорсткий диск HP

Цей жорсткий диск забезпечує шифрування даних на апаратному рівні, що дозволяє безпечно зберігати важливі дані без погіршення роботи принтера. У роботі цього жорсткого диска використовується найновіший стандарт AES (Advanced Encryption Standard – удосконалений стандарт шифрування), а також універсальні функції для економії часу, що забезпечує безвідмовне функціонування.

Для налаштування диска скористайтеся меню Security (Безпека) на вбудованому веб-сервері НР.

#### Блокування механізму форматування

У модулі форматування є гніздо, куди можна підключити кабель безпеки. Якщо заблокувати модуль форматування, це дозволить попередити вилучення з нього цінних компонентів.

## <span id="page-101-0"></span>Параметри збереження енергії

## Вступ

- Друк у режимі EconoMode (Економний режим)
- Встановлення таймера сну і налаштування принтера на споживання не більше 1 Вт електроенергії

## Друк у режимі EconoMode (Економний режим)

Цей виріб принтер можливість використання режиму EconoMode для друку чорнових варіантів документів. Використання режиму EconoMode зменшує використання тонера. Однак використання економного режиму може також погіршити якість друку.

HP не рекомендує використовувати режим EconoMode постійно. Якщо EconoMode застосовується постійно, то ресурс тонера зберігатиметься довше, аніж ресурс механічних частин картриджа з тонером. Якщо якість друку починає погіршуватися та стає неприйнятною, замініть картридж із тонером.

**Э ПРИМІТКА.** Якщо цей параметр у драйвері принтера недоступний, його можна налаштувати за допомогою панелі керування принтера.

#### Налаштування режиму EconoMode у драйвері принтера

- 1. У програмі виберіть параметр Друк.
- 2. Виберіть принтер і клацніть Властивості чи Настройка.
- 3. Клацніть на вкладці Папір/Якість.
- 4. Позначте пункт EconoMode (Економний режим), щоб активувати цю функцію, і натисніть OK.

#### Налаштування режиму EconoMode на панелі керування принтера

- 1. На головному екрані на панелі керування пристрою відкрийте меню Settings (Налаштування).
- 2. Відкрийте такі меню:
	- Copy/Print (Копіювати/Друк) або Print (Друк)
	- Default Print Options (Параметри друку за замовчуванням)
	- Економний режим
- 3. Для увімкнення або вимкнення цієї функції вибирайте Оп (Увімк.) або Оff (Вимк.).

#### Встановлення таймера сну і налаштування принтера на споживання не більше 1 Вт електроенергії

Параметри сплячого режиму впливають на те, скільки енергії споживає принтер, час прокидання/ засинання, швидкість переходу в режим сну та швидкість виходу з режиму сну.

Щоб налаштувати принтер використовувати до 1 Вт енергії в режимі сну, введіть час для параметрів Sleep after Inactivity (засинати після неактивності) і Auto 2ff after sleep (Автоматично вимикатися після сну).

- 1. На головному екрані на панелі керування пристрою відкрийте меню Settings (Налаштування).
- 2. Відкрийте такі меню:
- General Settings (Загальні параметри)
- Налаштування енергоспоживання
- Параметри режиму сну
- 3. Виберіть параметр Sleep after Inactivity (Засинати після неактивності), щоби вказати, після скількох хвилин неактивності принтер переходитиме в режим сну. Введіть потрібний час.
- <sup>22</sup> ПРИМІТКА. Стандартне налаштування для переходу в режим сну 0 хвилин. Нуль (0) вказує, що принтер перейде в режим сну менше ніж за 1 хвилину.
- 4. Виберіть Auto Off after sleep (Автоматичне вимкнення після сну), щоб після періоду сну принтер переходив у глибший режим заощадження енергії. Введіть потрібний час.
- **Э ПРИМІТКА.** Стандартно принтер прокидається з режиму автоматичного вимкнення у відповідь на будь-яку дію, окрім USB або Wi-Fi, але можна налаштувати прокидання тільки у відповідь на натискання кнопки живлення.
- 5. Натисніть Done (Готово) для збереження налаштування.

## <span id="page-103-0"></span>HP Web Jetadmin

HP Web Jetadmin – це відзначений нагородами провідний інструмент для ефективного керування цілою низкою мережевих пристроїв HP, включно з принтерами, багатофункціональними принтерами та цифровими передавачами. Це комплексне рішення дає змогу віддалено інсталювати, відстежувати й обслуговувати середовище друку та роботи із зображенням, а також усувати пов'язані з ним несправності та питання безпеки, завдяки чому значно підвищується продуктивність бізнесу, заощаджується час, здійснюється керування витратами та захист інвестицій.

Для підтримки окремих функцій пристрою періодично випускаються оновлення HP Web Jetadmin. Додаткові відомості дивіться на сайті [www.hp.com/go/webjetadmin](http://www.hp.com/go/webjetadmin).

## <span id="page-104-0"></span>Оновлення програмного забезпечення та мікропрограми

Компанія HP регулярно оновлює функції, доступні у вбудованому програмному забезпеченні принтера. Щоб скористатися перевагами найновіших функцій, оновіть вбудоване програмне забезпечення принтера. Завантажте найновіший файл оновлення мікропрограми з мережі:

Зайдіть на сайт [www.hp.com/support/ljM607](http://www.hp.com/support/ljM607), [www.hp.com/support/ljM608,](http://www.hp.com/support/ljM608) or [www.hp.com/support/ljM609](http://www.hp.com/support/ljM609). Виберіть пункт Драйверы и материалы для загрузки (Драйвери та програмне забезпечення).

# 6 Вирішення проблем

- [Підтримка користувачів](#page-107-0)
- [Довідка панелі керування](#page-108-0)
- **[Відновлення заводських параметрів](#page-109-0)**
- [На панелі керування принтера з'явилося повідомлення "Cartridge is low" \(Ресурс картриджа](#page-111-0) [вичерпується\) або "Cartridge is very low" \(Ресурс картриджа майже вичерпано\).](#page-111-0)
- [Принтер не підбирає папір або папір подається неправильно](#page-113-0)
- [Усунення застрягання паперу](#page-119-0)
- [Покращення якості друку](#page-140-0)
- [Таблиця дефектів зображення](#page-146-0)
- [Усунення несправностей дротового підключення](#page-154-0)
- [Усунення несправностей бездротового підключення](#page-156-0)

#### Додаткові відомості:

Подана інформація є достовірною на момент публікації. Поточну інформацію можна отримати на вебсторінці [www.hp.com/support/ljM607](http://www.hp.com/support/ljM607), [www.hp.com/support/ljM608,](http://www.hp.com/support/ljM608) or [www.hp.com/support/ljM609](http://www.hp.com/support/ljM609).

Повна довідка HP для принтера включає таку інформацію:

- Встановлення і налаштування
- Знайомство і використання
- Вирішення проблем
- Оновлення програмного забезпечення і вбудованого програмного забезпечення
- Форуми технічної підтримки
- Гарантійна та нормативна інформація

# <span id="page-107-0"></span>Підтримка користувачів

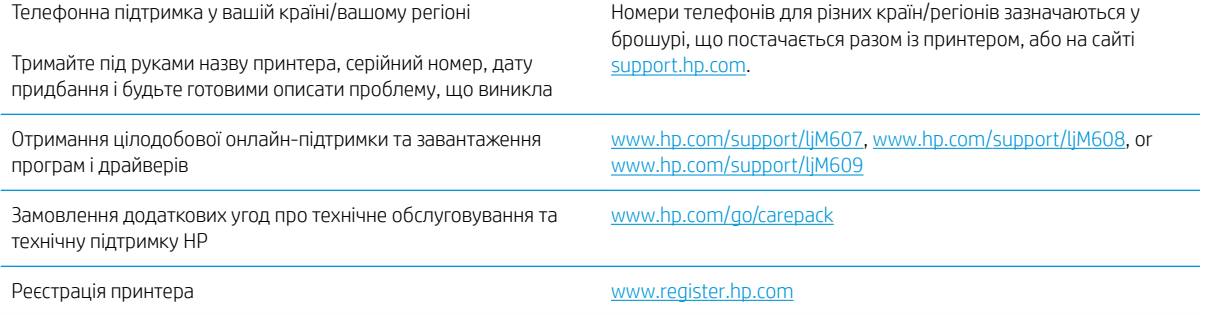
# Довідка панелі керування

Принтер обладнано вбудованою системою довідки, що пояснює, як використовувати кожен екран. Щоб відкрити довідку, натисніть кнопку довідки  $\Omega$  у правому верхньому куті екрана.

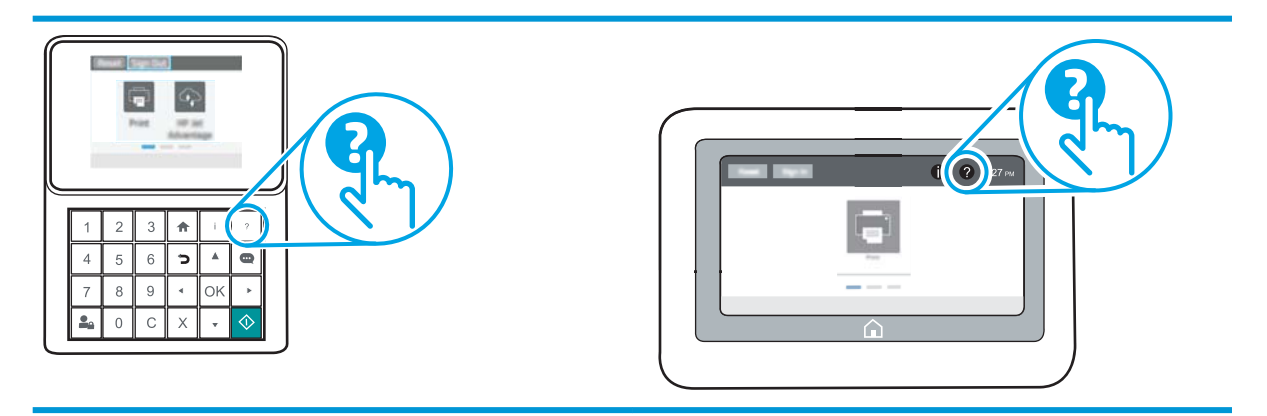

Для деяких екранів довідка відкривається у вигляді загального меню, в якому подано перелік певних тем. Пересуватись по меню можна за допомогою кнопок у меню.

Деякі екрани довідки містять анімацію, яка ілюструє певні процедури, наприклад, усунення застрягань паперу.

Якщо принтер сповіщає про помилку або видає попередження, натисніть кнопку довідки  $\Omega$ , щоб відкрити повідомлення, яке описує проблему. У повідомлені будуть також наведені вказівки щодо вирішення проблеми.

# Відновлення заводських параметрів

## Вступ

Оригінальні заводські налаштування принтера можна відновити одним із описаних нижче способів.

**Э ПРИМІТКА.** Скидання параметрів дозволяє відновити більшість налаштувань принтера до заводських значень. Проте, деякі параметри не змінюються, наприклад, мова, дата, час та деякі параметри конфігурації мережі.

#### Спосіб 1: Відновлення заводських налаштувань на панелі керування принтера

- 1. На головному екрані на панелі керування пристрою відкрийте меню Settings (Налаштування).
- 2. Відкрийте такі меню:
	- General (Загальна інформація)
	- Відновлення заводських параметрів
- 3. Виберіть Reset (Скинути).

На екрані відобразиться повідомлення з нагадуванням про те, що виконання функції відновлення заводських параметрів може призвести до втрати даних.

4. Щоб завершити процес, виберіть пункт Reset (Скинути).

**Э ПРИМІТКА.** Після завершення процедури скидання параметрів принтер автоматично перезавантажиться.

### Спосіб 2: Відновлення заводських налаштувань через вбудований веб-сервер НР (лише для принтерів, підключених до мережі)

**Э ПРИМІТКА.** Ці дії різняться залежно від типу панелі керування.

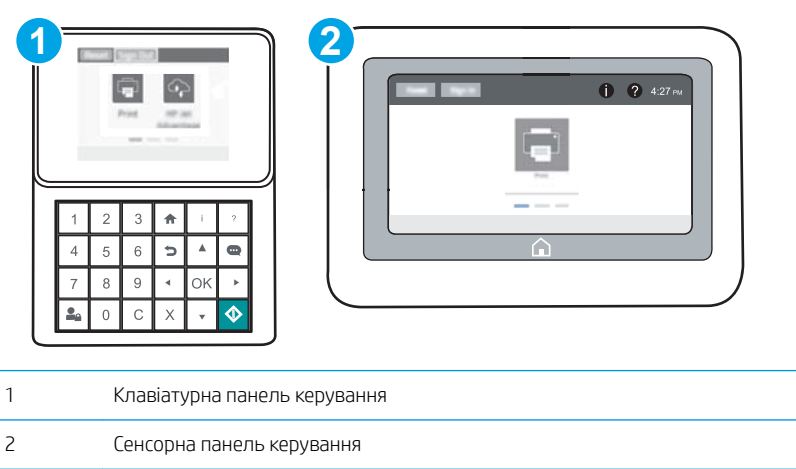

1. Відкрийте вбудований веб-сервер HP.

а. Клавіатурні панелі керування: на панелі керування принтера натисніть кнопку  $\bigcap$  і за допомогою кнопок зі стрілками виберіть меню Ethernet . Натисніть кнопку ОК, щоб відкрити меню і відобразити IP-адресу чи мережеве ім'я.

Сенсорні панелі керування: на панелі керування принтера торкніть кнопку  $\bigcap$ , а потім виберіть піктограму мережі  $\frac{p}{34}$ для відображення IP-адреси чи імені хоста.

б. Відкрийте веб-браузер і введіть в адресному рядку IP-адресу або ім'я хоста, що відображаються на панелі керування принтера. Натисніть клавішу Enter на клавіатурі комп'ютера. Відкриється вікно вбудованого веб-сервера HP.

https://10.10.XXXXX/

- **Э ПРИМІТКА.** Якщо веб-браузер виводить повідомлення з інформацією про те, що запитуваний веб-сайт може не бути безпечним, виберіть можливість продовження роботи з веб-сайтом. Використання цього веб-сайту не завдасть шкоди комп'ютеру.
- 2. Відкрийте вкладку General (Загальні).
- 3. Ліворуч на екрані клацніть пункт Restore Factory Settings (Відновлення заводських налаштувань).
- 4. Натисніть кнопку Reset (Скинути).

 $\mathbb{F}$  примітка. Після завершення процедури скидання параметрів принтер автоматично перезавантажиться.

# На панелі керування принтера з'явилося повідомлення "Cartridge is low" (Ресурс картриджа вичерпується) або "Cartridge is very low" (Ресурс картриджа майже вичерпано).

Cartridge low (Ресурс картриджа вичерпується): Принтер повідомить, коли рівень тонера в картриджі знизиться до певного рівня. Фактичний ресурс картриджа з тонером, що залишився, може бути іншим. Варто подбати про наявність запасного картриджа, який можна буде встановити, коли якість друку стане неприйнятною. Картридж із тонером не обов'язково міняти відразу.

Продовжуйте друкувати з використанням поточного картриджа, поки розподіл тонера забезпечує прийнятну якість друку. Щоб рівномірно розподілити тонер, вийміть картридж із принтера і обережно похитайте картриджем вперед-назад по-горизонталі. Щодо графічного представлення див. вказівки із заміни картриджа. Знову встановіть картридж у принтер і закрийте кришку.

Cartridge is very low (Ресурс картриджа майже вичерпано): Принтер повідомить, коли рівень тонера в картриджі знизиться до найнижчого рівня. Фактичний ресурс картриджа з тонером, що залишився, може бути іншим. Варто подбати про наявність запасного картриджа, який можна буде встановити, коли якість друку стане неприйнятною. Поки якість друку залишається прийнятною, заміняти картридж із тонером негайно не обов'язково.

Коли ресурс картриджа з тонером HP досягає **найнижчого рівня**, дія гарантійної програми HP Premium Protection Warranty для нього завершується.

## Зміна налаштування найнижчого рівня ресурсу

Поведінку принтера в разі вичерпання витратних матеріалів до найнижчого рівня можна змінити. Після встановлення нового картриджа з тонером повторно призначати ці параметри не потрібно.

- 1. На головному екрані на панелі керування пристрою відкрийте меню Settings (Налаштування).
- 2. Відкрийте такі меню:
	- Manage Supplies (Керування витратними матеріалами)
	- Поведінка у разі дуже низького ресурсу
	- Black Cartridge (Чорний картридж) або Color Cartridges (Кольорові картриджі)
- 3. Виберіть один із викладених далі варіантів:
	- Виберіть пункт Stop (Зупинити), щоб принтер припинив друк, коли картридж досягне порогового значення рівня ресурсу Very Low (Дуже низький).
	- Виберіть пункт Prompt to continue (Запит продовжити), щоб принтер припинив друк, коли картридж досягне порогового значення рівня ресурсу Very Low (Дуже низький). Можна підтвердити запит або замінити картридж, щоб відновити друк.
	- Виберіть пункт Continue (Продовжити), щоб отримувати повідомлення про дуже низький рівень ресурсу картриджа і продовжувати друк, незважаючи на рівень ресурсу **Very Low** (Дуже низький) і не виконуючи додаткових дій. Це може призвести до незадовільної якості друку.

#### Замовлення витратних матеріалів

Замовлення витратних матеріалів і паперу [www.hp.com/go/suresupply](http://www.hp.com/go/suresupply)

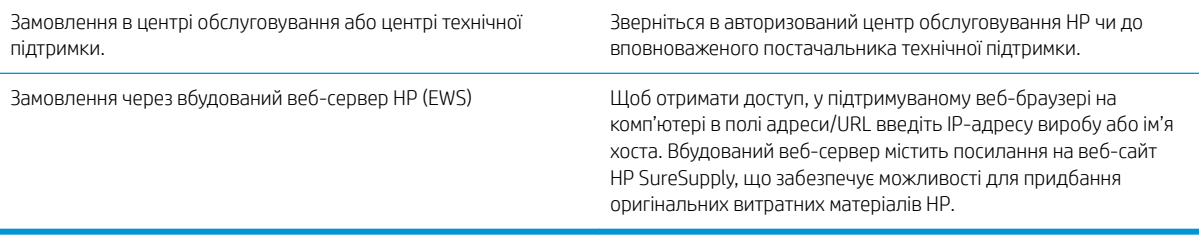

# Принтер не підбирає папір або папір подається неправильно

## Вступ

Подані рішення можуть допомогти розв'язати проблему, якщо принтер не захоплює папір із лотка або якщо захоплює одночасно кілька аркушів паперу. Будь-яка з цих ситуацій може призвести до застрягання паперу.

- Принтер не захоплює папір
- [Принтер захоплює одночасно кілька аркушів паперу](#page-115-0)

#### Принтер не захоплює папір

Якщо принтер не захоплює папір із лотка, спробуйте вдатися до таких рішень.

- 1. Відкрийте принтер і вийміть рештки застряглого паперу. Переконайтеся, що всередині принтера не залишилося відірваних залишків паперу.
- 2. Завантажте у лоток папір із розміром відповідно до завдання.
- 3. Перевірте, чи правильно вказано тип і розмір паперу на панелі керування принтера.
- 4. Перевірте правильність встановлення напрямних для паперу в лотку відповідно до розміру паперу. Налаштуйте напрямні згідно з належними відступами в лотку. Стрілка на регуляторі лотка має бути точно вирівняна з маркуванням на лотку.
- **ПРИМІТКА.** Не встановлюйте напрямні для паперу впритул до стосу паперу. Встановлюйте їх відповідно до пазів чи позначок у лотку.

Подані зображення відображають приклади пазів відповідно до розміру паперу в лотках для різних принтерів. Більшість принтерів HP мають позначками, подібно до цих.

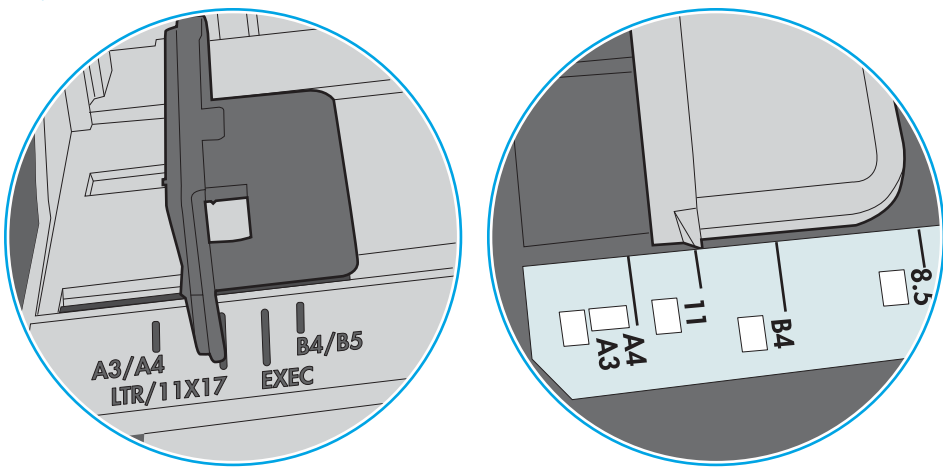

Рисунок 6-1 Позначки розмірів для лотка 1 чи багатофункціонального лотка

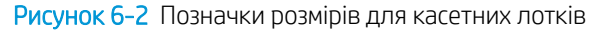

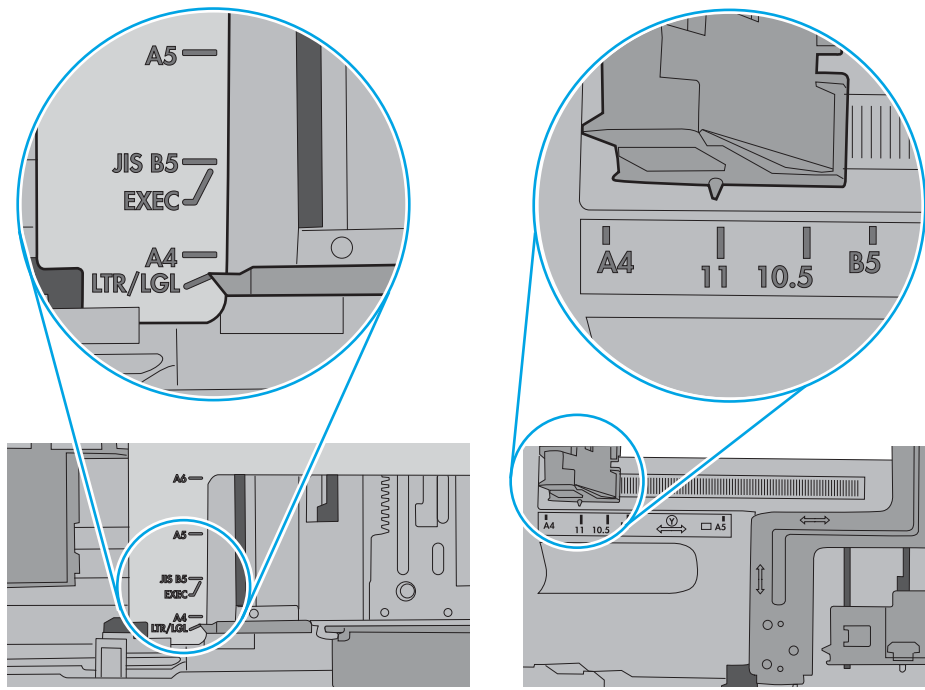

<span id="page-115-0"></span>5. Перевірте, чи вологість у кімнаті відповідає технічним вимогам для цього принтера та чи папір зберігається у закритих упаковках. Більшість пачок паперу продаються у вологозахисній обгортці, щоб зберегти папір сухим.

У середовищах із високою вологістю папір угорі стосу в лотку може вбирати вологи, а тому може мати хвилястий або нерівномірний зовнішній вигляд. У такому разі вийміть верхні 5–10 аркушів паперу зі стосу.

У середовищах з низькою вологістю надмірна статична електрика може призвести до злипання аркушів паперу. У цьому випадку вийміть папір із лотка і зігніть стос, тримаючи його руками з обох сторін і стягуючи кінці до U-подібної форми. Потім розігніть і повторно зігніть в іншу сторону до Uподібної форми. Потім, утримуючи стос паперу з обох боків, повторіть ці дії. Цей процес вивільніть окремі аркуші без утворення статичної електрики. Вирівняйте стос паперу до столу та покладіть його на місце у лоток.

Рисунок 6-3 Техніка для згинання стосу паперу

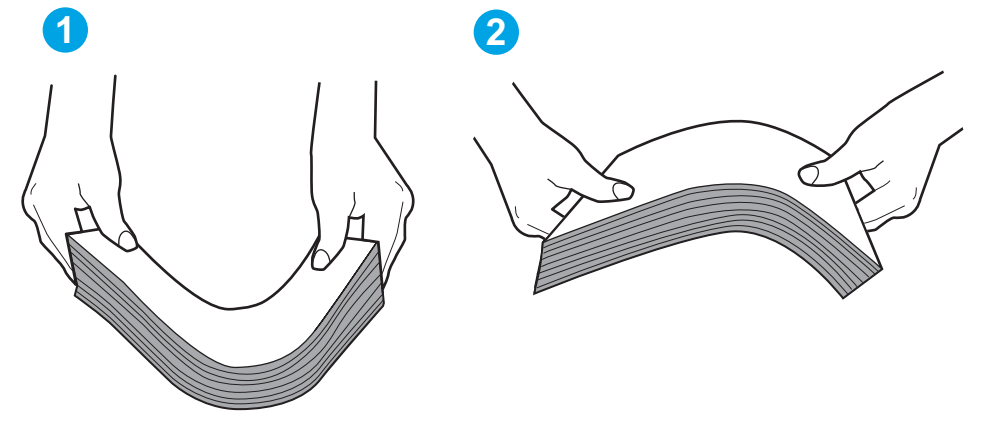

- 6. Перевірте панель керування принтера, можливо, пристрій очікує підтвердження підказки про ручну подачу паперу. Завантажте папір і продовжуйте.
- 7. Імовірно, забруднилися ролики над лотком. Протріть ролики безворсовою тканиною, змоченою теплою водою. Використовуйте дистильовану воду, якщо можливо.
	- ПОПЕРЕДЖЕННЯ. Не розпилюйте воду безпосередньо на принтер. Замість цього розпиліть воду на тканину або зволожте тканину водою і викрутіть її, перш ніж чистити ролики.

Подані зображення відображають приклади розташування роликів для різних принтерів.

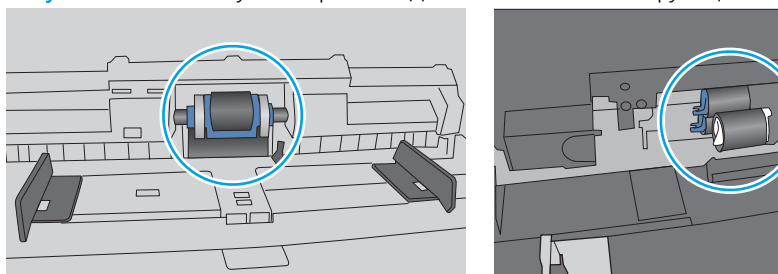

Рисунок 6-4 Розташування роликів для лотка 1 чи багатофункціонального лотка

### Принтер захоплює одночасно кілька аркушів паперу

Якщо принтер захоплює одночасно кілька аркушів паперу, спробуйте вдатися до таких рішень.

- 1. Вийміть стос паперу з лотка, зігніть його, поверніть на 180 градусів та прогортайте. *Не розкривайте папір віялом.* Встановіть стос паперу в лоток.
	- **Э ПРИМІТКА.** Обмахування папером може призвести до утворення статичної електрики. Замість обмахування папером зігніть стос, тримаючи його руками з обох сторін і стягуючи кінці до U-подібної форми. Потім розігніть і повторно зігніть в іншу сторону до U-подібної форми. Потім, утримуючи стос паперу з обох боків, повторіть ці дії. Цей процес вивільніть окремі аркуші без утворення статичної електрики. Вирівняйте стос паперу до столу та покладіть його на місце у лоток.

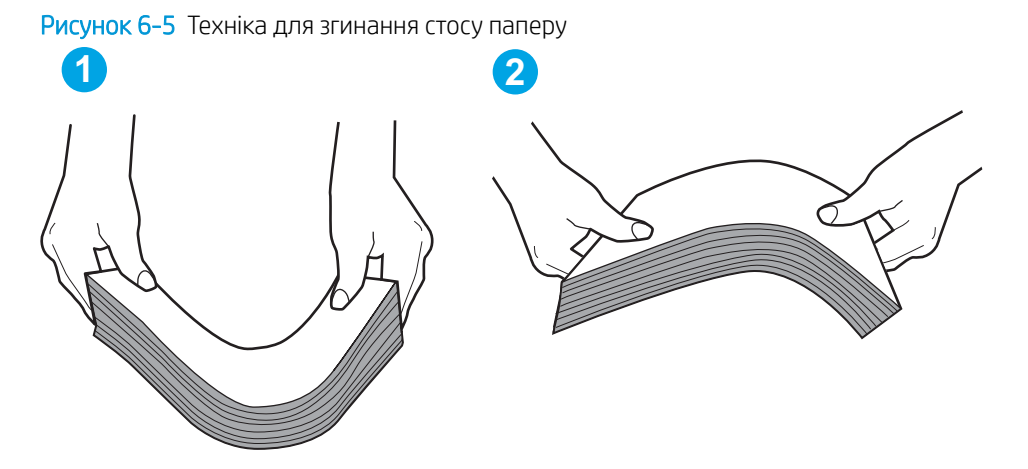

- 2. Використовуйте лише той папір, який відповідає технічним вимогам НP для цього принтера.
- 3. Перевірте, чи вологість у кімнаті відповідає технічним вимогам для цього принтера та чи папір зберігається у закритих упаковках. Більшість пачок паперу продаються у вологозахисній обгортці, щоб зберегти папір сухим.

У середовищах із високою вологістю папір угорі стосу в лотку може вбирати вологи, а тому може мати хвилястий або нерівномірний зовнішній вигляд. У такому разі вийміть верхні 5–10 аркушів паперу зі стосу.

У середовищах з низькою вологістю надмірна статична електрика може призвести до злипання аркушів паперу. Якщо таке станеться, вийміть папір із лотка і зігніть стос, як описано вище.

4. Папір не повинен бути зморщеним, зігнутим або пошкодженим. У разі потреби скористайтеся папером із іншої пачки.

5. Переконайтеся, що лоток не переповнений лоток, перевіривши позначки висоти стосу всередині лотка. Якщо лоток переповнений, вийміть увесь стос паперу із лотка, вирівняйте його та поверніть частину паперу в лоток.

Подані зображення відображають приклади позначок висоти стосу в лотках для різних принтерів. Більшість принтерів HP мають позначками, подібно до цих. Слід також перевірити, що всі аркушів паперу є нижче лапок біля позначок висоти стосу. Ці лапки допомагають тримати папір у правильному положенні, коли він входить у принтер.

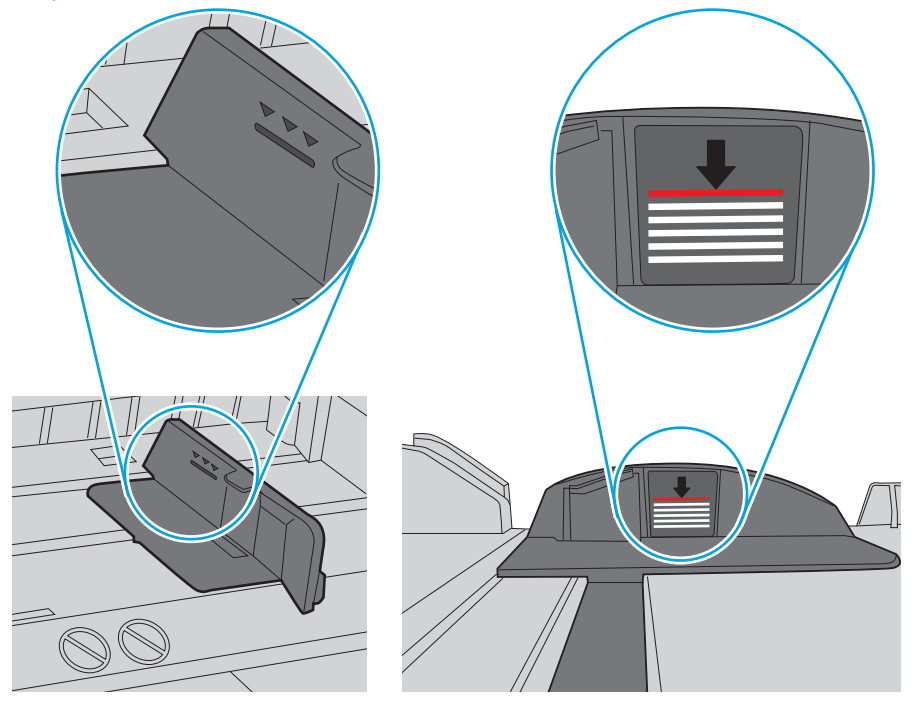

Рисунок 6-6 Позначки висоти стосу

Рисунок 6-7 Вушко для стосу паперу

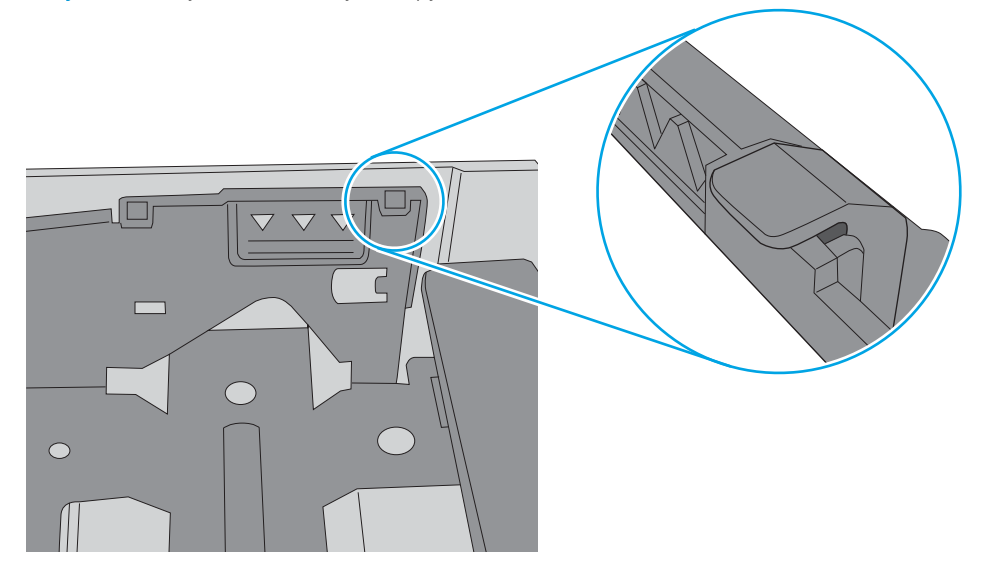

- 6. Перевірте правильність встановлення напрямних для паперу в лотку відповідно до розміру паперу. Налаштуйте напрямні згідно з належними відступами в лотку. Стрілка на регуляторі лотка має бути точно вирівняна з маркуванням на лотку.
	- **Э ПРИМІТКА.** Не встановлюйте напрямні для паперу впритул до стосу паперу. Встановлюйте їх відповідно до пазів чи позначок у лотку.

Подані зображення відображають приклади пазів відповідно до розміру паперу в лотках для різних принтерів. Більшість принтерів HP мають позначками, подібно до цих.

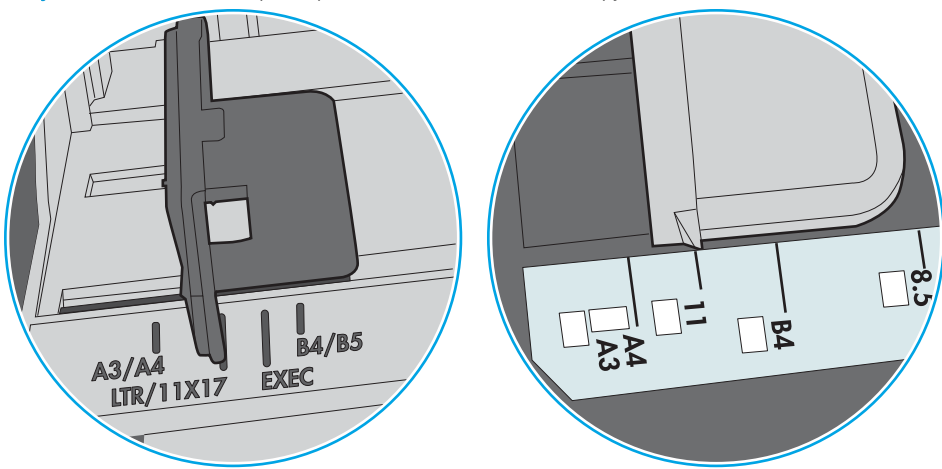

Рисунок 6-8 Позначки розмірів для лотка 1 чи багатофункціонального лотка

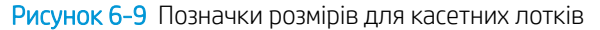

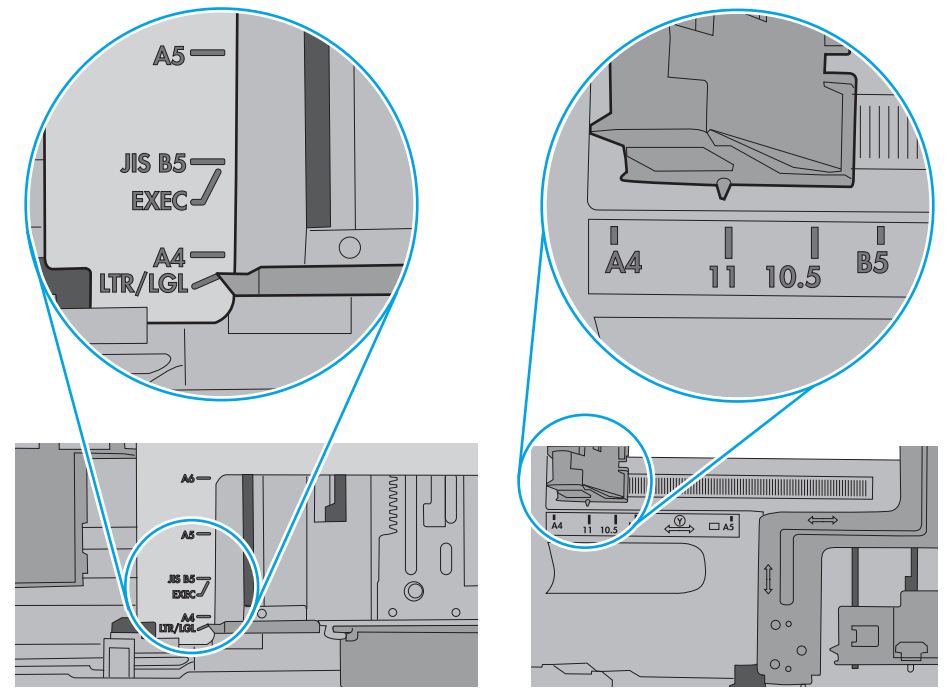

7. Перевірте, чи середовище друку відповідає рекомендованим технічним характеристикам.

# Усунення застрягання паперу

## Вступ

Нижче наведено вказівки щодо усунення застрягань паперу в принтері.

- [Місця застрягання паперу](#page-120-0)
- [Автонавігація для усунення застрягань паперу](#page-120-0)
- [Регулярно або часто застрягає папір?](#page-120-0)
- [Усунення застрягання паперу в лотку 1](#page-121-0)
- [Усунення застрягання паперу лотках 2, 3, 4 і 5](#page-124-0)
- [Видалення застрягань у вхідному лотку великої ємності на 2 100 аркушів](#page-127-0)
- [Усунення застрягання паперу в області задніх дверцят і термофіксатора](#page-129-0)
- [Усунення застрягання паперу у вихідному відсіку](#page-132-0)
- [Усунення застрягань у пристрої двостороннього друку](#page-133-0)
- [Усунення застрягань в області лотка подавання конвертів](#page-134-0)
- [Усунення застрягань паперу у зшивачі з поштовою скринькою HP.](#page-136-0)
- Усунення застрягань скріпок

#### <span id="page-120-0"></span>Місця застрягання паперу

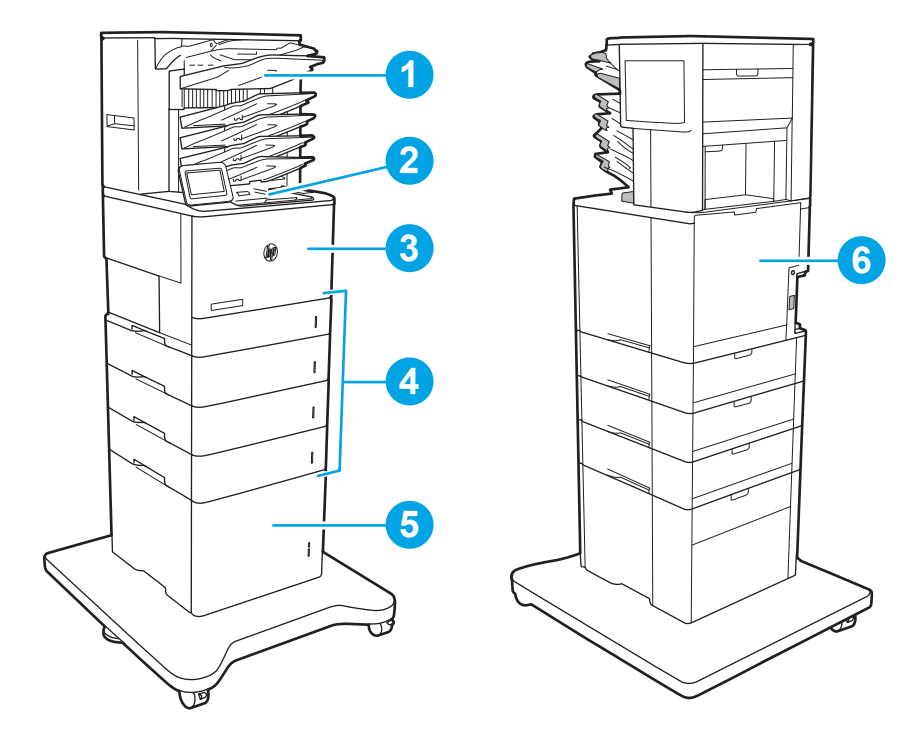

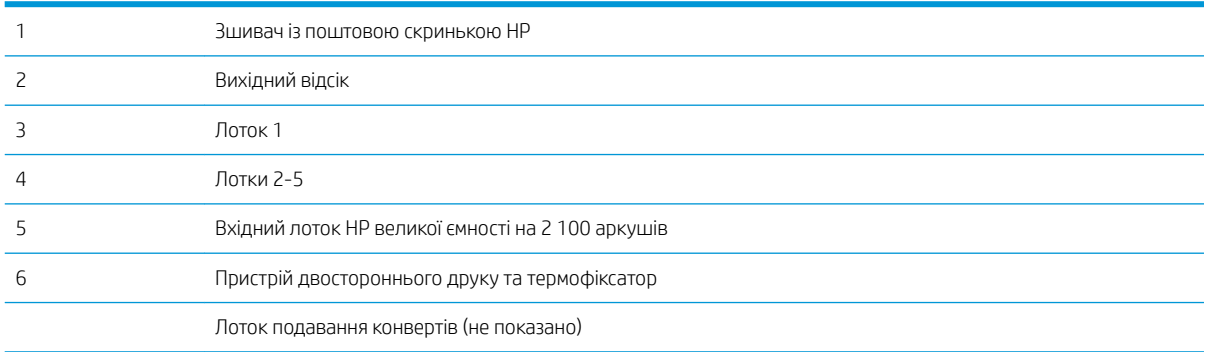

## Автонавігація для усунення застрягань паперу

Функція автонавігації допомагає усунути застрягання, відображаючи покрокові вказівки на панелі керування. Після виконання одного кроку, принтер подає наступну вказівку, поки не буде виконано всієї процедури.

## Регулярно або часто застрягає папір?

Щоб зменшити кількість застрягання паперу, спробуйте вдатися до таких рішень.

<u><sup>22</sup> ПРИМІТКА.</u> Щоб переглянути відео, яке демонструє, як завантажувати папір, щоб зменшити кількість застрягань, клацніть [тут](http://link.brightcove.com/services/player/bcpid1190528646001?bctid=ref:REFIDWDN41f38993-8adc-4b9f-9479-3170ab7282ef).

- 1. Використовуйте лише той папір, який відповідає технічним вимогам НP для цього принтера.
- 2. Папір не повинен бути зморщеним, зігнутим або пошкодженим. У разі потреби скористайтеся папером із іншої пачки.
- <span id="page-121-0"></span>3. Не використовуйте папір, на якому щось друкували або копіювали раніше.
- 4. Перевірте, чи не переповнений лоток. Якщо це так, вийміть увесь стос із лотка, вирівняйте його та поверніть частину в лоток.
- 5. Перевірте правильність встановлення напрямних для паперу в лотку відповідно до розміру паперу. Встановіть напрямні таким чином, щоб вони лише торкалися стосу паперу, не згинаючи його.
- 6. Перевірте, чи лоток повністю встановлено у принтер.
- 7. У випадку друку на цупкому, тисненому або перфорованому папері слід користуватися функцією ручної подачі паперу і подавати аркуші по одному.
- 8. Відкрийте меню Trays (Лотки) на панелі керування принтера. Перевірте, чи лоток налаштовано відповідно до типу та розміру використовуваного паперу.
- 9. Перевірте, чи середовище друку відповідає рекомендованим технічним характеристикам.

### Усунення застрягання паперу в лотку 1

Нижче наведено вказівки щодо видалення застрягань паперу в лотку 1. У випадку застрягання на панелі керування з'явиться повідомлення й анімована індикація, яка допоможе усунути застрягання.

#### 13.A1.XX Застрягання паперу в лотку 1

1. Якщо папір, який застряг, видно у лотку 1, усуньте застрягання, обережно потягнувши його на себе.

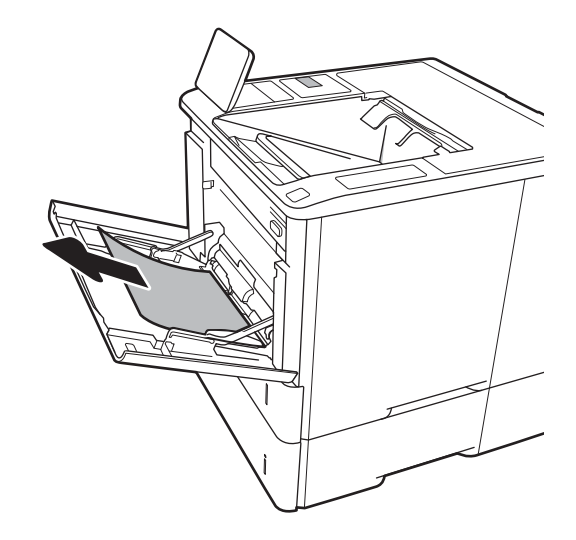

2. Закрийте лоток 1.

3. Витягніть лоток 2 із принтера.

4. Опустіть пластинку застрягання в отворі лотка 2.

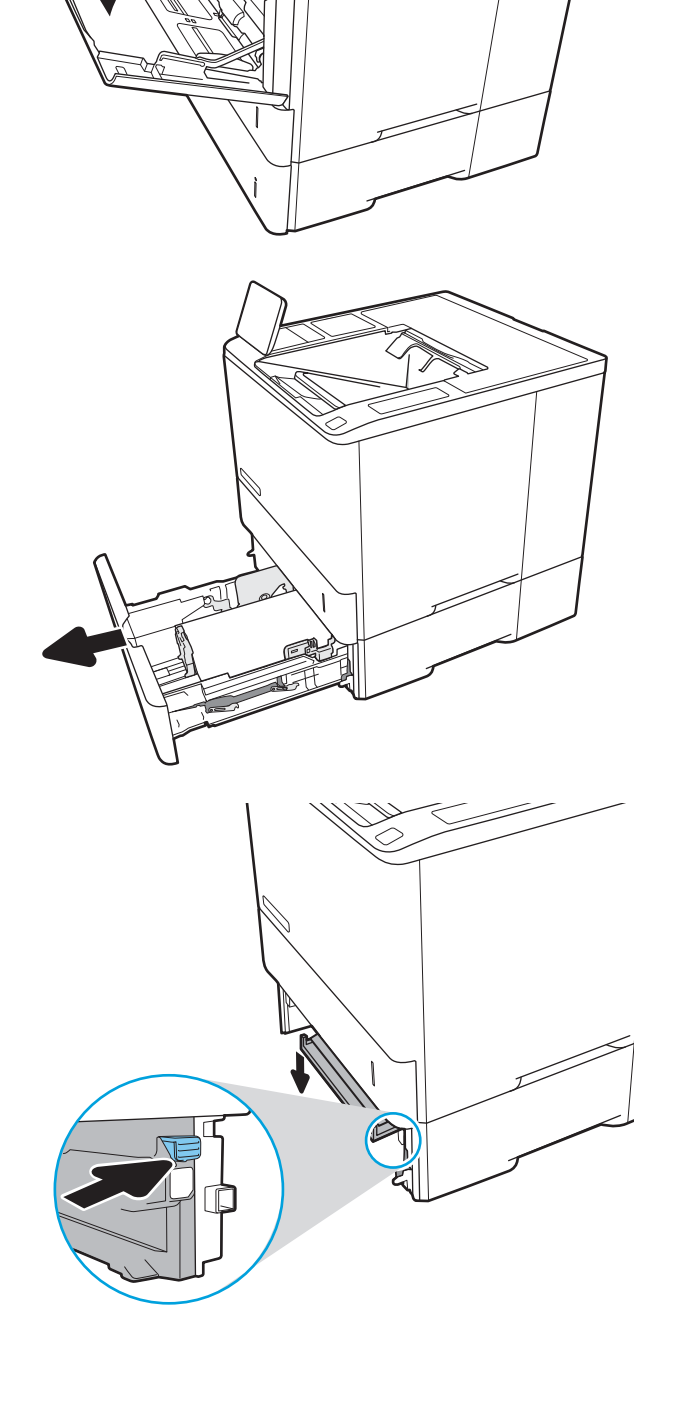

5. Вийміть весь застряглий папір, не згинаючи його.

6. Підніміть назад пластинку застрягання.

7. Встановіть лоток 2 у принтер.

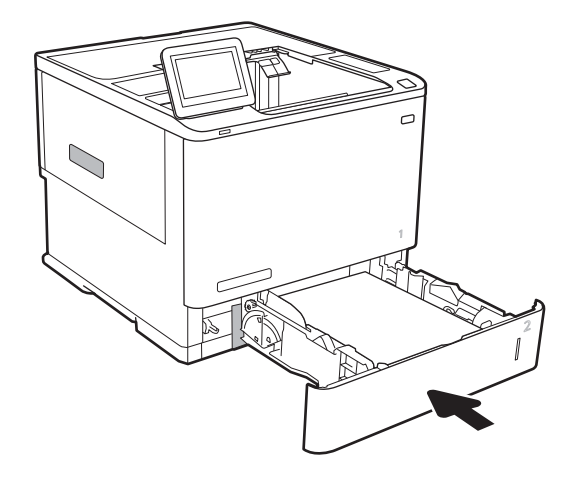

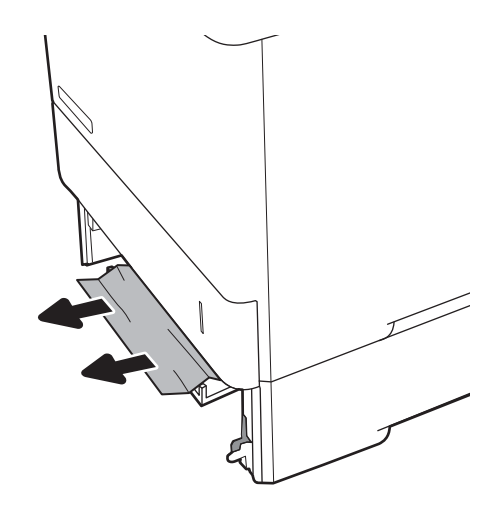

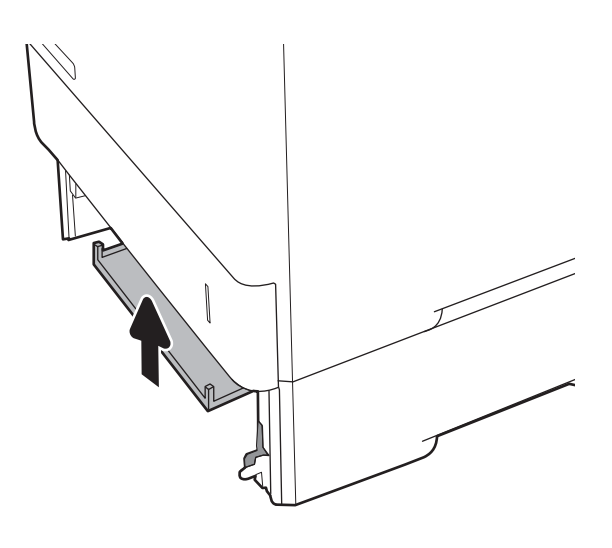

## <span id="page-124-0"></span>Усунення застрягання паперу лотках 2, 3, 4 і 5

Нижче наведено вказівки щодо видалення застрягань паперу в лотках 2, 3,4 або 5. У випадку застрягання на панелі керування з'явиться одне з повідомлень й анімована індикація, яка допоможе усунути застрягання.

- 13.A2.XX Застрягання паперу в лотку 2
- 13.A3.XX Застрягання паперу в лотку 3
- 13.A4.XX Застрягання паперу в лотку 4
- 13.A5.XX Застрягання паперу в лотку 5

**Э ПРИМІТКА.** Описана далі процедура стосується лотка 2. Так само можна видаляти застрягання у лотках 3, 4 і 5.

1. Повністю витягніть лоток із принтера, потягнувши та злегка піднявши його.

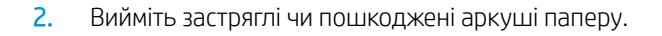

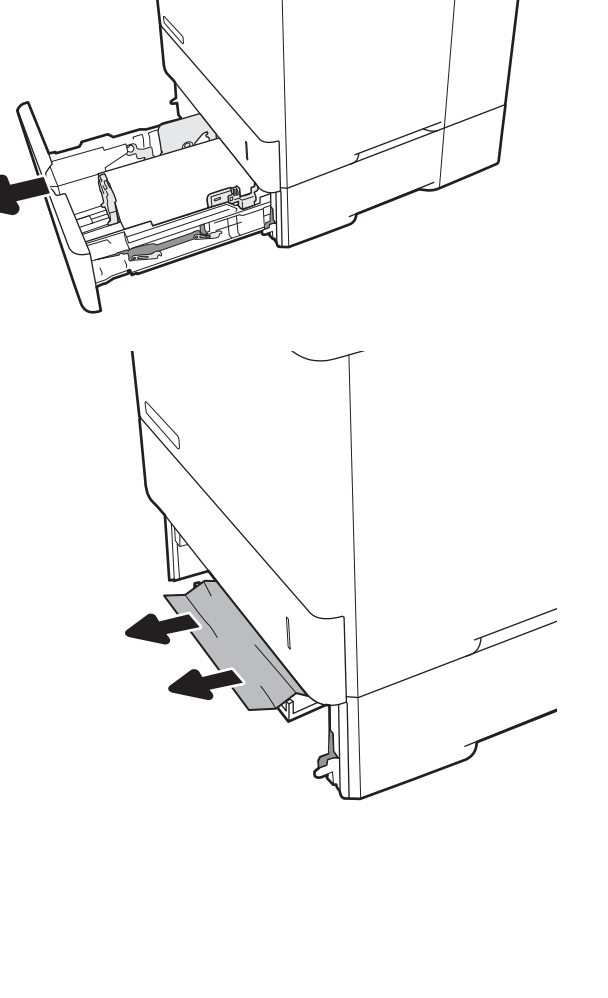

3. Встановіть лоток на місце та закрийте його.

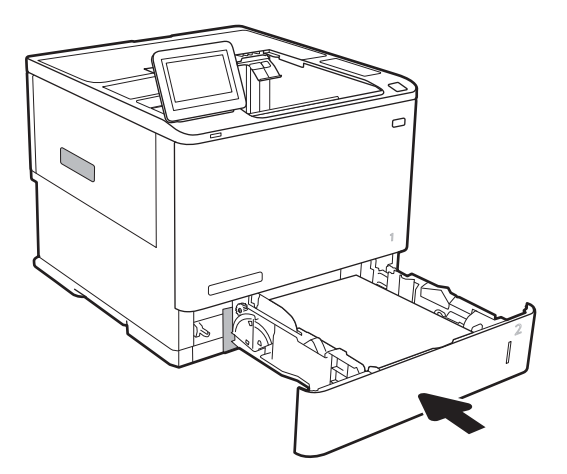

5. Витягніть увесь застряглий папір.

4. Відкрийте задні дверцята.

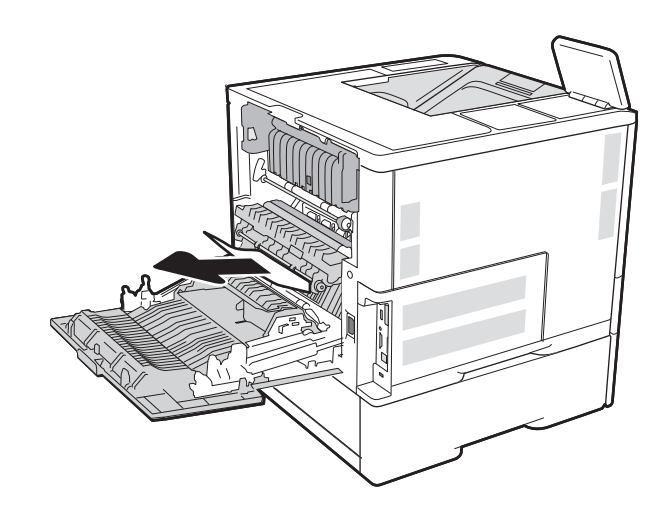

6. Вийміть термофіксатор, взявшись за два бічні виступи, потягнувши його з принтера.

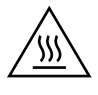

ПОПЕРЕДЖЕННЯ. Термофіксатор може нагріватися під час використання виробу. Зачекайте, поки термофіксатор охолоне, перш ніж торкатися його.

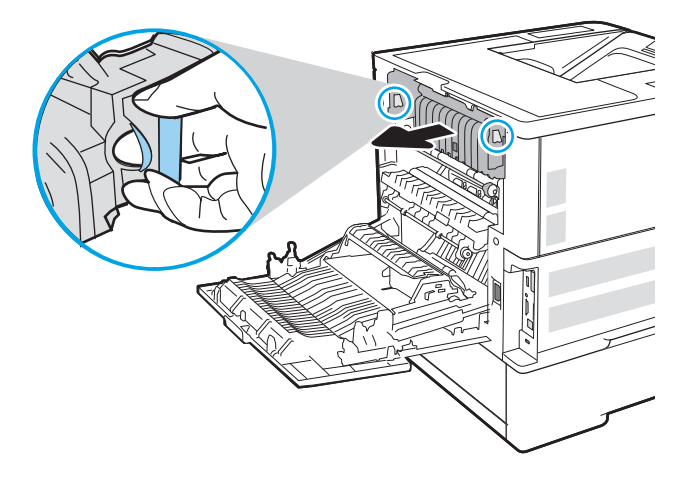

7. Витягніть застряглий папір з отвору термофіксатора.

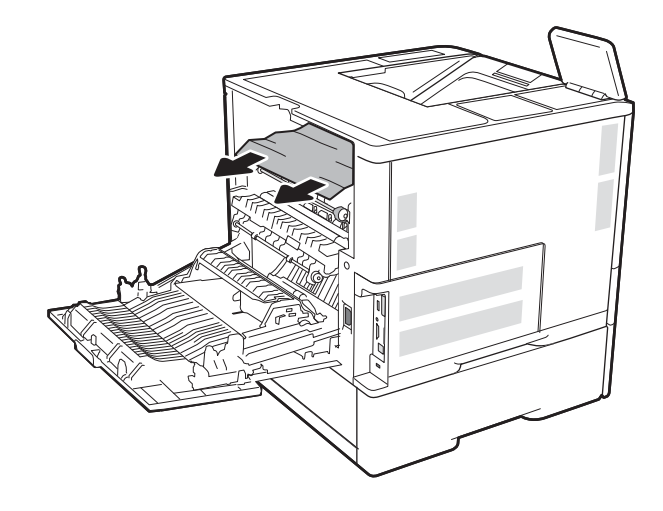

<span id="page-127-0"></span>8. Вставте термофіксатор на місце.

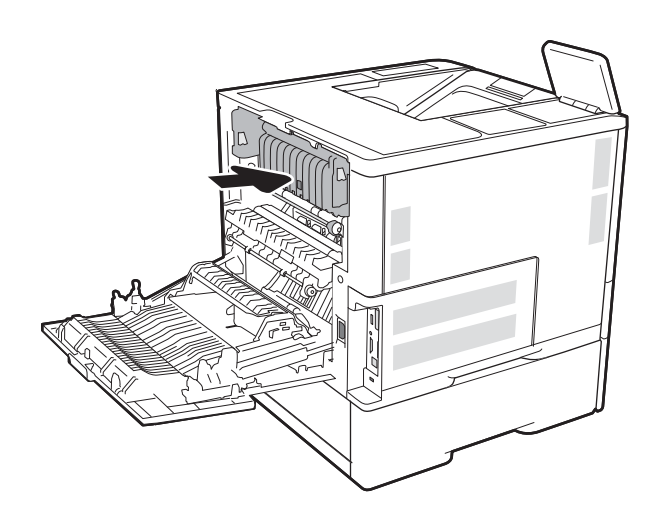

#### 9. Закрийте задні дверцята

## Видалення застрягань у вхідному лотку великої ємності на 2 100 аркушів

Нижче наведено вказівки щодо видалення застрягань паперу у лотку великої ємності на 2 100 аркушів. У випадку застрягання на панелі керування з'явиться одне з повідомлень й анімована індикація, яка допоможе усунути застрягання.

- 13.AY.XX Застрягання у лотку Y, де Y номер вхідного лотка великої ємності (HCI).
- 13.FF.EE Застрягання в отворі кришки

1. Відкрийте вхідний лоток великої місткості на 2 100 аркушів.

2. Вийміть та викиньте усі пошкоджені аркуші.

3. Вийміть папір із лотка.

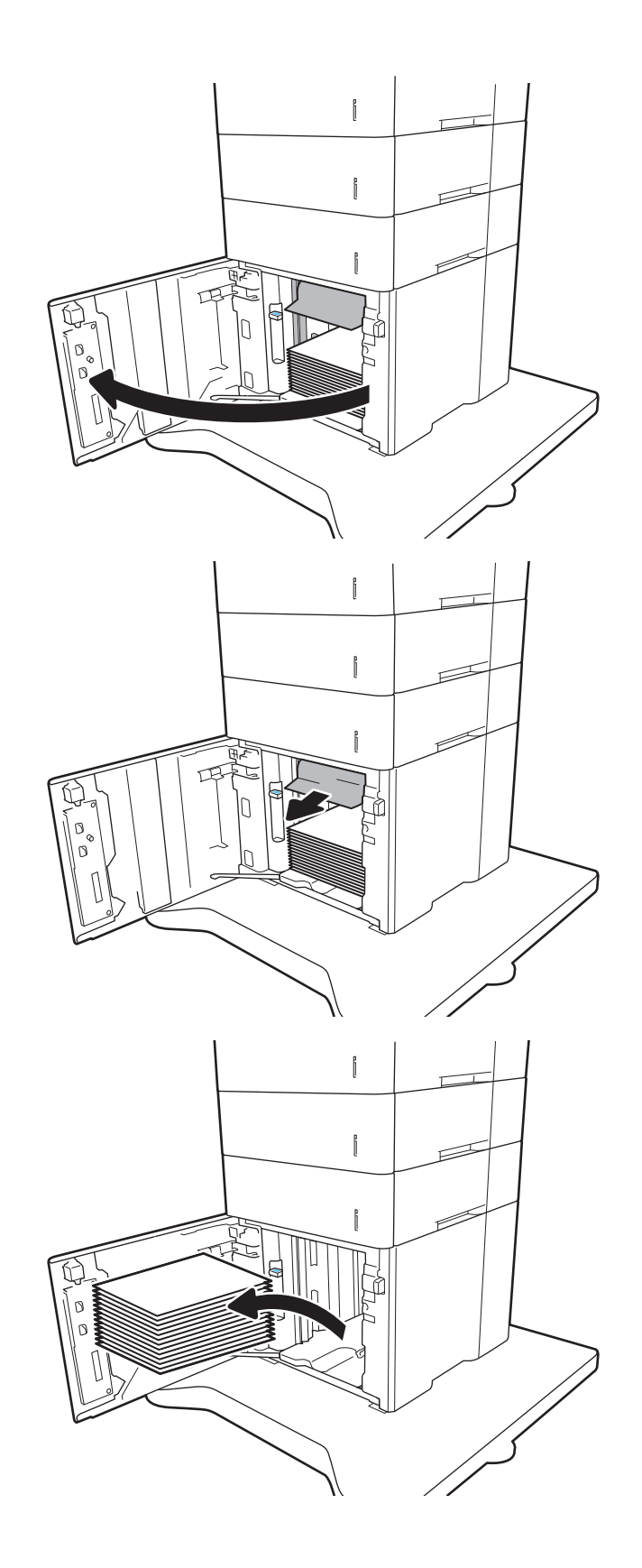

<span id="page-129-0"></span>4. Якщо папір застряг в області подачі, обережно потягніть його вниз, щоб вийняти.

5. Завантажте повні пачки паперу у вхідний лоток великої ємності (HCI). Лоток вміщує 2 100 аркушів паперу.

ПРИМІТКА. Для отримання найкращих результатів завантажуйте всю пачку паперу повністю. Не розділяйте пачку на менші порції.

6. Закрийте кришку вхідного лотка великої ємності (HCI)

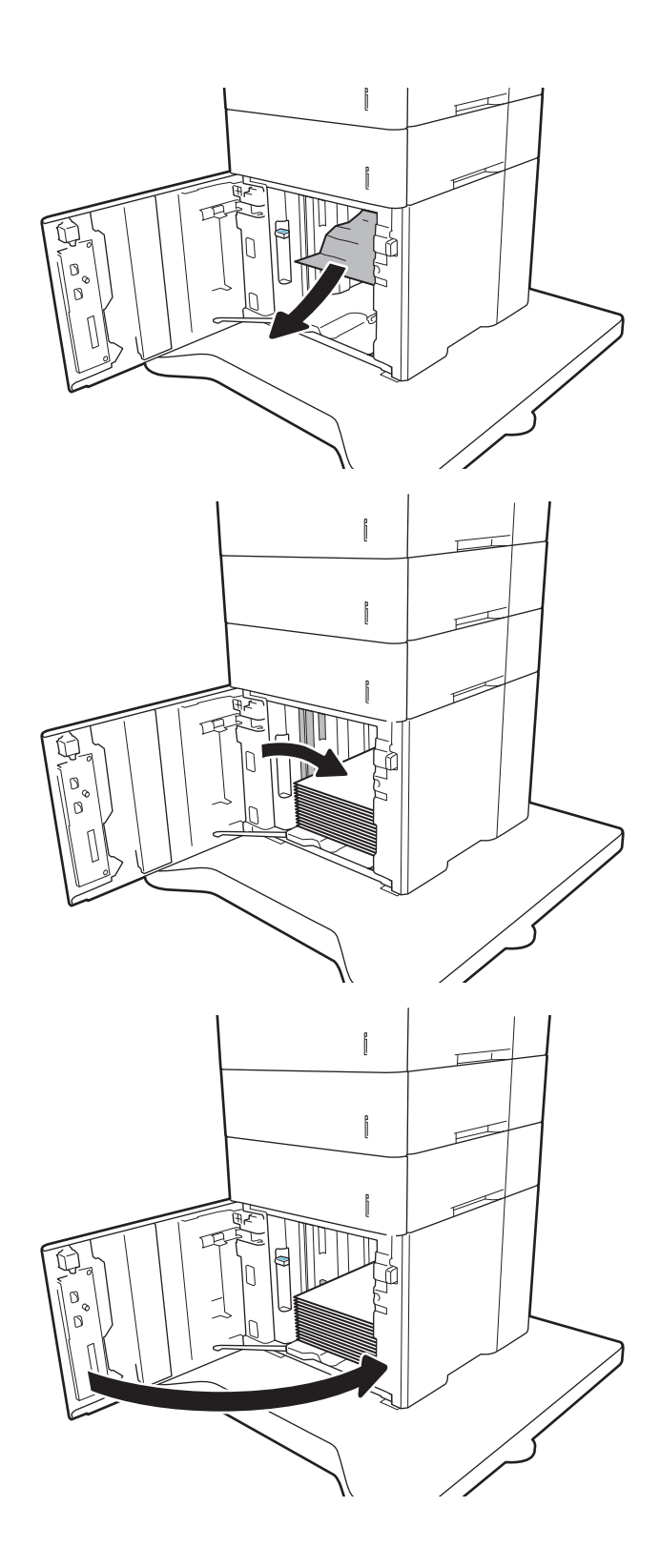

## Усунення застрягання паперу в області задніх дверцят і термофіксатора

Для усунення застрягання в області задніх дверцят та термофіксатора виконайте описані нижче дії. У випадку застрягання на панелі керування з'явиться одне з повідомлень й анімована індикація, яка допоможе усунути застрягання.

- 13.B2.XX Застрягання в <кришці або дверцятах>
- 13.B9.XX Застрягання в термофіксаторі

ПОПЕРЕДЖЕННЯ. Термофіксатор нагрівається під час використання виробу. Зачекайте, поки термофіксатор охолоне, перш ніж усунути застрягання паперу.

1. Відкрийте задні дверцята.

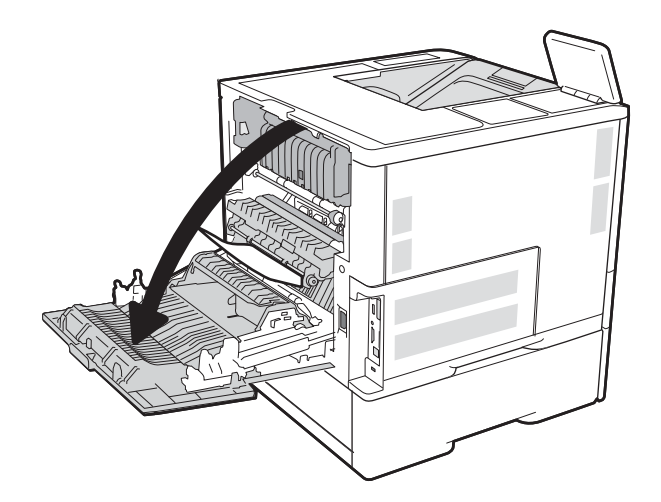

2. Витягніть увесь застряглий папір.

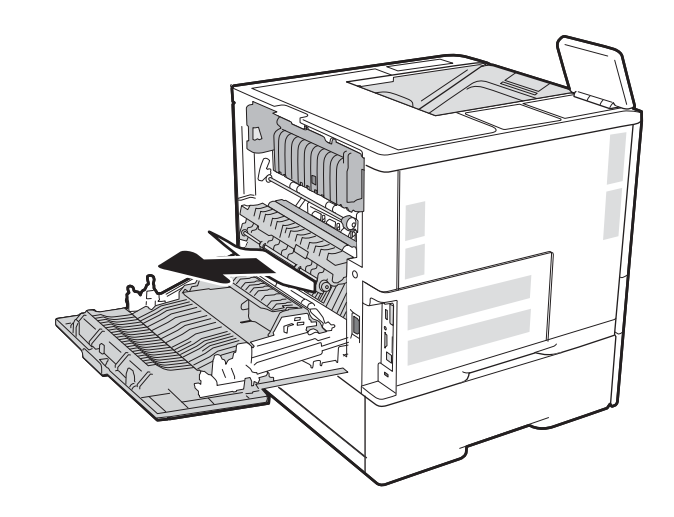

3. Вийміть термофіксатор, взявшись за два бічні виступи, потягнувши його з принтера.

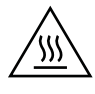

ПОПЕРЕДЖЕННЯ. Термофіксатор може нагріватися під час використання виробу. Зачекайте, поки термофіксатор охолоне, перш ніж торкатися його.

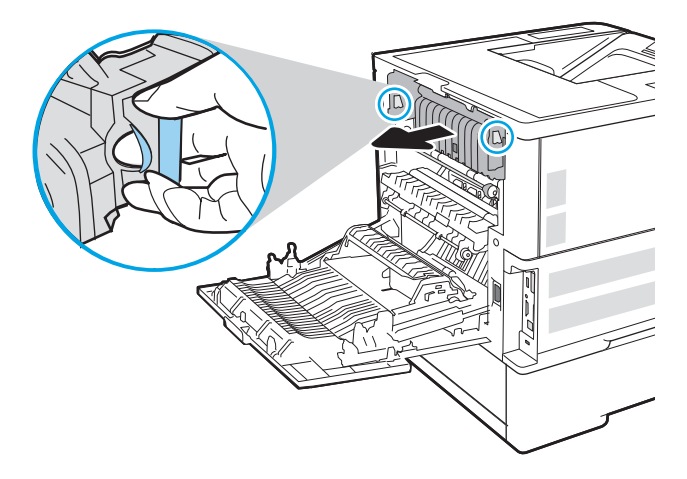

4. Витягніть застряглий папір з отвору термофіксатора.

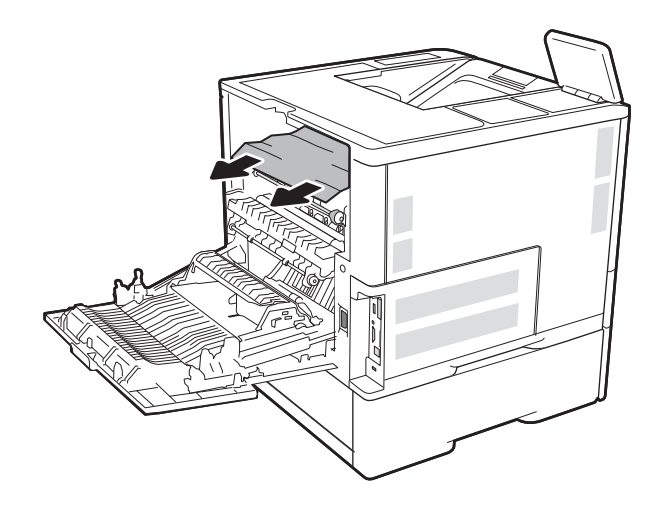

<span id="page-132-0"></span>5. Вставте термофіксатор на місце.

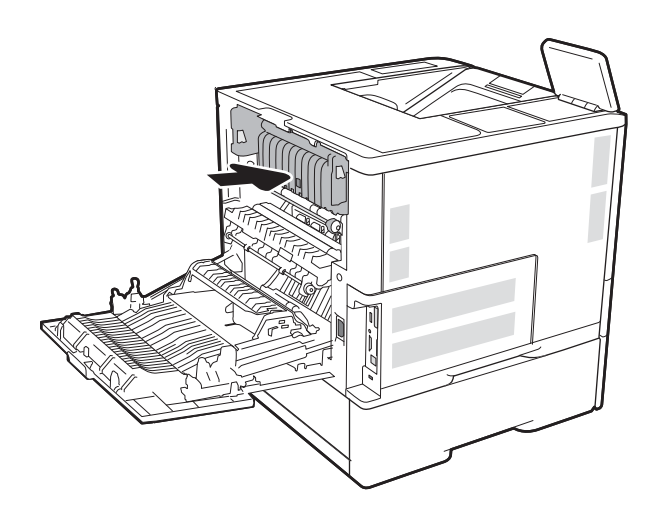

#### 6. Закрийте задні дверцята

## Усунення застрягання паперу у вихідному відсіку

Нижче наведено вказівки щодо видалення застрягань паперу у вихідному відсіку. У випадку застрягання на панелі керування з'явиться повідомлення й анімована індикація, яка допоможе усунути застрягання.

13.E1. XX застрягання у стандартному вихідному відсіку

<span id="page-133-0"></span>1. Якщо папір видно у вихідному відсіку, візьміть його за край, що виступає, і витягніть.

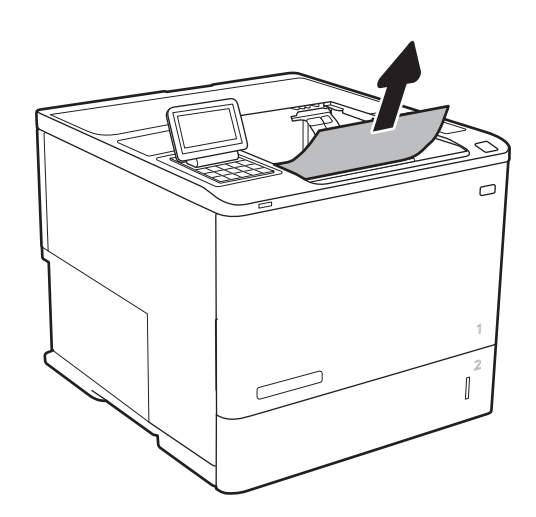

## Усунення застрягань у пристрої двостороннього друку

Для пошуку паперу в усіх можливих місцях застрягання в області пристрою автоматичного двостороннього друку виконайте описані нижче дії. У випадку застрягання на панелі керування з'явиться анімована індикація, яка допоможе усунути застрягання.

- 13.CX. XX застрягання у пристрої двостороннього друку
- 13.DX. XX застрягання у пристрої двостороннього друку
- 13.B2.XX Застрягання в <кришці або дверцятах>
- 1. Відкрийте задні дверцята.

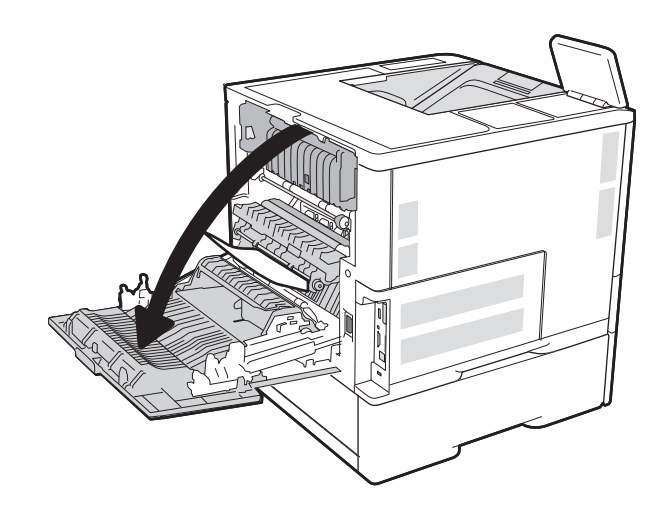

<span id="page-134-0"></span>2. Витягніть увесь застряглий папір.

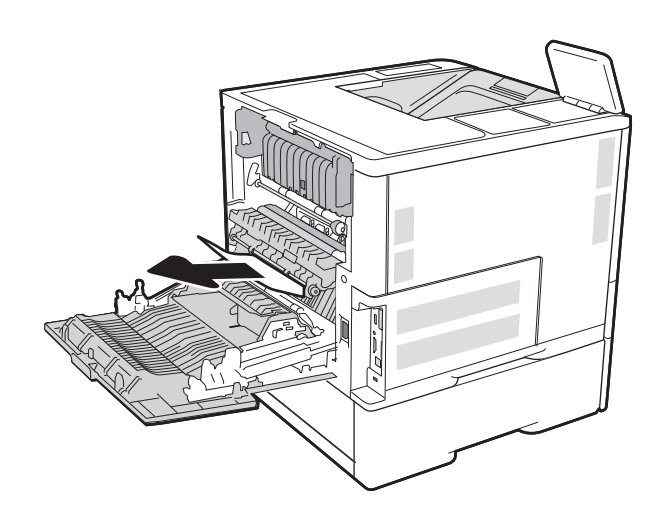

#### 3. Закрийте задні дверцята

## Усунення застрягань в області лотка подавання конвертів

Для усунення застрягання у лотку подавання конвертів виконайте описані нижче дії. У випадку застрягання на панелі керування з'явиться одне з повідомлень й анімована індикація, яка допоможе усунути застрягання.

- 13.A3.XX Застрягання паперу в лотку 3
- 13.A4.XX Застрягання паперу в лотку 4

1. Повністю витягніть лоток із принтера, потягнувши та злегка піднявши його.

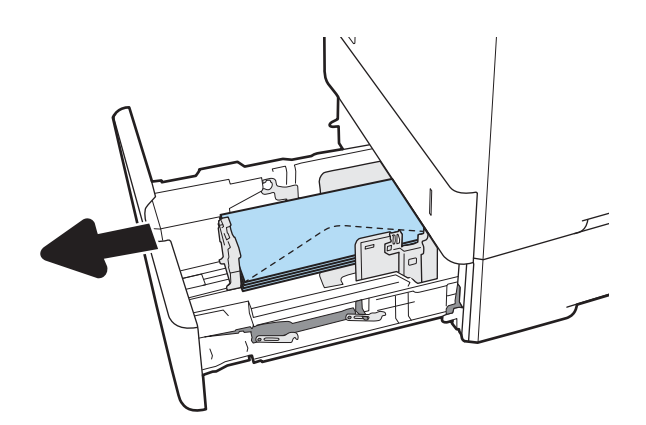

2. Витягніть застряглі або пошкоджені конверти з лотка.

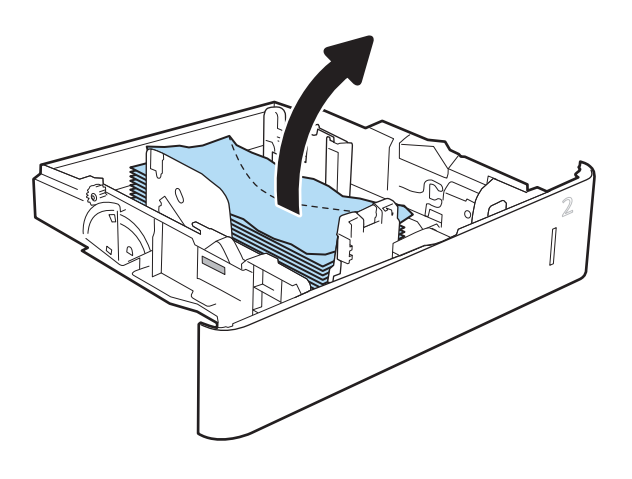

<span id="page-136-0"></span>3. Вийміть конверти із роликів подачі всередині принтера.

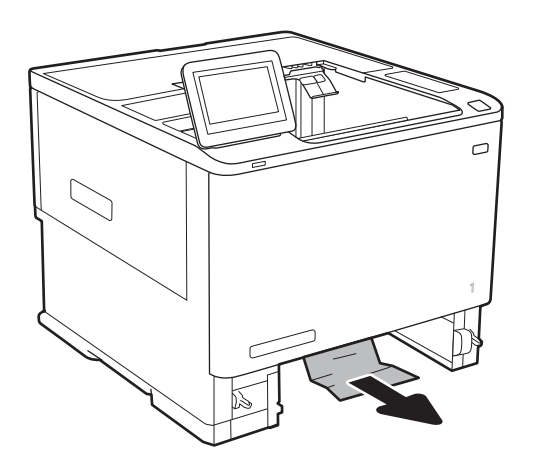

- 
- 4. Встановіть лоток на місце та закрийте його.

## Усунення застрягань паперу у зшивачі з поштовою скринькою HP.

Нижче наведено вказівки щодо видалення застрягань паперу в зшивачі із поштовою скринькою HP. У випадку застрягання на панелі керування з'явиться анімована індикація, яка допоможе усунути застрягання.

13.E1. XX застрягання у стандартному вихідному відсіку

13.70.XX Застрягання паперу в MBM

<span id="page-137-0"></span>1. Вийміть папір, що застряг, із відсіків зшивача із поштовою скринькою HP.

2. Відкрийте кришку доступу до застрягання на задній стороні швидкозшивача/укладальника. Якщо застряглий папір видно під кришкою доступу до застрягання, потягніть аркуш на себе.

3. Закрийте кришку доступу до застрягання зшивача із поштовою скринькою HP.

## Усунення застрягань скріпок

Нижче наведено вказівки щодо видалення застрягань скріпок у зшивачі із поштовою скринькою HP. У випадку застрягання на панелі керування з'явиться анімована індикація, яка допоможе усунути застрягання.

13.8X. XX – Застрягання у швидкозшивачі/укладальнику

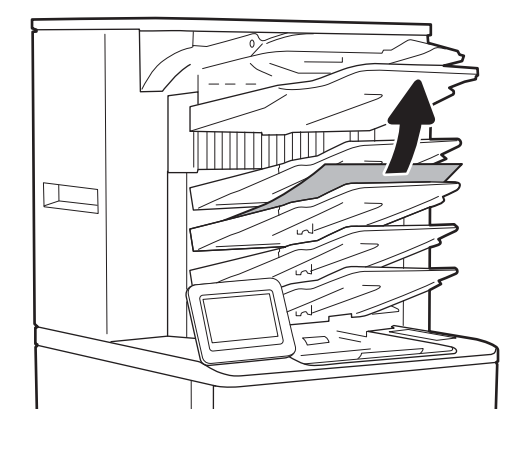

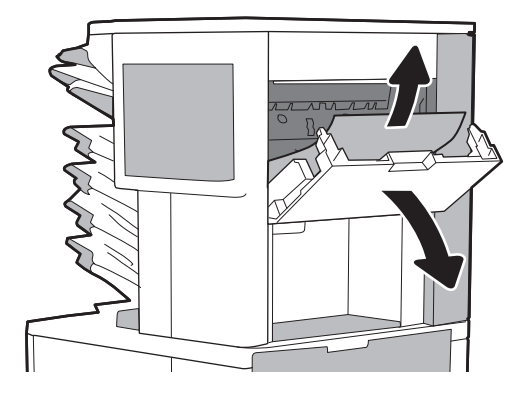

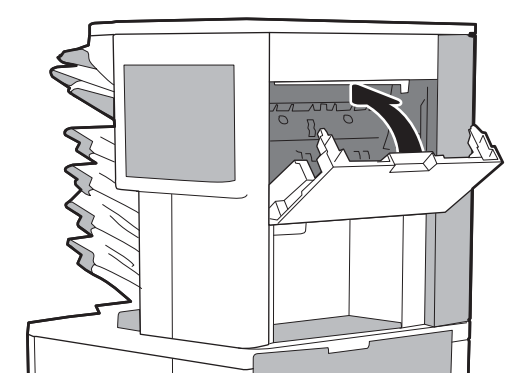

1. Відкрийте кришку зшивача.

- 2. Потягніть кольорову ручку на картриджі зі скріпками, після чого витягніть картридж зі скріпками.
- 

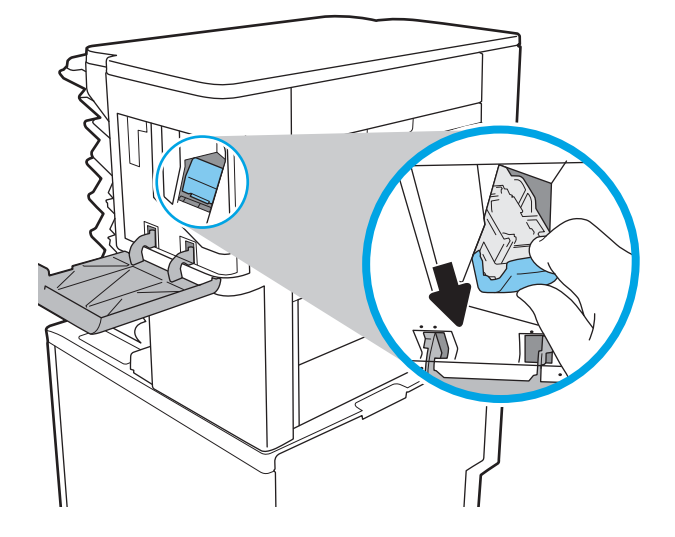

3. Підніміть невеликий важіль ззаду на картриджі зшивача.

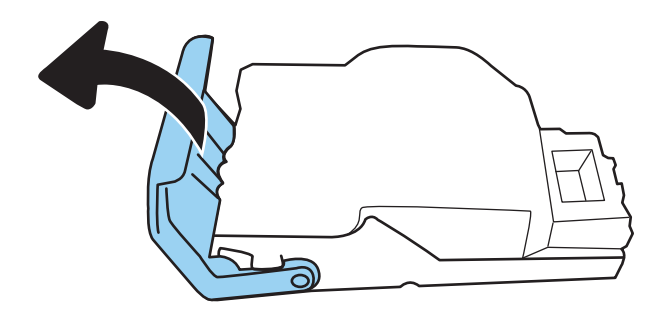

4. Вийміть застряглі скріпки.

5. Опустіть важіль ззаду на картриджі зшивача. Він повинен зафіксуватися у відповідному положенні.

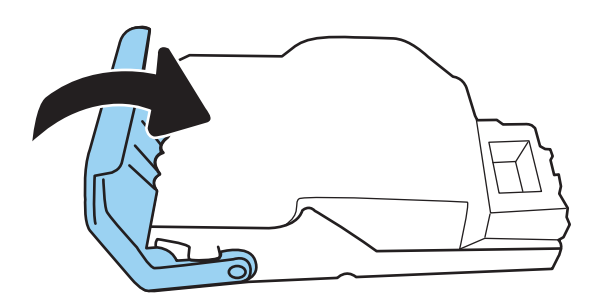

6. Встановіть картридж зі скріпками та притисніть кольорову ручку до клацання.

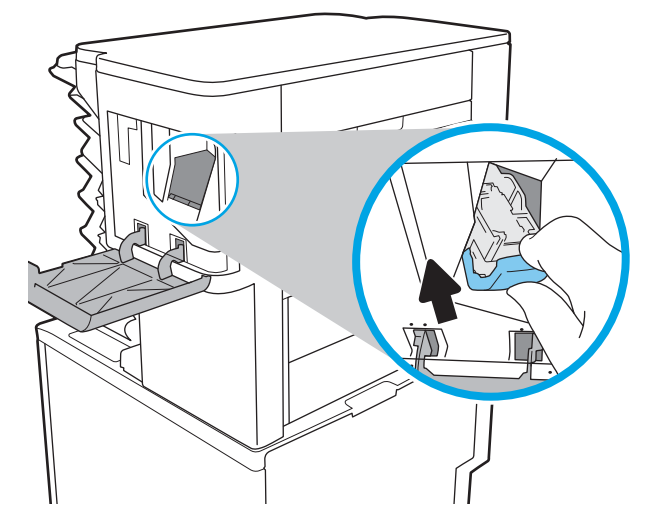

7. Закрийте кришку зшивача.

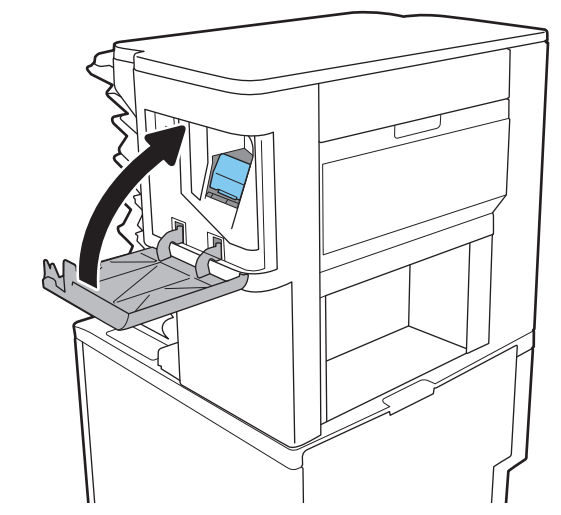

# Покращення якості друку

## Вступ

- Друк з іншої програми
- Перевірка налаштування типу паперу для друку
- [Перевірка стану картриджа з тонером](#page-141-0)
- [Друк сторінки очищення](#page-141-0)
- [Перевірка картриджа з тонером](#page-142-0)
- [Перевірка паперу та умов друку](#page-142-0)
- [Використання іншого драйвера друку](#page-143-0)
- [Перевірка налаштувань EconoMode](#page-144-0)
- [Налаштування щільності друку](#page-145-0)

У разі виникнення проблем із якістю друку спробуйте скористатися такими рішеннями за порядком їх викладу.

### Друк з іншої програми

Спробуйте виконати друк з іншої програми. Якщо сторінка друкується правильно, стався збій у роботі програми, з якої ви друкували.

#### Перевірка налаштування типу паперу для друку

У разі друку з комп'ютерної програми перевірте налаштування типу паперу, а також те, чи друк не є розмазаним, нечітким або затемним, чи папір не закручується, чи немає цяток розсипаного тонера, чи є ділянки з незакріпленим або відсутнім тонером.

#### Перевірка параметра типу паперу (Windows)

- 1. У програмі виберіть параметр Друк.
- 2. Виберіть принтер і клацніть кнопку Властивості чи Параметри.
- 3. Клацніть на вкладці Папір/Якість.
- 4. У розкривному списку Тип паперу виберіть Додатково...
- 5. Розгорніть список параметрів Тип: .
- 6. Розгорніть категорію типів паперу, яка найбільше відповідає використовуваному паперу.
- 7. Виберіть параметр типу паперу, який використовується, і натисніть кнопку OK.
- 8. Щоб закрити діалогове вікно Властивості документа, натисніть кнопку OK. Для друку в діалоговому вікні Друк натисніть кнопку OK.

#### <span id="page-141-0"></span>Перевірка вибраного типу паперу (OS X)

- 1. Клацніть меню File (Файл), після чого клацніть пункт Print (Друк).
- 2. У меню Printer (Принтер) виберіть пристрій.
- 3. За замовчуванням драйвер друку відображає меню Copies & Pages (Копії та сторінки). Відкрийте розкривний список меню і виберіть пункт Finishing (Обробка).
- 4. Виберіть тип у розкривному списку Media Type (Тип носія).
- 5. Натисніть кнопку Print (Друк).

#### Перевірка стану картриджа з тонером

Виконайте описані нижче дії, щоб дізнатися приблизний залишок ресурсу картриджів з тонером і, за наявності, відомості про стан інших змінних частин.

- 1. Друк сторінки стану витратних матеріалів
	- а. На головному екрані панелі керування принтера відкрийте меню Reports (Звіти).
	- б. Відкрийте меню Configuration/Status Pages (Сторінки конфігурації/стану).
	- в. Виберіть Supplies Status Page (Сторінка сану витратних матеріалів) і виберіть Print (Друк), щоб надрукувати сторінку.
- 2. Перевірка стану витратних матеріалів
	- а. Перегляньте звіт про стан витратних матеріалів, щоб дізнатися відсотковий залишок ресурсу картриджів з тонером і, за наявності, відомості про стан інших змінних частин.

Проблеми з якістю друку можуть виникати, якщо користуватися картриджем з тонером, ресурс якого практично вичерпаний. Сторінка стану витратних матеріалів повідомляє, коли рівень витратного матеріалу дуже низький. Коли ресурс витратного матеріалу НР досяг порогового значення, дія гарантійної програми HP premium protection щодо нього закінчується.

Поки якість друку залишається прийнятною, заміняти картридж із тонером негайно не обов'язково. Варто подбати про наявність запасного картриджа, який можна буде встановити, коли якість друку стане неприйнятною.

Якщо виявилося, що потрібно замінити картридж з тонером чи іншу змінну частину, на сторінці стану витратних матеріалів наведено номери оригінальних частин HP.

б. Перевірте, чи ви використовуєте оригінальний картридж HP.

Оригінальний картридж з тонером HP має напис "HP", "Hewlett-Packard" або логотип HP. Для отримання додаткових відомостей про ідентифікацію картриджів HP відвідайте сторінку [www.hp.com/go/learnaboutsupplies](http://www.hp.com/go/learnaboutsupplies).

### Друк сторінки очищення

Під час друку часточки паперу, тонера та пилу можуть накопичуватися всередині принтера, що може негативно вплинути на якість друку: на аркушах можуть з'являтися цятки тонера, розмазування, смуги, лінії або повторювані дефекти.

Виконайте описані дії для очищення тракту проходження паперу.

- <span id="page-142-0"></span>1. На головному екрані на панелі керування принтера відкрийте меню Support Tools (Інструменти підтримки).
- 2. Відкрийте такі меню:
	- Maintenance (Обслуговування)
	- Calibration/Cleaning (Калібрування/очищення)
	- Cleaning Page (Сторінка очистки)
- 3. Виберіть Print (Друк), щоб надрукувати сторінку.

На панелі керування принтера відобразиться повідомлення **Cleaning...** (Очищення...). Процедура очищення займає декілька хвилин. Не вимикайте принтер до завершення процедури очищення. Після завершення викиньте надруковану сторінку.

#### Перевірка картриджа з тонером

Виконайте описані нижче дії для перевірки всіх картриджів із тонером.

- 1. Вийміть картриджі із тонером із принтера та перевірте, чи знято герметичну стрічку.
- 2. Перевірте мікросхему на предмет пошкодження.
- 3. Огляньте поверхню зеленого барабана формування зображення.
- <u>Л ПОПЕРЕДЖЕННЯ.</u> Не торкайтесь барабана формування зображення. Відбитки пальців на барабані формування зображення можуть погіршити якість друку.
- 4. Якщо на барабані формування зображення є подряпини, відбитки пальців або інші пошкодження, картридж із тонером потрібно замінити.
- 5. Вставте на місце картридж із тонером і видрукуйте кілька сторінок, щоб упевнитися, що проблему усунуто.

#### Перевірка паперу та умов друку

#### Крок 1. Використовуйте папір, що відповідає специфікаціям НP

Деякі проблеми з якістю друку виникають внаслідок використання паперу, що не відповідає специфікаціям НР.

- Слід завжди користуватися папером типу та з вагою, які підтримує принтер.
- Використовуйте папір хорошої якості, на якому немає розрізів, дірок, плям, часток пилу, складок, скріпок, а краї не скручені та не зігнуті.
- Використовуйте чистий папір, який ще не використовувався для друку.
- Використовуйте папір, який не містить домішок металу, як-от блискіток.
- Використовуйте папір для лазерних принтерів. Не користуйтеся папером, який призначено лише для використання в струменевих принтерах.
- Не користуйтеся надто жорстким папером. Зазвичай м'якший папір дозволяє отримати вищу якість друку.

#### <span id="page-143-0"></span>Крок 2. Перевірка умов друку

Середовище може безпосередньо впливати на друк і є типовою причиною для виникнення проблем із якістю друку та подачею паперу. Потенційні рішення:

- Встановлюйте принтер подалі від протягів відкритих дверей і вікон, а також кондиціонерів.
- Стежте, щоб температура та вологість робочого середовища відповідали специфікаціям принтера.
- Не встановлюйте принтер у закритому просторі, наприклад у шафі.
- Принтер слід встановлювати на рівній твердій поверхні.
- Приберіть будь-які предмети, що загороджують вентиляційні отвори принтера. Принтер потребує належної вентиляції з усіх боків, у тому числі згори.
- Забезпечте захист принтера від пилу, пари, жиру та інших елементів, які можуть осідати всередині принтера.

#### Крок 3. Індивідуальне вирівнювання лотка

Виконайте описані нижче дії, якщо текст або зображення не відцентровано або неправильно розташовано на аркуші під час друку з конкретних лотків.

- 1. На головному екрані на панелі керування пристрою відкрийте меню Settings (Налаштування).
- 2. Відкрийте такі меню:
	- Друк
	- Print Quality (Якість друку)
	- Image Registration (Вирівнювання зображення)
- 3. Виберіть лоток для налаштування.
- 4. Виберіть пункт Print Test Page (Видрукувати пробну сторінку) і виконайте вказівки на видрукуваних сторінках.
- 5. Виберіть пункт Print Test Page (Видрукувати пробну сторінку) ще раз, щоб перевірити результати і за потреби виконати подальші коригування.
- 6. Натисніть Done (Готово) для збереження налаштування.

#### Використання іншого драйвера друку

Якщо під час друку з комп'ютерної програми на друкованій сторінці раптом з'являються смуги, пробіли в тексті та графіці, невідповідне форматування або змінені шрифти, спробуйте скористатися іншим драйвером друку.

Завантажте будь-який із цих драйверів із веб-сайту HP: [www.hp.com/support/ljM607,](http://www.hp.com/support/ljM607) [www.hp.com/support/](http://www.hp.com/support/ljM608) [ljM608](http://www.hp.com/support/ljM608), or [www.hp.com/support/ljM609.](http://www.hp.com/support/ljM609)
<span id="page-144-0"></span>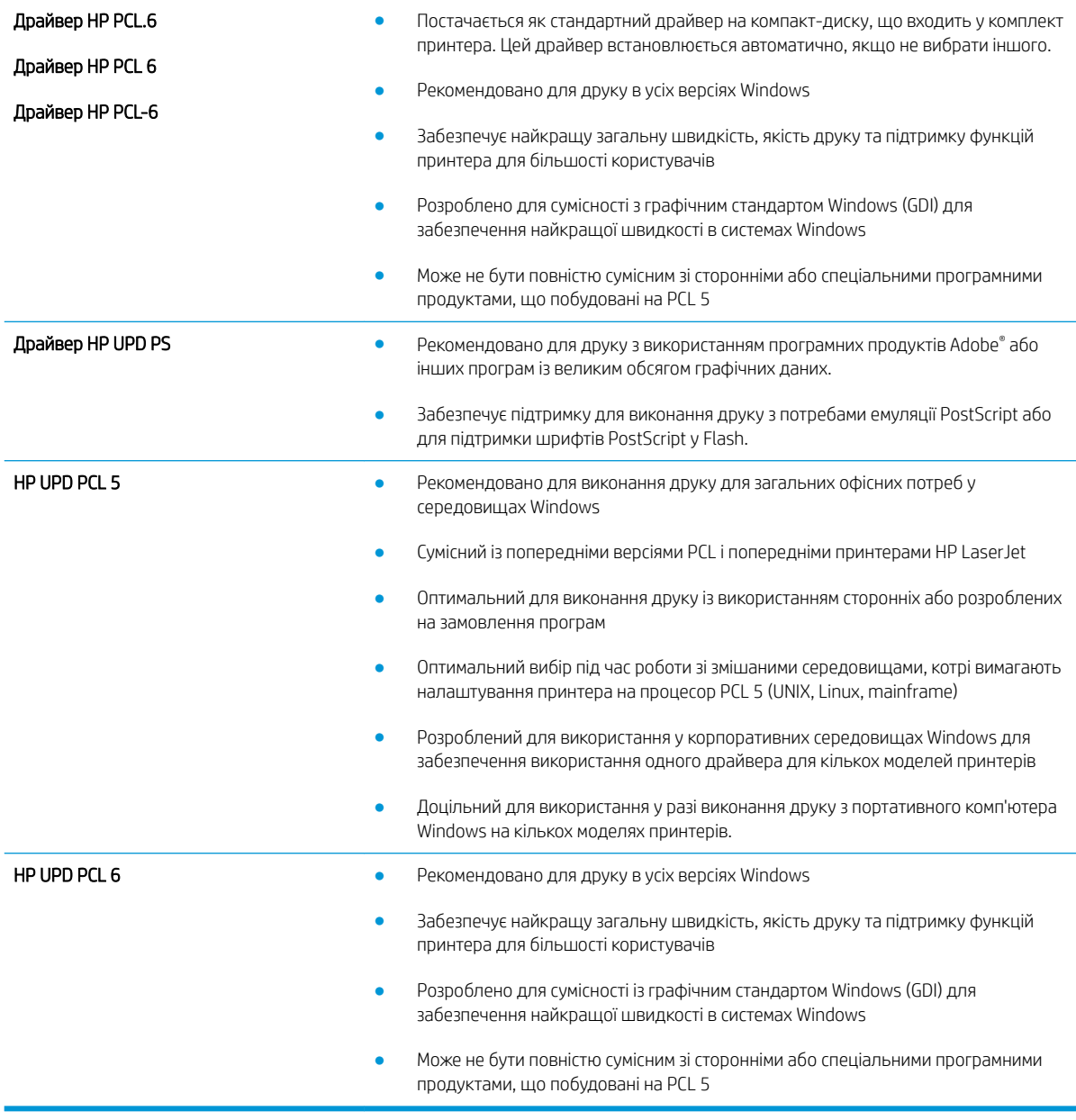

## Перевірка налаштувань EconoMode

HP не рекомендує використовувати режим EconoMode постійно. Якщо EconoMode застосовується постійно, то ресурс тонера зберігатиметься довше, аніж ресурс механічних частин картриджа з тонером. Якщо якість друку починає погіршуватися та стає неприйнятною, замініть картридж із тонером.

**В ПРИМІТКА.** Ця функція доступна в разі використання драйвера друку PCL 6 для Windows. Якщо цей драйвер не використовується, цю функцію можна увімкнути за допомогою вбудованого веб-сервера HP.

Якщо ціла сторінка надто темна чи надто світла, виконайте подані нижче кроки.

- 1. У програмі виберіть параметр Друк.
- 2. Виберіть принтер і клацніть Властивості чи Настройка.
- 3. Виберіть вкладку Папір/Якість, і знайдіть ділянку Якість друку.
- 4. Якщо ціла сторінка надто темна, скористайтеся поданими нижче налаштуваннями.
	- Виберіть параметр 600 dpi.
	- Позначте поле Економічний режим, щоб увімкнути його.

Якщо ціла сторінка надто світла, скористайтеся поданими нижче налаштуваннями.

- Виберіть параметр FastRes 1200.
- Зніміть позначку біля пункту Економічний режим для вимкнення.
- 5. Щоб закрити діалогове вікно Властивості документа, натисніть кнопку ОК. Щоб розпочати друк, у діалоговому вікні Друк натисніть кнопку OK.

## Налаштування щільності друку

Виконайте такі кроки для налаштування щільності друку.

- 1. На головному екрані на панелі керування пристрою відкрийте меню Settings (Налаштування).
- 2. Відкрийте такі меню:
	- Друк
	- Print Quality (Якість друку)
	- Щільність тонера
- 3. Перемістіть повзунок в напрямку Less (Менше) або More (Більше), щоб отримати потрібну щільність.

# <span id="page-146-0"></span>Таблиця дефектів зображення

Таблиця 6-1 Коротка довідка таблиці дефектів зображення

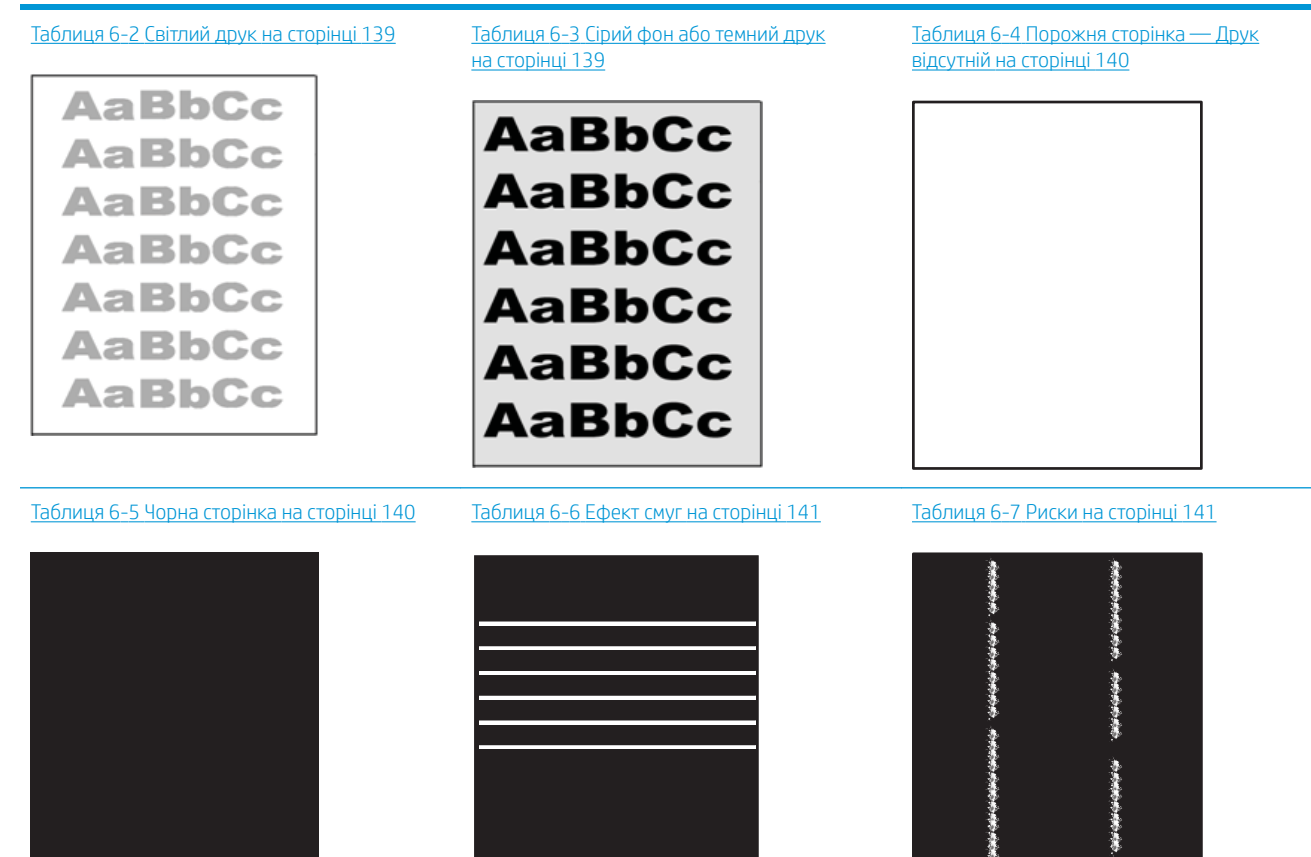

Ì

#### Таблиця 6-1 Коротка довідка таблиці дефектів зображення (продовження)

Таблиця 6-8 [Дефекти фіксації/термофіксатора](#page-151-0) Таблиця 6-9 [Дефекти розміщення зображення](#page-152-0) Таблиця 6-10 [Дефекти відхилення кольорових](#page-152-0) [на сторінці 142](#page-151-0) [на сторінці 143](#page-152-0) [матриць \(лише кольорові моделі\)](#page-152-0) [на сторінці 143](#page-152-0) 

 $\sqrt[n]{2}$ 

 $\mathbb{Q}$ 

[на сторінці 144](#page-153-0)

Таблиця 6-11 [Дефекти вихідних документів](#page-153-0) 

Дефекти зображення, не залежно від причини, можна часто усунути, виконавши ті самі дії. Виконайте ці дії як початкові для вирішення проблеми з дефектами зображення.

- 1. Передрукуйте документ. Дефекти якості друку можуть виявитися тимчасовими або повністю зникнути в процесі подальшого друку.
- 2. Перевірте стан картриджа або картриджів. Якщо стан картриджа Very Low (Дуже низький рівень) (номінальний ресурс вичерпано), замініть картридж.
- 3. Перевірте, щоб налаштування режиму друку драйвера і лотка відповідали розміру паперу, завантаженого в лоток. Спробуйте використати інший стос носія або інший лоток. Спробуйте використати інший режим друку.
- 4. Переконайтеся, що принтер знаходиться в допустимому діапазоні робочої температури й вологості.
- 5. Переконайтеся, що тип, розмір і вага паперу підтримуються принтером. Перегляньте сторінку підтримки принтера [support.hp.com,](http://support.hp.com) щоб перевірити підтримувані розміри і типи паперу для принтера.

**Э ПРИМІТКА.** Термін "термофіксація" означає етап процесу друку, коли тонер фіксується на папері.

Наведені приклади стосуються паперу формату Letter, поданого у принтер коротким краєм.

#### <span id="page-148-0"></span>Таблиця 6-2 Світлий друк

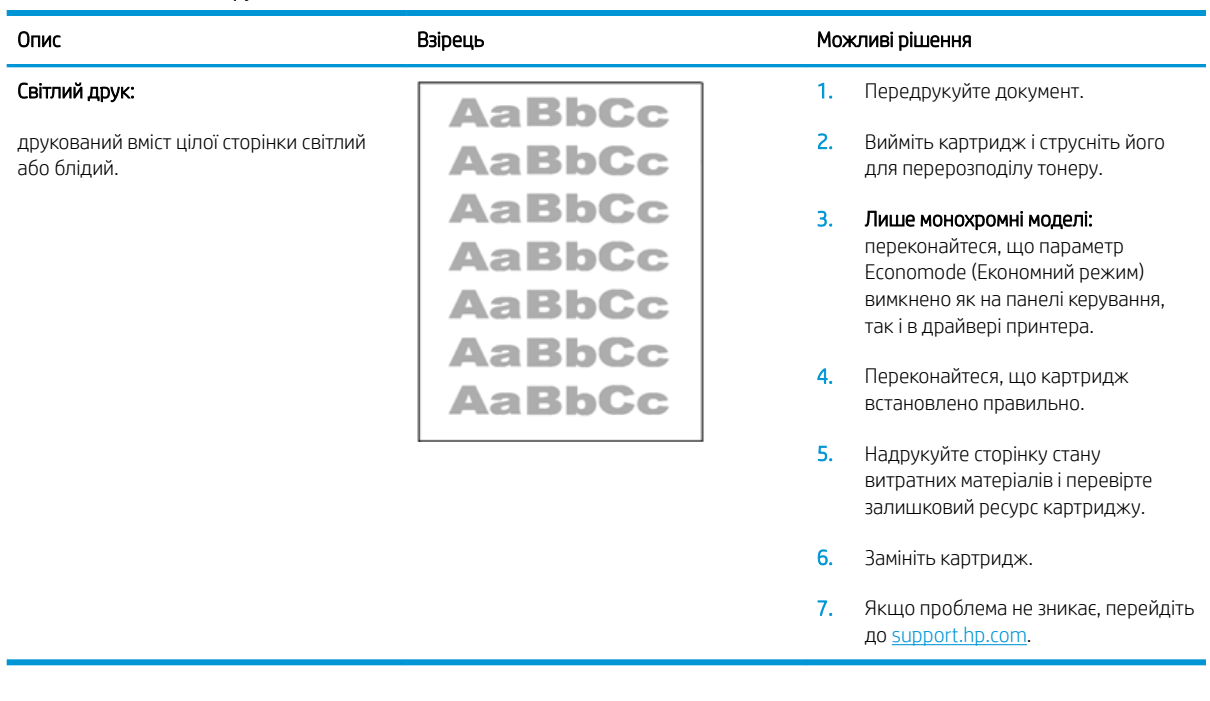

## Таблиця 6-3 Сірий фон або темний друк

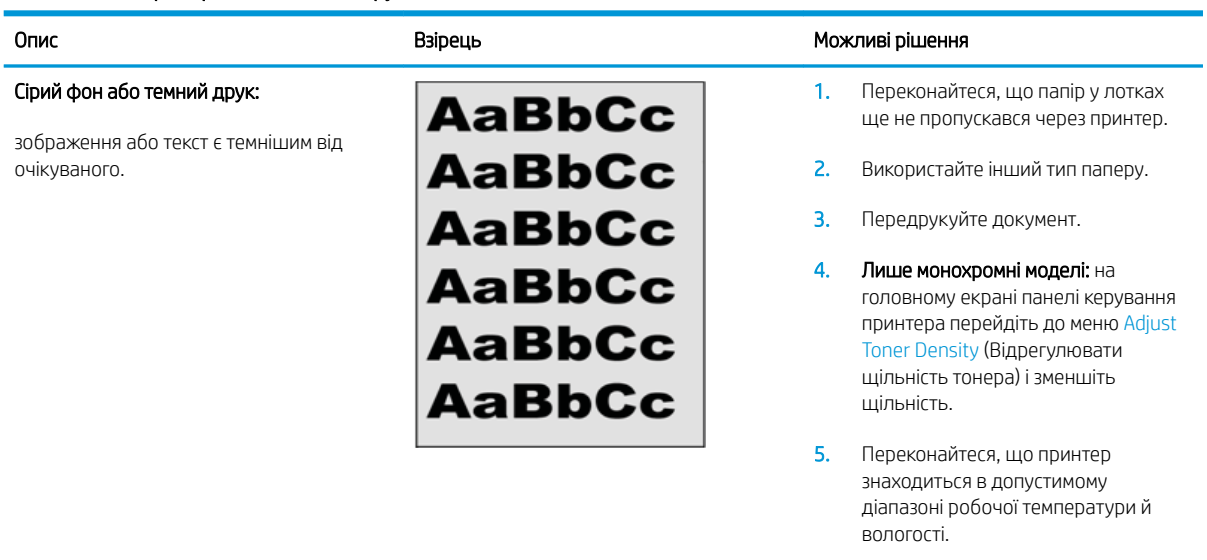

- 6. Замініть картридж.
- 7. Якщо проблема не зникає, перейдіть до [support.hp.com.](http://support.hp.com)

#### <span id="page-149-0"></span>Таблиця 6-4 Порожня сторінка — Друк відсутній

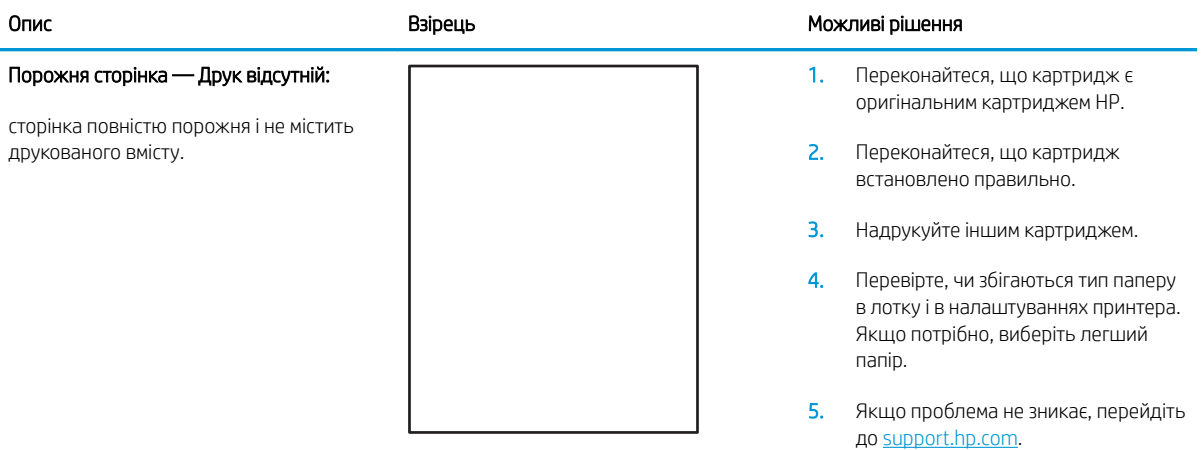

## Таблиця 6-5 Чорна сторінка

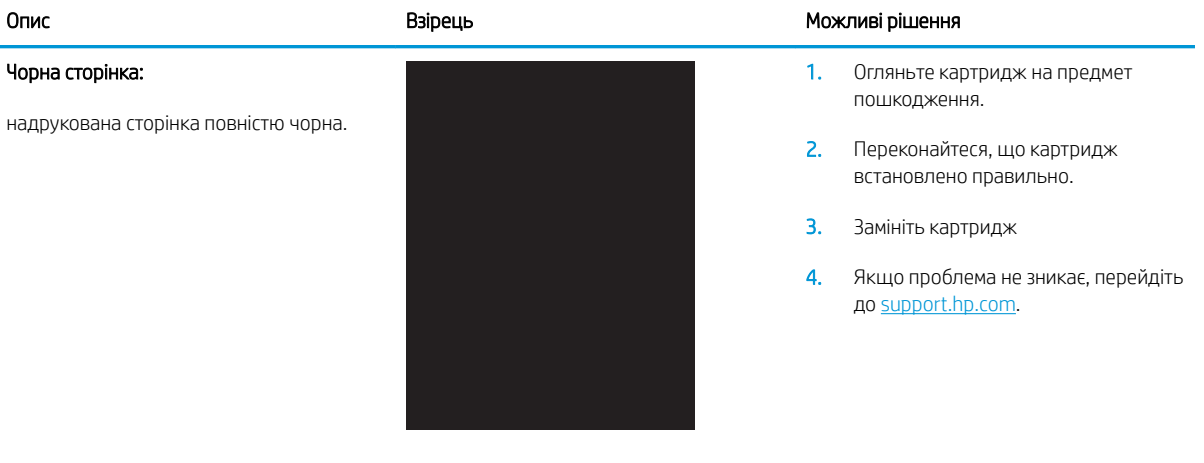

#### <span id="page-150-0"></span>Таблиця 6-6 Ефект смуг

#### Опис Взірець Взірець Можливі рішення Повторювані смуги з широким кроком та динамічні смуги: темні або світлі лінії, які тягнуться донизу на всю довжину сторінки. Вони можуть бути як різкі, так і плавні. Дефект з'являється лише в областях із заповненням і відсутній в тексті і недрукованих областях. 1. Передрукуйте документ. 2. Спробуйте виконати друк з іншого лотка. 3. Замініть картридж. 4. Використайте інший тип паперу. 5. Лише моделі Enterprise: на головному екрані на панелі керування пристрою виберіть меню Adjust Paper Types (Відрегулювати типи паперу) і виберіть режим друку для трохи важчого носія, ніж той, що ви використовуєте. Це може сповільнити швидкість друку покращити якість. 6. Якщо проблема не зникає, перейдіть до [support.hp.com.](http://support.hp.com)

#### Таблиця 6-7 Риски

недрукованих областях.

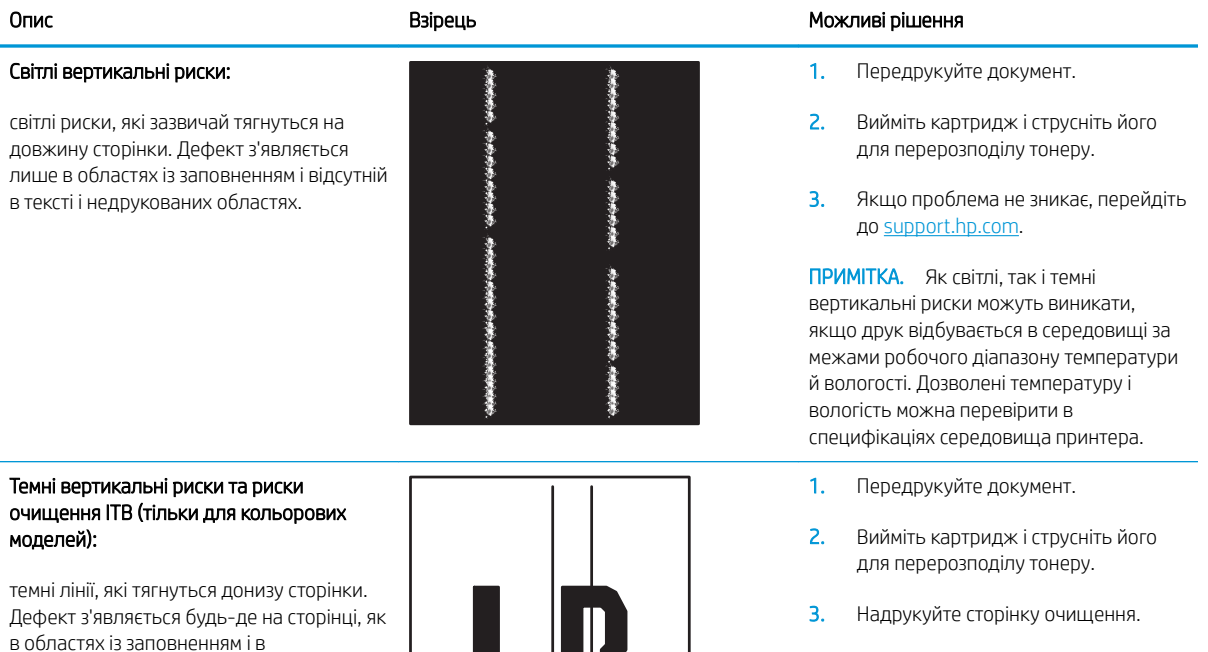

- 4. Перевірте рівень тонера в картриджі.
- 5. Якщо проблема не зникає, перейдіть до [support.hp.com.](http://support.hp.com)

## UKWW Таблиця дефектів зображення 141

# <span id="page-151-0"></span>Таблиця 6-8 Дефекти фіксації/термофіксатора

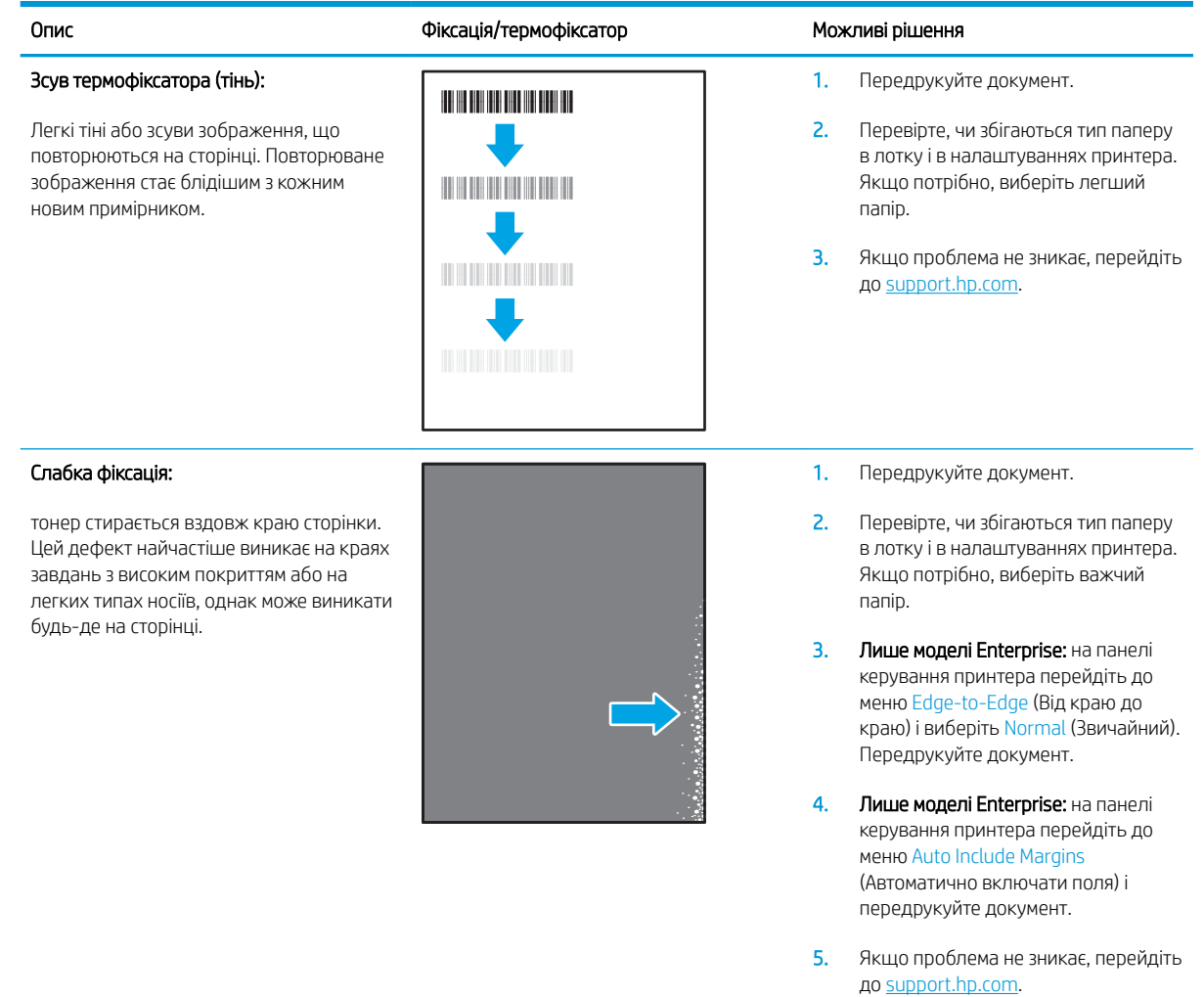

#### <span id="page-152-0"></span>Таблиця 6-9 Дефекти розміщення зображення

#### Опис Взірець Можливі рішення Поля та асиметрія: зображення не відцентроване або несиметричне на сторінці. Дефект з'являється, якщо папір неправильно розташований, коли механізм підбирає його з лотка і подає в тракт проходження паперу. 1. Передрукуйте документ. 2. Витягніть папір з лотка і завантажте знову. Перевірте, чи краї паперу рівні з усіх боків. 3. Перевірте, чи верх стосу паперу знаходиться нижче індикатора максимальної висоти. Не переповнюйте лоток. 4. Напрямні мають бути правильно відрегульовані відповідно до розміру паперу. Не встановлюйте напрямні для паперу впритул до стосу паперу. Встановлюйте їх

5. Якщо проблема не зникає, перейдіть до [support.hp.com.](http://support.hp.com)

відповідно до пазів чи позначок у

лотку.

#### Таблиця 6-10 Дефекти відхилення кольорових матриць (лише кольорові моделі)

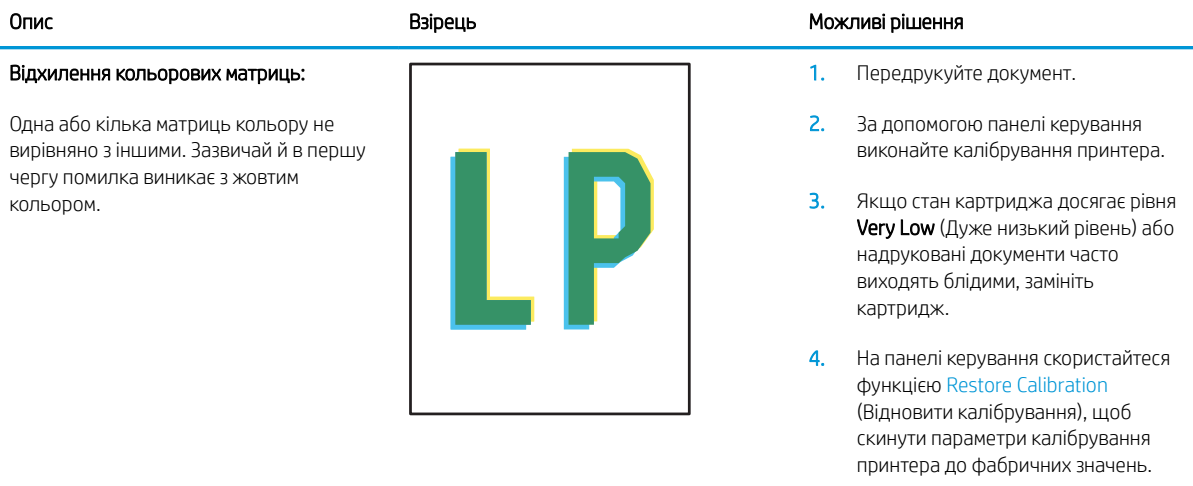

5. Якщо проблема не зникає, перейдіть до [support.hp.com.](http://support.hp.com)

#### <span id="page-153-0"></span>Таблиця 6-11 Дефекти вихідних документів

#### Скручування вихідного документа:

надруковані аркуші мають скручені краї. Скручений край може бути як вздовж довшого, так і вздовж коротшого краю. Можливі два типи скручування.

- Позитивне скручування: аркуш скручується до надрукованої сторони. Дефект з'являється в сухому середовищі або в разі сильного покриття поверхні друком.
- Негативне скручування: аркуш скручується від надрукованої сторони. Дефект з'являється у надмірно вологому середовищі або в разі слабкого покриття поверхні друком.

#### Складання у стоси:

папір не складається належним чином у вихідному лотку. Стос може бути нерівний, скошений, або сторінки виштовхуються з лотка на підлогу. Будь-що з наведених нижче умов може призвести до цього дефекту:

- сильне скручування паперу
- папір у лотку зморщений або деформований
- папір нестандартного типу, наприклад конверти
- вихідний лоток переповнений

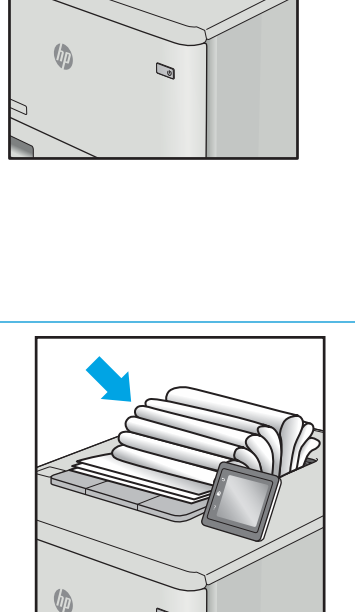

 $\mathbb{Q}$ 

#### Опис в Можливі рішення в Можливі рішення в Можливі рішення в Можливі рішення в Можливі рішення

- 1. Передрукуйте документ.
- 2. Позитивне скручування: на панелі керування принтера виберіть важчий тип паперу. Важчий тип паперу підніме температуру друку.

Негативне скручування: на панелі керування принтера виберіть легший тип паперу. Легший тип паперу знизить температуру друку. Перед тим намагайтеся зберігати папір у сухому місці або використовуйте свіжо відкриту упаковку.

- 3. Друк у дуплексному режимі.
- 4. Якщо проблема не зникає, перейдіть до [support.hp.com.](http://support.hp.com)
- 1. Передрукуйте документ.
- 2. Вийміть подовжувач вихідного відсіку.
- 3. Якщо дефект спричинений надмірним скручуванням паперу, виконайте кроки з усунення несправностей для скручування вихідних документів.
- 4. Використайте інший тип паперу.
- 5. Використовуйте папір зі щойно відкритої упаковки.
- 6. Виймайте папір з вихідного лотка до того, як він переповниться.
- 7. Якщо проблема не зникає, перейдіть до [support.hp.com.](http://support.hp.com)

# <span id="page-154-0"></span>Усунення несправностей дротового підключення

## Вступ

Певні типи проблем можуть свідчити про проблеми з мережевим зв'язком. Зокрема такі:

- Періодична втрата зв'язку з принтером
- Принтер не вдається знайти під час встановлення драйвера
- Періодичні збої друку

Перевірте подані пункти, щоб пересвідчитись, що принтер обмінюється даними по мережі. Перш ніж починати, надрукуйте сторінку конфігурації за допомогою панелі керування принтера і знайдіть на ній ІРадресу принтера.

- Незадовільне фізичне під'єднання
- У комп'ютері використовується неправильна ІР-адреса для принтера
- [Не вдається встановити зв'язок між комп'ютером і принтером](#page-155-0)
- [Принтер використовує неправильне з'єднання та подвійні налаштування мережі](#page-155-0)
- [Нове програмне забезпечення стало причиною проблем із сумісністю](#page-155-0)
- [Неправильно налаштований комп'ютер або робоча станція](#page-155-0)
- [Принтер вимкнено або неправильні інші мережеві налаштування](#page-155-0)

**Э ПРИМІТКА.** НР не підтримує функцію однорангових мереж, оскільки ця можливість є функцією операційних систем Microsoft, а не драйверів друку HP. Для отримання додаткових відомостей завітайте на веб-сайт Microsoft за адресою [www.microsoft.com.](http://www.microsoft.com)

## Незадовільне фізичне під'єднання

- 1. Переконайтеся, що пристрій підключено до потрібного мережевого роз'єму за допомогою кабелю відповідної довжини.
- 2. Перевірте надійність кабельних з'єднань.
- 3. Перевірте з'єднання з мережевим портом на задній частині принтера, а також чи жовтий індикатор виконання завдань спалахує, вказуючи на мережевий обмін даними, а зелений індикатор стану зв'язку світиться постійно, вказуючи на підключення до мережі.
- 4. Якщо проблема не зникає, спробуйте під'єднати інший кабель чи використати інший порт на концентраторі.

## У комп'ютері використовується неправильна ІР-адреса для принтера

- 1. Відкрийте вікно властивостей принтера і виберіть вкладку Порти. Перевірте, чи вибрано поточну IPадресу принтера. IP-адресу принтера наведено на сторінці конфігурації.
- 2. Якщо принтер встановлювався через порт HP стандарту TCP/IP, виберіть пункт Always print to this printer, even if its IP address changes (Завжди друкувати за допомогою цього принтера, навіть якщо його IP-адреса змінилася).
- <span id="page-155-0"></span>3. Якщо принтер встановлювався через порт Microsoft стандарту TCP/IP, замість IP-адреси використовуйте ім'я вузла.
- 4. Якщо ІР-адреса правильна, видаліть принтер, а тоді додайте його знову.

## Не вдається встановити зв'язок між комп'ютером і принтером

- 1. Перевірте мережеве з'єднання, провівши тестове опитування мережі.
	- а. Відкрийте на комп'ютері командну стрічку.
		- В операційній системі Windows клацніть Пуск, виберіть пункт Виконати і введіть cmd і натисніть Enter.
		- В OS X відкрийте пункт Applications (Програми), потім пункт Utilities (Службові програми) і пункт Terminal (Термінал).
	- б. Введіть ping та ІР-адресу принтера.
	- в. Якщо у вікні відображається час передачі сигналу в обох напрямках, це свідчить про те, що мережа працює.
- 2. Якщо команда пінгування не виконалася, перевірте, чи увімкнені мережеві концентратори, потім перевірте, чи мережеві параметри, принтер і комп'ютер налаштовані на одну й ту саму мережу.

## Принтер використовує неправильне з'єднання та подвійні налаштування мережі

Фахівці HP рекомендують залишати ці налаштування в режимі автоматичного визначення (значення за замовчуванням). У разі зміни цих налаштувань потрібно також змінити налаштування мережі.

## Нове програмне забезпечення стало причиною проблем із сумісністю

Перевірте правильність встановлення нового програмного забезпечення та використання в ньому потрібного драйвера друку.

## Неправильно налаштований комп'ютер або робоча станція

- 1. Перевірте налаштування мережевих драйверів, драйверів друку та мережевого переспрямування.
- 2. Перевірте налаштування операційної системи.

## Принтер вимкнено або неправильні інші мережеві налаштування

- 1. Щоб перевірити стан мережевого протоколу, перегляньте сторінку конфігурації. У разі потреби увімкніть його.
- 2. Якщо потрібно, перевстановіть налаштування мережі.

# <span id="page-156-0"></span>Усунення несправностей бездротового підключення

- **Вступ**
- Контрольний список перевірки бездротового з'єднання
- [Принтер не друкує після завершення конфігурації бездротового з'єднання](#page-157-0)
- [Принтер не друкує, на комп'ютері встановлено брандмауер стороннього постачальника.](#page-157-0)
- [Бездротове з'єднання не працює після переміщення бездротового маршрутизатора або принтера](#page-157-0)
- [Неможливість підключення більшої кількості комп'ютерів до бездротового принтера](#page-157-0)
- [Бездротовий принтер втрачає зв'язок у випадку його підключення до мережі VPN.](#page-158-0)
- [Мережа не відображається у списку бездротових мереж](#page-158-0)
- [Бездротова мережа не працює](#page-158-0)
- [Зменшення перешкод у бездротовій мережі](#page-158-0)

## Вступ

Для вирішення питань скористуйтеся відомостями по виправлення неполадок.

F IPUMITKA. Щоб визначити, чи увімкнено у принтері функції друку Wireless Direct та NFC HP, надрукуйте сторінку конфігурації з панелі керування принтера.

## Контрольний список перевірки бездротового з'єднання

- Перевірте, чи не під'єднано мережевий кабель.
- Переконайтеся, що принтер і бездротовий маршрутизатор увімкнено й підключено до джерела живлення. Слід також перевірити, чи увімкнено бездротовий радіозв'язок у принтері.
- Перевірте, чи ідентифікатор бездротової мережі (SSID) правильний. Надрукуйте сторінку конфігурації, аби визначити SSID. Якщо ви не впевнені в тому, чи правильний SSID, проведіть ще раз налаштування бездротового з'єднання.
- Для захищених мереж слід перевірити правильність інформації про захист. Якщо інформація про захист неправильна, проведіть ще раз налаштування бездротового з'єднання.
- Якщо бездротова мережа працює правильно, спробуйте в ній отримати доступ до інших комп'ютерів. Якщо мережа забезпечує доступ до Інтернету, спробуйте підключитися до Інтернету через бездротове з'єднання.
- Перевірте, чи метод шифрування (AES або TKIP) є однаковим для принтера та точки доступу до бездротової мережі (в мережах, де використовується протокол захисту WPA).
- Перевірте, чи знаходиться принтер у радіусі дії бездротової мережі. Для більшості мереж принтер повинен знаходитися на відстані не більше 30 м від точки доступу до бездротової мережі (бездротового маршрутизатора).
- Перевірте, чи сигнал бездротового з'єднання не блокують жодні перешкоди. Слід забрати усі великі металеві предмети, які знаходяться між точкою доступу та принтером. Переконайтеся, що між принтером та точкою бездротового доступу немає стовпів, колон чи опор, які містять метал або бетон.
- <span id="page-157-0"></span>Перевірте, чи принтер встановлено на віддалі від електронних пристроїв, які можуть створювати перешкоди для сигналу бездротового з'єднання. Багато пристроїв можуть створювати перешкоди для сигналу бездротового з'єднання, у тому числі двигуни, бездротові телефони, камери системи безпеки, інші бездротові мережі та окремі пристрої Bluetooth.
- Переконайтеся, що на комп'ютері інстальовано драйвер друку.
- Упевніться, що вибрано правильний порт принтера.
- Переконайтеся, що комп'ютер і принтер підключено до однієї бездротової мережі.
- У системі OS X переконайтеся, що бездротовий маршрутизатор підтримує Bonjour.

## Принтер не друкує після завершення конфігурації бездротового з'єднання

- 1. Перевірте, чи принтер увімкнений і готовий до роботи.
- 2. Вимкніть на комп'ютері всі брандмауери сторонніх постачальників.
- 3. Перевірте правильність роботи бездротової мережі.
- 4. Перевірте правильність роботи комп'ютера. У разі потреби перезавантажте комп'ютер.
- 5. Перевірте, чи відкривається вбудований веб-сервер HP на комп'ютері в тій самій мережі.

## Принтер не друкує, на комп'ютері встановлено брандмауер стороннього постачальника.

- 1. Виконайте оновлення брандмауера за допомогою найновішої версії, отриманої у виробника.
- 2. Якщо програми вимагають доступу брандмауера під час встановлення принтер або спроб виконати друк, слід перевірити, чи працюють такі програми.
- 3. Тимчасово вимкніть брандмауер, після чого встановіть на комп'ютері бездротовий принтер. Після завершення встановлення бездротового пристрою увімкніть брандмауер.

## Бездротове з'єднання не працює після переміщення бездротового маршрутизатора або принтера

- 1. Перевірте, чи підключено маршрутизатор або принтер до тієї ж мережі, що і комп'ютер.
- 2. Надрукуйте сторінку конфігурації.
- 3. Порівняйте ідентифікатор бездротової мережі (SSID) у звіті конфігурації з ідентифікатором SSID у конфігурації принтера для комп'ютера.
- 4. Якщо SSID не співпадають, пристрої під'єднані до різних мереж. Слід ще раз налаштувати бездротову мережу для принтера.

## Неможливість підключення більшої кількості комп'ютерів до бездротового принтера

- 1. Перевірте, чи знаходяться інші комп'ютери в радіусі дії бездротового пристрою і чи не блокують сигнал будь-які перешкоди. Для більшості мереж радіус дії бездротового пристрою становить близько 30 м від точки доступу.
- 2. Перевірте, чи принтер увімкнений і готовий до роботи.
- 3. Перевірте, чи одночасно підключено не більше, ніж 5 користувачів функції друку Wireless Direct.
- <span id="page-158-0"></span>4. Вимкніть на комп'ютері всі брандмауери сторонніх постачальників.
- 5. Перевірте правильність роботи бездротової мережі.
- 6. Перевірте правильність роботи комп'ютера. У разі потреби перезавантажте комп'ютер.

## Бездротовий принтер втрачає зв'язок у випадку його підключення до мережі VPN.

Зазвичай неможливо встановити одночасно зв'язок з мережею VPN та іншими мережами.

## Мережа не відображається у списку бездротових мереж

- Перевірте, чи увімкнено бездротовий маршрутизатор і чи підключено живлення.
- Мережа може бути прихованою. Проте до такої мережі теж можна під'єднатися.

### Бездротова мережа не працює

- 1. Перевірте, чи не підключено мережевий кабель.
- 2. Щоби перевірити, чи розірвано зв'язок, спробуйте підключити до мережі інші пристрої.
- 3. Перевірте мережеве з'єднання, провівши тестове опитування мережі.
	- а. Відкрийте на комп'ютері командну стрічку.
		- В операційній системі Windows клацніть Пуск, виберіть пункт Виконати і введіть cmd і натисніть Enter.
		- У системі OS X відкрийте пункт Applications (Програми), Utilities (Службові програми) і відкрийте пункт Terminal (Термінал).
	- б. Введіть ping та ІР-адресу маршрутизатора.
	- в. Якщо у вікні відображається час передачі сигналу в обох напрямках, це свідчить про те, що мережа працює.
- 4. Перевірте, чи підключено маршрутизатор і принтер до тієї ж мережі, що і комп'ютер.
	- а. Надрукуйте сторінку конфігурації.
	- б. Порівняйте ідентифікатор бездротової мережі (SSID) у звіті конфігурації з ідентифікатором SSID у конфігурації принтера для комп'ютера.
	- в. Якщо SSID не співпадають, пристрої під'єднані до різних мереж. Слід ще раз налаштувати бездротову мережу для принтера.

## Зменшення перешкод у бездротовій мережі

Ці поради можуть допомогти зменшити перешкоди в бездротовій мережі:

- Встановлюйте бездротові пристрої на відстані від великих металевих предметів, зокрема шаф для документів, а також інших електромагнітних пристроїв, таких як мікрохвильові печі та бездротові телефони. Вони можуть створювати перешкоди для радіосигналу.
- Встановлюйте бездротові пристрої на віддалі від великих кам'яних та інших будівельних конструкцій. Вони можуть поглинати радіохвилі та зменшувати потужність сигналу.
- Встановлюйте бездротовий маршрутизатор посередині, на лінії прямої видимості до бездротових принтерів у мережі.

# Покажчик

## А

адреса IPv4 [86](#page-95-0) адреса IPv6 [86](#page-95-0) аксесуари замовлення [38](#page-47-0) акустичні характеристики [15](#page-24-0)

## Б

бездротова мережа усунення несправностей [147](#page-156-0) безпека шифрування жорсткого диска [91](#page-100-0) блокування механізм форматування [91](#page-100-0) браузер, вимоги вбудований веб-сервер HP [76](#page-85-0)

## В

вага, принтер [12](#page-21-0) вбудований веб-сервер відкриття [84,](#page-93-0) [85](#page-94-0) зміна імені принтера [85](#page-94-0) змінення параметрів мережі [84](#page-93-0) вбудований веб-сервер (EWS) встановлення паролів [89](#page-98-0) мережеве підключення [76](#page-85-0) функції [76](#page-85-0) вбудований веб-сервер (EWS) HP функції [76](#page-85-0) вбудований веб-сервер HP загальна конфігурація [78](#page-87-0) засоби усунення несправностей [80](#page-89-0) зміна імені принтера [85](#page-94-0) інформаційні сторінки [78](#page-87-0) список інших посилань [83](#page-92-0)

HP Embedded Web Server доступ [84](#page-93-0), [85](#page-94-0) змінення параметрів мережі [84](#page-93-0) вбудований веб-сервер НР параметри друку [79](#page-88-0) веб-браузер, вимоги вбудований веб-сервер HP [76](#page-85-0) веб-сторінки HP Web Jetadmin, завантаження [94](#page-103-0) підтримка користувачів [98](#page-107-0) видалення збережені завдання [67](#page-76-0) високошвидкісний порт для друку USB 2.0 розміщення [3](#page-12-0) витратні матеріали використання на межі вичерпання [102](#page-111-0) заміна картриджа з тонером [47](#page-56-0) заміна картриджів зі скріпками [52](#page-61-0) замовлення [38](#page-47-0) настройки межі вичерпання [102](#page-111-0) вихід із системи, кнопка розміщення [5](#page-14-0) вихідний відсік усунення застрягання [123](#page-132-0) вихідні відсіки розміщення [2](#page-11-0) відновлення заводських параметрів [100](#page-109-0) відсіки, вихідні розміщення [2](#page-11-0) вхідний лоток великої місткості на 2 100 аркушів завантаження [29](#page-38-0)

вбудований веб-сервер

вхід у систему, кнопка розміщення [5](#page-14-0)

#### Г

гніздо замка безпеки розташування [3](#page-12-0) головний вхідний лоток завантаження наклейки [33](#page-42-0) головний екран, кнопка розміщення [4,](#page-13-0) [5](#page-14-0)

## Д

двосторонній друк Mac [61](#page-70-0) Windows [58](#page-67-0) налаштування (Windows) [58](#page-67-0) довідка, кнопка розміщення [4,](#page-13-0) [5](#page-14-0) довідка, панель керування [99](#page-108-0) додатковий зшивач усунення застрягань скріпок [128](#page-137-0) додатковий зшивач/укладальник налаштування режиму користування [35](#page-44-0) драйвери, підтримувані [10](#page-19-0) драйвери друку, підтримувані [10](#page-19-0) друк збережені завдання [66](#page-75-0) із USB [72](#page-81-0) Друк NFC [68](#page-77-0) Друк Wi-Fi Direct [12](#page-21-0) Друк Wireless Direct [68](#page-77-0) друк з обох боків Windows [58](#page-67-0) налаштування (Windows) [58](#page-67-0) друк з обох сторін Mac [61](#page-70-0) вручну, Windows [58](#page-67-0)

друк із USB із простим доступом [72](#page-81-0) Друк через зв'язок на невеликих відстанях [68](#page-77-0) дуплекс ручний (Windows) [58](#page-67-0) дуплексний друк Mac [61](#page-70-0) вручну (Mac) [61](#page-70-0) дуплексний друк (двосторонній) Windows [58](#page-67-0) налаштування (Windows) [58](#page-67-0) дуплексний друк вручну Mac [61](#page-70-0)

### Е

електроенергія, споживання [15](#page-24-0) електротехнічні характеристики [15](#page-24-0)

#### Ж

живлення, підключення розміщення [2](#page-11-0) живлення вимикач розміщення [2](#page-11-0) жорсткі диски шифрування [91](#page-100-0)

### З

завантаження паперу в лоток 1 [19](#page-28-0) паперу в лоток 2 [24](#page-33-0) паперу у вхідний лоток великої місткості на 2 100 аркушів [29](#page-38-0) завдання, збережені видалення [67](#page-76-0) друк [66](#page-75-0) налаштування для Mac [66](#page-75-0) створення (Windows) [64](#page-73-0) загальна конфігурація вбудований веб-сервер HP [78](#page-87-0) задні дверцята усунення застрягань [120](#page-129-0) заміна картриджі зі скріпками [52](#page-61-0) картридж із тонером [47](#page-56-0) замовлення витратні матеріали та аксесуари [38](#page-47-0) засоби усунення несправностей вбудований веб-сервер HP [80](#page-89-0)

застрягання aвтонавігація [111](#page-120-0) вихідний відсік [123](#page-132-0) вхідний лоток великої ємності на 2 100 аркушів (лоток 6) [118](#page-127-0) задні дверцята [120](#page-129-0) зшивач із поштовою скринькою HP [127](#page-136-0) лоток 1 [112](#page-121-0) лоток 2, 3 та 4 [115](#page-124-0) лоток подавання конвертів [125](#page-134-0) пристрій двостороннього друку [124](#page-133-0) причини [111](#page-120-0) скріпки у додатковому зшивачі [128](#page-137-0) термофіксатор [120](#page-129-0) застрягання паперу вихідні відсіки [123](#page-132-0) зшивач із поштовою скринькою HP [127](#page-136-0) місце [111](#page-120-0) застрягання скріпок додатковий зшивач [128](#page-137-0) захистити картриджі [43](#page-52-0) захист картриджів [43](#page-52-0) збережені завдання видалення [67](#page-76-0) друк [66](#page-75-0) створення (Mac) [66](#page-75-0) створення (Windows) [64](#page-73-0) збереження, завдання налаштування для Mac [66](#page-75-0) збереження завдань друку [64](#page-73-0) зберігання завдань у Windows [64](#page-73-0) зупинка, кнопка розміщення [4](#page-13-0) зшивач налаштування стандартного місця скріплення [34](#page-43-0) зшивач із поштовою скринькою HP усунення застрягань [127](#page-136-0)

#### І

інтерактивна довідка, панель керування [99](#page-108-0) інтерактивна підтримка [98](#page-107-0) інтерфейсні порти розміщення [3](#page-12-0)

інформаційні сторінки вбудований веб-сервер HP [78](#page-87-0)

### К

картридж заміна [47](#page-56-0) картриджі заміна скріпок [52](#page-61-0) номери для замовлення [47](#page-56-0) картриджі зі скріпками заміна [52](#page-61-0) картриджі з тонером номери для замовлення [47](#page-56-0) картридж із тонером використання на межі вичерпання [102](#page-111-0) заміна [47](#page-56-0) компоненти [47](#page-56-0) настройки межі вичерпання [102](#page-111-0) керування мережею [84](#page-93-0) кілька сторінок на аркуш друк (Mac) [62](#page-71-0) друк (Windows) [59](#page-68-0) клавіатура розміщення [2](#page-11-0) кнопка вмикання/вимикання розміщення [2](#page-11-0) кнопка пуску копіювання розміщення [5](#page-14-0) конверти орієнтація [20](#page-29-0) конверти, завантаження [31](#page-40-0) контрольний список бездротове з'єднання [147](#page-156-0) конфіденційний друк [64](#page-73-0) копіювання роздільна здатність [8](#page-17-0)

## Л

локальна мережа (LAN) розміщення [3](#page-12-0) лотки в комплекті [8](#page-17-0) ємність [8](#page-17-0) розміщення [2](#page-11-0) лоток 1 завантаження конвертів [31](#page-40-0) застрягання [112](#page-121-0) орієнтація паперу [20](#page-29-0)

лоток 2 завантаження [24](#page-33-0) застрягання [115](#page-124-0) лоток 3 застрягання [115](#page-124-0) лоток 4 застрягання [115](#page-124-0) лоток 6 застрягання паперу [118](#page-127-0) лоток першочергової подачі завантаження наклейки [33](#page-42-0) лоток подавання конвертів усунення застрягань [125](#page-134-0)

### М

маска підмережі [86](#page-95-0) мереж HP Web Jetadmin [94](#page-103-0) мережа ім'я принтера, зміна [85](#page-94-0) мережеві параметри, зміна [84](#page-93-0) параметри, перегляд [84](#page-93-0) мережі адреса IPv4 [86](#page-95-0) адреса IPv6 [86](#page-95-0) маска підмережі [86](#page-95-0) підтримувані [8](#page-17-0) стандартний шлюз [86](#page-95-0) мікросхема пам'яті (тонер) розміщення [47](#page-56-0) мобільний друк Android, пристрої [71](#page-80-0) мобільний друк, підтримуване програмне забезпечення [12](#page-21-0)

### Н

наклейка орієнтація [33](#page-42-0) наклейки друк [33](#page-42-0) друк (Windows) [59](#page-68-0) наклейки, завантаження [33](#page-42-0) налаштування EconoMode (економного режиму) [135](#page-144-0) налаштування драйвера Mac збереження завдань [66](#page-75-0) нестандартний папір друк (Windows) [59](#page-68-0)

нижня права кришка розміщення [2](#page-11-0) ніша для приєднання устаткування розміщення [2](#page-11-0) носій друку завантаження лотка 1 [19](#page-28-0) НПУ (ніша для приєднання устаткування) розміщення [2](#page-11-0)

#### О

операційні системи, підтримувані [10](#page-19-0) операційні системи (ОС) підтримувані [8](#page-17-0) оригінальні картриджі HP [40](#page-49-0) ОС (операційна система) підтримувана [8](#page-17-0) очистка тракту паперу [132](#page-141-0)

## П

пам'ять у комплекті [8](#page-17-0) панель керування довідка [99](#page-108-0) пошук функцій [4](#page-13-0), [5](#page-14-0) розміщення [2](#page-11-0) паперу застрягання лоток 1 [112](#page-121-0) лоток 5 [118](#page-127-0) місце [111](#page-120-0) паперу захоплення, проблеми вирішення [104,](#page-113-0) [106](#page-115-0) папір вибір [133](#page-142-0) завантаження лотка 1 [19](#page-28-0) завантаження лотка 2 [24](#page-33-0) завантаження у вхідний лоток великої місткості на 2 100 аркушів [29](#page-38-0) застрягання [111](#page-120-0) орієнтація лотка 1 [20](#page-29-0) папір, замовлення [38](#page-47-0) папір, застрягання лоток 2, 3 та 4 [115](#page-124-0) параметри відновлення заводських [100](#page-109-0) параметри безпеки вбудований веб-сервер HP [81](#page-90-0) параметри двостороннього мережевого друку, зміна [87](#page-96-0) параметри друку вбудований веб-сервер НР [79](#page-88-0) параметри мережі вбудований веб-сервер HP [82](#page-91-0) параметри швидкості мережевого підключення, зміна [87](#page-96-0) перешкоди в бездротовій мережі [149](#page-158-0) підтримка інтерактивна [98](#page-107-0) підтримка користувачів інтерактивна [98](#page-107-0) плата форматування розміщення [2](#page-11-0) політика щодо картриджів [40](#page-49-0) порти розміщення [3](#page-12-0) порту USB увімкнення [72](#page-81-0) права кришка розміщення [2](#page-11-0) пристрій автоматичної подачі документів ємність [8](#page-17-0) розміщення [2](#page-11-0) пристрій двостороннього друку видалення застрягань [124](#page-133-0) пристрої, Android друк [71](#page-80-0) пристрої зберігання USB друк із [72](#page-81-0) проблеми з якістю зображення приклади та рішення [137](#page-146-0) прозорі плівки друк (Windows) [59](#page-68-0)

## Р

режим сну [92](#page-101-0) рішення для мобільного друку [8](#page-17-0) роздільна здатність копіювання та сканування [8](#page-17-0) розміри, принтер [12](#page-21-0) ручний дуплекс Windows [58](#page-67-0)

### С

сенсорний екран пошук функцій [5](#page-14-0) системні вимоги вбудований веб-сервер HP [76](#page-85-0) мінімальні [12](#page-21-0) сканування роздільна здатність [8](#page-17-0) складання налаштування режиму користування [35](#page-44-0) скріплення налаштування режиму користування [35](#page-44-0) налаштування стандартного місця [34](#page-43-0) служба обслуговування користувачів HP [98](#page-107-0) список інших посилань вбудований веб-сервер HP [83](#page-92-0) споживання електроенергії 1 Вт або менше [92](#page-101-0) споживання енергії, оптимізація [92](#page-101-0) стан витратних матеріалів [132](#page-141-0) стандартний шлюз, налаштування [86](#page-95-0) стан картриджа з тонером [132](#page-141-0) стан принтера [4](#page-13-0) сторінок на аркуш вибір (Mac) [62](#page-71-0) вибір (Windows) [59](#page-68-0) сторінок на хвилину [8](#page-17-0)

## Т

термофіксатор усунення застрягань [120](#page-129-0) технічна підтримка інтерактивна [98](#page-107-0) технічні характеристики, електротехнічні та акустичні [15](#page-24-0) типи паперу вибір (Mac) [62](#page-71-0) тип паперу вибір (Windows) [59](#page-68-0)

### У

усунення застрягання [111](#page-120-0) усунення несправностей бездротова мережа [147](#page-156-0) дротова мережа [145](#page-154-0)

проблеми, пов'язані із завантаженням паперу [104](#page-113-0) проблеми мережі [145](#page-154-0)

 $\Phi$ 

факсу порт розміщення [3](#page-12-0)

#### Ш

швидкість, оптимізація [92](#page-101-0) шина стороннього інтерфейсу розміщення [3](#page-12-0) шлюз, налаштування значення за замовчуванням [86](#page-95-0)

## A

AirPrint [71](#page-80-0) alternative letterhead mode (альтернативний режим друку на бланк) [23](#page-32-0), [28](#page-37-0)

## B

Bonjour ідентифікація [76](#page-85-0)

## E

Ethernet (RJ-45) розміщення [3](#page-12-0) Explorer, підтримувані версії вбудований веб-сервер HP [76](#page-85-0)

## F

FIH (шина стороннього інтерфейсу) розміщення [3](#page-12-0)

### H

HP, вбудований веб-сервер веб-послуги HP [81](#page-90-0) параметри безпеки [81](#page-90-0) параметри мережі [82](#page-91-0) HP, вбудований веб-сервер (EWS) мережевий зв'язок [76](#page-85-0) HP, веб-послуги увімкнення [81](#page-90-0) HP ePrint [69](#page-78-0) HP ePrint, програмне забезпечення [70](#page-79-0) HP Web Jetadmin [94](#page-103-0)

## I

Internet Explorer, підтримувані версії вбудований веб-сервер HP [76](#page-85-0) IPsec [89](#page-98-0) IP Security [89](#page-98-0)

## J

Jetadmin, HP Web [94](#page-103-0)

## L

LAN порт розміщення [3](#page-12-0)

## N

Netscape Navigator, підтримувані версії вбудований веб-сервер HP [76](#page-85-0)

## R

RJ-45 порт розміщення [3](#page-12-0)

## T

TCP/IP ручне налаштування параметрів IPv4 [86](#page-95-0) ручне налаштування параметрів IPv6 [86](#page-95-0)

### U

USB порт розміщення [3](#page-12-0)